# **HiperMarket**

**Podręcznik użytkownika**

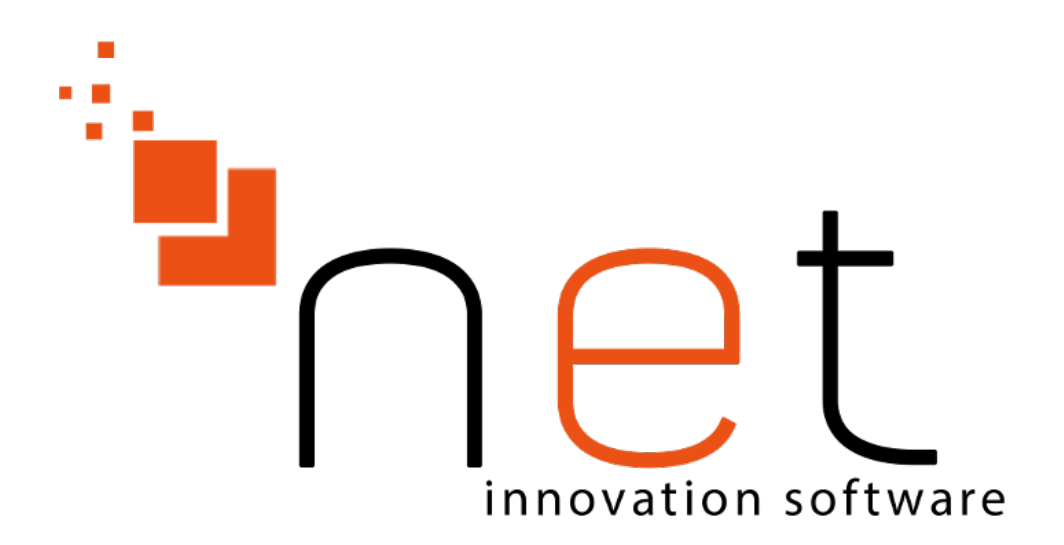

**NET Innovation Software Sp. z o. o.**

 **ul.Plażowa 35 15-502 Białystok 085 66 23 016, 085 65 44 733**

**Marcin Szot <m.szot@netis.pl>**

# **HiperMarket: Podręcznik użytkownika**

autorstwa Marcin Szot

wersja 3.2.x

data wydania 08 marzec 2018 Copyright © 1999, 2016 NET Innovation Software Sp. z o. o.

#### **Abstrakt**

HiperMarket to moduł systemu HIPERMARKET służącego do zarządzania siecią sklepów. Program HiperMarket wspomaga zarządzanie sklepem detalicznym - samodzielnym lub podłączonym do centrali.

# Spis treści

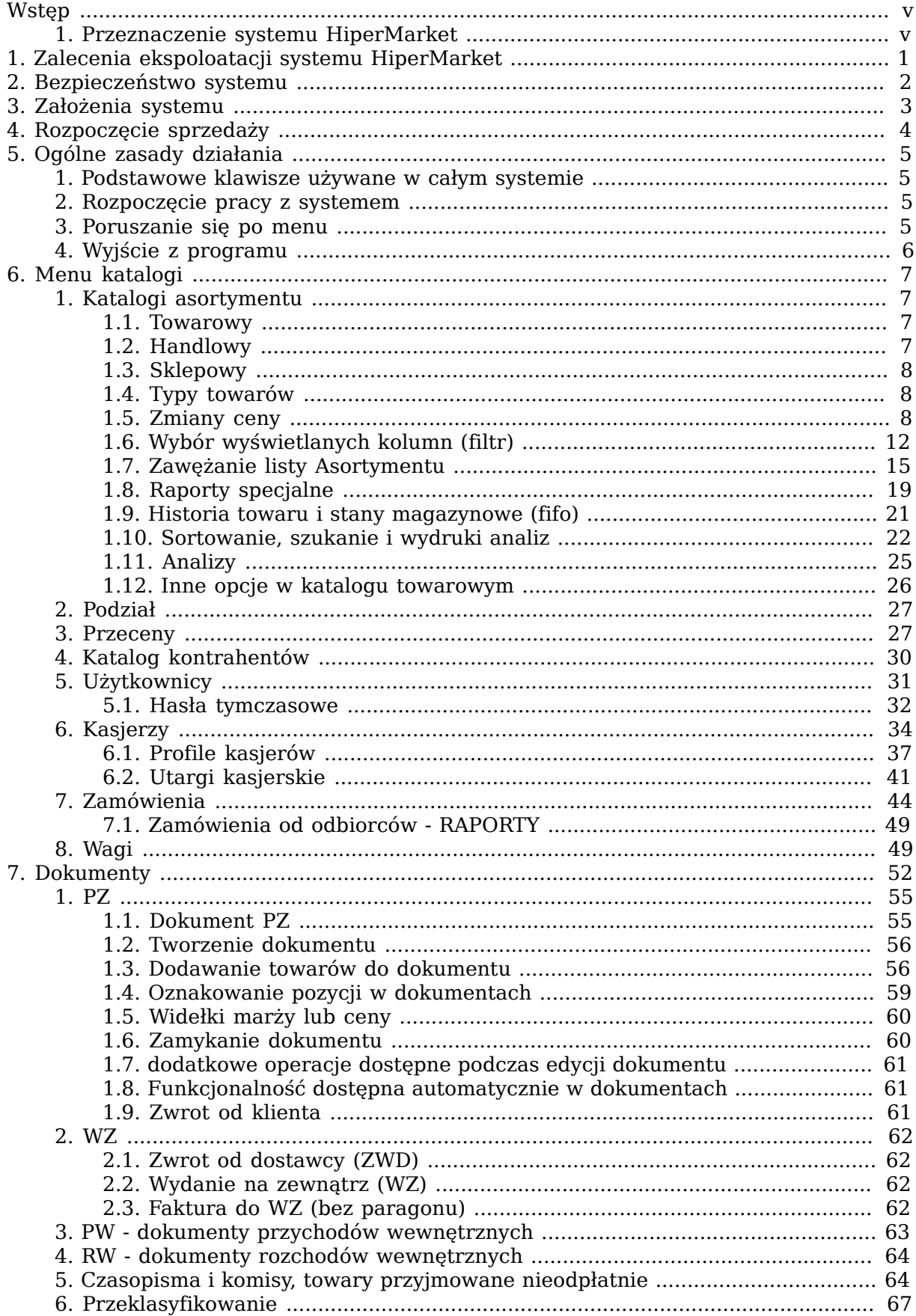

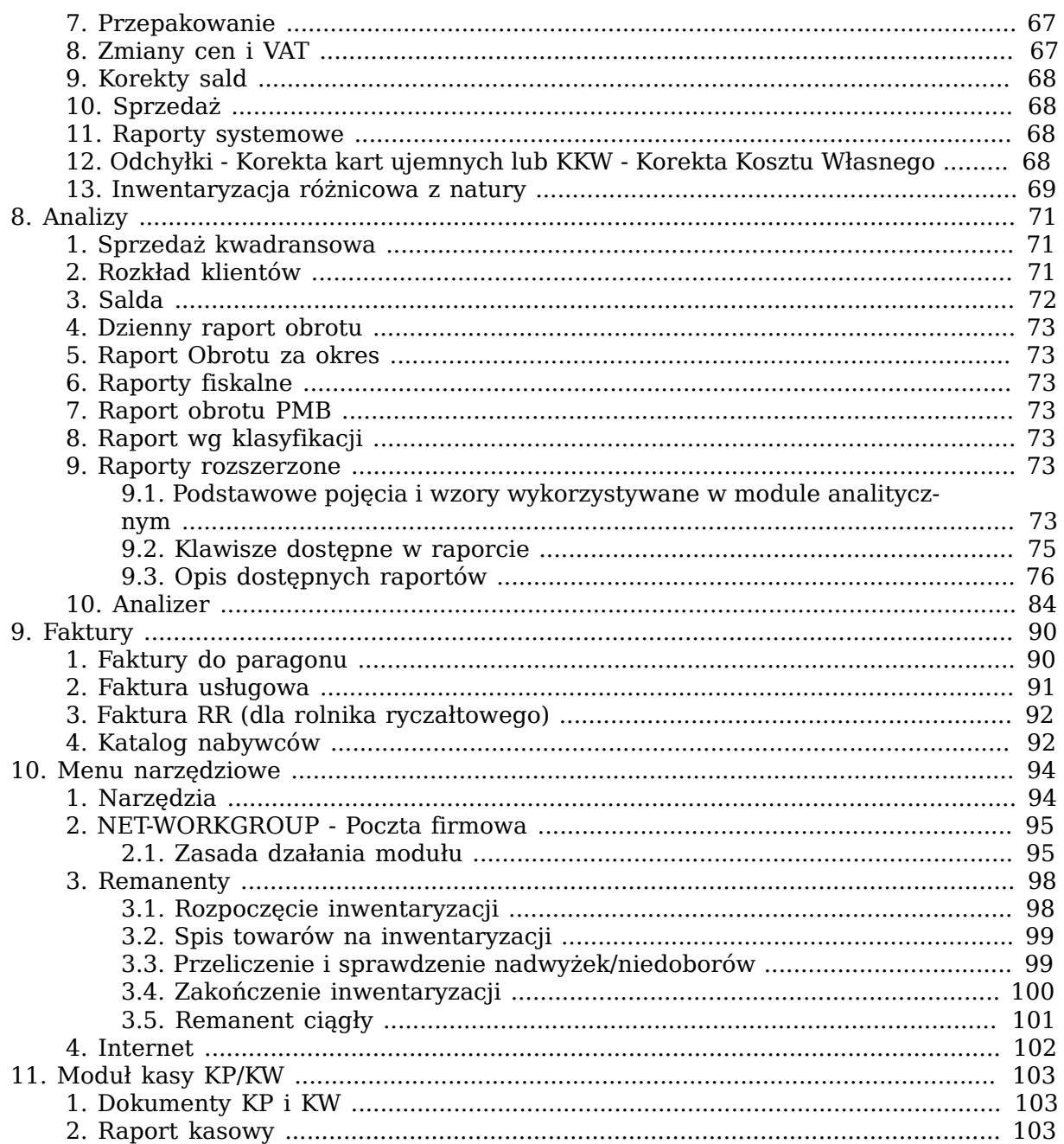

# <span id="page-4-0"></span>**Wstęp**

#### <span id="page-4-1"></span>**1. Przeznaczenie systemu HiperMarket**

System HiperMarket v3.2.x jest przeznaczony do centralnego zarządzania siecią sklepów detalicznych oraz placówek hurtowych. HiperMarket jest zbudowany w architekturze klient-serwer i jest z założenia systemem wielostanowiskowym. Moduł serwera może być uruchomiony pod kontrolą systemu operacyjnego Linux w dystrybucji Ubuntu. Stacje klienckie mogą być uruchomione na dowolnym terminalu znakowym/graficznym pracującym w systemie Linux, w szczególności na komputerze klasy PC pracującym pod systemem Windows XP/Vista/7/8.1/10 z uruchomionym programem terminala np. PuTTY itp. System HiperMarket spełnia następujące główne funkcje:

#### **Funkcje systemu HiperMarket**

- centralna ewidencja asortymentów i sterowanie ich dostępnością w poszczególnych oddziałach firmy
- centralne sterowanie cenami na wybranych artykułach w wybranych sklepach
- centralne sterowanie poziomem marż na sklepach
- centralne analizy
- ewidencja kontrahentów
- ewidencja dokumentów przychodowo-rozchodowych
- pobieranie danych o sprzedaży przez kasy na bieżąco
- gromadzenie i udostępnianie danych historycznych o sprzedaży
- eksport danych do programów księgowych
- ewidencja użytkowników systemu i ich uprawnień
- wystawianie faktur do paragonów, WZ, RR
- komputerowe wspomaganie tworzenia zamówień
- wspomaganie tworzenia i analizy gazetek oraz promocji
- zarządzanie magazynem centralnym firmy (hurtownią)
- hurtownia typu Cash&Carry
- elektroniczna wymiana dokumentów

#### **W celu zapewnienia bieżącej informacji o stanach asortymentów, w systemie zastosowano następujące rozwiązania:**

- realizacja dokumentu powoduje natychmiastową aktualizację stanu asortymentu
- wprowadzenie nowego asortymentu umożliwia jego natychmiastową sprzedaż przez kasy
- niemożliwe jest usunięcie historii asortymentu
- system co określony czas pomniejsza stany o bieżącą sprzedaż
- użytkownik ma pełny dostęp do wszystkich danych archiwalnych
- pełna kontrola przeprowadzonych operacji

## <span id="page-5-0"></span>**Rozdział 1. Zalecenia ekspoloatacji systemu HiperMarket**

Nieprawidłowe użytkowanie systemu HiperMarket, a także nieprawidłowe eksploatowanie sprzętu tj. serwera sklepowego, na którym jest zainstalowany system HiperMarket, może grozić uszkodzeniem, a także w ekstremalnych przypadkach całkowitą utratą danych.

Wszelkie działania niezgodne z poniższymi przykładami, mogą skutkować płatną usługą serwisową. Użytkownik systemu powinien stosować się do poniższych zaleceń:

- należy zapobiegać przed niewłaściwym sposobem wyłączania oraz restartowania komputerów, w szczególności nie należy wyłączać komputerów poprzez wyciągnięcie kabla zasilającego, wyłącznikiem w obudowie komputera, restartować przyciskiem w komputerze
- należy zostawiać stanowiska POS zawsze włączone, również w nocy
- komputery (serwer sklepowy, POS) powinny być podłączone do sprawnych podtrzymywaczy napięcia UPS
- należy okresowo kontrolować sprawność działania UPS
- nie należy pod żadnym pozorem aktualizować systemu operacyjnego Linux do nowszych wersii
- należy kontrolować aktualizację systemów Windows na stacjach roboczych, w szczególności należy sprawdzić czy po aktualizacji dotychczasowe ustawienia nie zostały nadpisane
- w razie wystąpienia niepożądanego działania sprzętu dodatkowego (drukarki fiskalne, skanery kodów, skanerowagi, wagi etykietujące, urządzenia sieciowe, itp.) wymagany jest natychmiastowy kontakt z lokalnym serwisem sprzętowym
- należy weryfikować wartości dokumentów przyjęć z dokumentem źródłowym przed ich realizacją
- okresowo należy monitorować kondycję nośników danych (dyski HDD, SSD, itp.), na których jest zainstalowany system HiperMarket
- należy zapewnić odpowiednią ilość wolnego miejsca na dyskach twardych zainstalowanych na kasach w sklepach w celu wykonywania kopii bezpieczeństwa
- w przypadku serwerów centralnych należy udostępnić dodatkowy nośnik danych w celu wykonywania kopii bezpieczeństwa

## <span id="page-6-0"></span>**Rozdział 2. Bezpieczeństwo systemu**

Wejście do systemu sklepowego opiera się na identyfikacji użytkownika przez system operacyjny. Aby się do niego dostać należy podać prawidłowy "login", czyli skrót identyfikujący użytkownika i odpowiadające mu hasło. HiperMarket jest tak dobrze chroniony przed włamaniem jak sam system operacyjny. System HiperMarket ma rozbudowany system uprawnień, który umożliwia zdefiniowanie profili użytkowników wg pełnionych funkcji, a także nadawanie szczegółowych uprawnień wybranym użytkownikom. Każdemu użytkownikowi można przyporządkować osobny zestaw kolumn (chowamy rubrykę z ceną zakupu, marżą netto itp.). System operacyjny zainstalowany na serwerze dysponuje możliwościami wymuszenia podania hasła w celu potwierdzenia tożsamości lub też wylogowania po pewnym określonym czasie od ostatniego użycia klawiatury.

# <span id="page-7-0"></span>**Rozdział 3. Założenia systemu**

- Stany asortymentów mogą być zmienione tylko poprzez wystawienie dokumentów lub poprzez sprzedaż detaliczną z kas.
- Zmiany cen i stawki VAT są notowane na automatycznie tworzonych dokumentach.
- Stany ujemne, które mogą pojawić się na koniec dnia, mogą być automatycznie zerowane poprzez wystawienie odpowiednich dokumentów przeklasyfikowań, lub nadwyżek sprzedaży.
- Na dokumenty mogą być wprowadzone tylko wycenione asortymenty.
- Wszystkie ważniejsze operacje systemowe są zapisywane wraz z datą, godziną i identyfikatorem użytkownika.
- Wszystkie zmiany towarów są automatycznie przesyłane na kasy i wagi (bez dodatkowej ingerencji użytkownika systemu).

# <span id="page-8-0"></span>**Rozdział 4. Rozpoczęcie sprzedaży**

#### **Przed rozpoczęciem sprzedaży należy:**

- poprawnie zainstalować system HiperMarket, połączyć z systemem kasowym i wagowym
- dodać użytkowników
- wprowadzić asortymenty do katalogu towarowego i przenieść je do magazynu sprzedaży (co spowoduję automatyczne wywołanie wyceny towaru)
- wprowadzić kontrahentów, od których przyjmujemy towar
- uzupełnić dane adresowe firmy

Od tej chwili możliwa jest sprzedaż przez kasy i na faktury oraz tworzenie dokumentów przychodowo-rozchodowych.

• katalog exporty - służy do wszelkiego rodzaju działań na plikach, m.in. do tego katalogu umieszczamy wszystkie dokumenty, które później chcemy importować w systemie lub kolektorze (podkatalog palm), dokumenty które eksportujemy z systemu także będą znajdować się w tym katalogu oraz pliki w formacie PDF drukowane w systemie Hiper-Market

# <span id="page-9-0"></span>**Rozdział 5. Ogólne zasady działania**

#### <span id="page-9-1"></span>**1. Podstawowe klawisze używane w całym systemie**

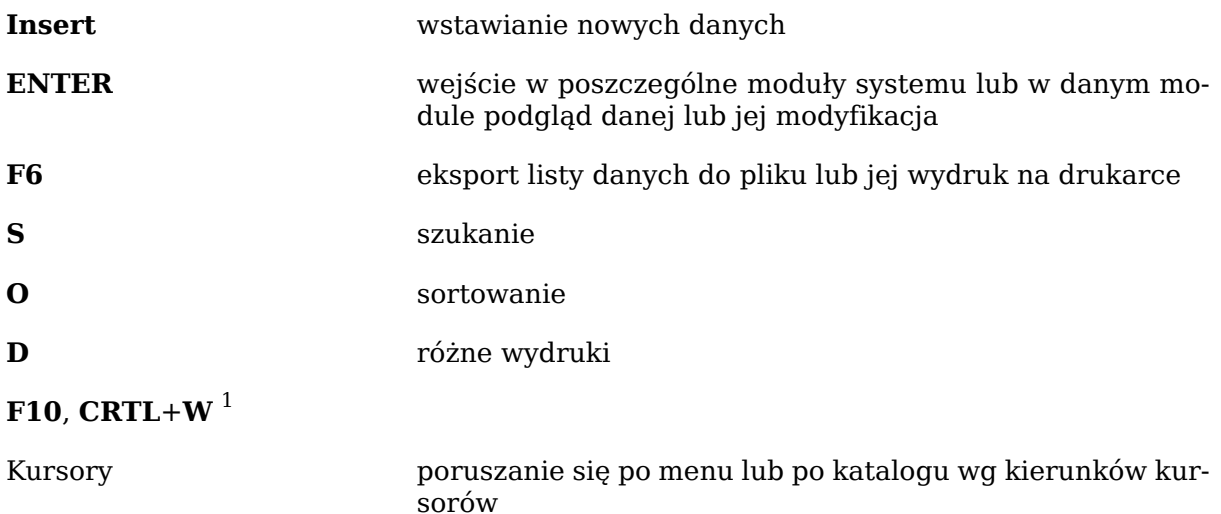

#### <span id="page-9-2"></span>**2. Rozpoczęcie pracy z systemem**

Przed przystąpieniem do pracy należy zalogować się do systemu wpisując swój identyfikator i hasło. System operacyjny LINUX rozróżnia duże i małe litery tzn. mojehaslo i MO-JEHASLO to dwa różne hasła. Po poprawnym zalogowaniu pojawi się główne menu programu.

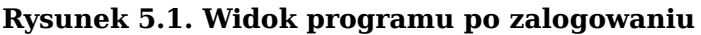

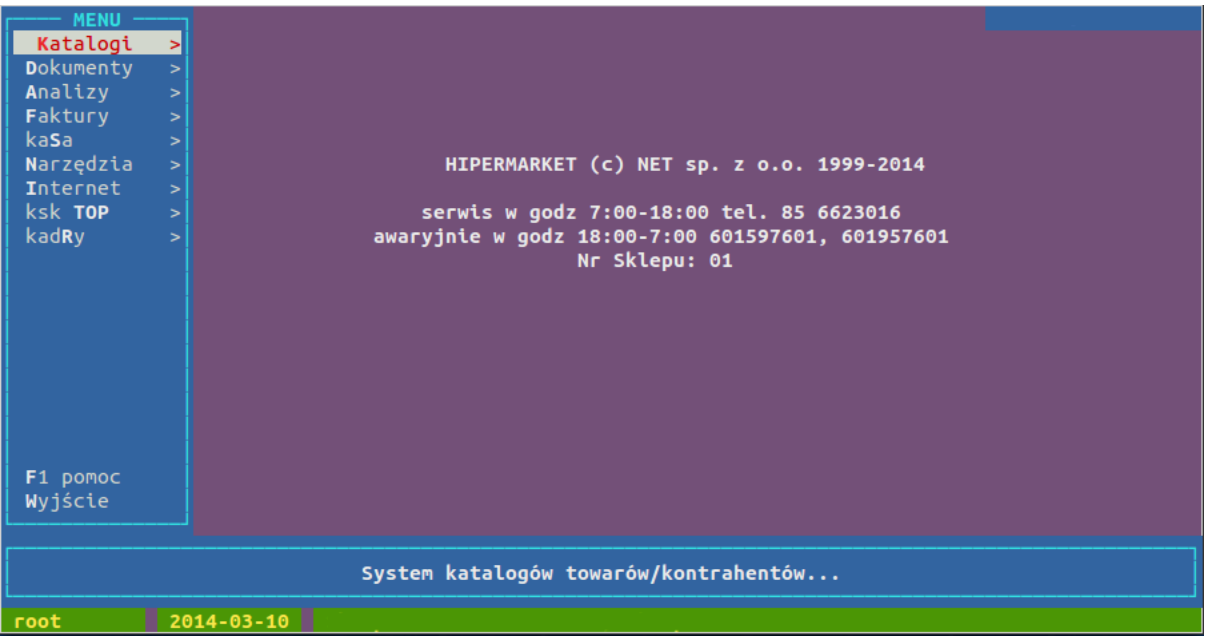

#### <span id="page-9-3"></span>**3. Poruszanie się po menu**

Do poruszania się po menu służą kursory czyli klawisze oznaczone strzałkami. Naciśnięcie strzałki do dołu lub do góry powoduje podświetlenie następnej lub poprzedniej opcji. W każdej opcji jest jedna duża litera. Naciśnięcie tej litery spowoduje wybranie tej opcji. Naciśnięcie klawisza **Enter** lub strzałki w prawo powoduje wybranie podświetlonej opcji. Jeśli przy opcji znajduje się znak » to rozwinie się podmenu, w przeciwnym przypadku

<sup>1</sup> **CRTL**+**W** oznacza, że należy wcisnąć klawisz z napisem **CTRL** i trzymając go nacisnąć klawisz **W**

uruchomi się odpowiednia funkcja programu. Powrót do poprzedniego menu następuje po naciśnięciu klawisza **F10**, **CRTL**+**W** lub strzałki w lewo.

#### <span id="page-10-0"></span>**4. Wyjście z programu**

Z menu głównego należy podświetlić opcję Wyjście i nacisnąć klawisz **Enter** lub z dowolnego miejsca w programie nacisnąć odpowiednią ilość razy klawisz **F10** lub **CRTL**+**W**.

# <span id="page-11-0"></span>**Rozdział 6. Menu katalogi**

#### <span id="page-11-1"></span>**1. Katalogi asortymentu**

W programie HiperMarket asortyment został skatalogowany w 3 katalogi: towarowy, handlowy i sklepowy. Po wejściu do każdego z nich otwiera nam się okienko z listą towarów wybranego katalogu. Po liście tej poruszamy się strzałkami góra - dół, bądź **Page Up** i

 **Page Down**. Klawisz **Home** ustawia nas na pierwszym asortymencie w katalogu, a **End** na ostatnim. Jeżeli informacje o towarze zawarte w kolumnach nie mieszczą się w okienku, możemy je przesuwać strzałkami lewo **←** i prawo **→**. Pod listą towarów zamieszczone są bardziej szczegółowe informacje dotyczące podświetlonego towaru.

#### **Rysunek 6.1. Przykładowy widok katalogu towarowego**

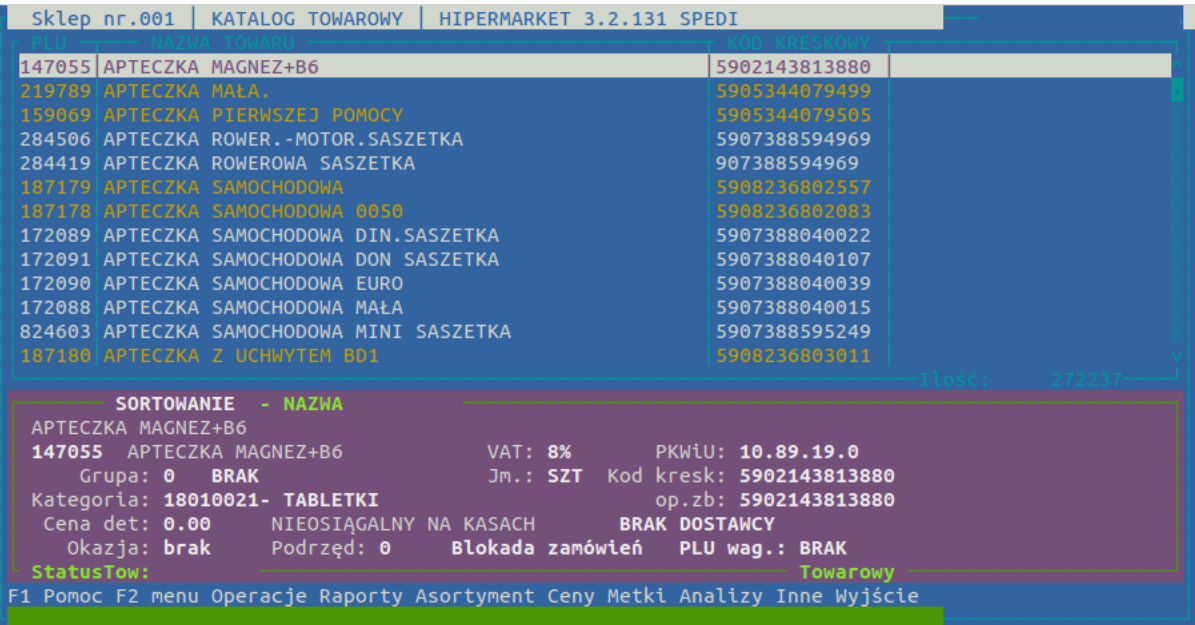

#### <span id="page-11-2"></span>**1.1. Towarowy**

Katalog towarowy jest głównym katalogiem asortymentu. Zawiera on informację o wszystkich towarach, które zostały zdefiniowane w CENTRALI. Zarządzanie zawartością tego katalogu (zakładanie nowych asortymentów, zmiana nazwy, kodu, bądź stawki VAT) jest możliwe jedynie z Centrali.

#### **Sposoby przenoszenia towaru do katalogu sklepowego**

- poprzez wycenę (klawisz **C**)
- towary, które chcemy przenieść zaznaczamy spacją i wybieramy klawisz **I** lub ( **F2** → Asortyment → Dodanie towarów do sklepowego ). Jeżeli przenoszone towary nie posiadają ceny to będzie trzeba je wycenić.

#### <span id="page-11-3"></span>**1.2. Handlowy**

Katalog handlowy jest katalogiem przejściowym między katalogami towarowym i sklepowym, umożliwia ściślejszy nadzór nad asortymentami wprowadzanymi i usuwanymi ze sprzedaży.

Jeśli w CENTRALI wprowadzono sterowanie asortymentem w sklepach, to wtedy, w katalogu tym znajdują się tylko te towary, którymi może dany sklep handlować. I tylko z tego katalogu możliwa jest wycena asortymentu do katalogu sklepowego.

Z katalogu handlowego możemy towar usunąć - klawisz **Del**. Operacja ta usuwa towar z katalogu handlowego. Nadal jest on jednak dostępny w katalogu towarowym.

#### Menu katalogi

Do katalogu handlowego klawiszem Ins możemy przenieść towary, które zaznaczymy spacją na liście towarów z katalogu towarowego. Dzięki temu możemy masowo przenosić towary.

#### <span id="page-12-0"></span>**1.3. Sklepowy**

Katalog sklepowy jest katalogiem zawierającym towary, którymi sklep może handlować. Asortyment z tego katalogu, kŧóry nie ma blokady na kasy (litera B w kolumnie blokady), jest na bieżąco przesyłany do systemu kasowego i TYLKO asortyment z tego katalogu może być sprzedawany.

By umieścić towar w katalogu sklepowym należy go odnaleźć w katalogu handlowym, bądź towarowym i wycenić (klawisz **C**). Jeśli danym towarem nie zamierzamy dalej handlować, możemy go z katalogu sklepowego usunąć klawiszem **Del**. Jeżeli klawiszem spacji zaznaczymy kilka towarów możemy skorzystać z grupowego usuwania **CTRL**+**U**.

Do katalogu sklepowego klawiszem **Ins** możemy przenieść towary, które zaznaczymy spacją na liście towarów z katalogu handlowego. Wszystkie towary w katalogu sklepowym muszą posiadać ceny więc jeżeli przenoszone towary nie posiadają ceny to będziemy musieli je wycenić. Dzięki temu możemy masowo przenosić towary.

#### <span id="page-12-1"></span>**1.4. Typy towarów**

W programie HiperMarket mamy 3 typy towarów: główny, podrzędny i okazja. Każdy towar niezależnie od typu posiada własny niepowtarzalny kod PLU. By odnaleźć towary podrzędne do głównego bądź odwrotnie naciskamy klawisz **TAB**.

- główny podstawowy typ towaru posiadający niepowtarzalną nazwę, kod kreskowy, PLU. Do tego towaru mogą być dowiązane towary podrzędne i okazje. Dla tego towaru tworzone są statystyki
- podrzędny Towary podrzędne stosowane są najczęściej do dołączenia do towaru głównego dodatkowego kodu kreskowego towaru. Wiąże się to jednak z tym, że wszystkie towary połączone jako podrzędne będą miały wspólny stan i analizę z kartoteką główną, do której zostały dowiązane. Generalnie towary podrzędne nie posiadają odrębnego stanu. Zarówno dostawy jak i sprzedaż tych towarów odnotowywana jest na kartotece głównej do tego towaru. Od towaru głównego różni się numerem PLU i kodem kreskowym, a jego nazwa jest taka sama jak towaru głównego z tym, że kończy się kolejnym numerem towaru podrzędnego np. POMARAŃCZE 01. Towary podrzędne mają zawsze taką samą cenę jak ich towar główny, próba przeceny towaru podrzędnego powoduje automatycznie przecenę towaru głównego.
- okazja jest towarem o identycznych właściwościach jak towar główny, lecz innej cenie sprzedaży, bez kodu kreskowego i z innym PLU. Służy to do sprzedaży towarów o kończącym się okresie przydatności do spożycia lub towarów niepełnowartościowych. Dla takich towarów tworzymy okazję, nadajemy niższą cenę, zaklejamy kod kreskowy na opakowaniach i sprzedajemy na kasie z PLU. Nazwa towaru okazja różni się od nazwy towaru głównego znakiem @ na końcu. Dla jednego towaru głównego może istnieć tylko jeden towar okazja. Jeżeli w ciągu dnia zmieni się stan na kartotece towaru okazji to przy zamknięciu dnia zostanie automatycznie wygenerowany dokument przeklasyfikowania, który wyzeruje niedobór na kartotece pomniejszając odpowiednio stan na kartotece głównej.

#### <span id="page-12-2"></span>**1.5. Zmiany ceny**

#### **1.5.1. Zmiany ceny w katalogu**

Zmiany ceny dokonujemy bezpośrednio z katalogu asortymentu. Np. Będąc w katalogu towarowym odnajdujemy towar do przeceny, po czym naciskając klawisz **C** przechodzimy do okna zmiany ceny.

#### **Rysunek 6.2. Okno zmiany ceny**

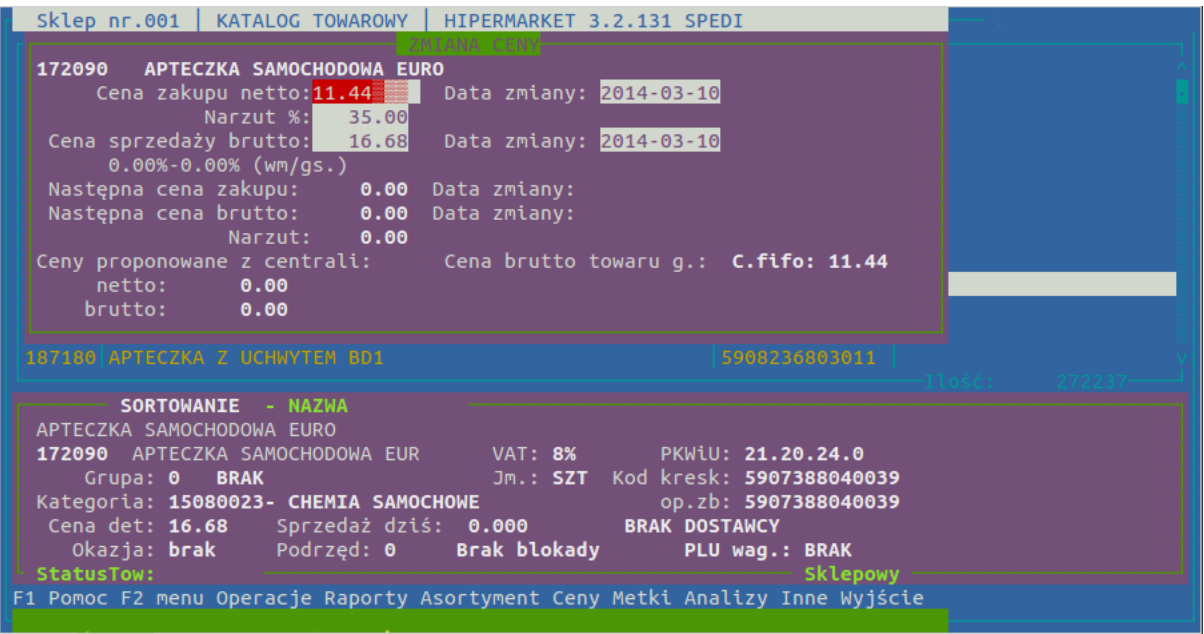

W okienku tym, mamy możliwość wprowadzenia nowej ceny zakupu oraz daty od kiedy zmiana ceny ma obowiązywać (strzałkami w górę lub w dół wybieramy nową datę ). Zmiana ceny zakupu nie wpływa na wartość ewidencyjną przyjętego do tej pory towaru. Ustalona w ten sposób cena jest natomiast ceną sugerowaną na dokumentach, jest wykorzystywana w katalogach asortymentowych do wyliczenia marży oraz jako cena zakupu.

Jeśli wprowadzimy procentową marżę, to program wyliczy cenę sprzedaży, którą możemy następnie zatwierdzić lub poprawić. Tak jak przy cenie zakupu możemy ustalić datę, od której dana cena detaliczna będzie obowiązywać.

Ustalana cena sprzedaży jest wspólna dla towaru głównego i towarów podrzędnych. Dlatego przeceniając towar podrzędny zmieniamy również cenę towaru głównego. Inaczej sprawa ma się przy towarze okazji, który ma cenę nie związaną z ceną sprzedaży towaru głównego.

Przy próbie wprowadzenia zerowej lub ujemnej marży program ostrzega nas o tym odpowiednim komunikatem. Jeśli dokonano przeceny z datą przyszłą to w okienku wyceny towaru pokazana jest również następna cena zakupu i sprzedaży i daty od kiedy mają obowiązywać. Jeśli towar nie ma ustawionej zmiany cen na przyszłość to następna cena jest równa zero. Jeśli CENTRALA zmieniła cenę towaru i nie zablokowała jej, to na dole okienka wyświetlana jest taka cena - jako sugerowana z CENTRALI.

#### **1.5.1.1. Zaokrąglanie końcówek ceny**

W systemie HiperMarket istnieje możliwość ustawienia automatycznego zaokrąglania podczas wyceny.

Podczas edycji w polu ceny detalicznej program sam proponuje skonfigurowaną końcówkę a operator zawsze ma możliwość jej zmiany.

Powszechnie stosuje się zaokrąglanie do góry - do 5 lub 9. Istnieje możliwość skonfigurowania zaokrągleń do dowolnych kilku cyfr w górę lub w dół lub do najbliższej.

#### **1.5.1.2. Widełki marży lub ceny**

Jeśli w systemie są skonfigurowane widełki marży lub widełki cenowe, podczas edycji marży i ceny w katalogu wpisane wartości są kontrolowane z widełkami i w przypadku przekroczenia:

- widełek marży bez wymuszania jest wyświetlana informacja o przekroczeniu zakresu
- widełek marży z wymuszaniem system nie pozwala na wprowadzenie wartości przekraczających widełki
- widełek ceny system nie pozwala na wprowadzenie wartości przekraczających wartości ceny z widełek

#### **1.5.2. Zmiany ceny wyjątek w katalogu**

Istnieje też inny sposób zmiany ceny w katalogu sklepowym. Tak zwana cena wyjątek. Towar w ten sposób wyceniony zyskuje priorytetową cenę w systemie. Oznacza to że na towarze przestają działać wszystkie inne ceny ( np. jeżeli towar był wysterowany cenowo z centrali to na sklepie nie można zmienić mu ceny poprzez zwykłą zmianę ceny w katalogu klawiszem **C**, lub towar jest na promocji cenowej z centrali lub promocji lokalnej ).

Zmianę ceny wyjątek przeprowadzamy w katalogu sklepowym wchodząc do menu katalogu **F2** a następnie przechodzimy do menu Ceny i wybieramy opcje "zmiana ceny wyjątek"

<span id="page-14-0"></span>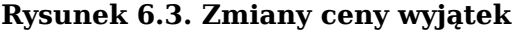

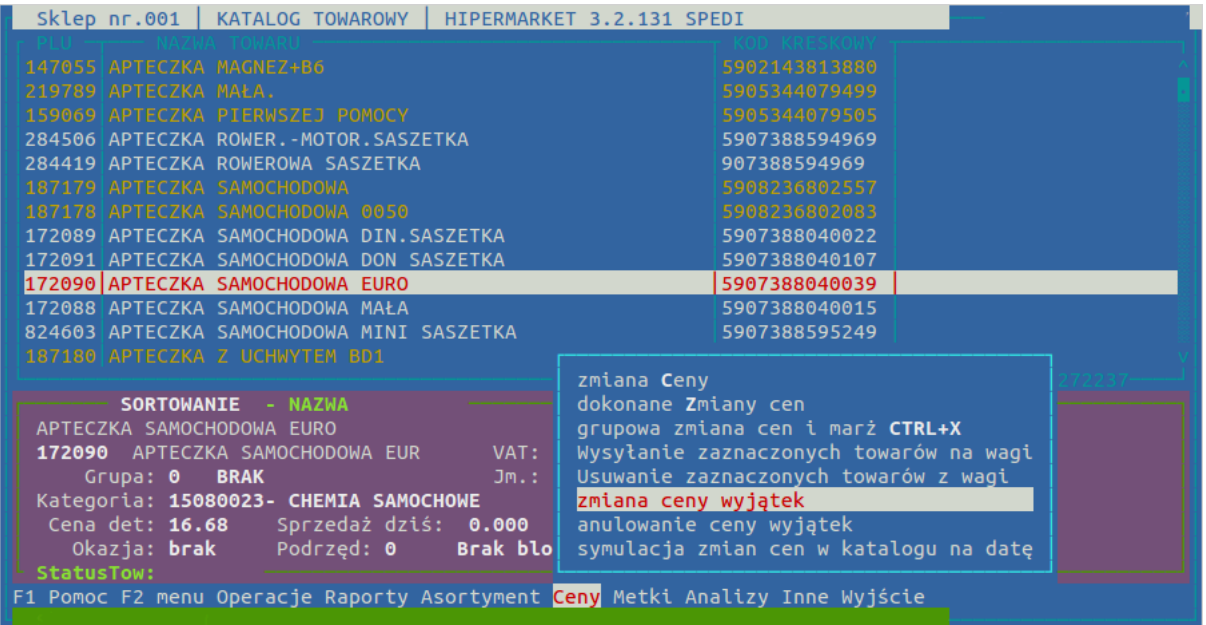

Żeby można było wycenić towar ceną wyjątek muszą być spełnione pewne warunki zależne od konfiguracji systemu zaplecza hipermarket

• zmienna max ilosc tow ceny wyjatki

Jeżeli jest ustawiona tak zmienna w konfiguracji systemu oznacza to że całkowita liczba cen wyjątków w systemie ( ilość towarów wyceniona poprzez cenę wyjątek ) nie może przekroczyć tej wartości. Zmienna ta może być również przekazana do systemu jako pewnego rodzaju harmonogram.

• cena\_wyjatek\_grupa\_xxx

Możemy ustawić w konfiguracji systemu na jakich grupach towarowych można ustawić cenę wyjątek. cena wyjatek grupa 0 12, cena wyjatek grupa 1 itd ...

- cena\_wyjatek\_obnizona\_grupa\_xxx Podobnie jak cena\_wyjatek\_grupa wpis określa na jakich grupach towarowych cena wyjątek nie może być większa od ceny systemowej.
- cena\_wyjatek\_blokada\_grupa\_xxx

Działa na podobnej zasadzie jak cena\_wyjatek\_grupa ale nie pozwala na zmianę ceny wyjątek. W poprawnej konfiguracji wpisy cena\_wyjatek\_blokada\_grupa i cena\_wyjatek grupa nie powinny wystąpić razem ( albo to albo to ). Czyli albo sterujemy grupami które mogą być zmienione albo grupami które nie mogą być zmienione.

Formatka do zmiany ceny wyjątek :

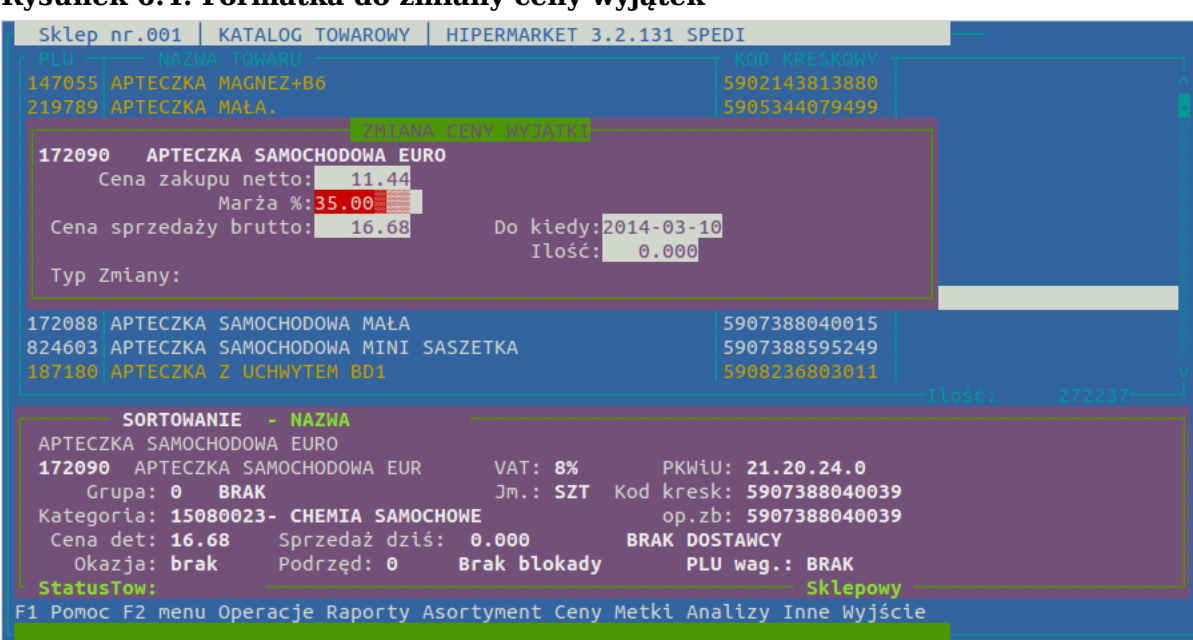

**Rysunek 6.4. Formatka do zmiany ceny wyjątek**

W okienku tym ustalamy tylko cenę sprzedaży brutto, cena zakupu nie ulega zmianie.

- pole "Do kiedy" Uzupełniając pole "Do kiedy:" jest to pole typu data mówimy dla systemu, że cena ma działać tylko do tego dnia włącznie.
- pole "Ilość" Uzupełniając pole "Ilość:" mówimy dla systemu, że chcemy aby maksymalnie taka ilość towaru sprzedała się w naszej cenie wyjątek. Wartość ta jest umowna ponieważ system jest w stanie zdjąć cenę wyjątek w przypadku gdy w systemie następuje przetwarzanie cen ( jest to procedura która decyduje które ceny w systemie powinny się znajdować w danej chwili - procedura wywoływana podczas zamknięcia dnia w systemie lub podczas pobierania danych z centrali ). Użytkownik mający odpowiednie uprawnienia może w każdej chwili "zdjąć" cenę wyjątek z towaru.

Jeżeli mamy uzupełnione oba pola (Ilość>0 , Do kiedy: jest zawsze wymagana ), wówczas cena zakończy się gdy którykolwiek z warunków zostanie spełniony

Ustawioną cenę wyjątek możemy zdeaktywować w każdej chwili. **F2**-> wybieramy menu *Ceny* i wybieramy opcję *anulowanie ceny wyjątek* (patrz [Rysunek 6.3, "Zmiany ceny](#page-14-0) [wyjątek"](#page-14-0))

#### **1.5.3. W jaki sposób jest wybierana właściwa ceny w katalogu**

W systemie wybór właściwej ceny zakupu netto i ceny sprzedaży brutto przebiega w następującej hierarchii:

1. Najważniejsza w systemie jest tak zwana cena wyjątek ( powyżej zostało opisane jak jej używać)

- 2. w następnej kolejności jest cena z promocji centralnej
- 3. potem cena z promocji lokalnej
- 4. następnie cena centralna ( sterowanie cenami w centrali )
- 5. jak ustawiona jest stała CENY\_CENTRALNE\_PROPONOWANE , wówczas system znajdzie towary które nie posiadają ceny w katalogu a w centrali nadano dla towaru cenę sugerowaną przypisaną do sklepu i towar jest dopuszczony do handlu na sklepie to wówczas zmieni ją na tą cenę.
- 6. jak ustawiona jest stała CENY\_CENTRALNE\_MINIMALNA\_CENA\_SB , wówczas system znajdzie wszystkie ceny pochodzenia lokalnego którym w centrali przypisano ceny minimalne zmieniając w sklepie na te z centrali
- 7. na końcu ceny pochodzenia lokalnego ( zmienione w sklepie ). Ważność tej ceny ( to czy cena będzie brana pod uwagę przy wycenie towaru ) określa parametr cena\_local\_ile\_dni=100 ( domyślnie jest to 100 dni , jeżeli wartość jest równa -1 wówczas system sięga wstecz ile się da ) . Oznacza to że jeżeli podczas procesu decyzyjnego w systemie dotyczącego jaka cena powinna być na towarze ( raz dziennie tuż po zamknięciu przez system "dnia roboczego" procedura taka wycenia na nowo wszystkie towary , wówczas to powracają stare ceny po promocji lub wchodzą nowe ceny z aktualnych promocji , nowe ceny z centrali itd... ) cena wynika z pochodzenia lokalnego i zmiana tej ceny nastąpiła przed 100 dniami to system takiej ceny nie uwzględni zachowa cenę taką jaką ma zapisana w bazie sklepowej. Jest to zabezpieczenie przez zmianami cen np. centrala rok sterowała ceną w danym sklepie i przestała to robić wówczas bez takiego limitu cena do systemu weszła by sprzed ponad roku co byłoby ewidentnym błędem .

Dodatkowo podczas procedury decyzyjnej zmieniającej ceny na katalogu towarów przeprowadzane są operacje zależne od zmiennych i stałych ustawionych w systemie i tak :

1. jeżeli włączona jest stała buffor cenowy , wówczas jeżeli jest sterowanie poprzez widełki marży i dany towar jest pochodzenia lokalnego ( cena sprzedaży brutto i cena zakupu netto nie pochodzi z promocji, z cen wyjątek ani nie jest sterowana z centrali ) i widełki na towarze zostały przekroczone, to taki towar trafia do bufora cenowego z opisem że zostały przekroczone maksymalne widełki marży na towarze. Takiego towaru nie da się usunąć z bufora do czasu aż nie zostanie ustalona prawidłowa cena sprzedaży brutto nie przekraczająca widełek.

2. jeżeli jest ustawiona zmienna "cena\_po\_promocji\_dni" to cena sprzedaży brutto na towar który właśnie skończył się w promocji ustalana jest jako maksymalna cena jaką miał towar w okresie początek promocji która właśnie się skończyła - cena\_po\_promocji\_dni

#### <span id="page-16-0"></span>**1.6. Wybór wyświetlanych kolumn (filtr)**

Wygląd katalogów asortymentu możemy dostosować do naszych potrzeb. Możemy oczywiście wyświetlić wszystkie dostępne informacje, ale z pewnością nie zmieszczą się one na ekranie dlatego zależnie od potrzeb wybieramy te kolumny, które w danej chwili są dla nas najbardziej istotne. Należy pamiętać, że zmiany jakich dokonujemy dotyczą aktualnie zalogowanego użytkownika, więc jeśli nawet na tym komputerze zaloguje się ktoś inny to będzie pracował na swoich ustawieniach. Ponadto po ponownym zalogowaniu się nadal będziemy mieli takie kolumny jakie wybraliśmy.

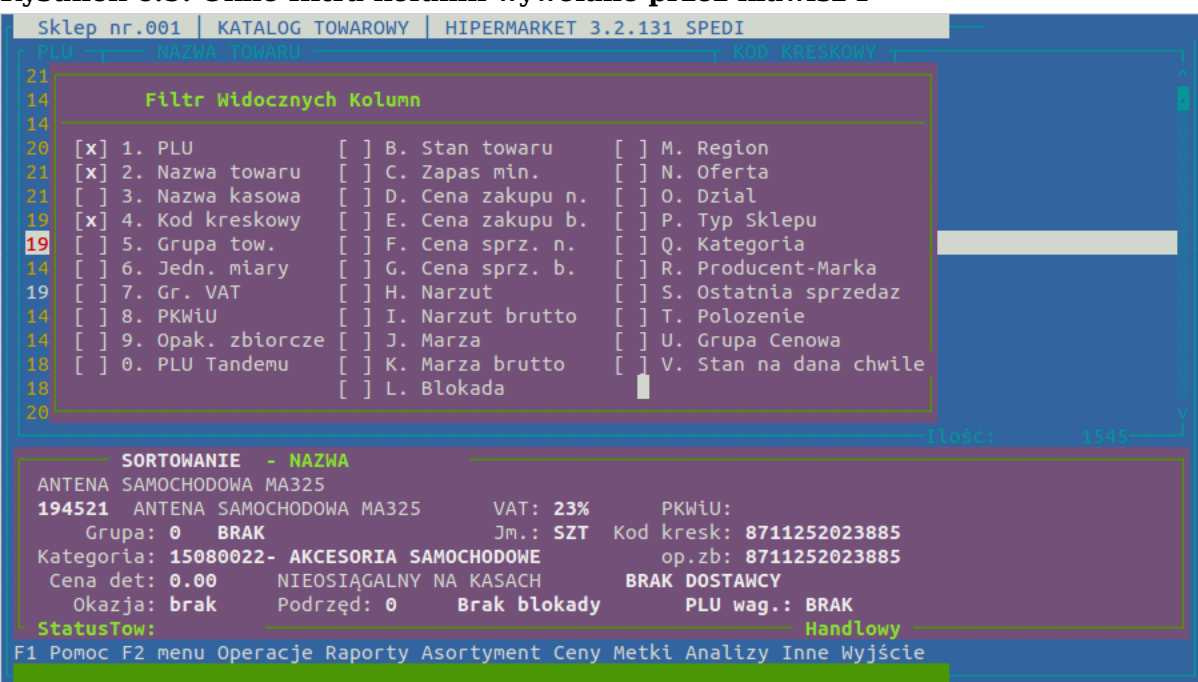

#### **Rysunek 6.5. Okno filtra kolumn wywołane przez klawisz F**

Przed nazwą każdej kolumny znajduje się cyfra lub litera. Naciskając ją zaznaczamy daną kolumnę jako widoczną (znak [x] z przodu), naciskając kolejny raz odznaczamy ją (znak [ ] z przodu).

| znak           | nazwa           | opis                                                                     |  |  |  |  |
|----------------|-----------------|--------------------------------------------------------------------------|--|--|--|--|
| $\mathbf{1}$   | PLU             | Unikatowy numer towaru                                                   |  |  |  |  |
| $\overline{2}$ | Nazwa towaru    | Pełna nazwa towaru                                                       |  |  |  |  |
| 3              | Nazwa kasowa    | Skrócona nazwa towaru dru-<br>kowana na paragonie fiskal-<br>nym         |  |  |  |  |
| 4              | Kod kreskowy    | Kod paskowy towaru EAN                                                   |  |  |  |  |
| 5              | Grupa towarowa  | Wyświetla kolumnę z infor-<br>macją o przypisaniu do grupy<br>towarowej  |  |  |  |  |
| 6              | Jednostka miary | Informacje o gramaturze,<br>jedn. przeliczeniowej i jedn.<br>podstawowej |  |  |  |  |
| 7              | Gr. VAT         | Wyświetla kolumnę ze staw-<br>ka VAT w %                                 |  |  |  |  |
| 8              | PKWiU           | Wyświetla kolumnę z infor-<br>macją o PKWiU                              |  |  |  |  |
| 9              | Opak. zbiorcze  | Dodatkowe informacje logi-<br>styczne                                    |  |  |  |  |
| $\overline{0}$ | PLU tandemu     | Numer PLU tandemu<br>(np.<br>Butelki zwrotnej)                           |  |  |  |  |
| $\mathbf B$    | Stan towaru     | Aktywne tylko w sklepie                                                  |  |  |  |  |
| C              | Zapas min.      | Uzupełniany w centrali doty-<br>czy minimalnych stanów za-<br>pasu       |  |  |  |  |

**Tabela 6.1. Opis kolumn**

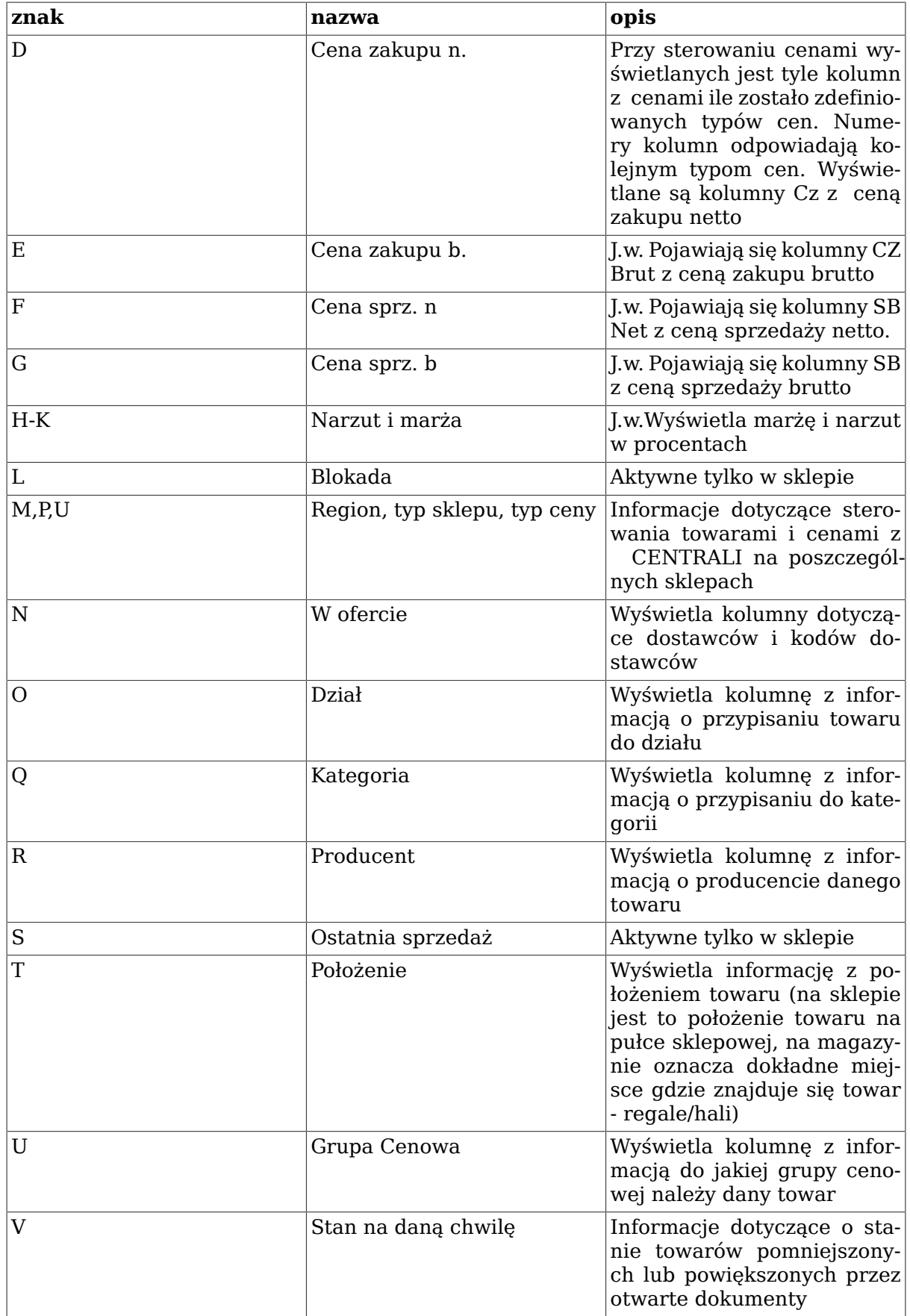

### **1.6.1. Opis flag widniejących w kolumnie Blokada(L).**

- b blokada sprzedaży na kategorii poniżej stanu zerowego lub przez PromocjaZWartDod z centrali
- B blokada sprzedaży towaru
- D towar dozwolony (dopuszczony do sprzedaży)
- O towar obowiązkowy do sprzedaży
- Z towar zabroniony

#### <span id="page-19-0"></span>**1.7. Zawężanie listy Asortymentu**

Ilość towarów w katalogu towarowym zazwyczaj liczy się w tysiącach. By się nie dać przytłoczyć tak wielką ilością towarów zajmiemy się zawężaniem tej listy do tych towarów, które nas obecnie interesują. Pozwoli to nam zaoszczędzić zarówno na czasie jak i na papierze (jeżeli jakieś dane o towarach chcemy wydrukować). Zauważmy, że o wiele łatwiej sprawniej pracuje się na danych o 100 towarach niż na całym katalogu sklepowym. Dzięki zawężaniu możemy np. wyświetlać tylko te towary które posiadają niezerowy stan, albo te które nie sprzedawały się od żądanej daty lub np towary z kategorii warzyw. Możemy np. dla większej przejrzystości ukryć towary podrzędne i okazje. Możliwości jest bardzo wiele. Można je dowolnie łączyć wiedząc, że wyświetlone towary będą musiały spełnić zadane warunki zawężenia.

Tak samo jak w poprzednim dziale należy pamiętać, że zmiany jakich dokonujemy dotyczą aktualnie zalogowanego użytkownika. Jeżeli chcemy zlikwidować zawężenie (wyświetlana lista towarów jest niepełna) to będąc w katalogu towarowym wpisujemy RWW i zatwierdzamy operację klawiszem **Enter**. Podobnie do zawężenia działają raporty specialne (patrz Sekcia 1.8, "Raporty specialne").

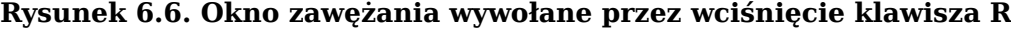

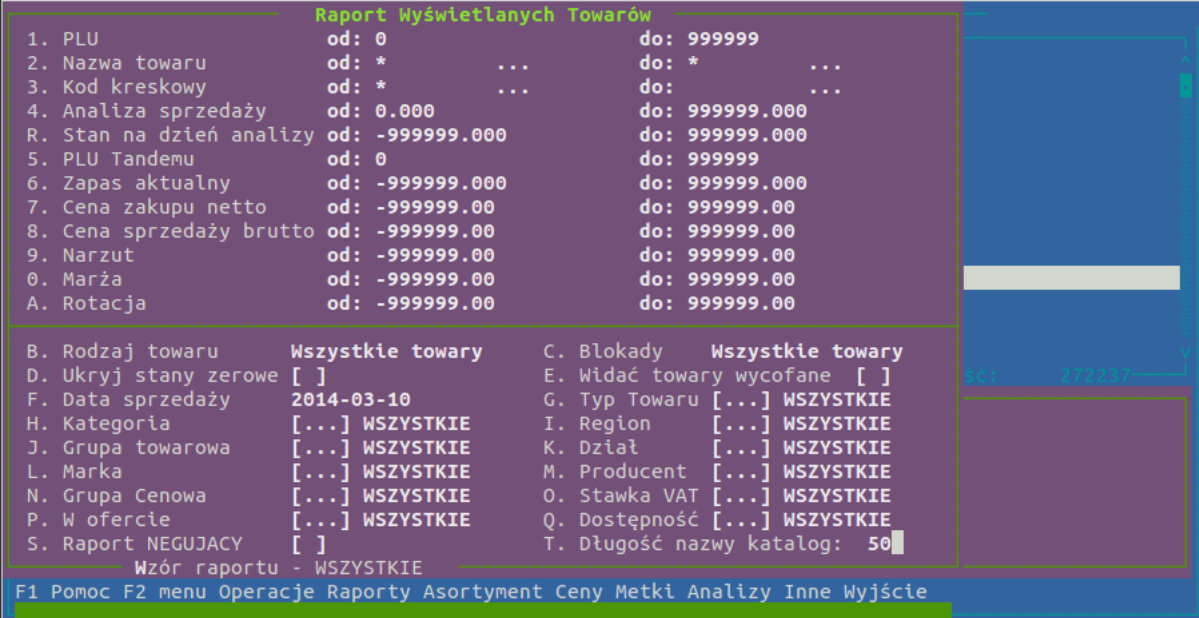

Tak samo jak poprzednio, każdą opcję uaktywniamy naciskając odpowiednią cyfrę lub literę. Po dokonaniu zawężenia za nazwą opcji podane są informacje na temat dokonanego wyboru. Wybrane zawężenie można też zapisać naciskając literę **W** i używać go jako gotowego szablonu. Np. zawężając kategorię do kategorii mięsnych i ukrywając stany zerowe uzyskamy raport o stanach mięsa w sklepie i aby następnym razem nie wybierać ponownie wszystkich kategorii możemy teraz zapisać wzór ustawień (klawisz **W**), a następnie po naciśnięciu klawisza **Insert** należy wprowadzić nazwę odpowiadającą raportowi. Następnym razem kiedy ten raport będzie potrzebny, zamiast wybierać na nowo kate-

#### Menu katalogi

gorie i inne ustawienia wciskamy klawisz **W** i wybieramy klawiszem **Enter** interesujący nas raport. Pozwala to zautomatyzować pracę i zaoszczędzić czas.

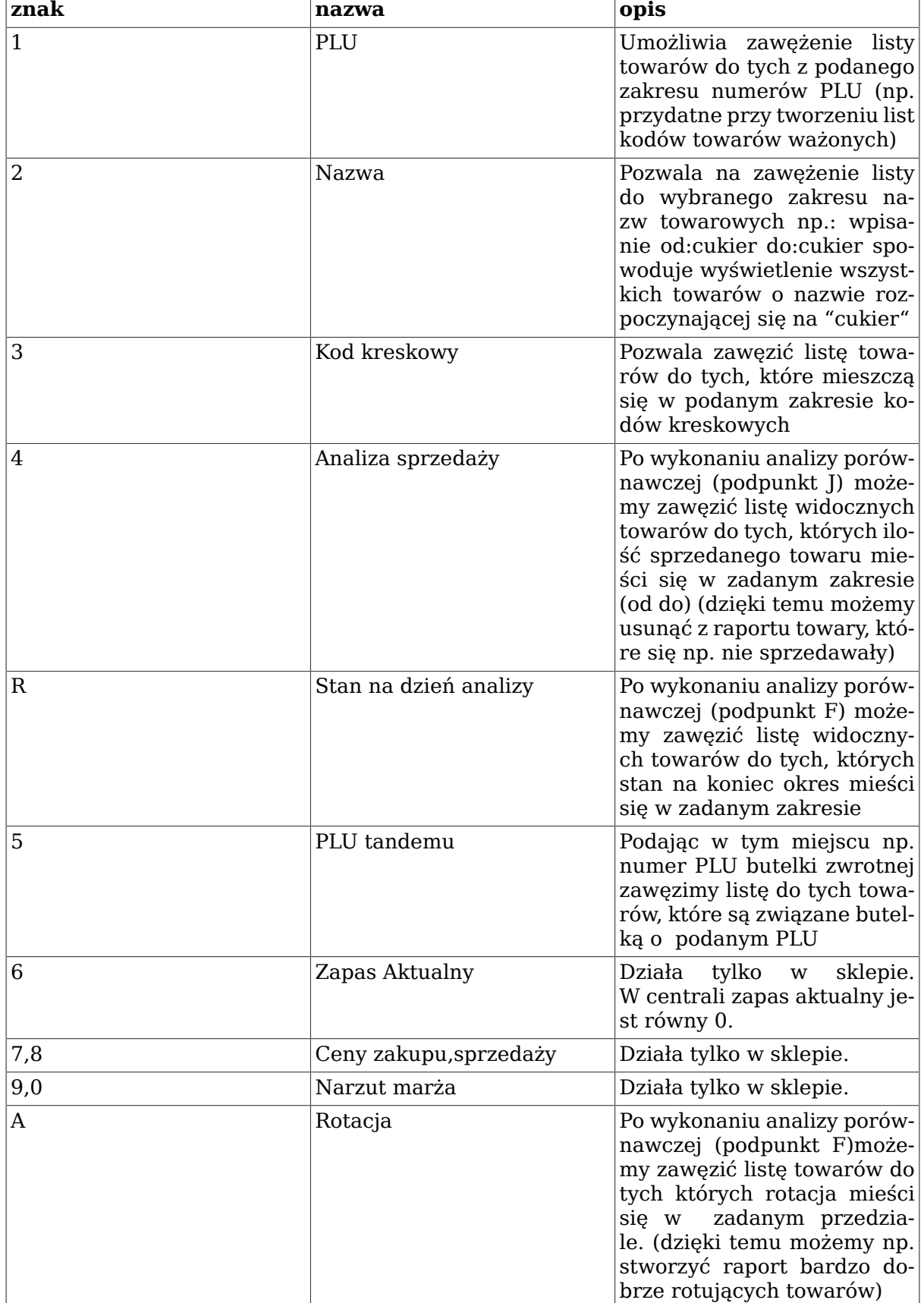

#### **Tabela 6.2. Opis kolumn**

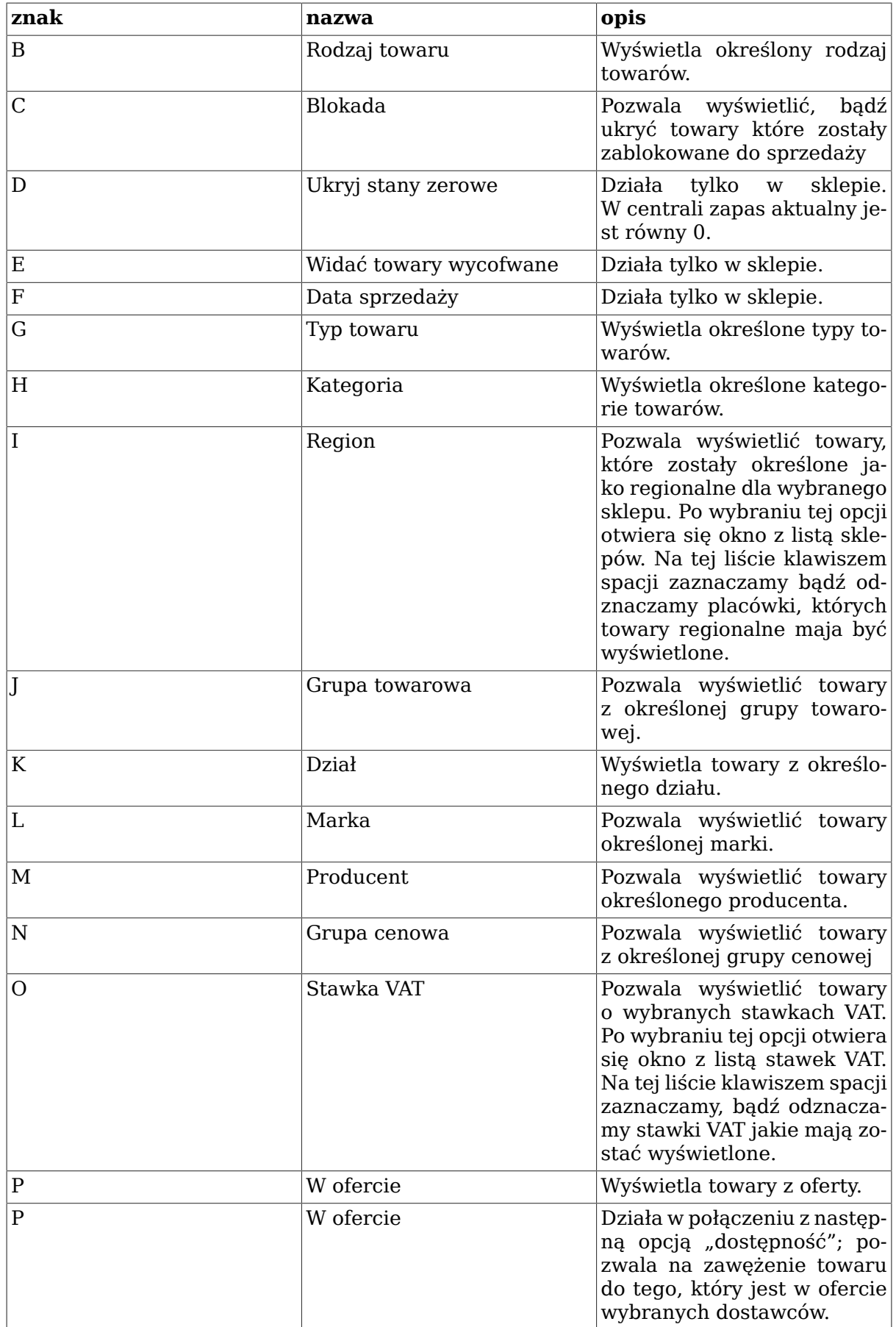

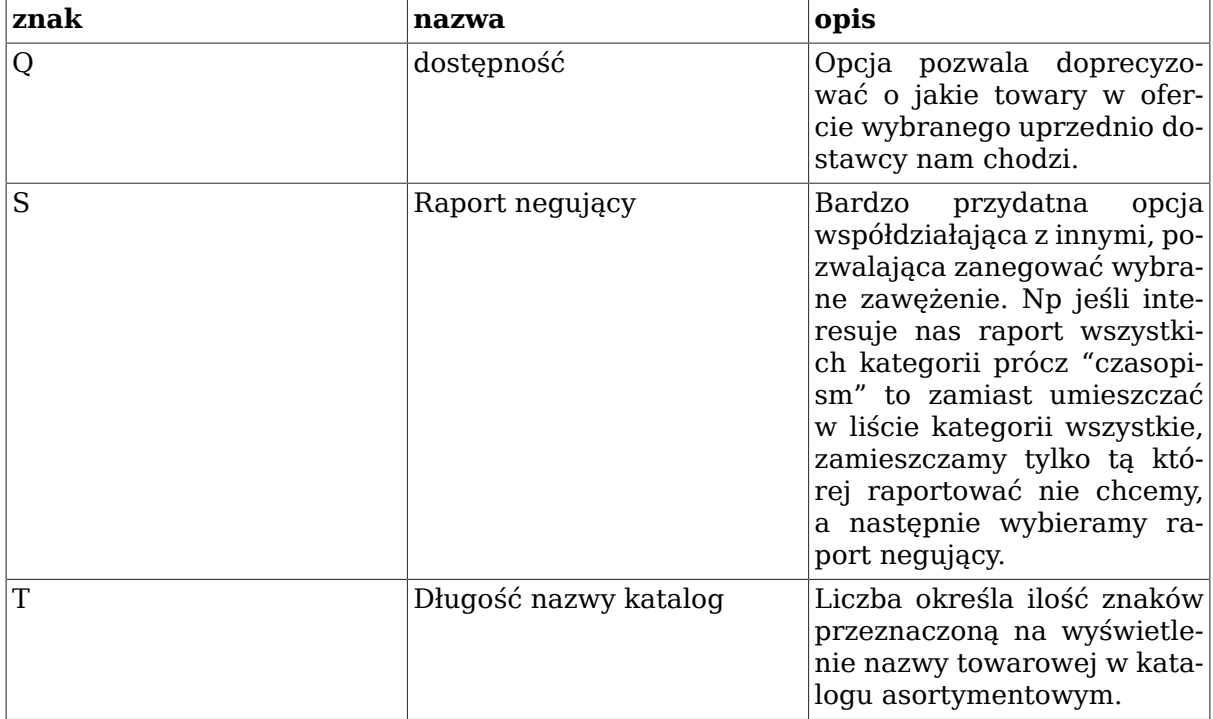

Pozostałe opcje otwierają puste na początku okienko, w które wstawiamy wybrane z listy pozycje. Wszystkie okienka wyglądają podobnie.

**Rysunek 6.7. Okno wyboru kategorii**

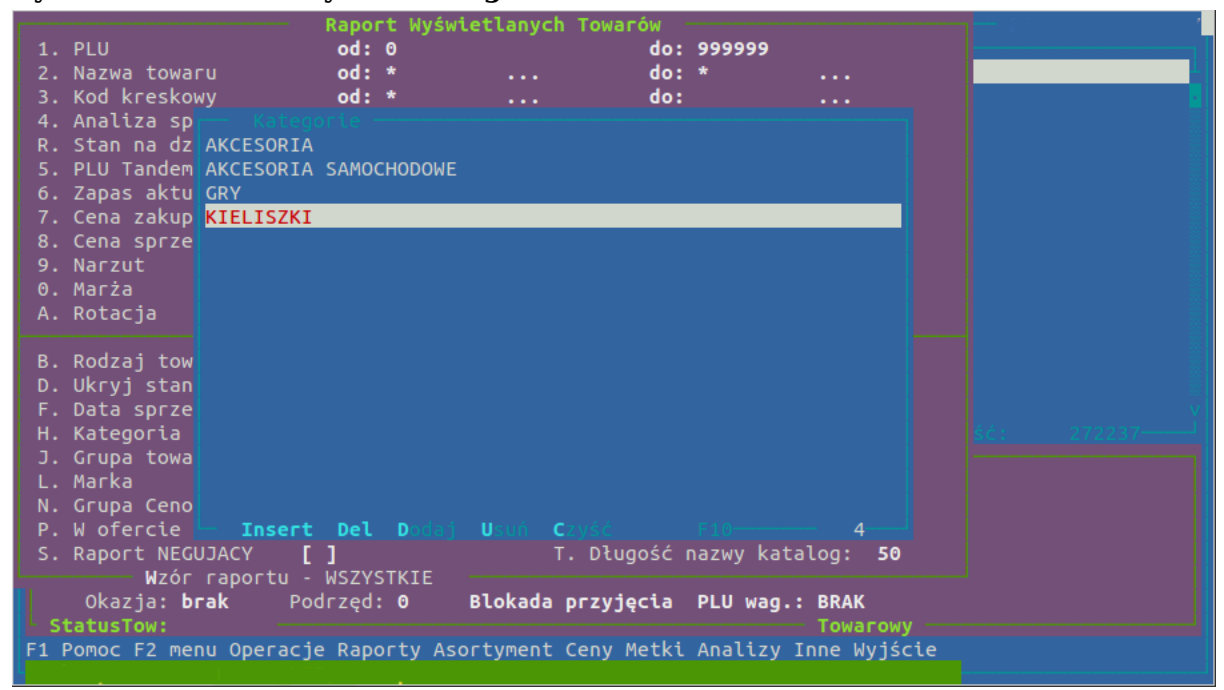

Klawiszem **Insert** otwieramy listę pozycji, szukamy wybranego wpisując początkowe litery jej nazwy, bądź przy pomocy kursorów, a następnie zatwierdzamy wybór klawiszem **Enter**.

Klawiszem **Del** możemy skasować z listy niepotrzebne grupy.

Klawisz **C** – usuwa z listy wszystkie wybrane do tej pory pozycje.

Przy kategoriach dostępne są jeszcze 2 dodatkowe operacje:

#### Menu katalogi

Klawisz **D** pozwala na wybór kilku kategorii zgrupowanych pod jednym z kryteriów bazujących na kategoriach (opisanych dokładniej w punkcie 2) np. Handlowca, branżę, poziomy.

Klawisz **U** analogicznie usuwa z listy wybraną grupę kategorii.

Wynikiem naszego działania jest to, że w katalogu asortymentowym pozostaną tylko te towary, które należą do wybranych w tym przykładzie kategorii.

#### **Sposób filtrowania towarów**

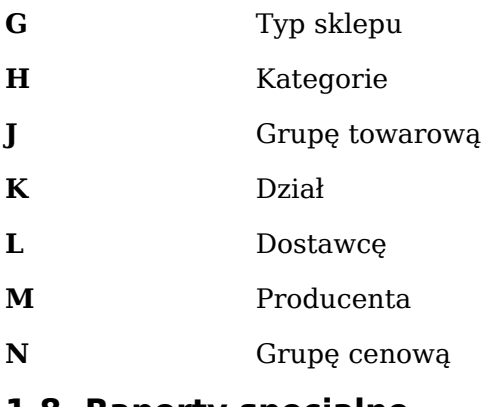

# <span id="page-23-0"></span>**1.8. Raporty specjalne**

Oprócz opisanych wyżej sposobów zawężania listy asortymentowej, mamy do dyspozycji zestaw raportów specjalnych. Listę raportów otwieramy poprzez **CTRL**+**N** czyli wciśnięcie klawisza **N** przy wciśniętym jednocześnie klawiszu **CTRL**.

#### **Rysunek 6.8. Okno wyboru raportu specjalnego**

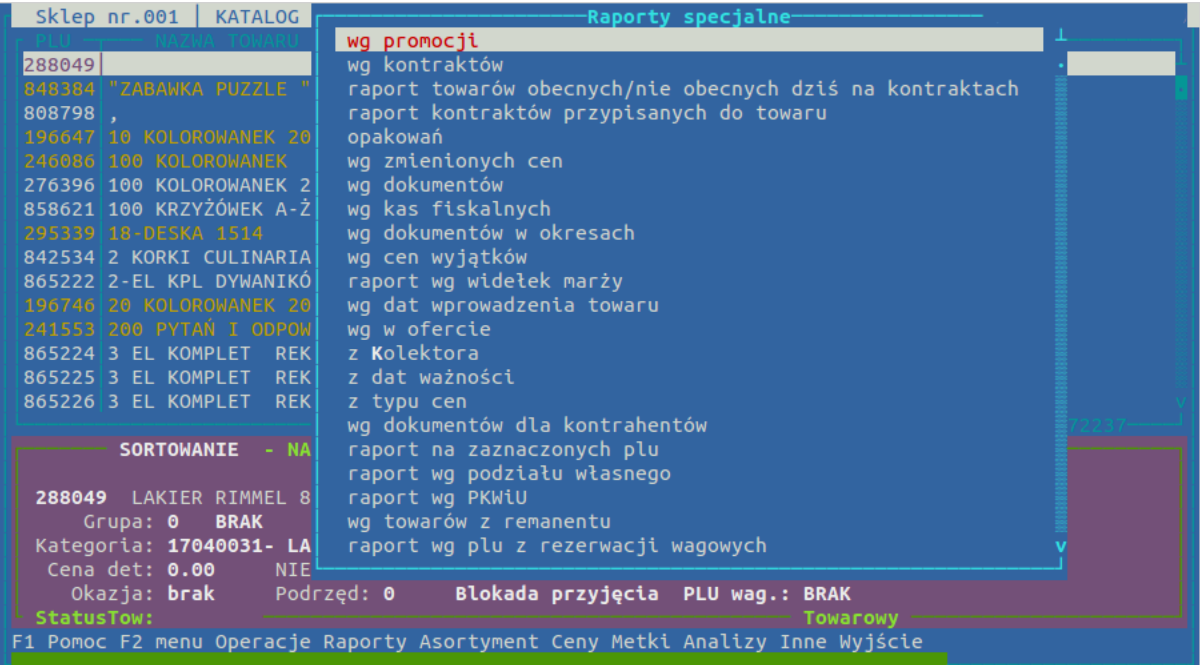

wg promocji pozwala na wyświetlenie towarów, które są, lub były objęte promocją. Po wybraniu tej opcji możemy wybrać czy chodzi nam o gazetki centralne czy o promocje organizowane przez placówkę. W następnym kroku wybieramy, że chodzi nam o towary z nagłówków co pozwoli otworzyć nam okno z listą promocji wraz z datą ich rozpoczęcia i zakończenia. Na tej liście zaznaczyć spacją te które nas interesują. Wybór zatwierdzamy klawiszem Enter. (raport przydatny przy wprowadzeniu bądź analizie gazetek, bądź promocji)

#### Menu katalogi

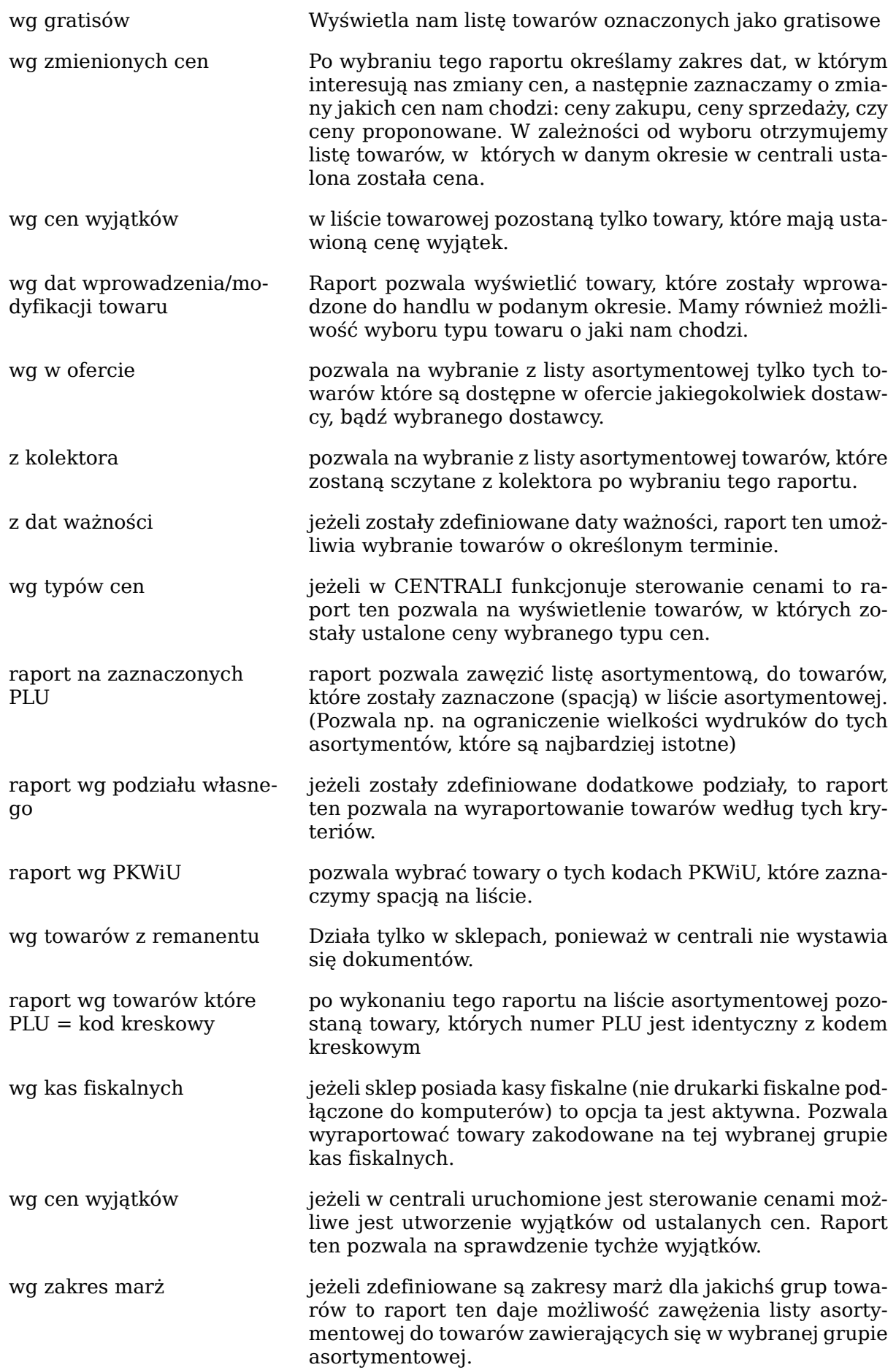

#### <span id="page-25-0"></span>**1.9. Historia towaru i stany magazynowe (fifo)**

W programie HiperMarket mamy możliwość prześledzenia historii obrotu na dokumentach oraz sprzedaży dla każdego towaru dzień po dniu. Opcja dostępna jest w liście asortymentowej pod klawiszem **P**. Po wybraniu tej opcji system zapyta o datę na której ma się automatycznie ustawić, po czym otworzy okno z informacjami.

| F2 menu Funkcje                              |                  | 12.000 |              |              |        |       |            | 24.000<br>4046 | 4046  |
|----------------------------------------------|------------------|--------|--------------|--------------|--------|-------|------------|----------------|-------|
| $2014 - 03 - 10$ Pon                         | 24.000           |        | 2.99         | 1.75         |        |       | 23%        |                |       |
| 2014-03-09 Nie                               | 24.000           |        | 2.99         | 1.75<br>1.75 |        |       | 23%        |                |       |
| $2014 - 03 - 07$ Pia<br>$2014 - 03 - 08$ Sob | 25.000<br>24.000 | 1,000  | 2.99         | 1.75         |        |       | 23%        |                |       |
| 2014-03-06 Czw                               | 25.000           | 1.000  | 2.99<br>2.99 | 1.75         |        |       | 23%<br>23% |                |       |
| $2014 - 03 - 05$ $\overline{5}$ ro           | 26.000           |        | 2.99         | 1.75         | 24.000 | 0.000 | 23%        |                |       |
| 2014-03-04 Wto                               | 2.000            |        | 2.99         | 1.68         |        |       | 23%        | 24.000         | 21586 |
| 2014-03-03 Pon                               | 2.000            |        | 2.99         | 1.68         | 2.000  | 2.000 | 23%        |                |       |
| 2014-03-02 Nie                               | 2.000            |        | 2.99         | 1.68         |        |       | 23%        |                |       |
| 2014-03-01 Sob                               | 2.000            |        | 2.99         | 1.68         |        |       | 23%        |                |       |
| $2014 - 02 - 28$ Pia                         | 2.000            |        | 2.99         | 1.68         |        |       | 23%        |                |       |
| 2014-02-27 Czw                               | 2.000            |        | 2.99         | 1.68         |        |       | 23%        |                |       |
| $2014 - 02 - 26$ Sro                         | 2.000            |        | 2.99         | 1.68         |        |       | 23%        |                |       |
| 2014-02-25 Wto                               | 2.000            |        | 2.99         | 1.68         |        |       | 23%        |                |       |
| $2014 - 02 - 24$ Pon                         | 2.000            |        | 2.99         | 1.68         |        |       | 23%        |                |       |
| 2014-02-23 Nie                               | 2.000            | 1.000  | 2.99         | 1.68         |        |       | 23%        |                |       |
| $2014 - 02 - 22$ Sob                         | 3.000            |        | 2.99         | 1.68         |        |       | 23%        |                |       |
| $2014 - 02 - 21$ Pia                         | 3.000            |        | 2.99         | 1.68         |        |       | 23%        |                |       |
| $2014 - 02 - 20$ Czw                         | 3.000            |        | 2.99         | 1.68         |        |       | 23%        |                |       |
| $2014 - 02 - 19$ Sro                         | 3.000            |        | 2.99         | 1.68         |        |       | 23%        |                |       |
| 2014-02-18 Wto                               | 3.000            |        | 2.99         | 1.68         |        |       | 23%        |                |       |
| Data                                         |                  |        |              |              |        |       |            |                |       |
|                                              |                  |        |              |              |        |       |            |                |       |

**Rysunek 6.9. Okno z informacją o stanach magazynowych**

Dostępne w kolumnach dane to kolejno: data, stan na koniec dnia, rozchód przez kasy, kartotekowe ceny sprzedaży i zakupu, przychód i rozchód na dokumentach oraz stawka VAT.

Ponadto jeżeli widzimy, że danego dnia działo się coś niepokojącego, możemy klawiszem **D** sprawdzić na jakich dokumentach występował sprawdzany przez nas towar. Klawiszem **R** możemy w każdym dniu sprawdzić dokładnie jaki kasjer, o której godzinie, na jakim paragonie sprzedał daną ilość towaru. Jest to bardzo przydatne jeśli obserwujemy błędną sprzedaż z nieprawidłowych kartotek.

Inną istotną opcją jest możliwość podejrzenia szczegółów dotyczących stanów magazynowych wybranego towaru. W tym miejscu widać dokładnie z jaką ceną zakupu zakupione zostały towary i z jakiej dostawy towar jest sprzedawany. Po wciśnięciu klawisza **E** na wybranym towarze z listy asortymentowej pokazuje nam się lista możliwych raportów.

#### **Lista możliwych raportów**

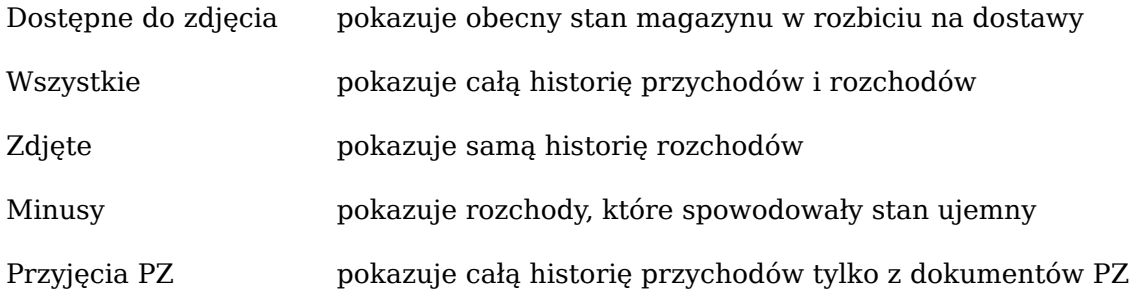

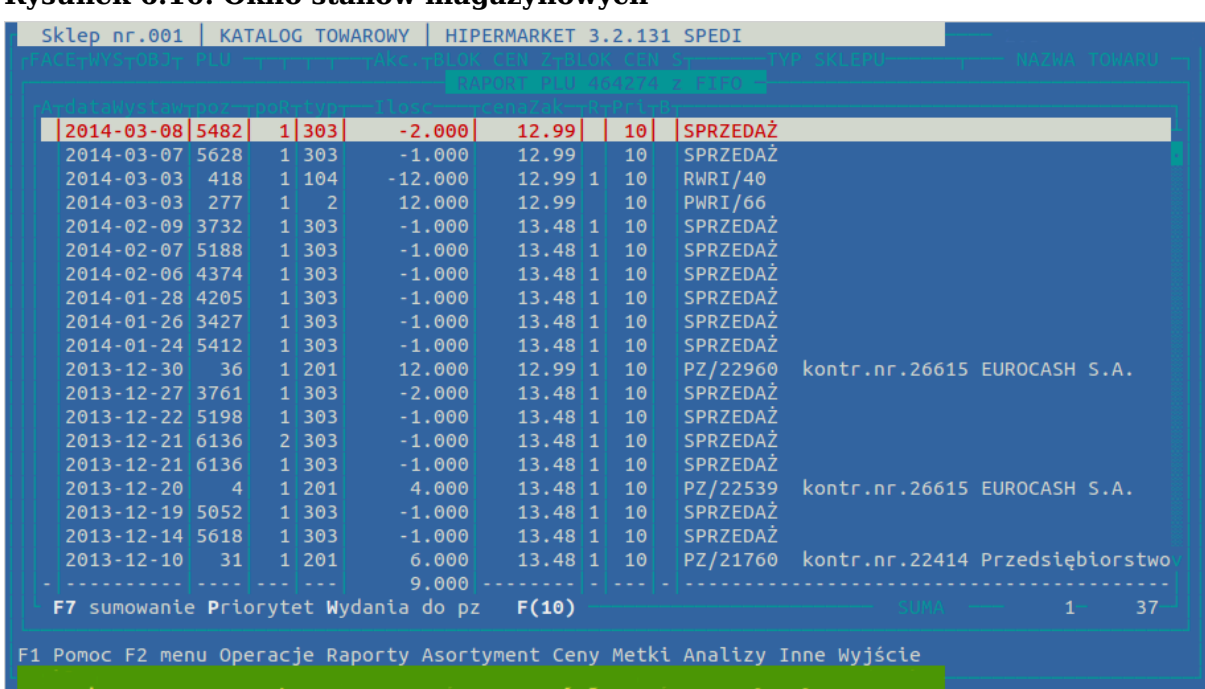

#### **Rysunek 6.10. Okno stanów magazynowych**

#### **Dostępne kolumny**

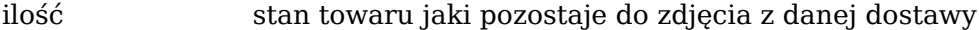

- ilość org. ilość zdejmowana, bądź wrzucana na stan
- cena ew. Cena zakupu netto z jaką towar jest wrzucany, bądź zdejmowany ze stanu (jeżeli towar jednego dnia zdejmowany jest z dostaw o różnych cenach zakupu to dla każdej ceny pojawi się osobny wpis)
- data sys. data i godzina wystawienia dokumentu
- co za dokument nazwa i numer dokumentu oraz nazwa kontrahenta na którego został wystawiony

Zarówno historia sprzedaży jak i stany magazynowe nie uwzględniają sprzedaży z dnia dzisiejszego.

#### <span id="page-26-0"></span>**1.10. Sortowanie, szukanie i wydruki analiz**

Dane widoczne w liście asortymentowej możemy sortować, co ułatwi nam analizowanie danych. Sortowanie dostępne jest pod klawiszem **O**.

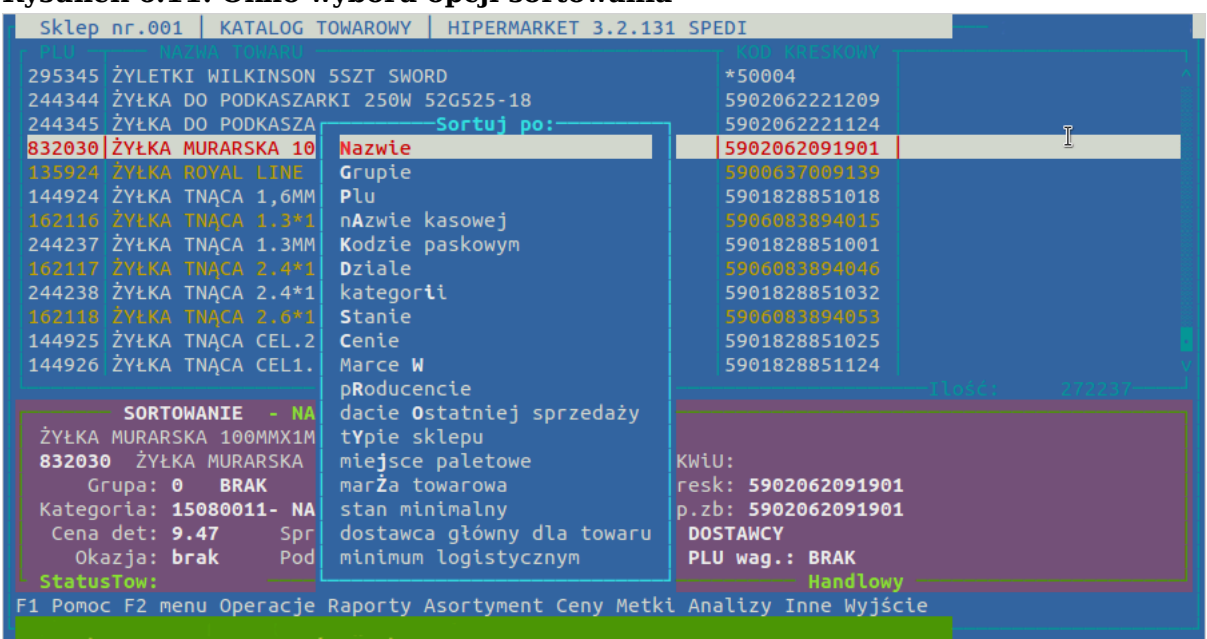

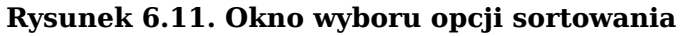

Sortowanie po miejscu paletowym i indeksie własnym dostępne jest jedynie dla hurtowni. Część możliwości sortowania dotyczy danych pochodzących z analizy porównawczej ( **CTRL+A** – opisane w dziale [Sekcja 1.11, "Analizy"\)](#page-29-0).

Aby się nie zgubić w kartotekach asortymentowych dostępny jest pod klawiszem **S** mechanizm wyszukiwania.

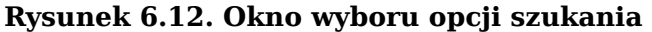

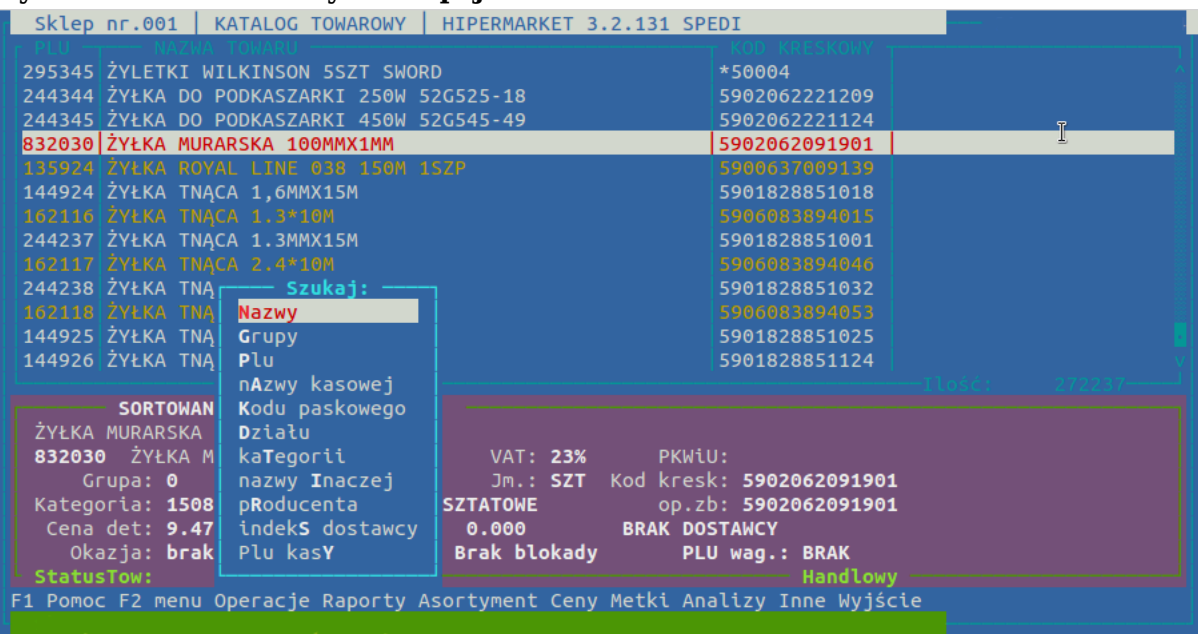

Po wybraniu któregoś z powyższych sposobów wyszukiwania pojawia się pole, w które wpisujemy całą szukaną nazwę bądź jej początkowe znaki. Po zatwierdzeniu Enterem wpisywanej treści podświetlony zostanie pierwszy towar pasujący do wprowadzanego tekstu. Jeżeli nie zostanie znaleziony, żaden pasujący towar, to podświetlony zostanie ostatni, najbardziej podobny towar.

Aby od razu rozpocząć wyszukiwanie po kodzie kreskowym możemy skorzystać z kombinacji **CTRL**+**B** po czym wpisać kod kreskowy lub po prostu za pomocą czytnika kodów sczytać kod paskowy z towaru; jeżeli towar znajduje się na liście towarów.

Opcja szukaj nazwy inaczej pozwala na wpisanie do trzech słów według, których będą wyszukiwane towary. Np. spisując słowa "jogurt" i "malinowy" zawęzimy listę towarów do tych, które zawierają podane słowa. W odróżnieniu od wyszukiwania po nazwie w tej opcji nazwa towaru nie musi się zaczynać od podanego słowa by została odnaleziona, także kolejność podawanych słów nie jest tu istotna.

Opcja indeks dostawcy pozwala na znalezienie towaru po indeksie dostawcy. Po wybraniu tej opcji wybieramy dostawcę którego kodem będziemy się chcieli posłużyć, a następnie wprowadzamy kod.

Drukowanie etykiet cenowych dostępne jest pod klawiszem **D**. W liście towarowej zaznaczamy towary, których etykiety cenowe chcemy wydrukować, a następnie po wciśnięciu **D** wybieramy rodzaj etykiety jak chcemy wydrukować. (przed pierwszym drukowaniem etykiet cenowych przez zalogowanego użytkownika należy wybrać drukarkę do etykiet cenowych. Po wyjściu do menu głównego wybieramy narzędzia -> drukarka Metek i vat i wybieramy tam drukarkę laserową , na której mają się drukować etykiety)

Drukowanie metek towarowych zawierających nazwę towaru, kod paskowy, oraz opcjonalnie cenę, dostępne jest pod klawiszami **CTRL**+**E**. Możemy zaznaczyć spacją kilka towarów, którym chcemy drukować metki. Mamy również możliwość podania ilości metek jaka ma być wydrukowana.

Z katalogów asortymentowych możliwy jest eksport oraz drukowanie danych do pliku tekstowego, który może być później otwarty w arkuszu kalkulacyjnym. Opcja eksportu dostępna jest pod klawiszem **F6**.

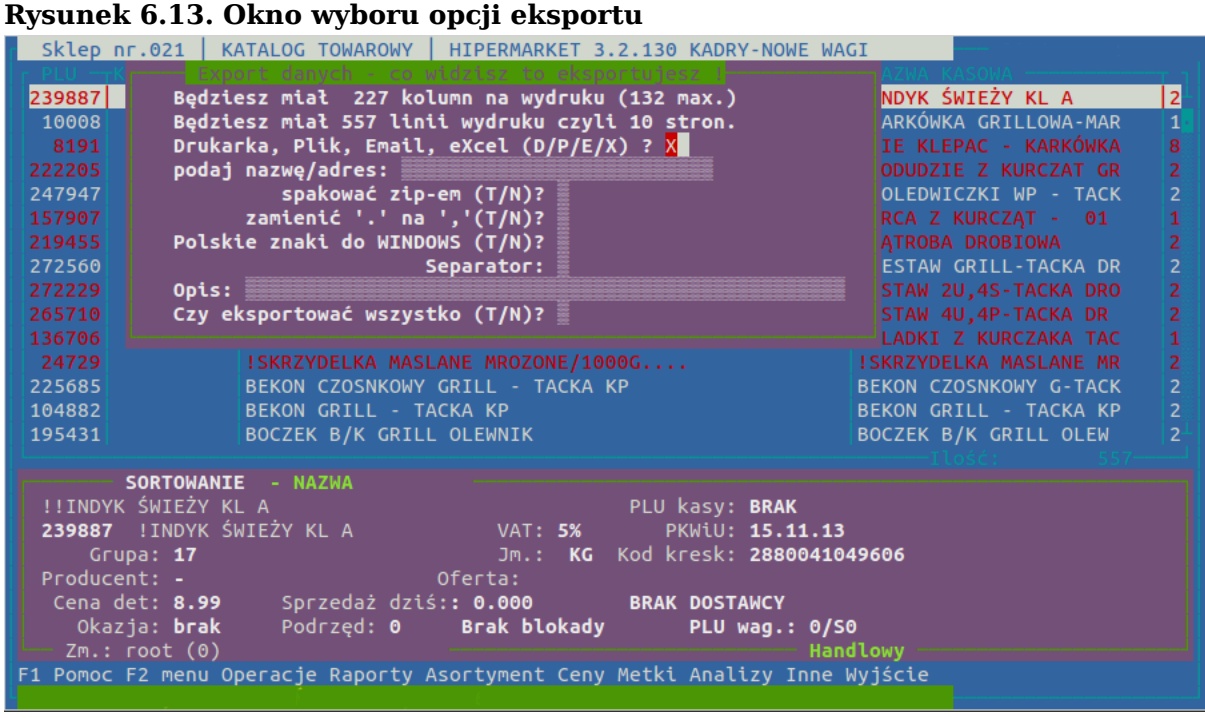

Będziesz miał XXX kolumn na wydruku (132 max.)

opis ten informuje nas o szerokości wydruku. Liczba XXX oznacza ilość znaków w jednej linii i jeżeli ta szerokość jest mniejsza od 132 to możemy być pewni, że nasz wydruk zmieści się w szerokości strony. W przeciwnym przypadku należy wrócić do listy asortymentowej i przeanalizować wyświetlane aktualnie kolumny (klawisz **F** – opisany w dziale Sekcja 1.10, "Sortowanie, szukanie i wydruki analiz")

Będziesz miał YYY linii wydruku czyli około SSS str informacja o ilości stron jakie zostaną wydrukowane. Jeżeli ilość stron jest zbyt duża, należy przeanalizować zawężenie listy asortymentowej, albo zaznaczyć (spacia) towary, których raport nas interesuje

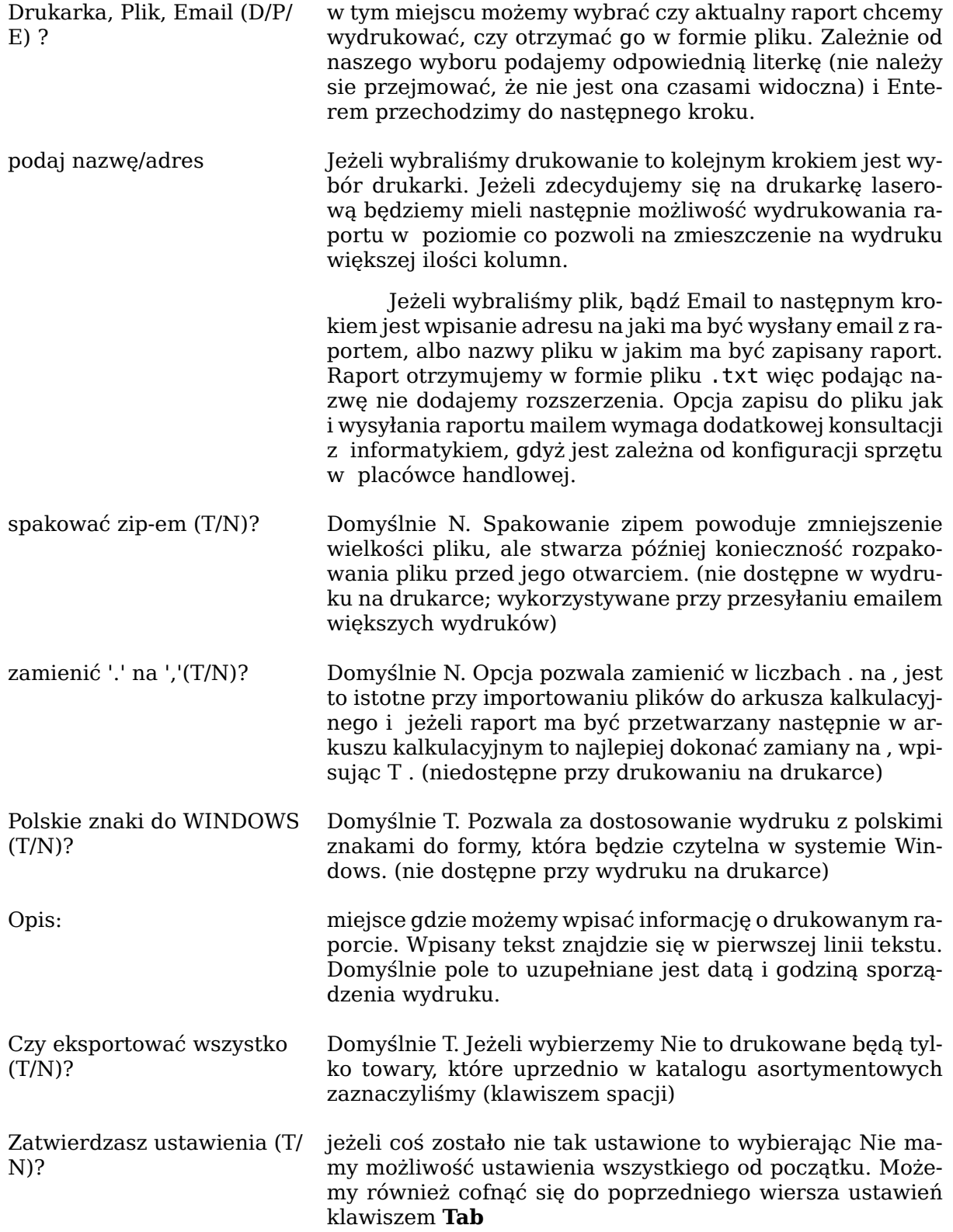

### <span id="page-29-0"></span>**1.11. Analizy**

W katalogu asortymentowym istnieje możliwość wykonania analizy porównawczej z wybranych okresów. Analiza ta pozwoli nam na dodanie do wybranych (w dziale [Sekcja 1.6,](#page-16-0) ["Wybór wyświetlanych kolumn \(filtr\)"](#page-16-0)) kolumn, informacji o sprzedaży, marży, rotacji itp. W celu wykonania analizy wybieramy kombinację klawiszy **CTRL**+**A**. System zapyta nas o ilość okresów jaką będziemy chcieli w porównywać. Jeżeli nie chcemy dokonywać porównań wybieramy jeden okres.

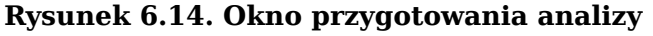

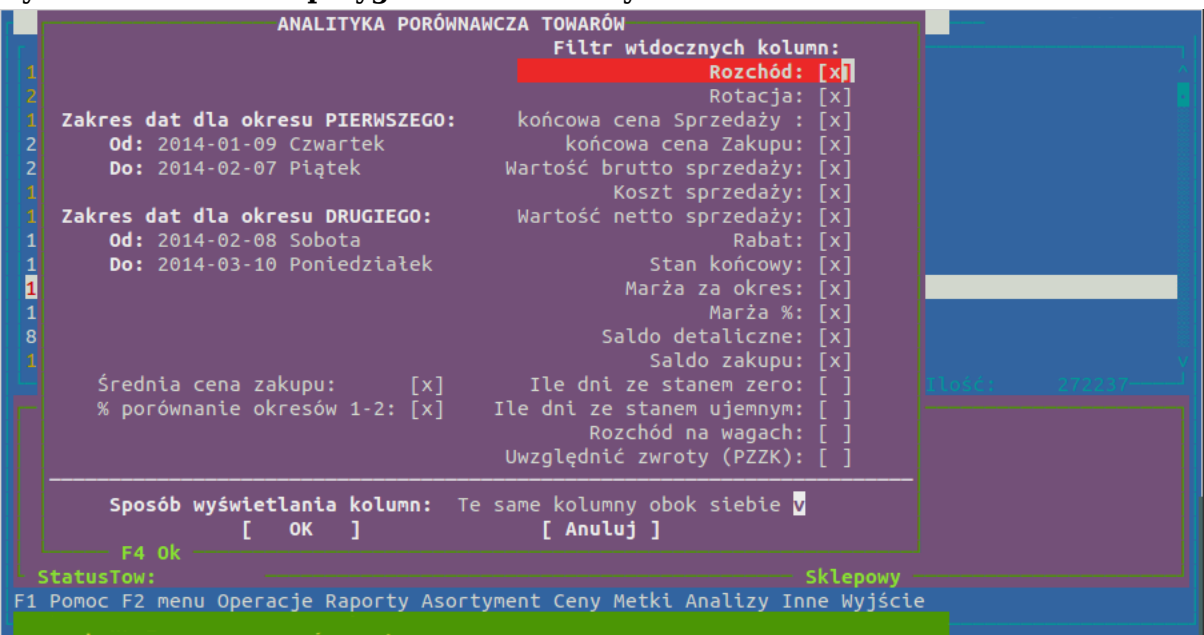

W pierwszej kolejności wybieramy zakres dat z jakiego ma być wykonana analiza. Jeżeli wybieramy analizę porównawczą kilku okresów kolejno wybieramy zakres dat określający każdy z nich. Każdą opcję możemy zaznaczyć lub odznaczyć klawiszem spacji wybór zatwierdzamy enterem, jeżeli chcemy poprawić wpisaną wyżej datę, bądź inną opcję używamy klawisza **Tab**. W opcjach możemy poruszać się za pomocą klawiszy strzałek. Przy wyborze dat powinniśmy pamiętać, że część danych aktualizuje się dopiero po zamknięciu dnia, czyli najlepiej jest w analizach dzień obecny pominąć.

Następnie przechodzimy do wyboru kolumn jakie zostaną wyświetlone obok danych dotyczących towarów. Kolumny zaznaczamy, bądź odznaczamy klawiszem spacji, a pomiędzy opcjami poruszamy się enterem, bądź kursorami.

#### <span id="page-30-0"></span>**1.12. Inne opcje w katalogu towarowym**

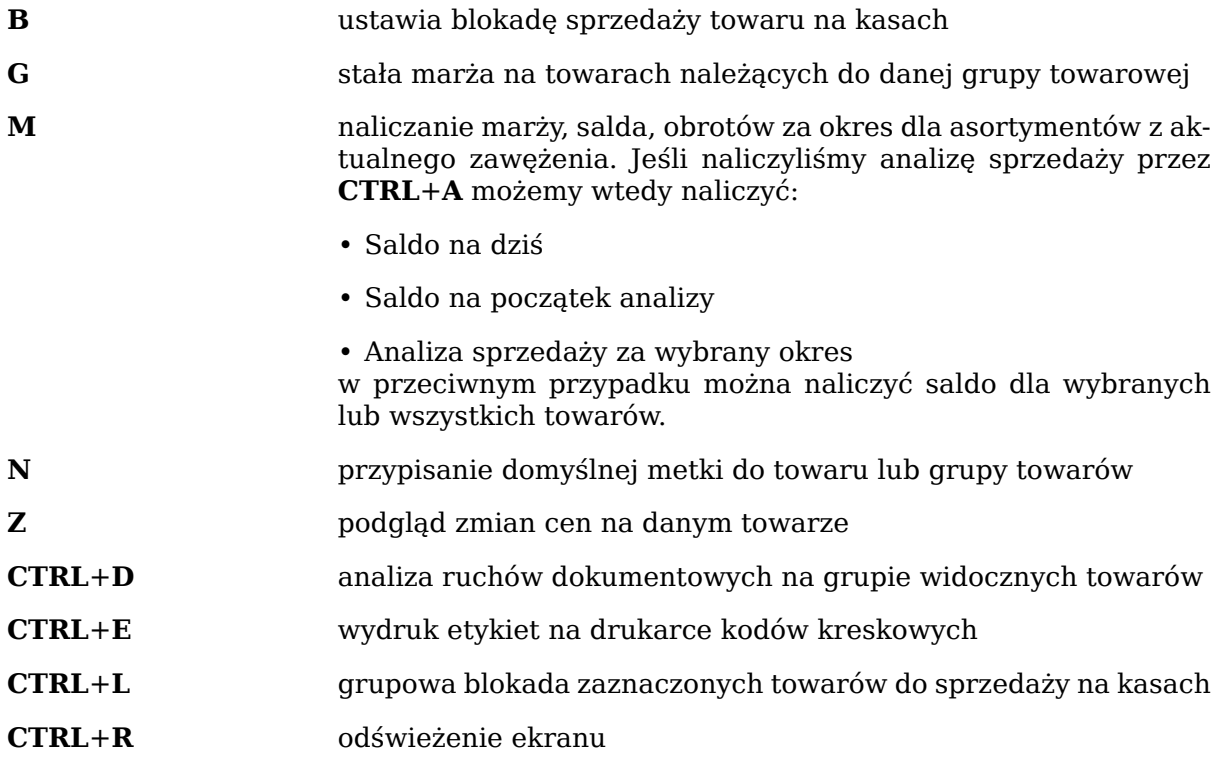

#### **CTRL**+**W** wyjście

**CTRL**+**X** grupowa zamian cen lub marży zaznaczonych spacją towarów

#### <span id="page-31-0"></span>**2. Podział**

By usprawnić pracę w katalogach asortymentowych, stworzono możliwość podziału towarów pod różnymi kątami. Każdy towar przy zakładaniu musi być przypisany do pewnej grupy, działu i kategorii. Ponadto przy zakładaniu towaru określany jest jego producent, dostawca, oraz PKWiU lub SWW. Są to podstawowe, niezależne od siebie kryteria podziału towarów. Pozostałe kryteria podziału zależne są od tych opisanych wyżej.

#### **Rysunek 6.15. Okno podziałów**

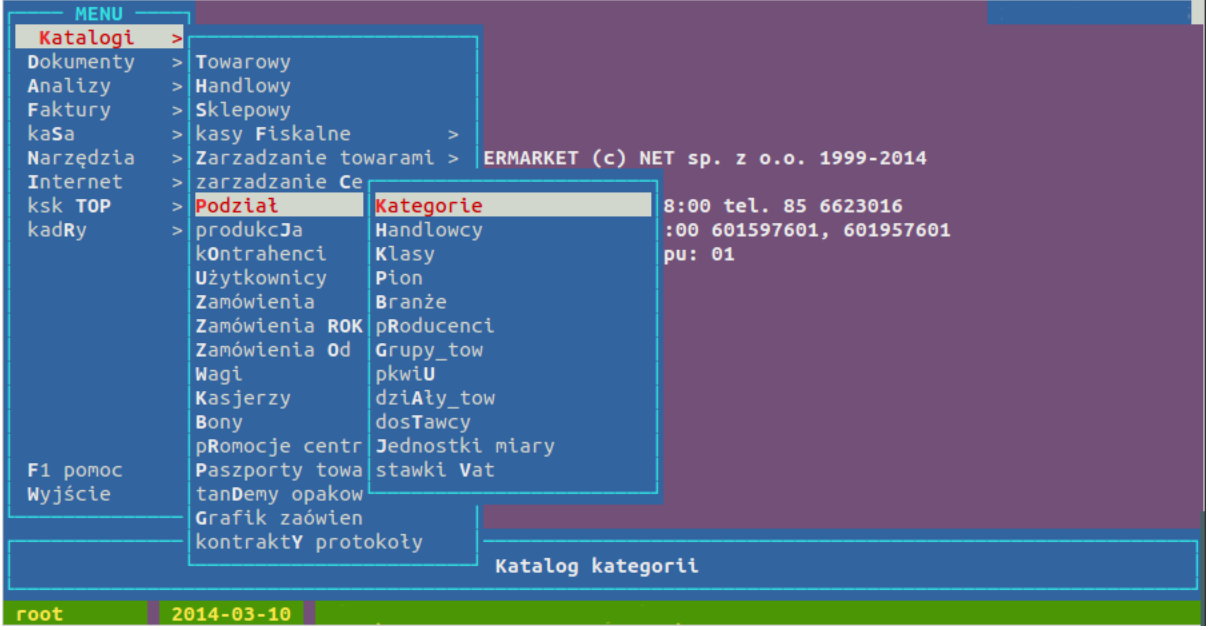

Kategorie to podstawowe kryterium podziału. Każdą kategorię wraz z przypisanymi do niej towarami możemy przypisać do dowolnej klasy, branży, pionu oraz Handlowca. Jeżeli któryś z towarów przeniesiony zostanie do innej kategorii automatycznie zmienione zostanie jego przypisanie do kryteriów bazujących na kategoriach. Same kategorie mogą być pogrupowane w poziomy od 1-5 przy czym w poziomie 1 grupowane są kategorie, w poziomie 2 grupowane są kategorie poziomu 1 itd.

Handlowcy to kryterium podziału pozwalające określić jakie jakimi kategoriami, a co za tym idzie towarami przypisanymi do tych kategorii zajmuje się wybrany handlowiec.

Klasy, piony, branże i handlowcy powinni istnieć w systemie w czasie zakładania kategorii.

Podział własny pozwala na stworzenie dodatkowego, niezależnego kryterium podziału. Po zdefiniowaniu identyfikatorów i nazw podziału własnego możemy poprzez grupową zmianę kat, grup,... (**CTRL**+**T**) w katalogu asortymentowym przypisać wybrane towary to zdefiniowanego podziału własnego.

Przy sterowaniu towarami z CENTRALI, katalogi podziału dostępne są jedynie do podglądu. Jeżeli mamy możliwość wprowadzenia jakichkolwiek zmian, to są one zastępowane danymi z CENTRALI przy najbliższym pobieraniu danych.

#### <span id="page-31-1"></span>**3. Przeceny**

Za pomocą modułu przecen możemy przeceniać wybrane towary i sprzedawać je po niższej cenie w określonym czasie obok tych samych towarów z normalną ceną. Jest to opcja szczególnie przydatna w momecie sprzedaży towarów np. z krótkim terminem ważności. Przeceniony towar musi zostać ometkowany nowym kodem, gdyż kasjer na kasie nie może wybrać pomiędzy ceną normalną, a przecenioną tego samego towaru. System automa-

#### Menu katalogi

tycznie sprawdza czy zostały spełnione odpowiednie warunki, tj. stan nie jest zerowy, jednostka miary jest przypisana do jednostki VAT na centrali itp. Na centrali musimy założyć nowy dział ("Katalogi → Podział → dziAły\_tow") o nazwie np. "PRZECENY". Następnym krokiem jest założenie na centrali towarów z przypisanymi jednostkami miar do jednostek VAT we wszystkich możliwych konfiguracjach. Resztę operacji związanych z przeceną odbywa się już na sklepie.

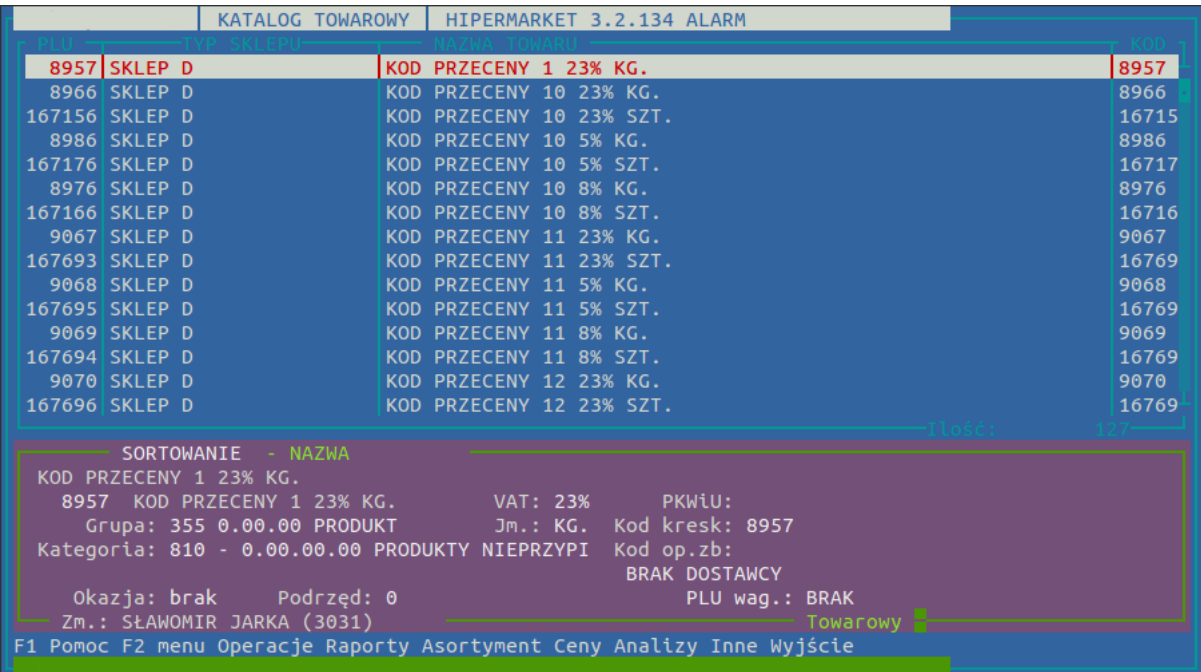

Jeśli chcemy przecenić towar przechodzimy do katalogu sklepowego Katalogi → Sklepowy, zaznaczamy go klawiszem **SPACJA** i klikamy F2 → Ceny → Przeceny. Następnie ustawiamy dla towaru odpowiedne parametry przeceny takie jak:

- Marża %:
- Cena sprzedaży brutto:
- Ilość do przeceny:

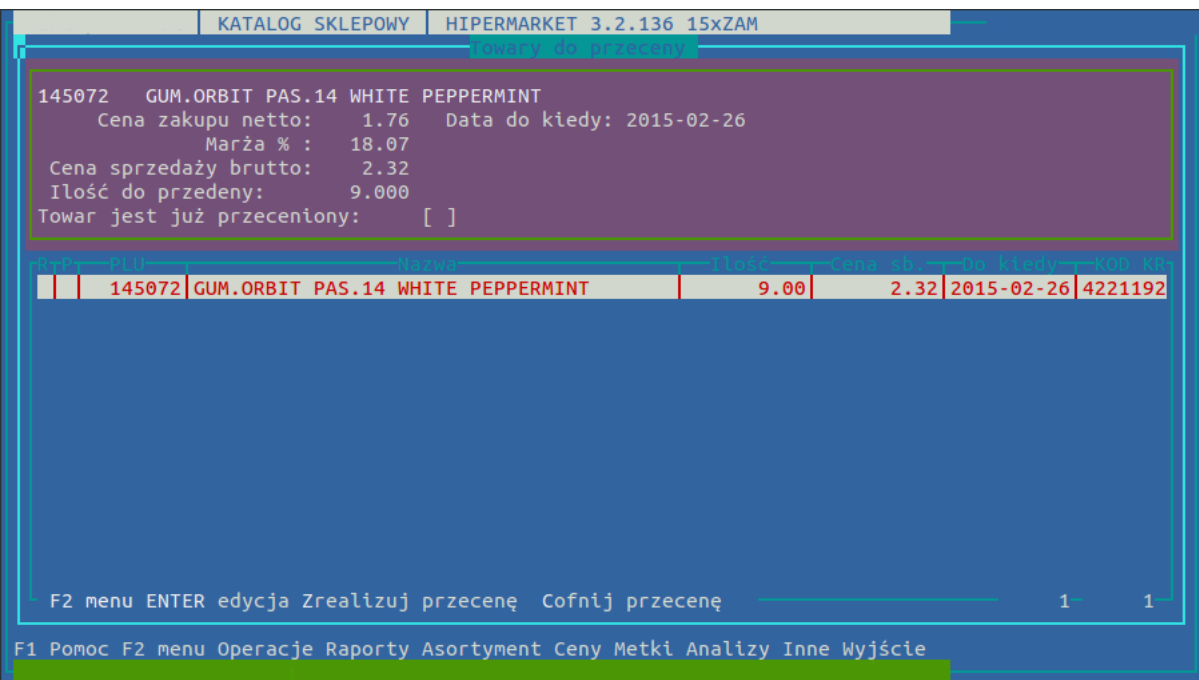

Gdy ukończymy konfigurowanie przeceny na towarze, klikamy klawisz **Z** aby zrealizować naszą przecenę lub **C** aby cofnąć przecenę. Okno przeceny informuje nas także o tym czy modyfikowany przez nas towar jest już przeceniony czy też nie. W momencie realizacji w tym samym oknie w odpowiedniej kolumnie, pojawi się nowy kod PLU towaru, pod którym będziemy mogli go sprzedawać.

Istnieje także możliwość importu przecen z kolektora, podczas skanowania towaru musimy wprowadzić w kolektorze datę do kiedy będzie trwała przecena. Po imporcie pliku z towarami, dalsza konfiguracja przecen jest taka sama.

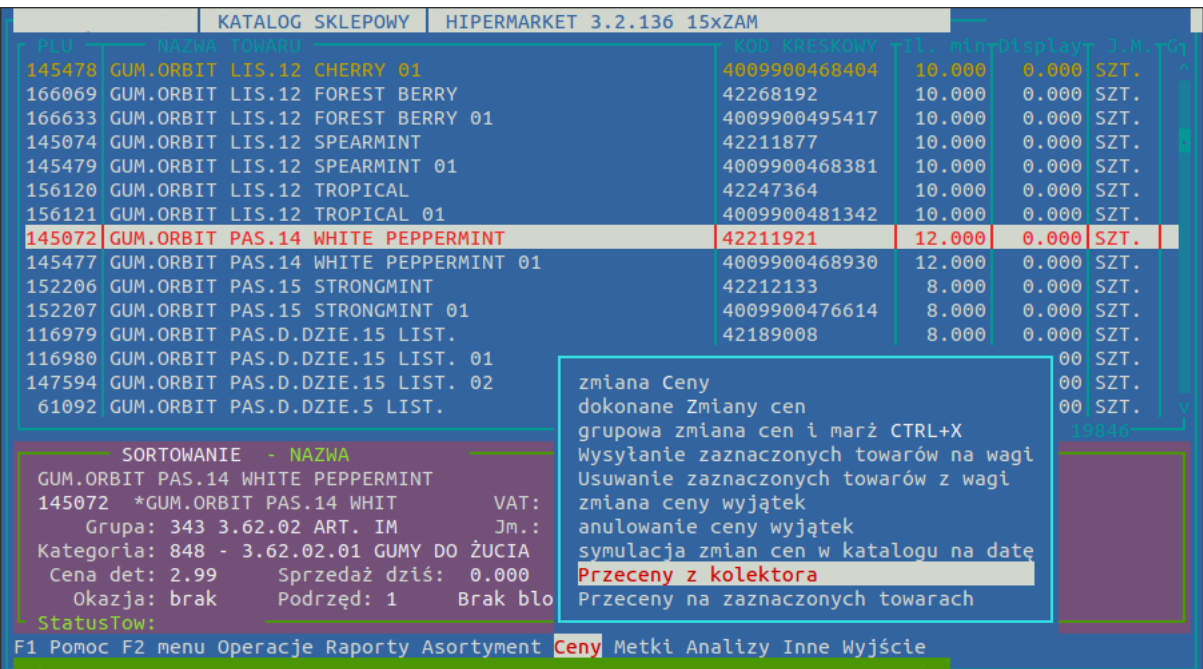

W nocy generują się automatycznie dokumenty przeceny.

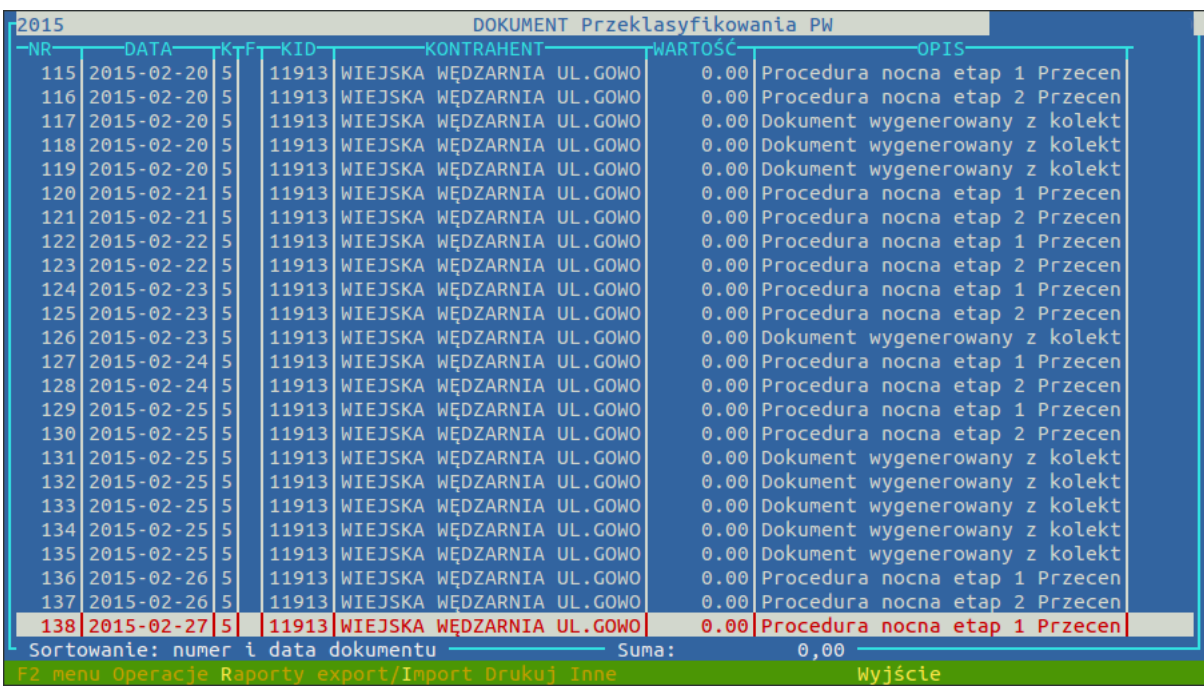

Najczęściej zadawane pytania:

Pytanie: Czy kasjer może dokonać wyboru ceny sprzedawanego przecenionego towaru?

Odpowiedź: Nie może, towar przeceniony musi zostać ometkowany nowym kodem i pod nowym kodem sprzedawany.

Pytanie: Czy dany towar może mieć kilka cen po przecenie np. w zależności od daty przydatności?

Odpowiedź: Nie może mieć kilku cen po przecenie.

Pytanie: Jakie są dostępne analizy dotyczące wygenerowanych przecen? Odpowiedź: W tym celu została przygotowana specjalna analiza dostępna w Analizerze pokazująca, dodatkową kolumnę "wartość\_straty". Analiza ta dostępna jest po stronie

#### <span id="page-34-0"></span>**4. Katalog kontrahentów**

centrali i sklepu.

Katalog kontrahentów służy do ewidencji danych kontrahentów, z którymi firma prowadzi kontakty handlowe a w szczególności, którym wystawia dokumenty zewnętrzne PZ, WZ, WZZD, FV. Moduł umożliwia wprowadzanie, modyfikację i usuwanie kontrahentów. Nie pozwala na usunięcie kontrahenta, na którego zarejestrowano jakikolwiek ruch w systemie tzn. wystawiono dowolny dokument.

Przy sterowaniu towarami z CENTRALI, kontrahenci zakładani są i modyfikowani jedynie w centrali, a w placówce dane dostępne są jedynie do podglądu. Jeżeli mamy możliwość wprowadzenia jakichkolwiek zmian, to są one zastępowane danymi z CENTRALI przy najbliższym pobieraniu danych.

Istnieje także możliwość operowania kontrahentami z centrali i kontrahentami lokalnymi. Ustalany jest wówczas odpowiedni zakres kontrahentów zarządzanych przez centralę oraz zakres kontrahentów lokalnych. Wprowadzone zmiany w kontrahentach centralnych nie będą miały wpływu, gdyż tak jak w przypadku wcześniejszym po pobraniu danych zostaną one zastąpione. Lokalnych kontrahentów możemy dowolnie wprowadzać oraz edytować.

Moduł kontrahentów daje nam możliwość prostszego zarządzania dużą ilością kontrahentów dzięki takim funkcjom jak:

- Wyszukiwanie kontrahentów po różnych kategoriach (klawisz **S**) lub szybkie wyszukiwanie (klawisz **CTRL**+**S**).
- Sortowanie (klawisz **O**)
- Eksport bazy kontrahentów (klawisz **F6**) daje nam możliwość wysłania bazy kontrahentów odpowiednio na Drukarkę, Email, do formatu Excel lub do Pliku.
- Filtr widocznych kolumn (klawisz **F8**) określa kolumny widoczne podczas pobytu w katalogu kontrahentów.

#### **Operacje na kontrahentach**

- **Insert** dodanie nowego kontrahenta
- **Enter** podgląd danych kontrahenta
- **Delete** usuwanie kontrahenta
- **P** poprawianie kontrahentów
- **B** blokada kontrahentów

#### **Operacje dodatkowe dotyczące kontrahentów**

**K** ustawienie konta bankowego

- **D** dodatkowe dane o kontrahentach (E-mail, Rabat, Dowód itp.)
- **F** dane do faktoringu ( Kwota minimalna, Konto, Termin Płatności)

#### <span id="page-35-0"></span>**5. Użytkownicy**

Katalog użytkowników to lista pracowników posiadających dostęp do centrali programu HiperMarket. Katalog kasjerów jest osobną listą. Jeżeli jakiś pracownik ma pracować na zapleczu i przy kasie musi mieć swój login w obu katalogach.

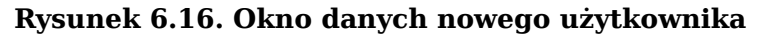

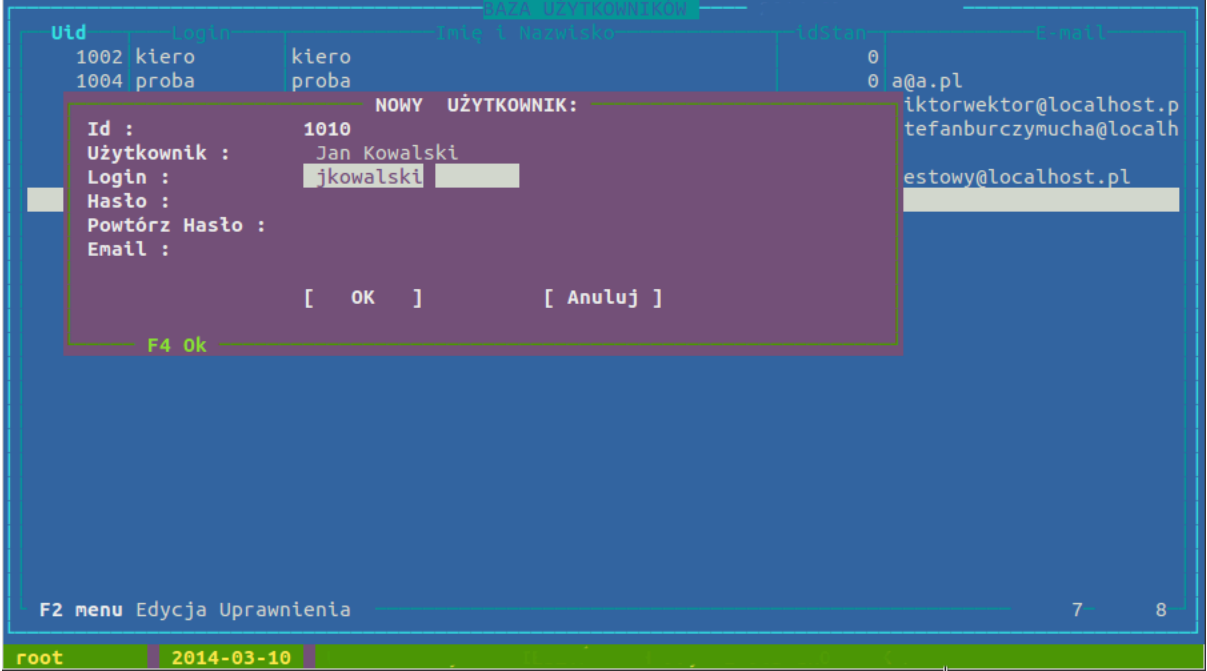

Nowego użytkownika zakładamy klawiszem **Insert**. W okienku (widocznym wyżej) podajemy dane konieczne do założenia nowego użytkownika. W pierwszym polu podajemy pełne dane (imię i nazwisko). Dane te będą widoczne na wystawianych przez tą osobę dokumentach. Kolejne pole to login czyli skrócona nazwa, którą będziemy się posługiwać przy uruchamianiu programu. Login w obrębie jednej placówki musi być niepowtarzalny, nie powinien zawierać polskich liter i dobrze jest jeśli jest pisany małymi literami, ponieważ przy logowaniu się wielkość liter ma znaczenie. Hasło wpisujemy dwukrotnie, powinno zawierać min. 1 dużą i 1 małą literę oraz 1 cyfrę.
| Uprawnienia do modułów:     |      |    |                       |                            |
|-----------------------------|------|----|-----------------------|----------------------------|
| Katalog towarowy            | 100  |    | $\boldsymbol{\Theta}$ |                            |
| Katalog sklepowy            | 300  |    |                       | $0$ a $0a$ .pl             |
| Kontrahenci                 | 200  |    |                       | 0 wiktorwektor@localhost.p |
| Dokumenty                   | 1900 | la |                       | 0 stefanburczymucha@localh |
| Wz - zwrot                  | 400  |    | 0                     |                            |
| Pz - zakup                  | 500  |    |                       | 0 testowy@localhost.pl     |
| Rw - rozchód                | 1100 |    | 0                     |                            |
| Pw - przychód               | 1000 |    | $\Theta$              |                            |
| Przeklasyfikowanie          | 700  |    | $\Theta$              |                            |
| Przepakowanie               | 2900 |    |                       |                            |
| Korekty sald                | 1400 |    |                       |                            |
| Faktury                     | 1600 |    |                       |                            |
| Ceny, Protokoly             | 600  |    |                       |                            |
| Uprawnienia                 | 800  |    |                       |                            |
| Analizy                     | 900  |    |                       |                            |
| Kasjerzy                    | 1300 |    |                       |                            |
| Remanent                    | 1500 |    |                       |                            |
| Wagi                        | 1700 |    |                       |                            |
| Baza Klientów               | 2000 |    |                       |                            |
| Spacja-zmiana<br>F10<br>Ins |      |    |                       |                            |
|                             |      |    |                       |                            |
|                             |      |    |                       |                            |
|                             |      |    |                       |                            |
| F2 menu Edycja Uprawnienia  |      |    |                       | $\overline{7}$<br>9        |
| $2014 - 03 - 10$<br>root    |      |    |                       |                            |

**Rysunek 6.17. Okno nadawania uprawnień - klawisz U**

Na liście uprawnień do modułów zaznaczamy spacją uprawnienia jakie chcemy nadać pracownikowi. "\*" przed nazwą oznacza, że jakieś uprawnienia w danym module są przyznane. Do listy uprawnień w danym module wchodzimy klawiszem **Enter**. Lista uprawnień zależna jest od modułu w jakim się znajdujemy. Poszczególne uprawnienia dodajemy, bądź odbieramy klawiszem spacji. Klawiszem **F10** opuszczamy okno uprawnień. Jeżeli naciśniemy spację na liście modułów to zaznaczenia uprawnień w danym module zmienią się na przeciwne (uprawnienia które były przyznane zostaną odebrane i odwrotnie; w szczególnym przypadku pozwala to przyznać, bądź odebrać wszystkie uprawnienia).

Najwygodniejszą opcją w uprawnieniach jest skopiowanie uprawnień od innego użytkownika. Pozwala to na znaczne skrócenie pracy. Aby skopiować czyjeś uprawnienia potrzebujemy numeru id użytkownika (numer z pierwszej kolumny listy użytkowników), od którego będziemy uprawnienia kopiować. Uprawnienia kopiujemy wciskając klawisz **Insert** w liście uprawnień, a następnie podając numer ID pracownika, od którego uprawnienia kopiujemy. Możemy skopiować zarówno całość uprawnień jak i uprawnienia do jednego konkretnego modułu.

Pod klawiszem **F** mamy możliwość ograniczenia uprawnień do oglądania wybranych kolumn. Tak samo jak w liście towarowej wybieramy kolumny, które będą wyświetlane tak tu za pomocą liter i cyfr wybieramy do jakich kolumn będzie pracownik miał dostęp.

Podobnie klawiszem **R** mamy możliwość ograniczenia uprawnień do tworzenia wybranych zawężeń listy asortymentowej. Tak samo jak w liście towarowej sposób zawężenia według, którego będzie wyświetlana lista asortymentowa, tak i tu za pomocą liter i cyfr wybieramy do jakich opcji będzie miał pracownik dostęp.

W celu łatwiejszego wyszukiwania pracowników w liście użytkowników dostępne jest sortowanie (klawisz **O**) oraz wyszukiwanie po loginie (klawisz **S**).

### **5.1. Hasła tymczasowe**

W zależności od konfiguracji programu HiperMarket, mamy możliwość korzystania z haseł tymczasowych. Hasła te generowane są tylko i wyłącznie dla nowo dodanych użytkowników poprzez moduł centralnej bazy pracowników.

Gdy nowy użytkownik lub użytkownicy zostaną dodani do programu, aplikacja automatycznie utworzy dla nich hasła tymczasowe. Hasła te możemy podejrzeć w systemie lub po prostu wydrukować i przekazać osobie zainteresowanej. W celu wydrukowania hasła tymczasowego użytkownikowi, przechodzimy do "Katalogi → Użytkownicy", klikamy klawisz **F2** i wybieramy "drukowanie haseł Tymczasowych" lub korzystamy ze skrótu klawiszowego litera **T**.

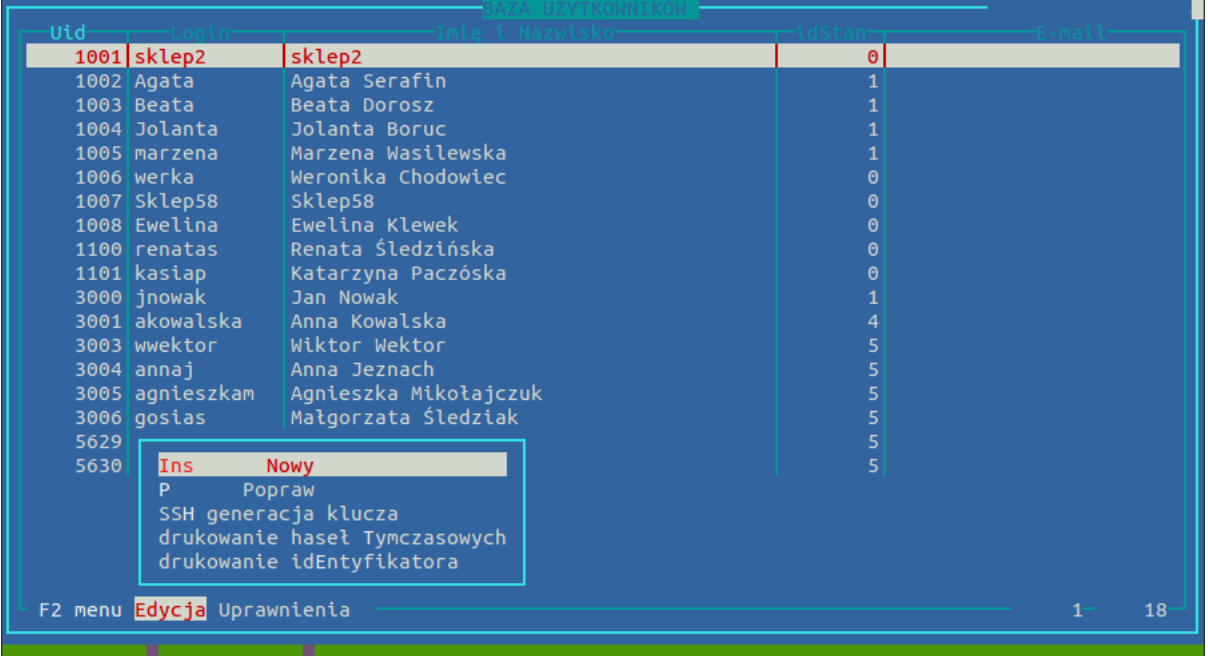

Po wejściu w podgląd haseł tymczasowych mamy możliwość wyboru zaznaczając klawieszem **SPACJA** dla których użytkowników hasła mają zostać wydrukowane lub eksportowane do pliku. Jeżeli nie zaznaczymy nic, a podczas eksportu wybierzemy "Czy eksportować wszystko (T/N)? T" zostaną wydrukowane/eksportowane hasła wszystkich użytkowników.

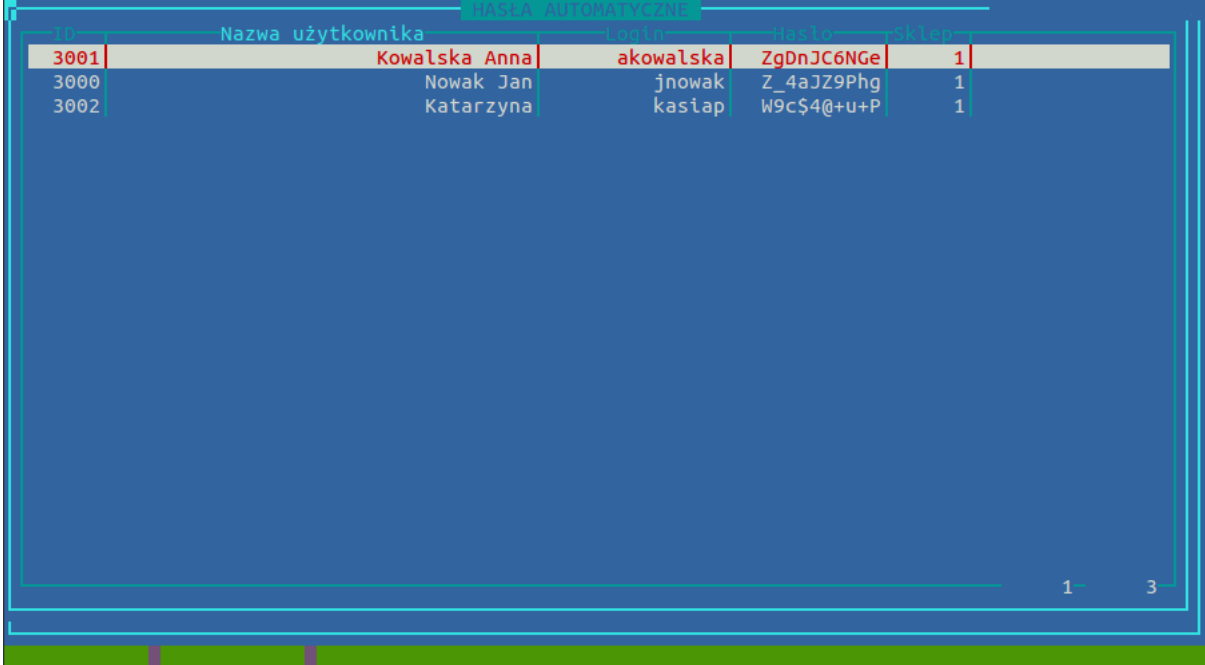

Drukowanie haseł/eksport działa na takiej samej zasadzie jak w dokumentach, tj. klikamy klawisz **F6** i konfigurujemy ustawienia.

#### Menu katalogi

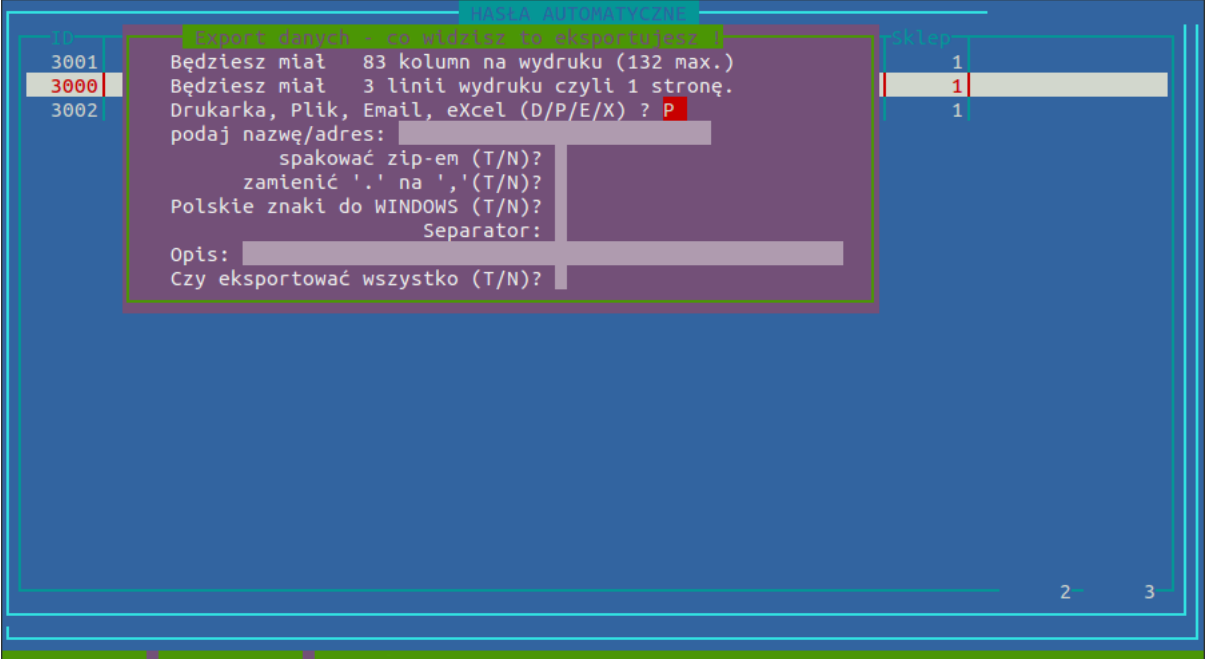

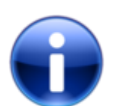

# **Uwaga**

Użytkownik po otrzymaniu hasła tymczasowego **koniecznie powinien je zmienić na własne** w ustawienach zmiany hasła: "Narzędzia → zmiana Hasła". Hasłą tymczasowe, które zostały zmienione przez użytkownika na własne, znikają z listy haseł tymczasowych.

# **6. Kasjerzy**

Katalog kasjerów zwiera listę osób która może się zalogować i dokonywać sprzedaży na kasach.

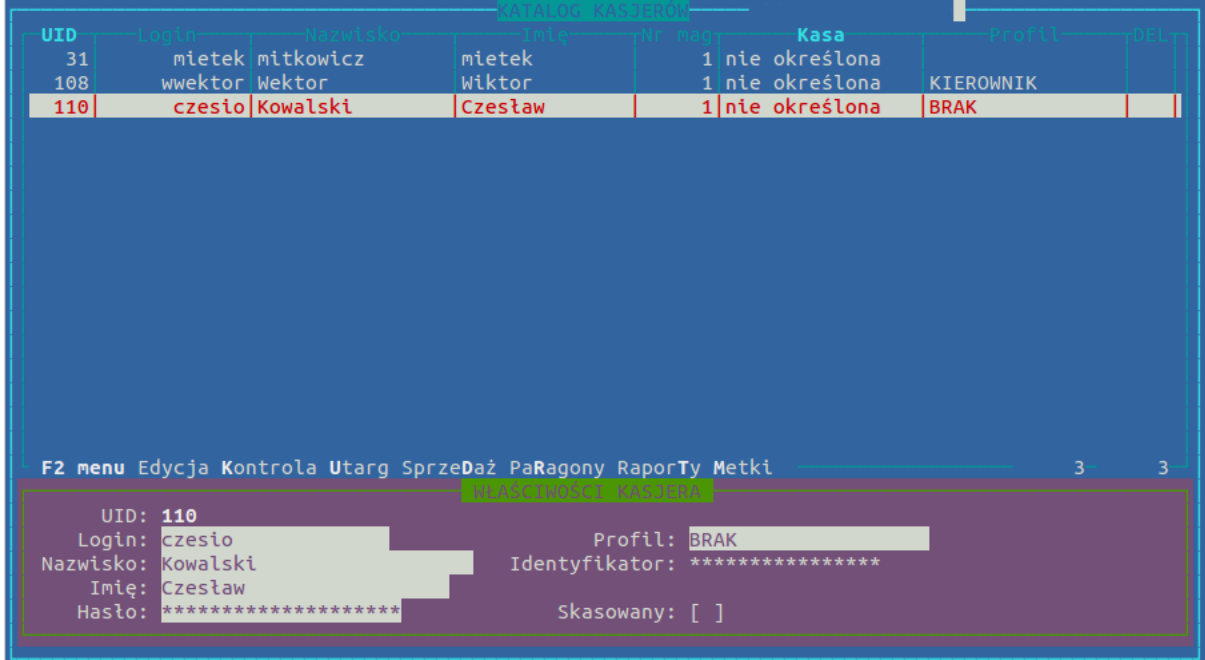

#### **Rysunek 6.18. Okno katalogu kasjerów**

#### **Operacje możliwe do wykonania w katalogu kasjerów**

- **Ins** Dodanie nowego kasjera na początku system za nas wybiera unikalny numer użytkownika (UID), a następnie pyta czy wygenerować automatycznie login na podstawie UID. Loginem posługuje się kasjer do logowania się na kasy w sklepie. Jeśli nie zdecydujemy się na automatyczne generowanie loginu, będziemy musieli go wpisać ręcznie. Login w obrębie jednej placówki musi być niepowtarzalny, nie powinien zawierać polskich liter i dobrze aby był pisany małymi literami, ponieważ przy logowaniu się wielkość liter ma znaczenie. Następnie podajemy kolejno nazwisko, imię oraz hasło. Dalej wybieramy założony wcześniej profil kasjera. W kolejnym kroku system pyta czy wygenerować nowy identyfikator. Możemy pozwolić mu na to lub wpisać własny. Po zakończeniu tworzenia nowego kasjera mamy możliwość poprawienia danych (klawisz **P**) lub skasowania aktualnie podświetlonego kasjera (klawisz **Del**).
- **K** w kontroli znajdziemy m.in ustawienia profili kasjerów (wszystkie dostępne opcje przedstawione są na obrazku zamieszczonym poniżej)
- **A** raport anulowanych paragonów
- **O** Sortowanie;
- **S** Szukanie;
- **U** Wyświetlenie historii utargów wybranego kasjera w historii znajdziemy również informację o ilości klientów oraz wpłatach i wypłatach z kasy. Jak każdy raport tak i ten można wydrukować (klawisz **F6**)

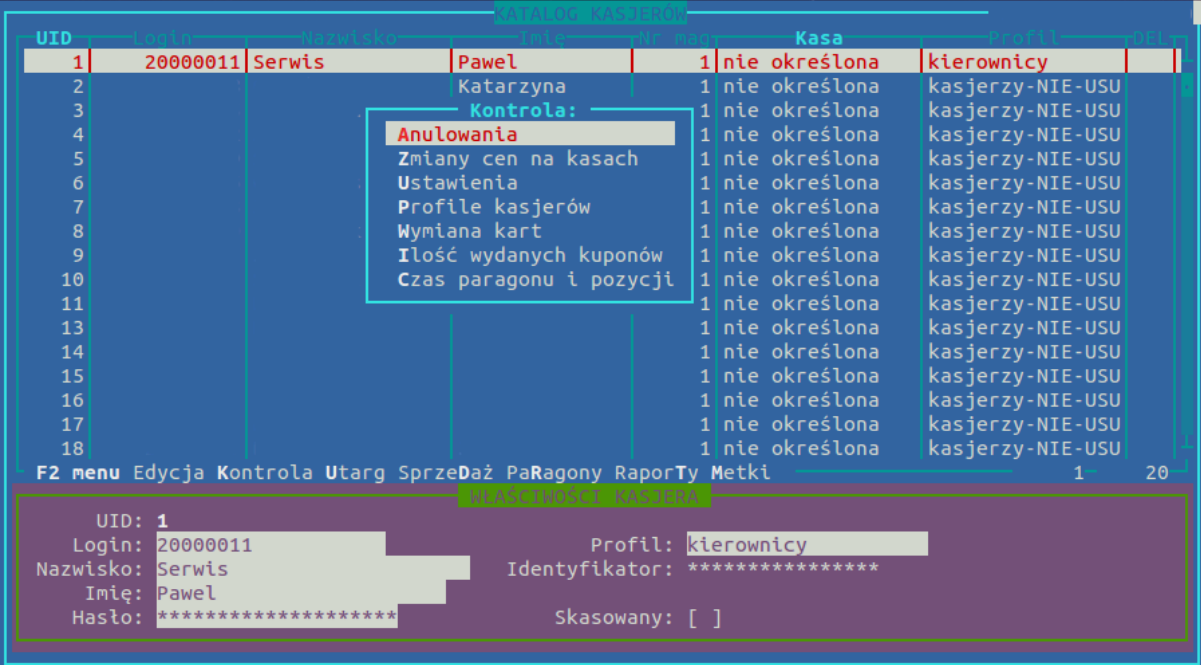

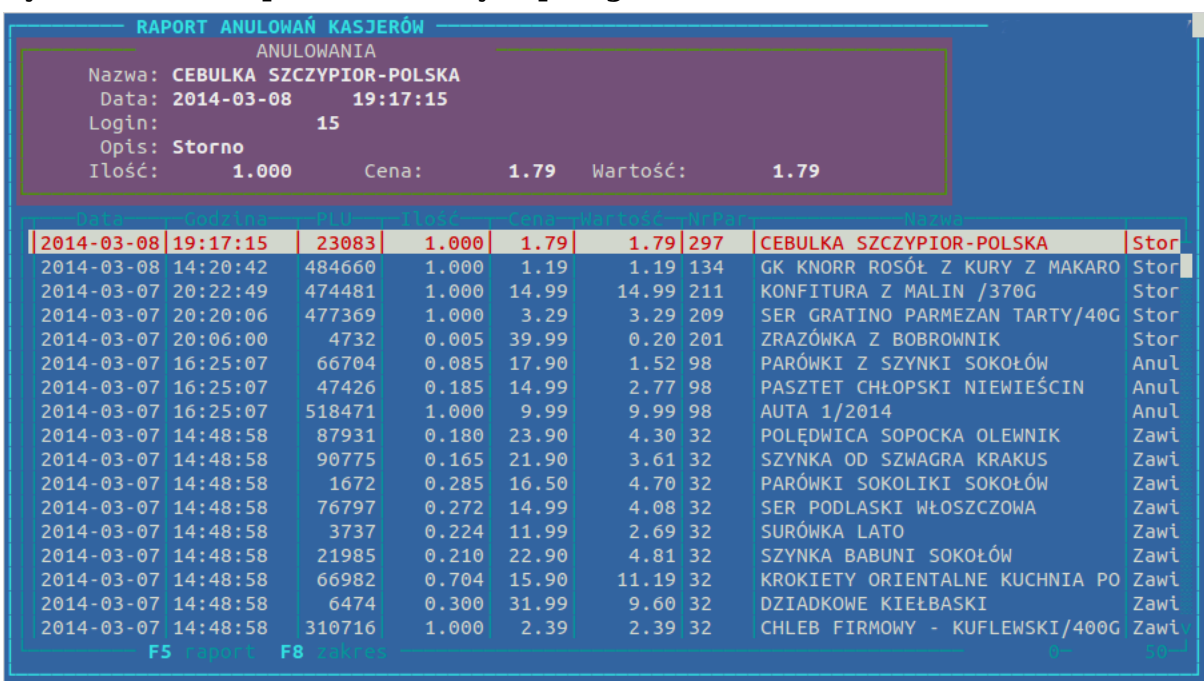

#### **Rysunek 6.19. Raport anulowanych paragonów**

Klawiszem **F8** możemy określić zakres dat oraz określić czy raport ma dotyczyć wszystkich kasjerów czy tylko uprzednio zaznaczonego. Klawisz **F5** pozwala na stworzenie dowolnego podsumowania anulowań. Klawisz **F6** pozwala na wydrukowanie otrzymanego raportu.

**R** Historia paragonów danego kasjera. Mamy możliwość przejrzenia paragonów danego kasjera z wybranego dnia.

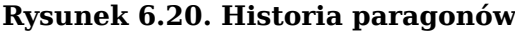

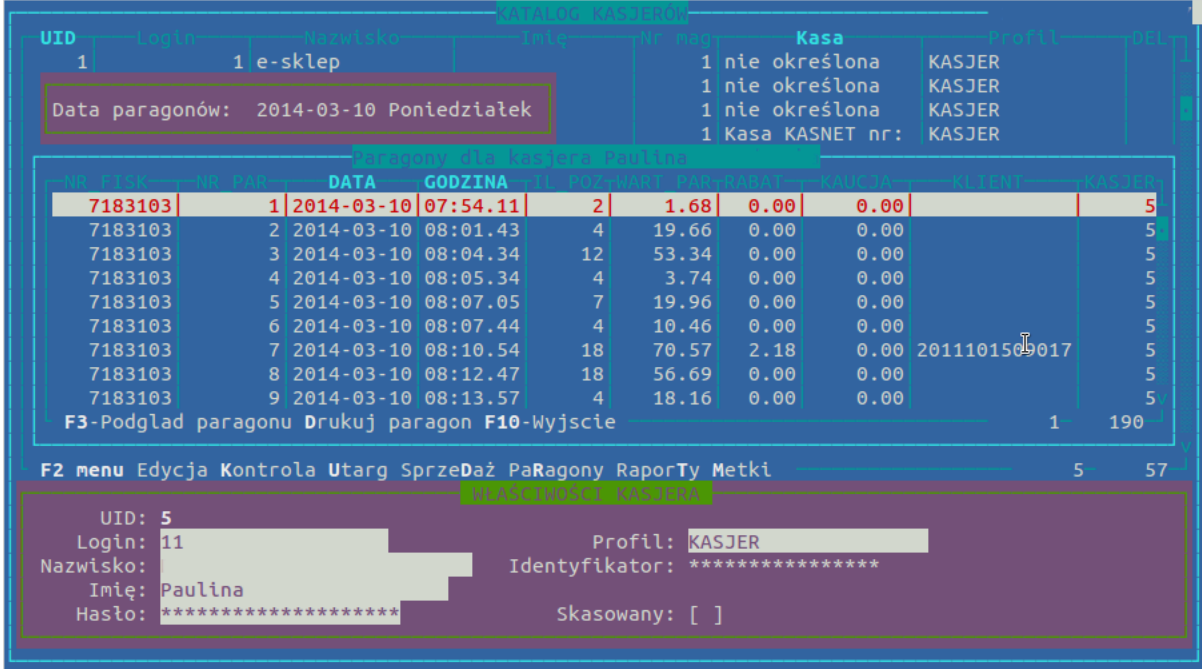

**F3** Zawartość wybranego paragonu;

**F5** Wyszukiwanie paragonu;

- **D** Podsumowania sprzedaży przez kasy;
- **T** Historia raportów zmianowych;
- **M** Metki menu pozwala m.in. na wydrukowanie kodów kreskowych pozwalających na zalogowanie się bez hasła, bądź na operację anulowania na kasie (opcja "Drukowanie identyfikatorów")

Istnieje możliwość zdalnej konfiguracji oprogramowania kasowego. Wchodząc w opcję kontroli (klawisz **K**) i następnie ustawień (klawisz **U**), pojawia nam się okno ustawień kas KasNet. Użytkownik posiada wiele opcji, które może dodać na kasach za pomocą klawisza **Insert** lub poprawić za pomocą klawisza **Enter**. Należy wziąć pod uwagę fakt, że niektóre opcje mogą spowodować problemy podczas pracy oprogramowania kasowego. Możliwość zmiany tych opcji powinni mieć jedynie kierownicy sklepu. Nie należy ustawiać lub testować opcji, których działania nie znamy, gdyż przesyłane są one na wszystkie kasy. Za pomocą klawisza **I** pojawi nam się krótka informacja dotycząca danej opcji.

#### **Przykładowe zmiany które możemy wprowadzić**

- Zmiany haseł: Anulacje, Stan Kasy, Storno, Wpłaty i Wypłaty, Zmiany Cen itp.
- Kody wagowy i sztukowe na paragonach.
- Ustawienia raportów zmianowych: Zerowanie stanu kasy po raporcie, Wydruk logowań, Wylogowanie po raporcie.
- Ustawienia dotyczące gotówki i bonów.

# **6.1. Profile kasjerów**

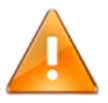

# **Ostrzeżenie**

W sytuacji gdy migrujemy z uprawnień ogólnych na profile kasjerskie, konieczne jest ponowne ustawienie hasła dla wszystkich założonych kont kasjerów.

Profile Kasjerów pozwalają na przypisanie poszczególnych kasjerów do poszczególnych uprawnień do wykonywania różnych operacji na kasach. W zależności od potrzeb lub wytycznych możemy założyć dowolną ilość profili. Podczas tworzenia konta kasjera mamy możliwość przypisania go do danego profilu (gdy tworzymy konto pojawia się okno z wyborem profilu kasjera) lub możemy to zrobić później edytując dane konto. Będąc w katalogu kasjerów (Katalog → Kasjerzy) naciskamy **K** (kontrola) i wybieramy **P** (Profile Kasjerów).

### **Rysunek 6.21. Profile**

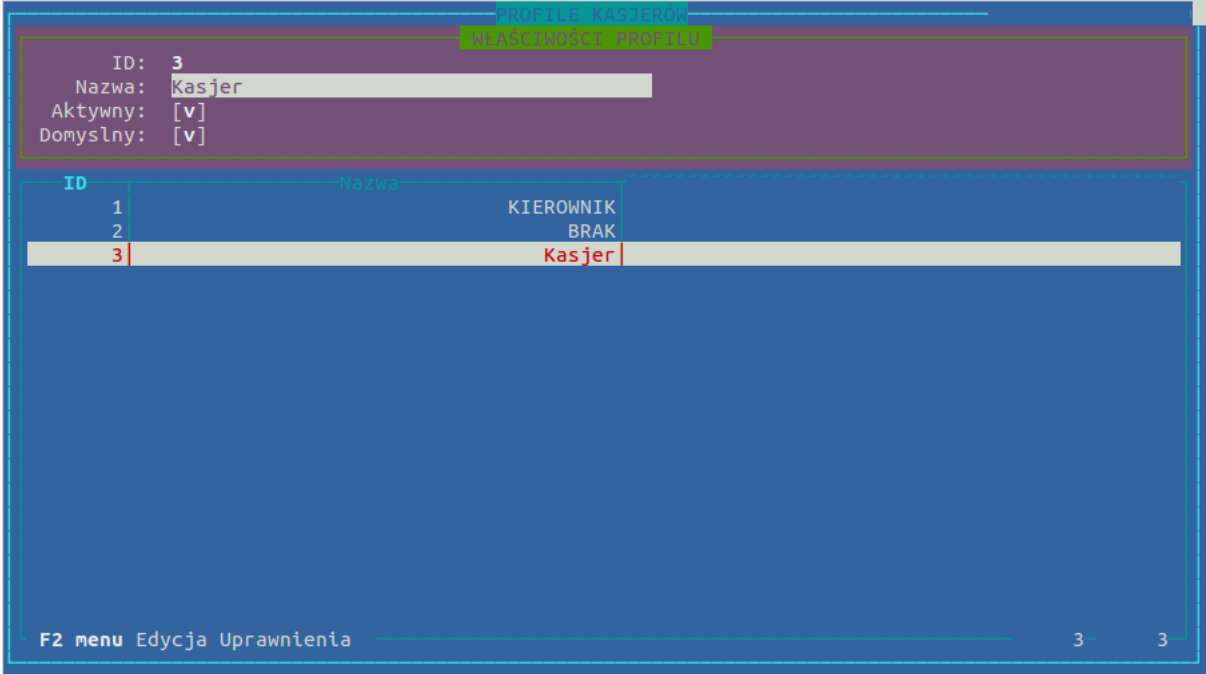

#### **Dostępne opcje profili kasjerów**

**Insert** dodanie nowego profilu kasjera, musimy podać nazwę profilu i czy dany profil jest aktywny. **P** poprawianie informacji uprawnienia. **Del** skasowanie uprawnienień. **U** uprawnienia profilu na którym aktualnie jesteśmy ustawieni. Po-

każe się nowe okienko z uprawnieniami przypisanymi do tego profilu. Jeśli chcemy dodać nowe uprawnienie, naciskamy **Insert** następnie wybieramy z listy wyboru interesujące nas uprawnienie, po czym dodajemy opis oraz zatwierdzamy dodanie nowej pozycji.

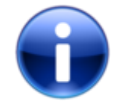

### **Uwaga**

Jeżeli korzystamy z "Centralnej bazy użytkowników" i konta użytkowników i kasjerów są zakładane na centrali. Koniecznie jako pierwszy profil musi być założony profil "Kasjera", a nie profil "Kierownika". W momencie importu, HiperMarket domyślnie importuje najpierw kasjerów przypisując ich do profilu "Kasjera", a następnie użytkownika-kasjera przypisuje do profilu "Kierownik".

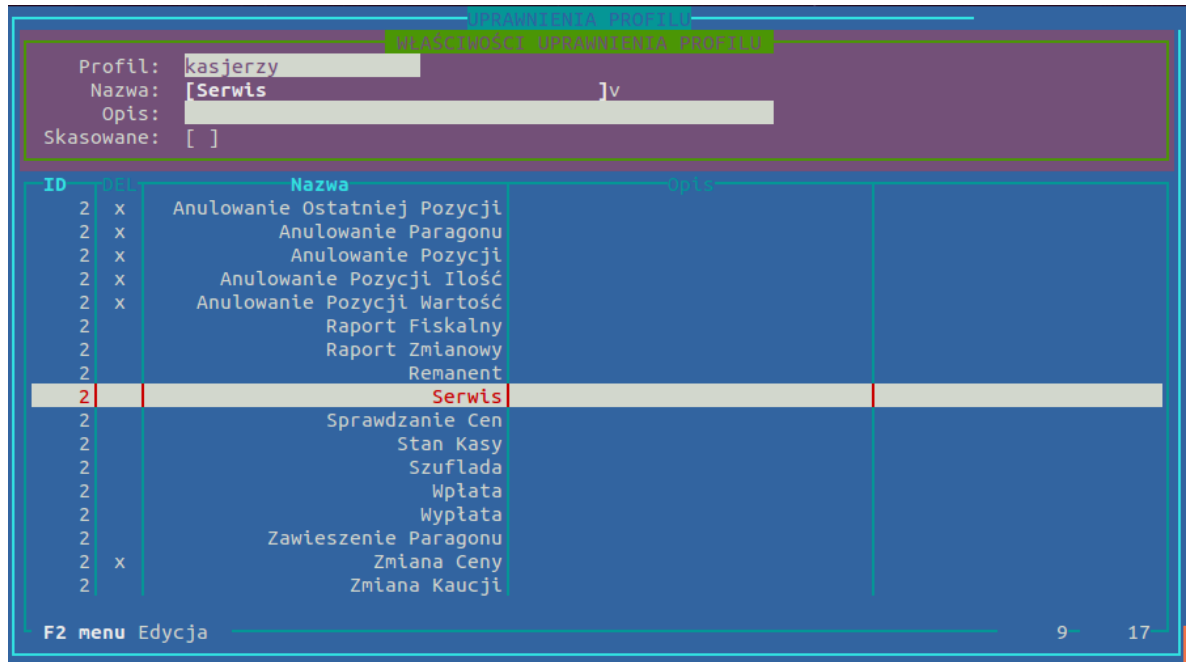

**Rysunek 6.22. Uprawnienia Profilu**

Na powyższym obrazku widać, które uprawnienia zostały zabrane, aby skasować uprawnienie klikamy klawisz **Del**. Przy każdym zabronionym uprawnieniu stoi znak **x**, który oznacza że uprawnienie jest dodane do profilu ale z jakiś przyczyn zostało skasowane.

Gdy kasjer chce wykonać jakąś czynność i nie posiada do niej nadanych uprawnień (np anulowanie paragonu lub pozycji na paragonie), pojawi się okno z logowaniem za pomocą którego kierownik sklepu lub inna osoba z uprawnieniami może się zalogować i wykonać zabronioną czynność.

| $\mathbf{L}\mathbf{p}$ | <b>Nazwa</b>                                           | Opis                                                                     |
|------------------------|--------------------------------------------------------|--------------------------------------------------------------------------|
|                        |                                                        | Anulowanie Ostatniej Pozycji Usunięcie ostatniej pozycji<br>na paragonie |
| $\overline{2}$         | Anulowanie Otwartego Ra-Anulowanie otwartego<br>chunku | ra-<br>chunku w wersji TouchNet<br>(obsługa restauracji)                 |
| 3                      | Anulowanie Paragonu                                    | Anulowanie całego paragonu                                               |
| $\overline{4}$         | Anulowanie Pozycji                                     | Usunięcie pozycji z paragonu                                             |
| 5                      | Anulowanie Pozycji Ilość                               | Anulowanie pozycji z parago-<br>nu powyżej konfigurowalnej<br>ilości     |
| 6                      | Anulowanie Pozycji Wartość                             | Anulowanie pozycji z parago-<br>nu powyżej konfigurowalnej<br>wartości   |
| 7                      | Anulowanie transakcji                                  | Anulowanie płatności kartą                                               |
| 8                      | Cudze Rachunki                                         | Możliwość obsługi nie swoje-<br>go rachunku w wersji Touch-<br>Net       |
| 9                      | Dowozy                                                 | Uprawnia do panelu dowo-<br>zów w wersji TouchNet                        |

**Tabela 6.3. Opis dostępnych uprawnień**

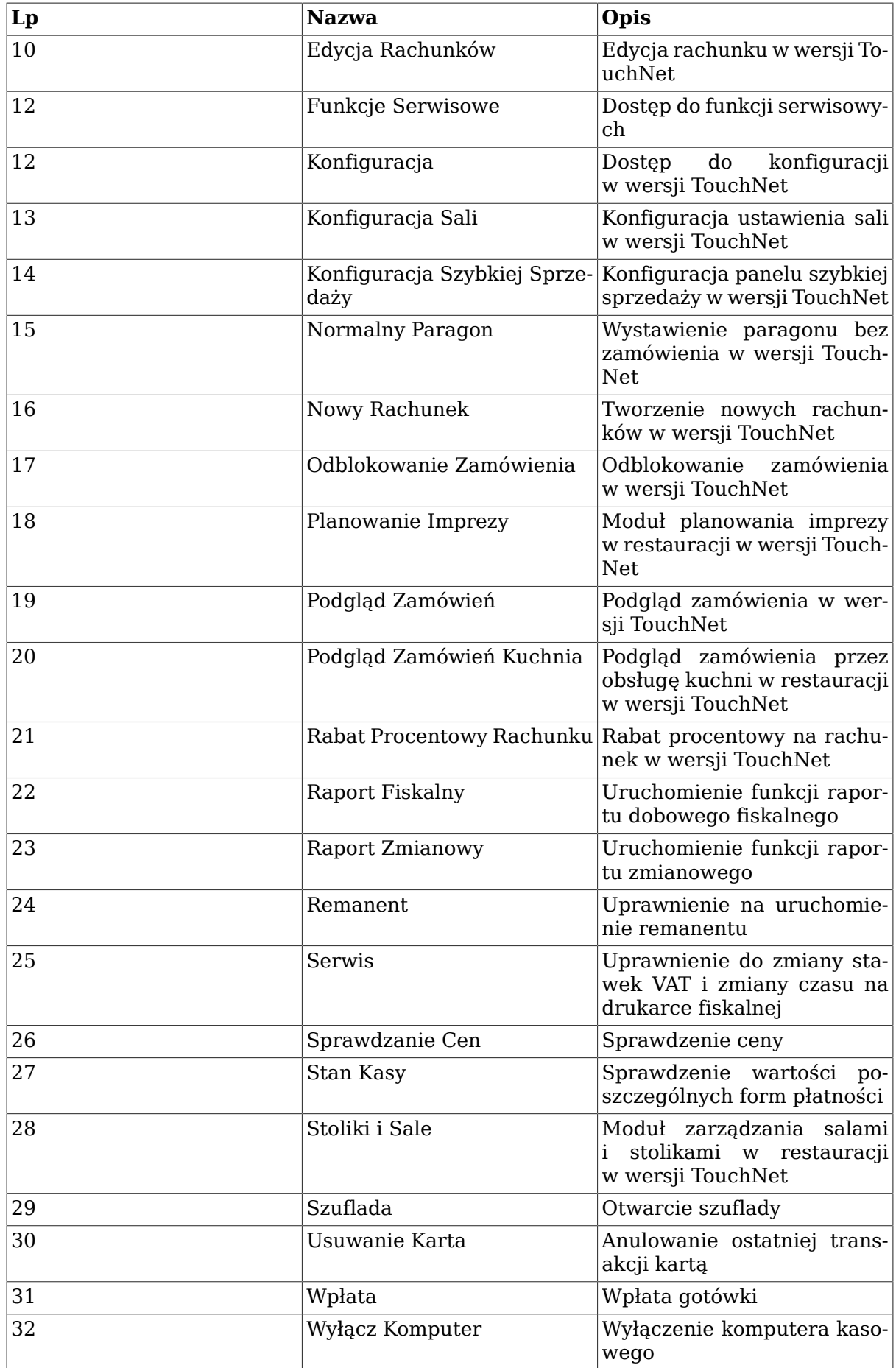

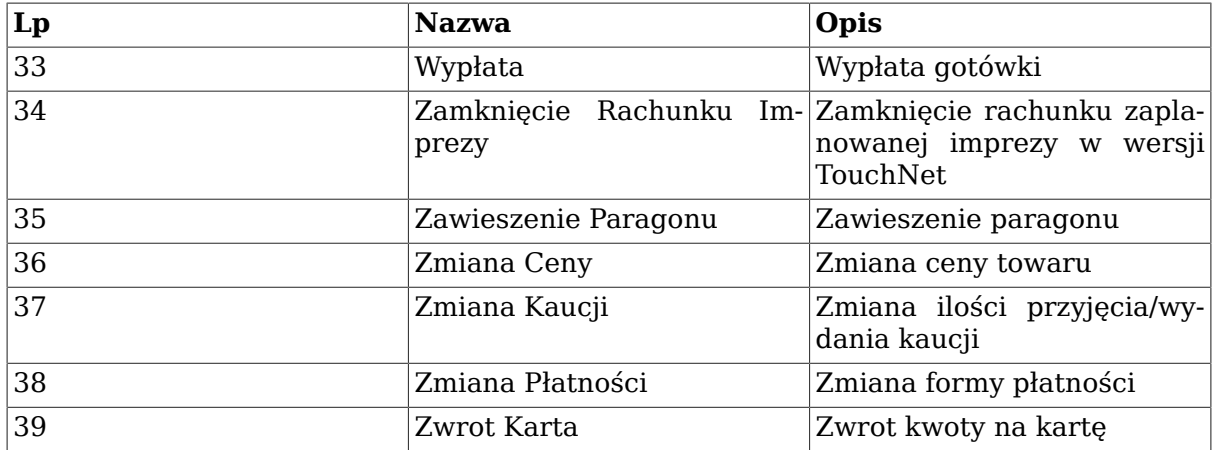

# **6.2. Utargi kasjerskie**

Moduł utargi kasjerskie służy do rozliczania kasy i kasjerów. W zależności od konfiguracji modułu, niektóre wartości możemy modyfikować ręcznie, zablokować edycję lub połączyć obie opcje. Przy połączeniu obu ustawień w jednej kolumnie mamy wartości automatycznie pobrane ze sprzedaży na kasie, natomiast w drugiej kolumnie możemy wpisać wartości wyliczone przez nas lub ewentualną prognozę. W tej instrukcji zostanie zaprezentowana opcja bardziej rozszerzona tj. z własną modyfikacją wartości.

### **Wystawienie nowego utargu kasjerskiego**

Przechodzimy do modułu utargów: Katalogi → Kasjerzy → Utargi kasjerskie. Aby wystawić nowy utarg kasjerski klikamy na klawiaturze klawisz **INSERT** i wybieramy odpowiedni dzień oraz kasjera.

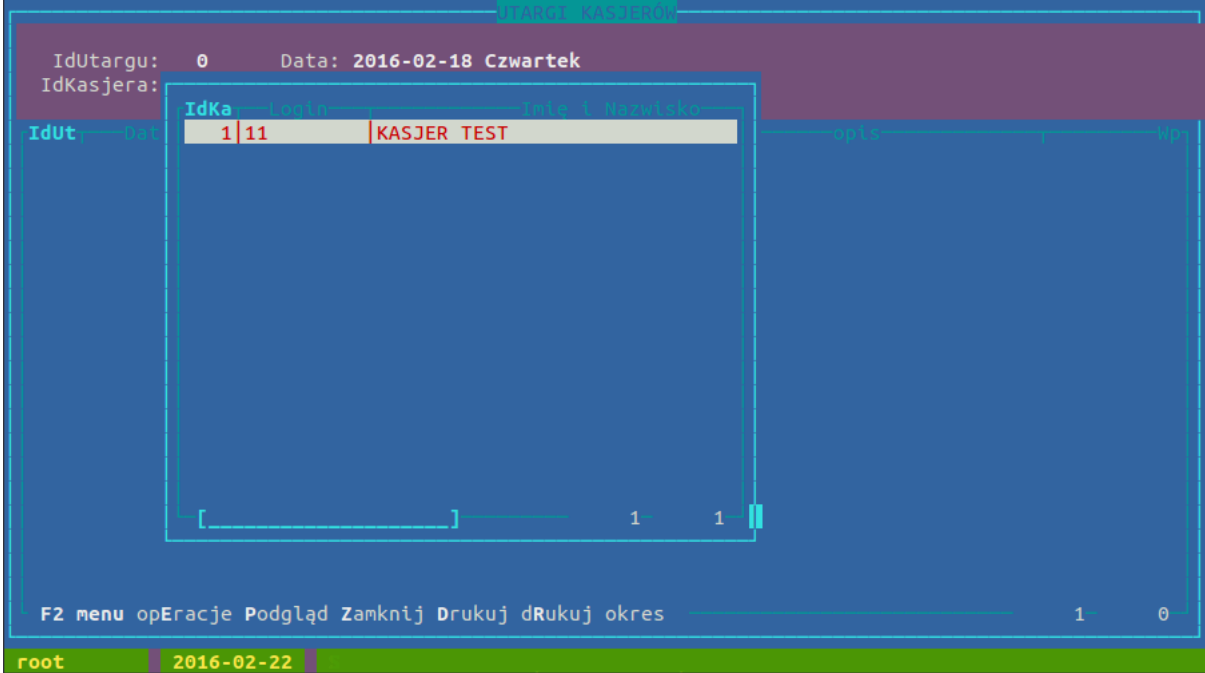

Po wybraniu powyższych opcji zatwierdzamy operację klawiszem **ENTER**, utarg zostanie automatycznie wygenerowany na podstawie danych sprzedażowych z kasy.

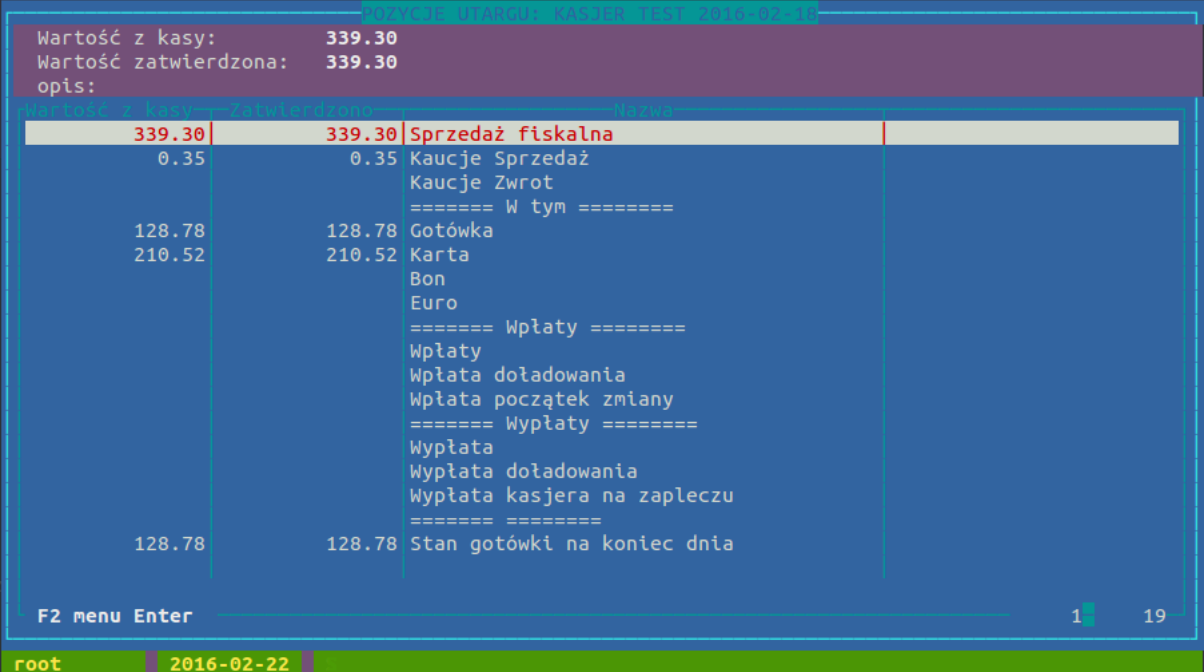

Jak widzimy na powyższym obrazku w kolumnie *"Wartość z kasy"* uzupełnione są dane automatyczne pobrane ze sprzedaży.

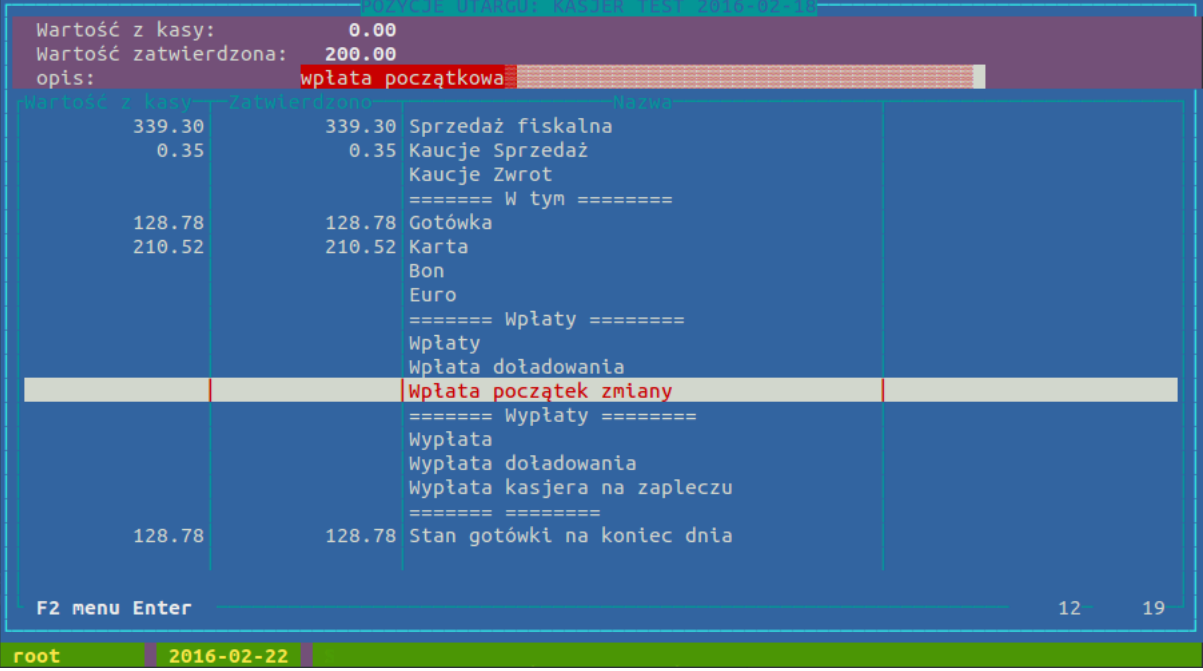

Natomiast w kolumnie *"Zatwierdzono"* możemy dodać własne wartości, np. *"poranną wpłatę do kasy"*.

Moduł utargi kasjerskie pozwala nam także automatycznie wygenerować dokumenty KP/KW. Aby to zrobić zaznaczamy spacją wygenerowany utarg, klikamy klawisz F2 → opEracje → Wystaw KP/KW.

#### Menu katalogi

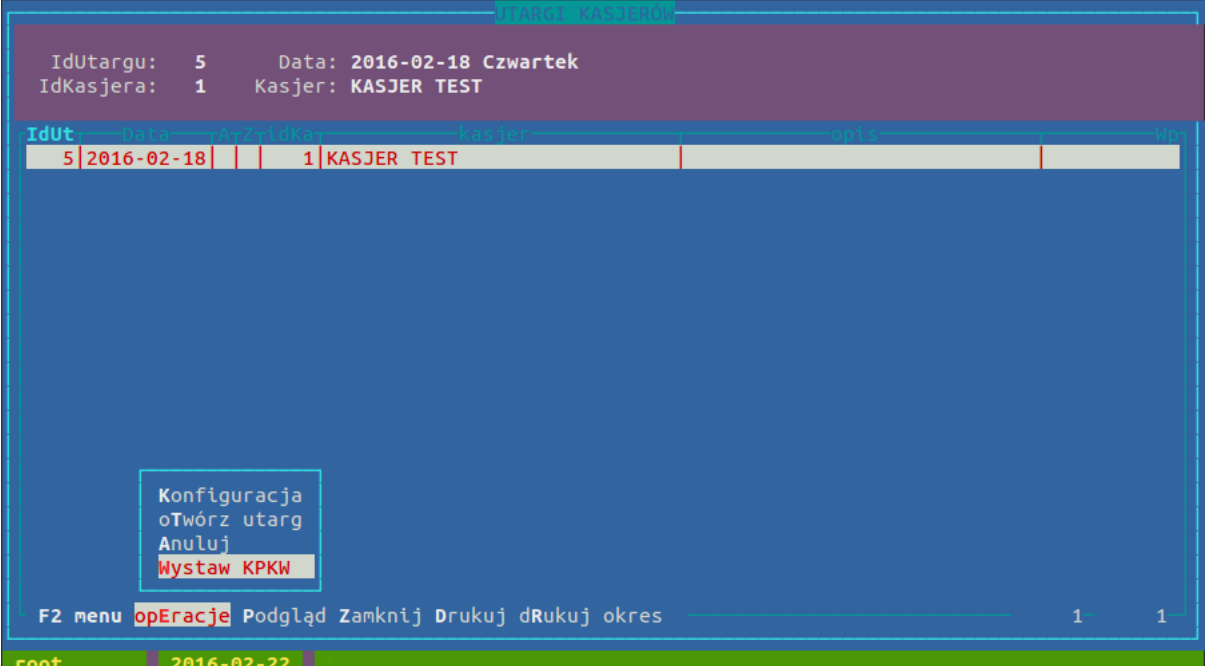

Niżej widzimy wygenerowane automatycznie dokumenty KP/KW do naszego utargu kasjerskiego.

| $1$ KP<br>0000001/2016 2016-02-14 KASJER TEST |                  | $\Theta$ | Sprzedaż fiskalna      |   |
|-----------------------------------------------|------------------|----------|------------------------|---|
| 0000002/2016 2016-02-14 KASJER TEST<br>2 KP   |                  | $\Theta$ | Kaucje Sprzedaż        |   |
| 3 KP 0000003/2016 2016-02-14 KASJER TEST      |                  | $\Theta$ | Wpłata początek zmiany |   |
|                                               |                  |          |                        |   |
|                                               |                  |          |                        |   |
|                                               |                  |          |                        |   |
|                                               |                  |          |                        |   |
|                                               |                  |          |                        |   |
|                                               |                  |          |                        |   |
|                                               |                  |          |                        |   |
|                                               |                  |          |                        |   |
|                                               |                  |          |                        |   |
|                                               |                  |          |                        |   |
|                                               |                  |          |                        |   |
|                                               |                  |          |                        |   |
| F2 menu Edycja Wydruki Statystyka             |                  |          | в.                     | 3 |
|                                               |                  |          |                        |   |
| Data wystawienia: 14-02-2016                  |                  |          |                        |   |
| Symbol Nr: KP 0000003/2016                    | 200.00<br>Kwota: |          |                        |   |
| Nazwisko: KASJER TEST                         | Idkto: 0         |          |                        |   |
| Opis: Wpłata początek zmiany                  |                  |          |                        |   |
| Wystawił: ROOT                                |                  |          |                        |   |
|                                               |                  |          |                        |   |
|                                               |                  |          |                        |   |
| Typ operacji: UTARG DZIENNY                   |                  |          |                        |   |
|                                               |                  |          |                        |   |

Ostatnim krokiem, który wykonujemy w utargach kasjerskich to zamknięcie utargu. Po zamknięciu nie ma możliwości jego edycji. Aby zamknąć utarg klikamy na klawiaturze klawisz **Z** (Zamknij).

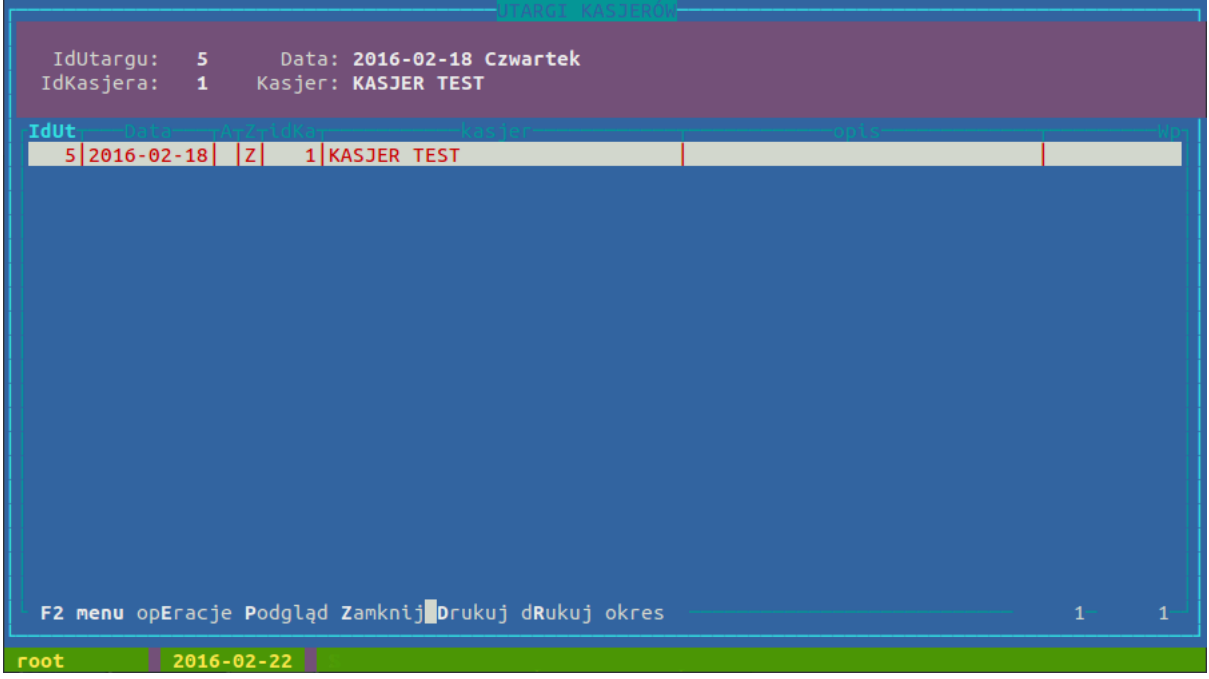

# **7. Zamówienia**

System sprzedażowy HiperMarket umożliwia tworzenie zamówień na podstawie analizy stanów oraz sprzedaży z podanego okresu, a następnie pozwala na wysyłanie elektronicznie zamówienia do dostawcy.

#### **Rysunek 6.23. Zamówienia**

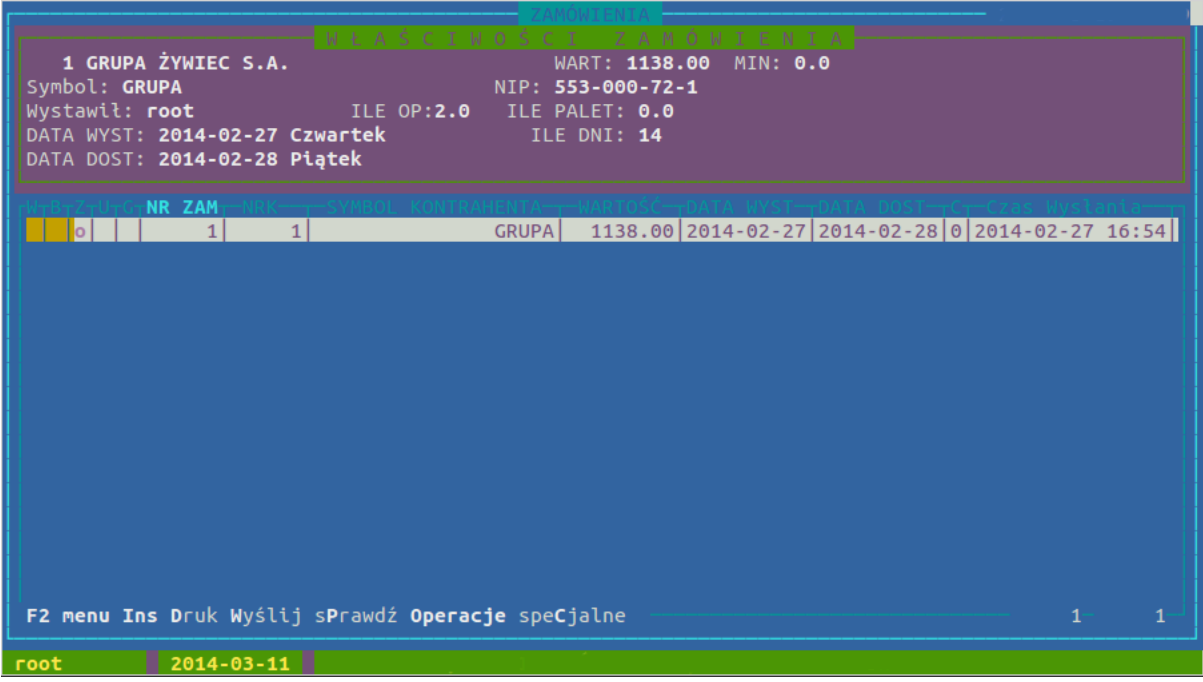

#### **Operacje dostępne w liście zamówień**

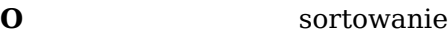

- **S** szukanie
- **A** informacja o tym ile palet zajmie zamówienie (wymaga uzupełnienia w definicji towaru danych o pojemności palet)

#### Menu katalogi

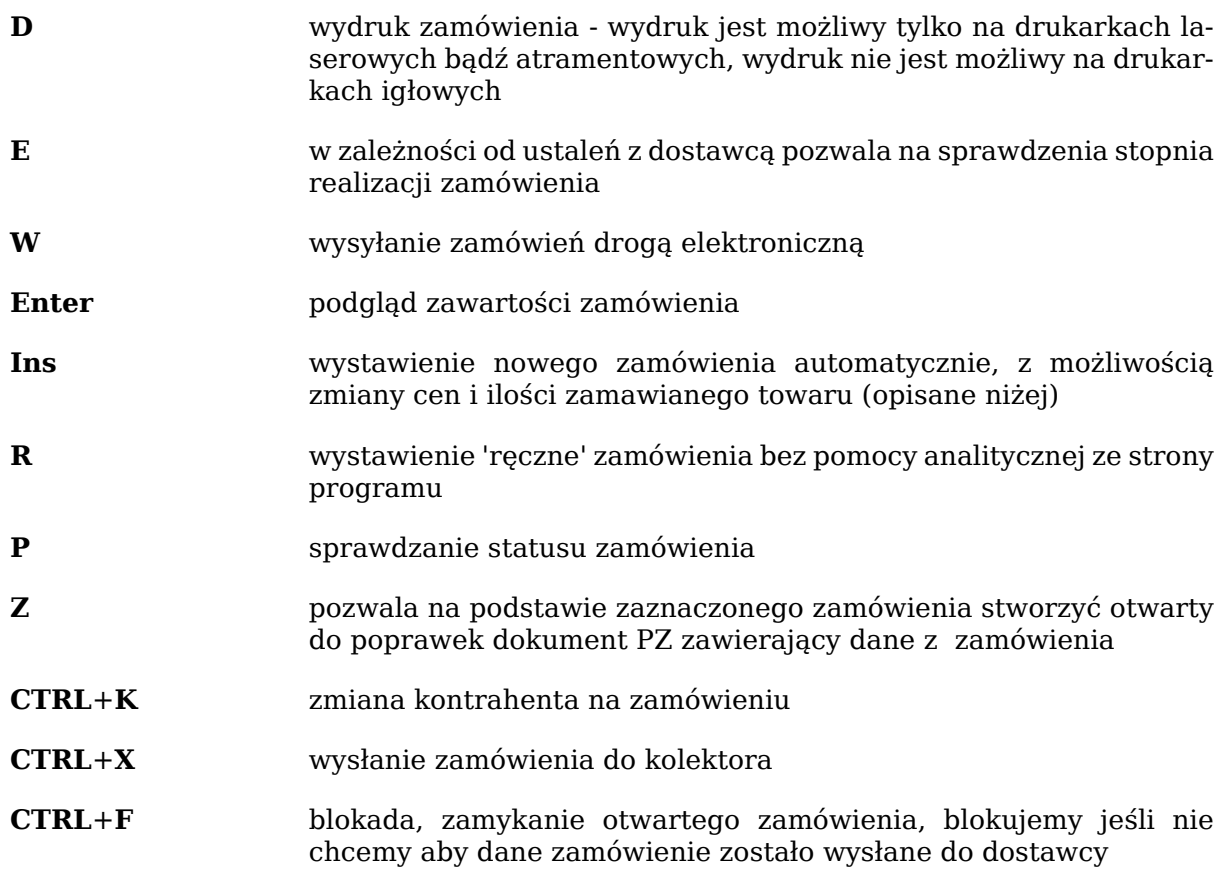

Zamówienie możemy stworzyć na kilka sposobów.

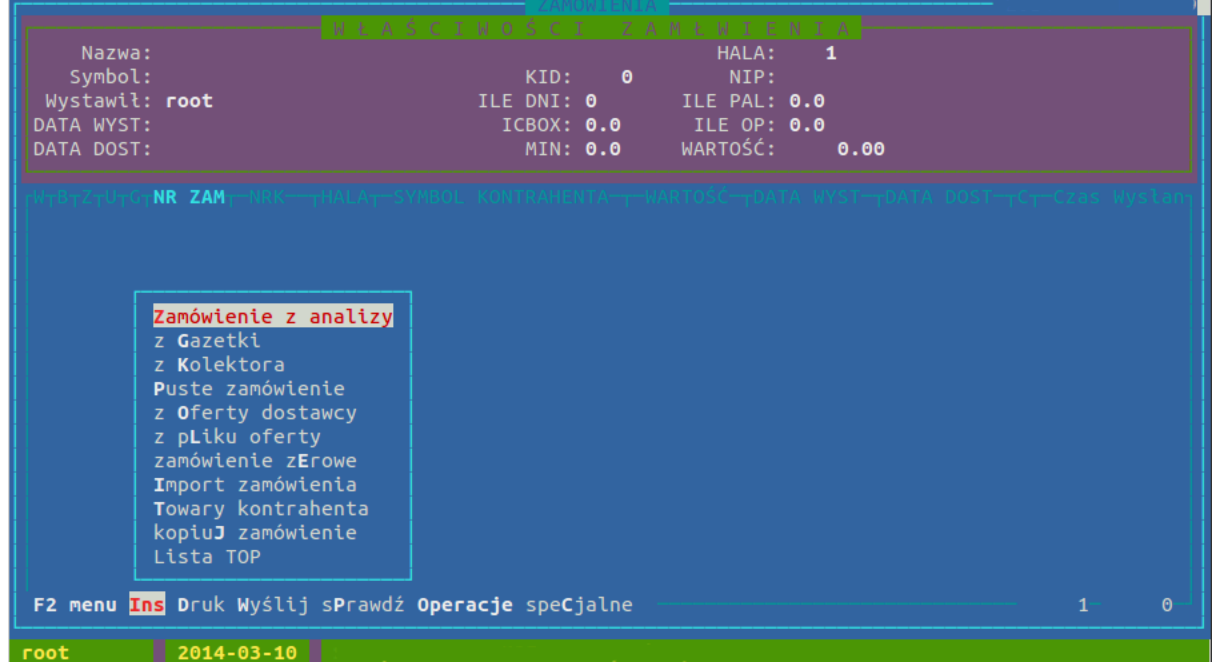

#### **Rysunek 6.24. Zamówienia**

#### **Pytania po wybraniu sposobu tworzenia zamówienia**

• Czy na zamówieniu drukować ceny jakie będą w dniu dostawy? - Pytanie dotyczy dostawców, którzy metkują naszą ceną dostarczane towary. Odpowiedź twierdząca oznacza, że w przypadku gdy ustawiliśmy, że za tydzień ma się zmienić cena zakupu na pewnym asortymencie, wówczas na zamówieniu z datą dostawy przekraczającą ten okres, będzie widniała prawidłowa cena.

• Czy wziąć pod uwagę niezrealizowane zamówienia? - Oznacza, że w przypadku gdy wystawiamy zamówienie na zakładkę, system pomniejszy proponowane w analizie ilości o zamówienia, które zostały wysłane, a nie zostały jeszcze zrealizowane.

#### **Parametry zamówienia**

- Data dostawy
- Dni do dostawy
- Przy analizie mamy możliwość zawężenia towarów
- Na ile dni zamawiam parametr określana ile dni ma wystarczyć zamawiana ilość towaru
- Tendencja współczynnik określający wielkość dostawy np.: w wakacje zamawiając napoje ustawiamy skalowanie na 200%, w zimie zamawiając lody ustawiamy skalowanie np. 40%
- Opóźnienie o ile dni może się opóźnić dostawa, (program wówczas zwiększy zamówienie)
- Realizacja w przypadku twierdzącej odpowiedzi na pytanie: "Czy wziąć pod uwagę niezrealizowane zamówienia?", podajemy % spodziewanej realizacji zamówienia.

#### **Rysunek 6.25. Ekran po zatwierdzeniu ustawień zamówienia**

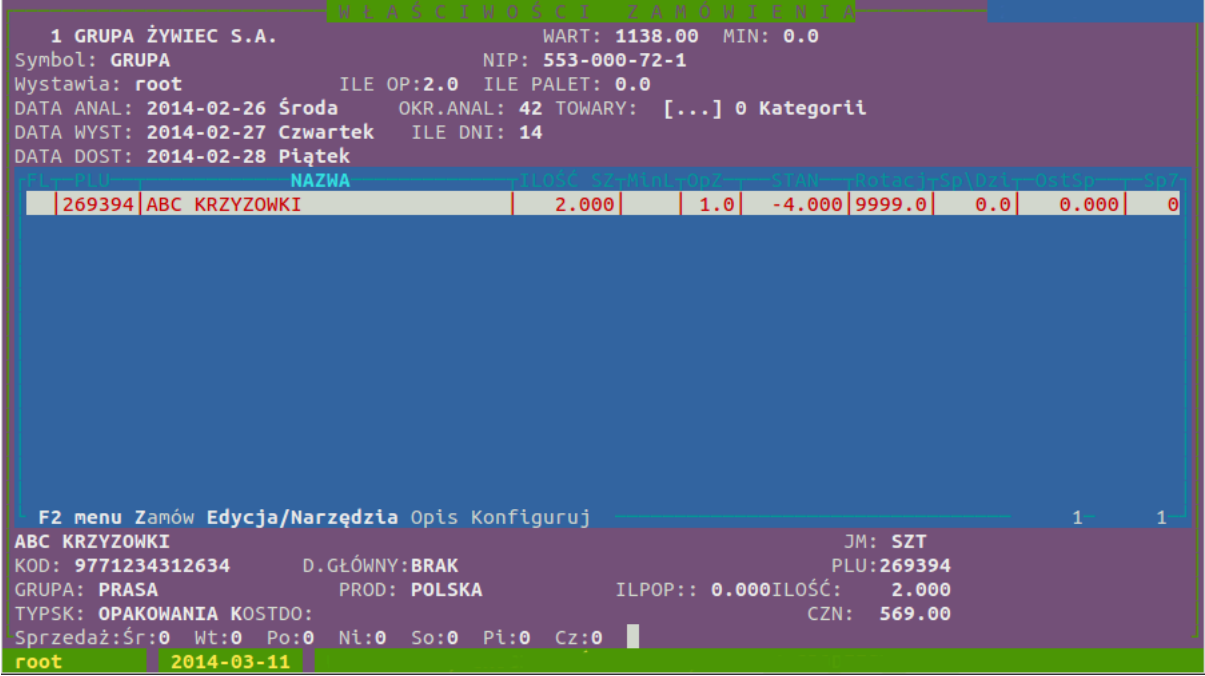

#### **Opis kolumny "FL"**

- C Brak ciągłości
- B Za małe zamówienie
- M Do przewidzenia sprzedaży wzięto maksymalną sprzedaż z jednego z analizowanych okresów
- Z Nie zamawiamy towaru ponieważ ma zerowy stan i zerowy rozchód w analizowanych okresach

### Menu katalogi

# **Opis pozostałych kolumn**

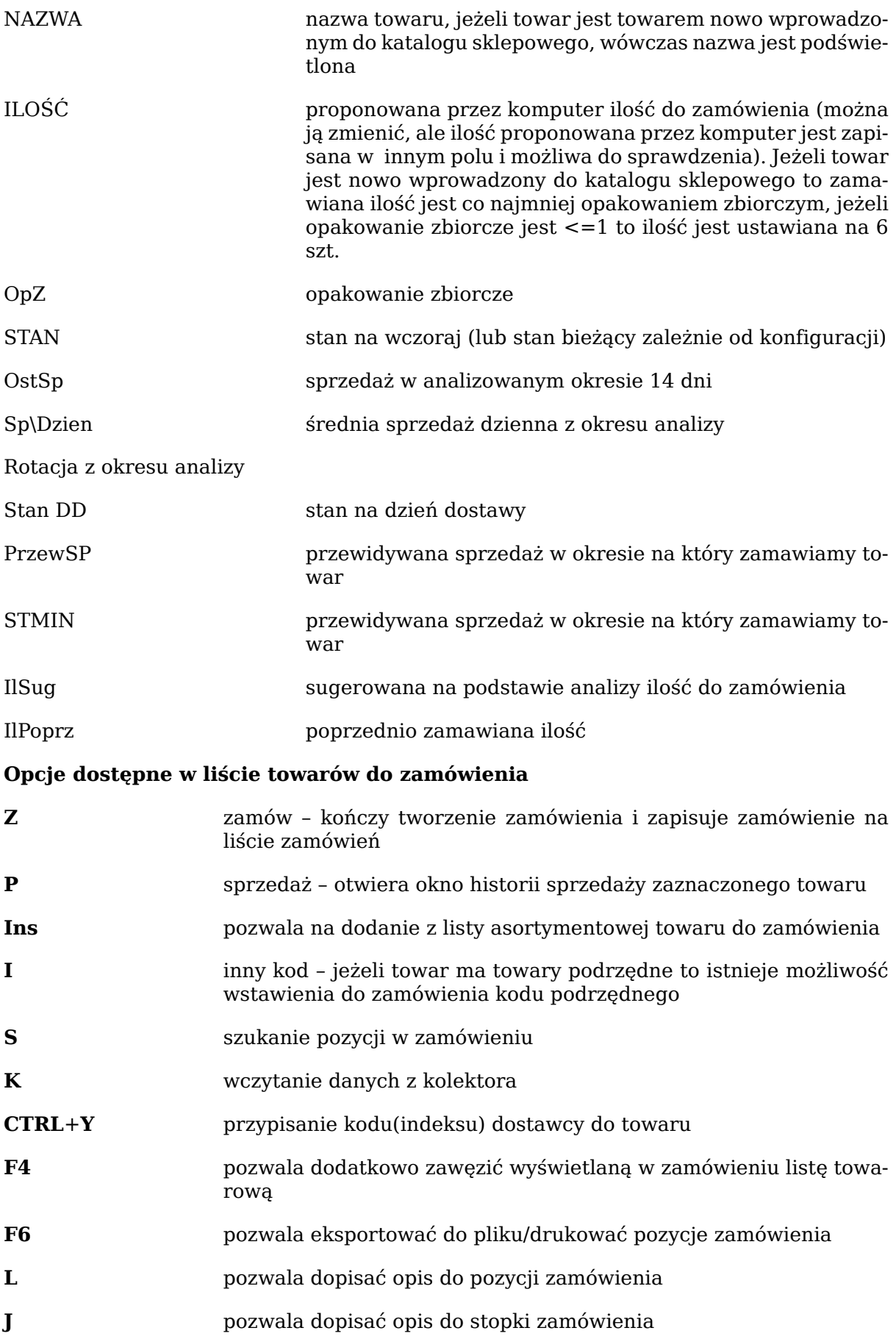

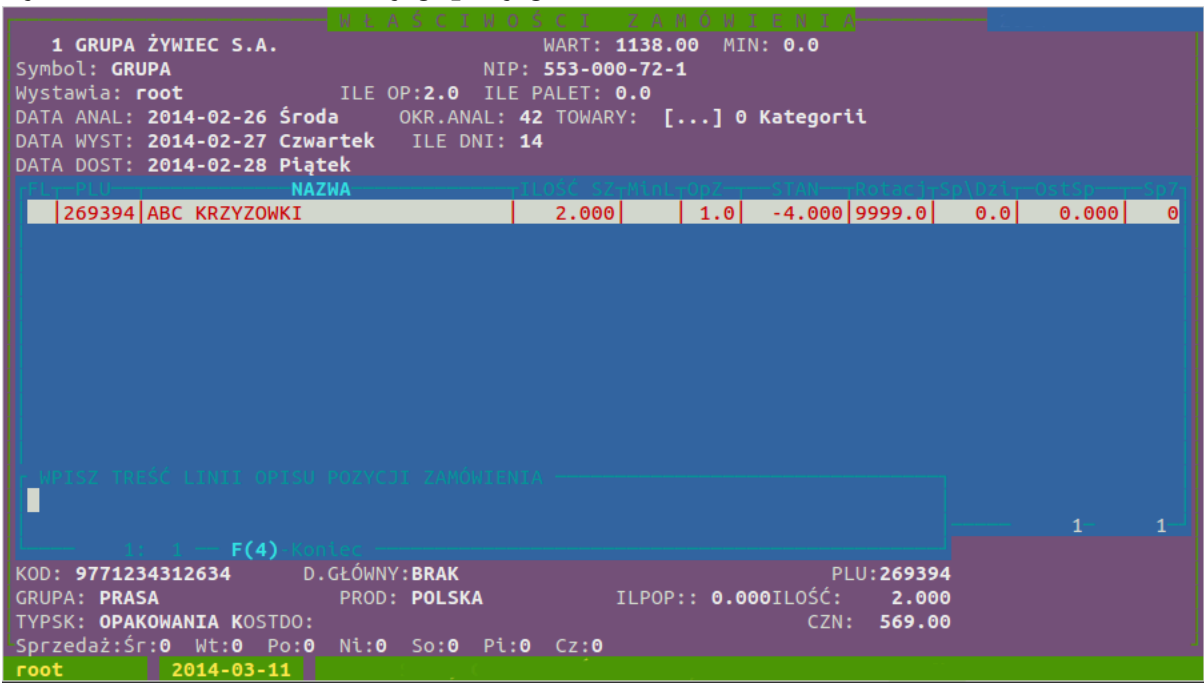

#### **Rysunek 6.26. Okienko edycji pozycji zamówienia**

**Opcje dostępne podczas edycji opisu pozycji oraz stopki zamówienia**

- **F4** kończy tworzenie opisu zamówienia i zapisuje
- **F10** kończy tworzenie opisu zamówienia, nie zapisuje

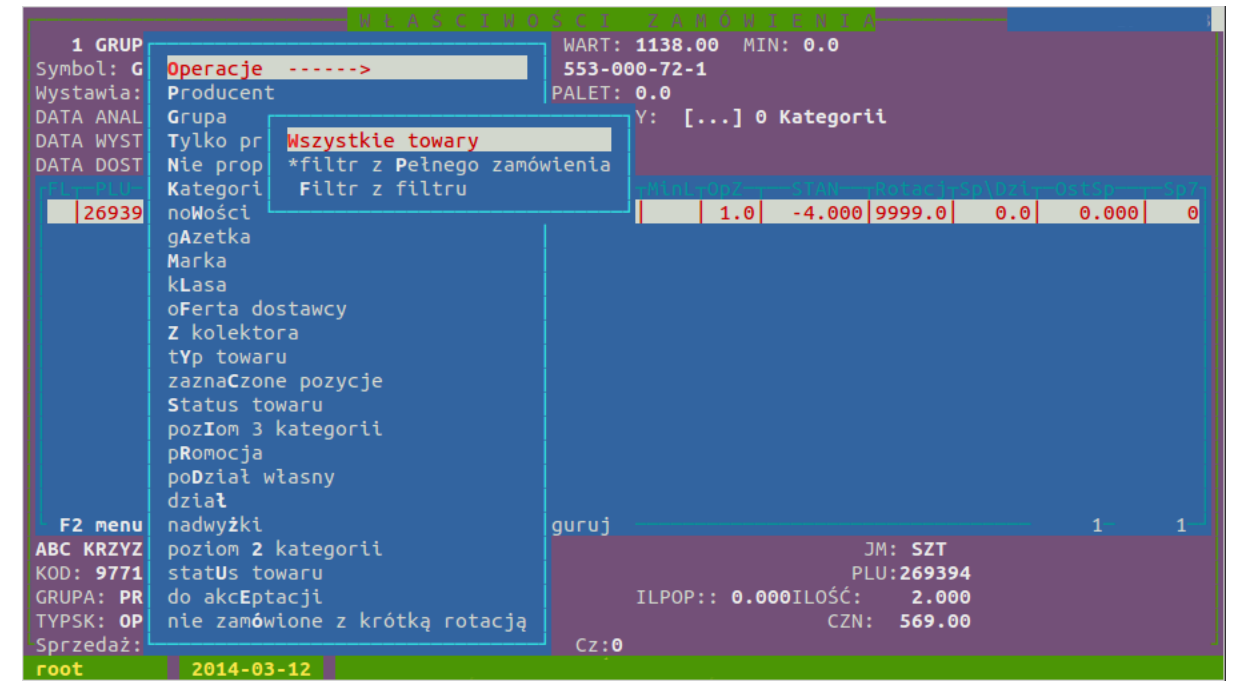

**Rysunek 6.27. Okienko filtrowania pozycji zamówienia**

### **Pierwsza pozycja Operacje umożliwia**

- Wszystkie usuwa wszystkie filtrowania
- filtr z Pełnego zamówienia oznacza, że każdorazowy wybór F4 umożliwia wybranie pozycji z pośród wszystkich pozycji zamówienia
- Filtr z filtru oznacza, że kolejne wywołanie filtrowania F4 umożliwi wybranie pozycji z pośród pozycji wybranych w poprzednim filtrowaniu
- '\*' oznacza aktywny tryb filtrowania

### **7.1. Zamówienia od odbiorców - RAPORTY**

W module zamówień od odbiorców wciskamy **klawisz K** i pojawia się lista raportów do wyboru

Pozwala na analizę towarów z wybranych gazetek promocyjnych, ale takich, które zostały zamówione, ale nie dostarczone. Wyniki raportu można zaimportować do arkusza kalkulacyjnego w celu szczegółowych analiz.

Uruchamiamy 'Menu->Zamówienia od odbiorców'. Pokazuje się baza zamówień. Wybieramy 'k' – opcja 'komplementacji i z poniższego menu: wybieramy opcję: 'Nie zrealizowane zamówienia z promocji' (klawisz 'j'). Następnie pojawia się okienko wyboru zamówień, możemy wybrać dowolną ilość gazetek do analizy:

W wyniku analizy w katalogu './exporty/' znajdują się dwa pliki raportu. Pierwszy plik z eksportem 'RNZZzPr.txt' znajduje się w formacie tekstowym, czytelnym dla człowieka z podziałem na sklepy i tabelką podsumowań:

Drugi plik 'RNZZzProm.csv' jest w formacie CSV i jest gotowy do zaimportowania przez arkusz kalkulacyjny. Jest on domyślnie wyświetlany na ekranie jako podgląd: tak żeby osoba nie mająca uprawnień do katalogu './exporty/' wysłać go mailem przez F6.

### **8. Wagi**

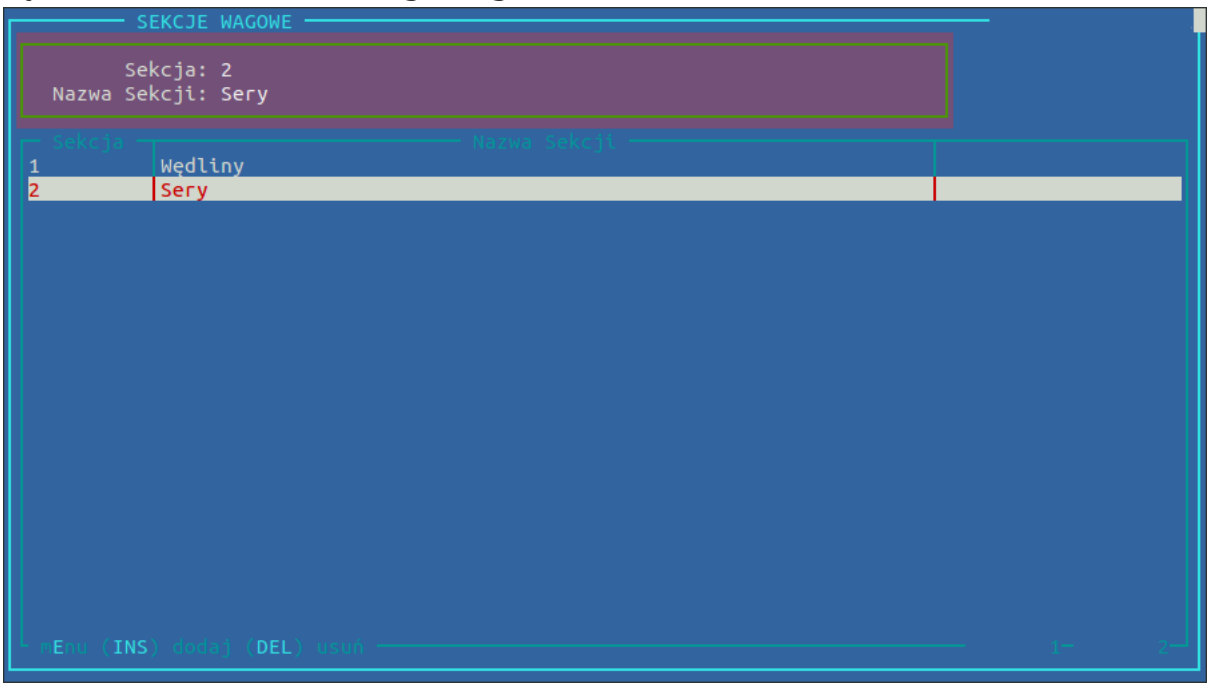

#### **Rysunek 6.28. Okno katalogu wag**

Program współpracuje z wagami firmy MEDESA, BIZERBA, DIGI, DIBAL, DATAPROCESS, OPTIMUS. W zależności od typu wag można zdefiniować różną ilość sekcji np. w wagach MEDESA można zdefiniować maksymalnie 4 sekcje logiczne (np.: OWOCE, WĘDLINY, CIASTA, SERY). W ramach jednej sekcji może być podłączonych maksymalnie 9 wag. Klawiszem Ins zakładamy nową sekcję. Następnie klawiszem **D** wybieramy działy wagowe, które mają być sprzedawane na danej sekcji. Określamy również zakres PLU na wadze dla danego działu (zakres od 1 do 999). Definiujemy również 2 linie opisu drukowane na metce np.:

 DZIĘKUJEMY ZA ZAKUPY ZAPRASZAMY PONOWNIE!

### **Opis dostępnych klawiszy**

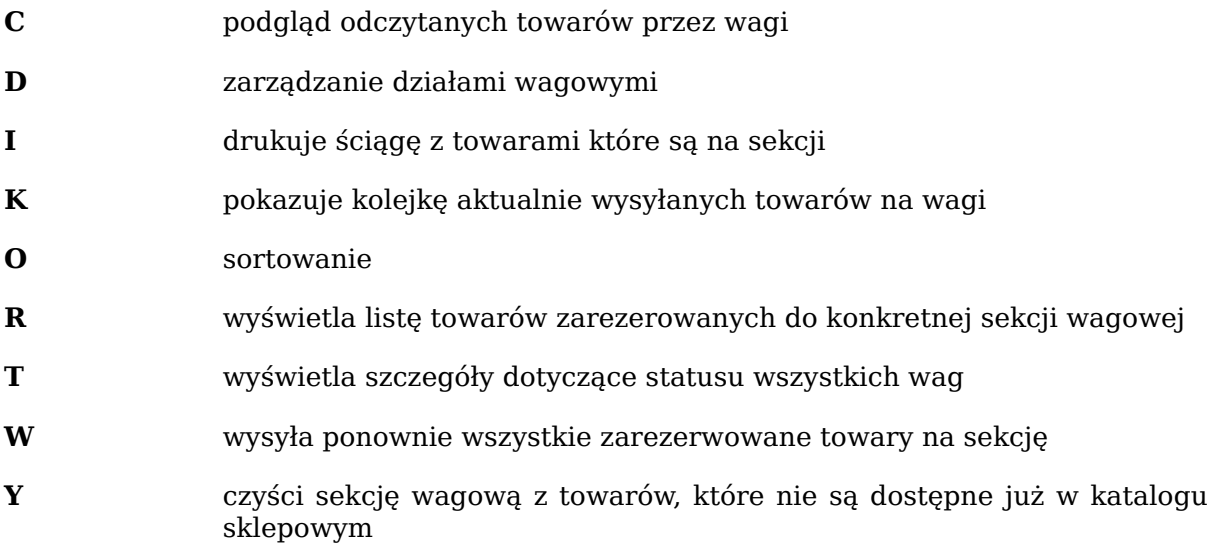

**Z** zmiana nazwy sekcji wagowej

# **Rysunek 6.29. Okno katalogu rezerwacji**

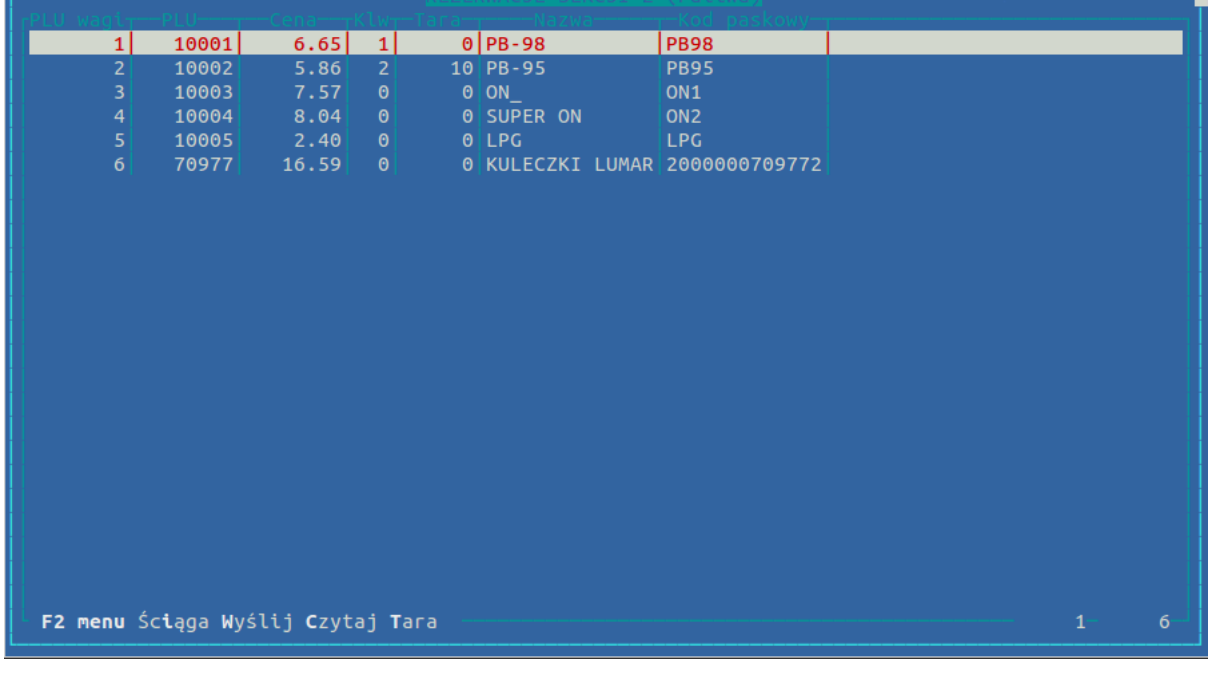

V.

# **Opis dostępnych klawiszy**

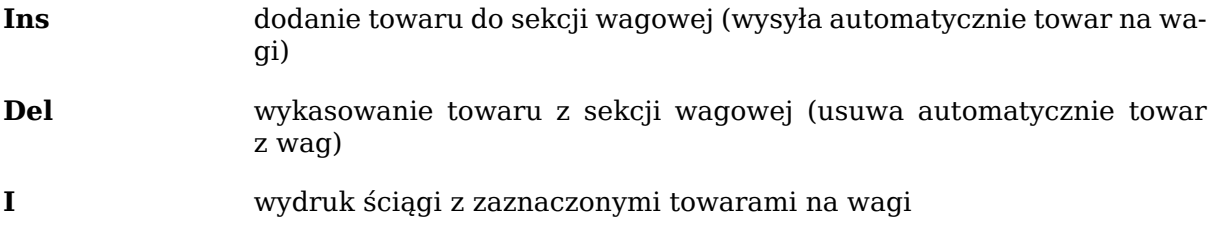

- **W** wysyła zaznaczone towary na wagi
- **C** odczytanie z wagi danych o towarze
- **T** dodanie gramatury opakowania które ma być doliczane do ważonego towaru
- **S** szukanie danego towaru w sekcji wagowej

# **Rozdział 7. Dokumenty**

**W każdym z typów dokumentów, wystawianych ręcznie dostępne są następujące klawisze**

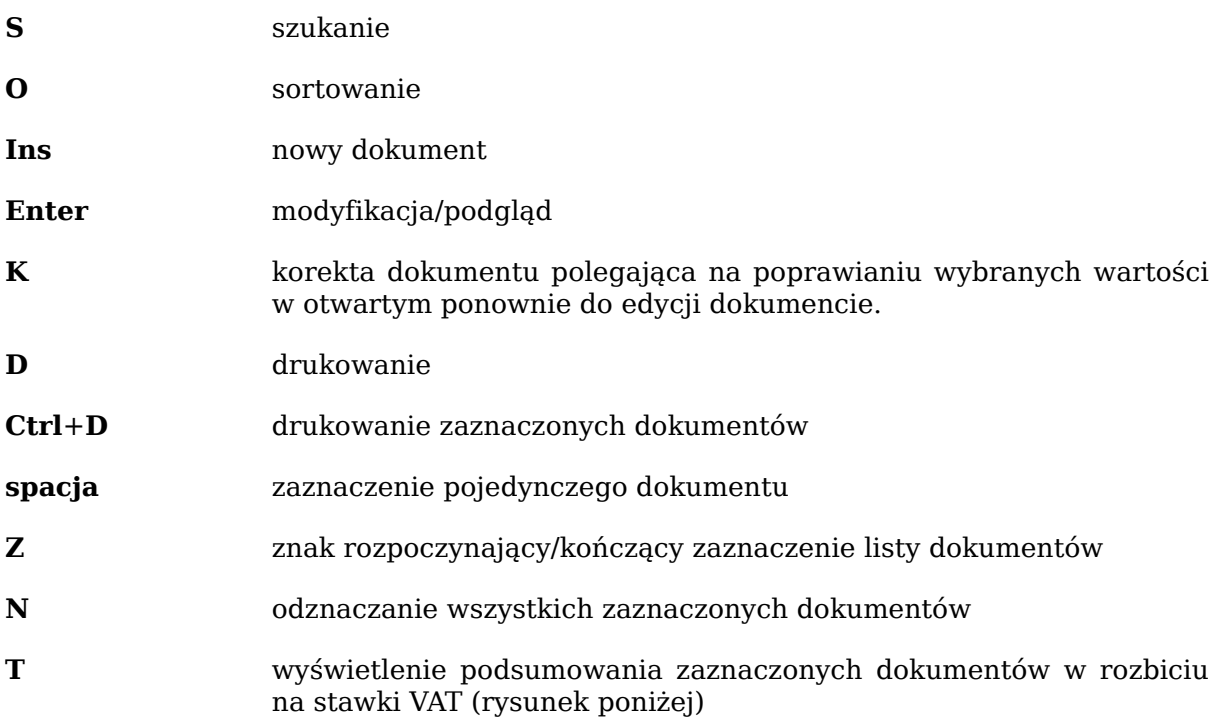

#### **Rysunek 7.1. Podsumowanie zaznaczonych dokumentów**

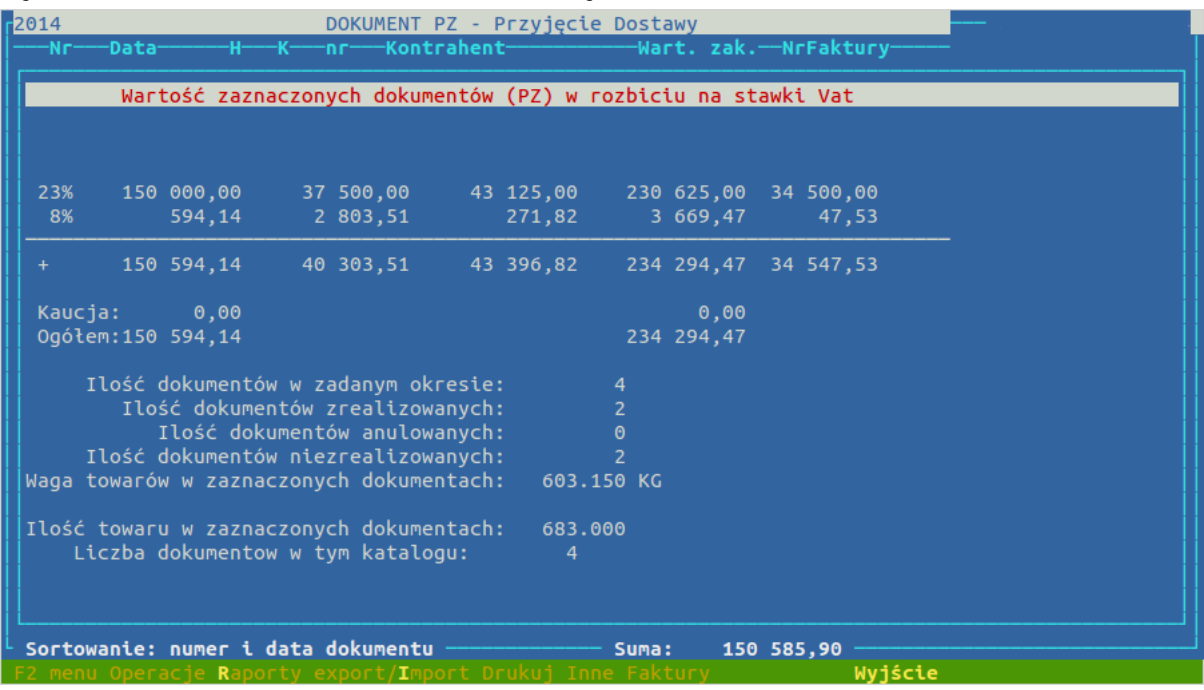

- **W** wyświetlone zostaną tylko korekty, ponowne naciśnięcie klawisza W powraca do wyświetlania wszystkich dokumentów
- **M** wydruk metek z dokumentu (tylko dokumenty PZ i MM przyjęcie), towary, którym zmieniła się cena sprzedaży są podświetlone
- **E** drukowanie Etykiet

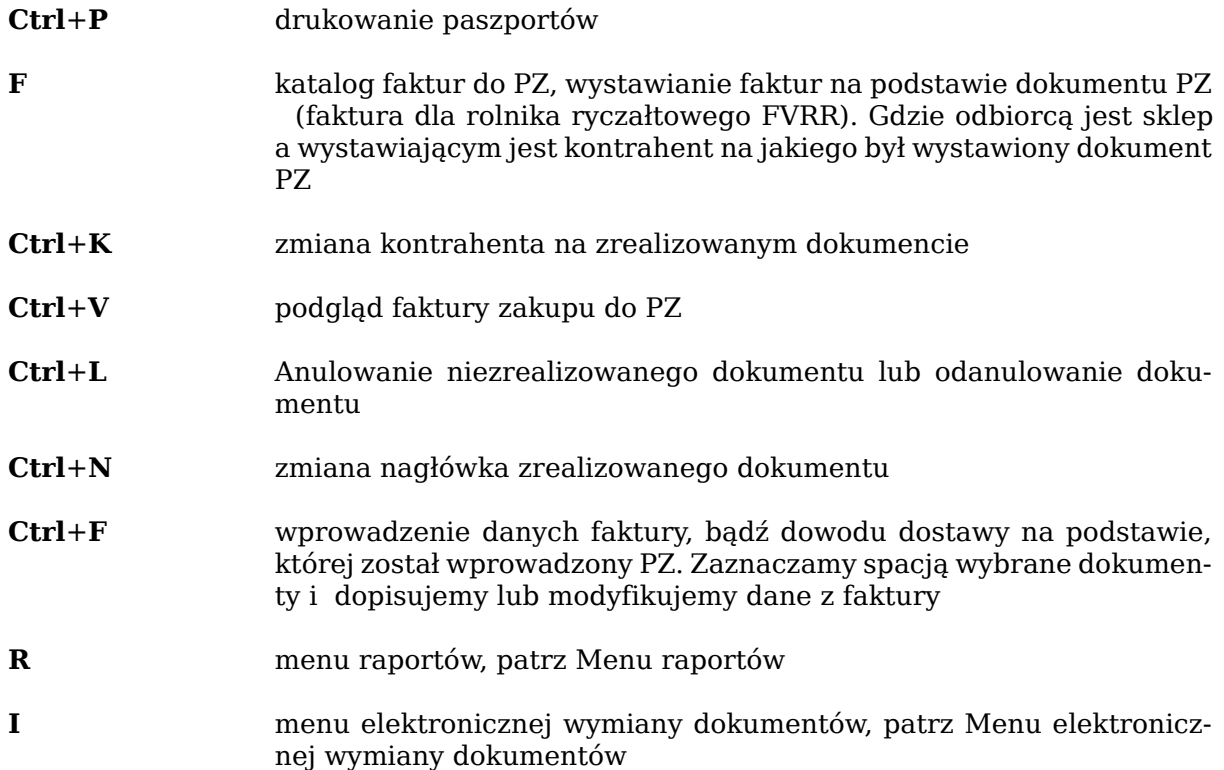

#### **Menu raportów**

<span id="page-57-0"></span>• eksport do pliku tekstowego towarów z zaznaczonych dokumentów do katalogu exporty, eksportowane są wszystkie pozycje w cenach z dokumentów. plik ma następujący format:

```
PLU | Grupa| Dział | Ilość | Cena netto | Cena brutto | VAT 
| Marża netto | Nr Kontrahenta | Data dostawy | Termin zapłaty 
| Nr dokumentu
```
- Raport Ilości dokumentów pozwala ocenić efektywność pracy pracowników działu przyjęć.
- Lista dokumentów od wybranego kontrahenta w wybranym okresie czasu
- Sprawdzenie cen z dnia wystawienia dokumentu z dzisiejszymi
- Zobowiązania wobec kontrahentów (przy rozliczaniu prowadzonym samodzielnie przez sklep)
- Drukowanie Rejestru zakupu VAT. Drukuje zestawienie FVZ na podstawie, których zostały wystawione dokumenty przyjęć. (wymaga uzupełniania danych z dokumentów dostaw po zamknięciu dokumentu przyjęcia)
- Raport niezgodnych dokumentów PZ i FVZ
- Raport dokumentów PZ nie przypisanych do FVZ
- Podsumowanie pozycji zaznaczonych dok. towary występujące na kilku dokumentach są sumowane i pokazywana jest średnia ważona cena zakupu

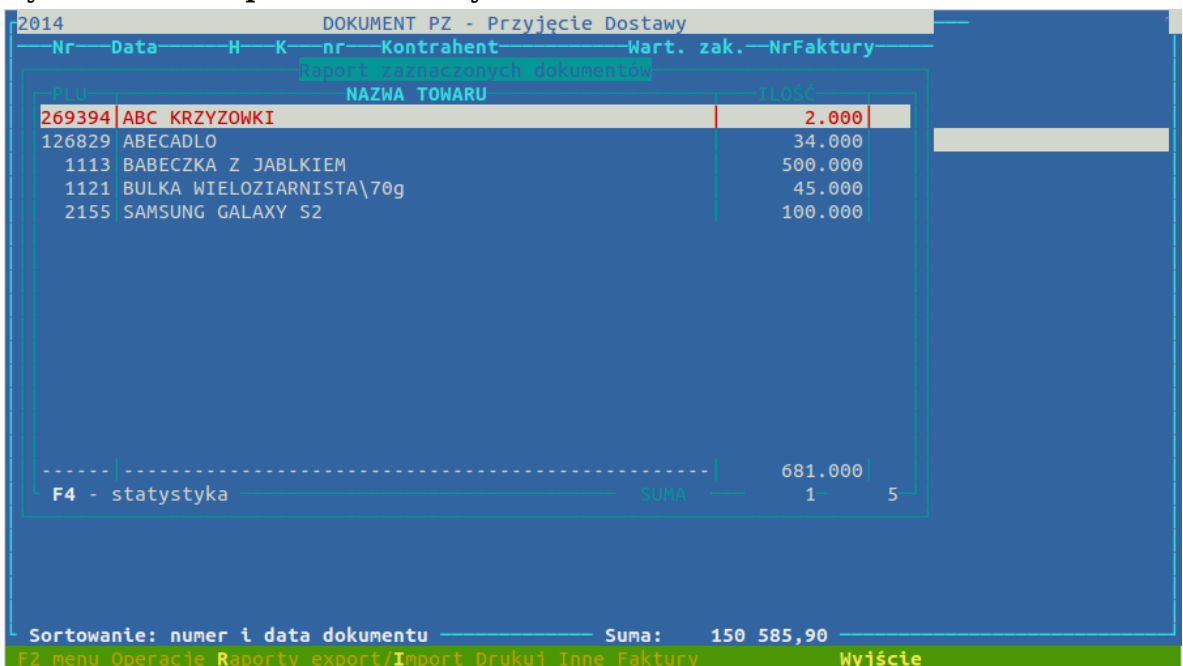

**Rysunek 7.2. Raport zaznaczonych dokumentów**

- Podsumowanie pozycji zaznaczonych dok. towary występujące na kilku dokumentach są sumowane i pokazywana jest średnia ważona cena zakupu
- towary dostępne w dokumencie Opcja pozwala na zawężenie listy asortymentu dostępnego przy tworzeniu tego typu dokumentów. Możliwość zawężenia jest identyczna do tej w liście asortymentowej. Należy pamiętać, że zawężenie nie jest usuwane automatycznie i by mieć dostęp do wszystkich towarów należy ręcznie zlikwidować zawężenie wybierając całość asortymentu.
- Statystyka zaznaczonych dokumentów
- Opakowania opcja dostępna w hurtowni. Pozwala na zarządzanie opakowaniami.
- raport plu posortowane wg. Kontrahentów w okresie Raport towarów zakupionych w podanym okresie zawiera dane z wybranych typów dokumentów. Wśród danych mamy PLU, cenę zakupu i sprzedaży, wartość w cenach zakupu, datę i numer dokumentu. (w wyborze typów dokumentów należy uważać, by wybrane dokumenty nie były dokumentami wewnętrznymi takimi jak Korekty zapasu)
- sprawdzenie Faktury dostawcy z dokumentami PZ
- raport realizacji zamówień
- raport realizacji zamówień poszerzony

#### **Menu elektronicznej wymiany dokumentów**

- <span id="page-58-0"></span>• Wyślij dane – powoduje wysłanie dokumentu przez Internet (tylko dokumenty MM i WZ)
- Pobranie elektronicznego dokumentu z dyskietki lub przez Internet.
- Stwórz dokument Automatyczne utworzenie dokumentu PZ lub MM przyjęcie na podstawie elektronicznego dokumentu wydania z innej placówki, bądź od dostawcy.
- Sprawdzenie Cen Zakupu na odebranym elektronicznie dokumencie pod kątem zgodności z cenami w katalogu

#### Dokumenty

- Wyślij wewnętrznie wysyła zawartość zaznaczonych spacją dokumentów do plików o nazwie zawierającej typ i numer dokumentu.
- Stwórz wewnętrznie opcja pozwala na stworzenie dokumentu na podstawie danych z pliku utworzonego przez wysyłkę wewnętrzną. Po wybraniu tej opcji pojawia się okno z listą wysłanych wewnętrznie dokumentów, z której enterem wybieramy interesujący nas dokument. Wybór potwierdzamy enterem, aż do otrzymania w liście dokumentów nowego dokumentu zawieszonego. Po tej operacji plik, na podstawie którego stworzyliśmy dokument jest kasowany. Nowo powstały dokument wymaga edycji ( **Enter**) i ustalenia danych o dostawcy, dokumencie dostawy itp. Z listy towarowej w dokumencie możemy za pomocą klawisza **TAB** powrócić do zmiany danych nagłówka.
- zachowaj szablon dokumentu pozwala stworzyć szablon do tworzenia dokumentów z wybranego dokumentu. Tworzony szablon powinniśmy odpowiednio nazwać i opisać.
- stwórz Dokument wg szablonu na podstawie szablonu utworzonego wcześniej możemy stworzyć dokument. Wybierając kontrahenta musimy pamiętać, że szablony utworzone z dokumentu innego kontrahenta nie będą dostępne. Po stworzeniu dokumentu postępujemy podobnie jak przy stworzeniu dokumentu wewnętrznie. Opcja ta różni się tym od wysłania wewnętrznego, że szablon nie jest kasowany po użyciu. Stworzony dokument zawiera wszystkie towary wraz z cenami i ilościami z dokumentu z którego był tworzony szablon.
- stwórz dokumenty do kontrahentów na podstawie dok.

#### **Oznaczenia na liście PZ**

- A anulowany dokument
- V wprowadzono wraz z danymi z faktury FVZ
- R wystawiono fakturę FVRR
- 1.. liczba oznacza ilość korekt wystawionych do dokumentu

#### **W edycji dokumentu**

**Spacja** przy tworzeniu dokumentu pozawala na zaznaczanie aktualnej pozycji przydatne np. podczas weryfikacji dokumentu - pozycja oznaczana jest znakiem 'v' lub '+' (oznaczenia pozycji niżej) **Tab** pozwala na powrót do edycji nagłówka (powrót do edytowanego wyżej pola)

# **1. PZ**

# **1.1. Dokument PZ**

Służy do przyjęcia towaru na stan magazynowy na podstawie faktury, dowodu dostawy lub WZ od dostawcy. Aby towar mógł być przyjęty na dokument PZ, musi być on wyceniony i znajdować się w katalogu sklepowym.

# **1.2. Tworzenie dokumentu**

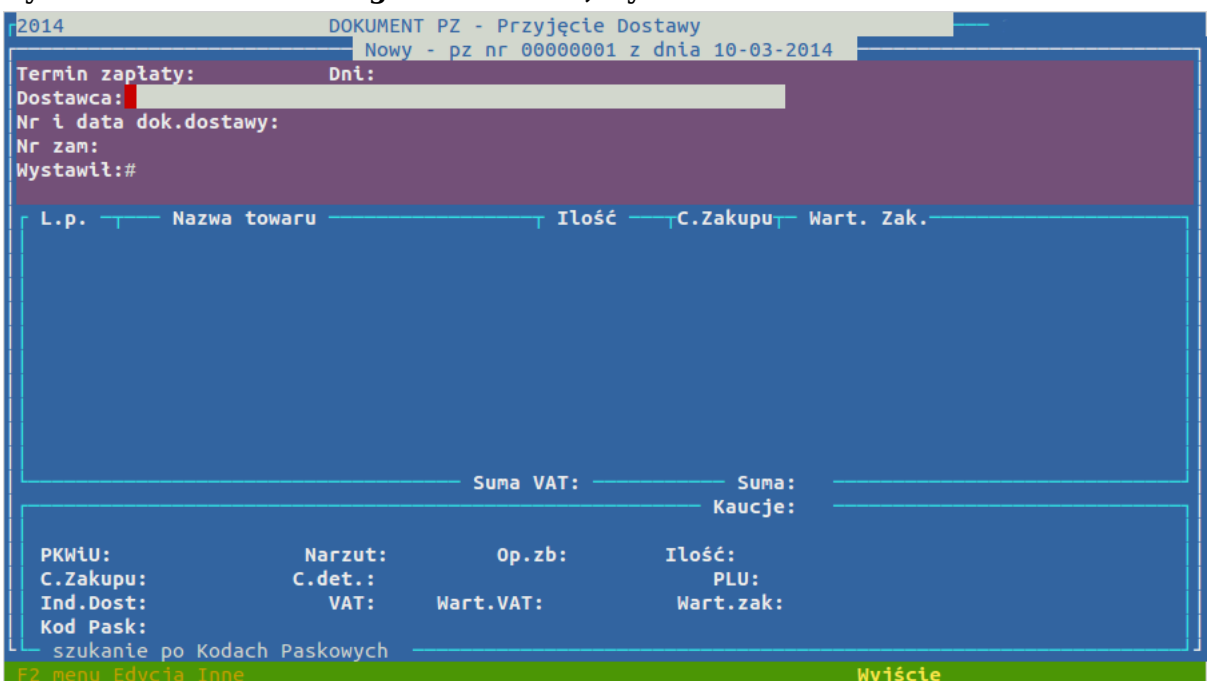

**Rysunek 7.3. Okno nowego dokumentu, wywołane klawiszem Ins**

Dostawca w tym polu wciskamy Enter (pojawi się cała lista kontrahentów) lub wpisujemy numer kontrahenta KID (jeśli pamiętamy), cały numer NIP lub wpisujemy skrót kontrahenta. Po naciśnięciu klawisza Enter pojawi się lista wszystkich kontrahentów i podświetli się kontrahent najbardziej pasujący do wpisanego przez nas skrótu. Dopisując lub kasując wpisane litery podświetla się odpowiedni kontrahent. Za pomocą klawisza **F2** możemy podejrzeć właściwości kontrahenta. Klawiszem **Enter** wybieramy podświetlonego kontrahenta. Termin zapłaty uzupełniany jest automatycznie, biorąc ilość dni płatności

z bazy kontrahentów, lecz możemy go edytować Nr i data dok. dostawy wpisujemy tu numer rodzaj dokumentu, na podstawie którego robimy przyjęcie (FV-faktura vat, DD – dowód dostawy, WZ lub INNE) , następnie datę powyższego tego dokumentu, numer dokumentu (podajemy same cyfry), oraz odpowiedni opis. Nr zam wpisujemy tu numer zamówienia do dostawcy lub zostawiamy

### **1.3. Dodawanie towarów do dokumentu**

puste

Następnie podświetlenie (belka) ustawia się w środkowym oknie i od tej chwili możemy wpisywać towary.

#### **Sposoby wprowadzania towarów**

- za pomocą czytnika kodu kreskowego przeczytać kod z opakowania
- wpisać PLU towaru
- wpisać początek nazwy towaru. Po zatwierdzeniu klawiszem **Enter** wyświetli się spis wszystkich towarów z katalogu sklepowego niezablokowanych do sprzedaży. Towar wy-

#### Dokumenty

bieramy Na podobnej zasadzie jak kontrahenta. Możemy ograniczyć listę wyświetlanych towarów do wybranego producenta **Ctrl**+**P** lub grupy towarowej **Ctrl**+**G**. W obu przypadkach pojawia się okienko, w które za pomocą klawisza **Ins** wstawiamy interesujące nas grupy, bądź producentów.

- poprzez klawisz **Ins**, pole edycji wypełni się nazwą podświetlonego na liście towaru (przydatne przy tworzeniu dokumentów po nazwie), a następnie postępujemy jak w poprzednim przypadku.
- możemy wprowadzać po kodach dostawcy po przełączeniu za pomocą **Ctrl**+**D** na szukanie po indeksach dostawców (jeżeli przy wprowadzaniu po kodach dostawcy jakiś kod dostawcy nie jest rozpoznawalny, to po dodaniu tego towaru po nazwie możemy brakujący kod dostawcy dodać **Ctrl**+**N**)
- za pomocą kolektora danych lub importu pliku CSV skrót klawiszy **Ctrl**+**K**

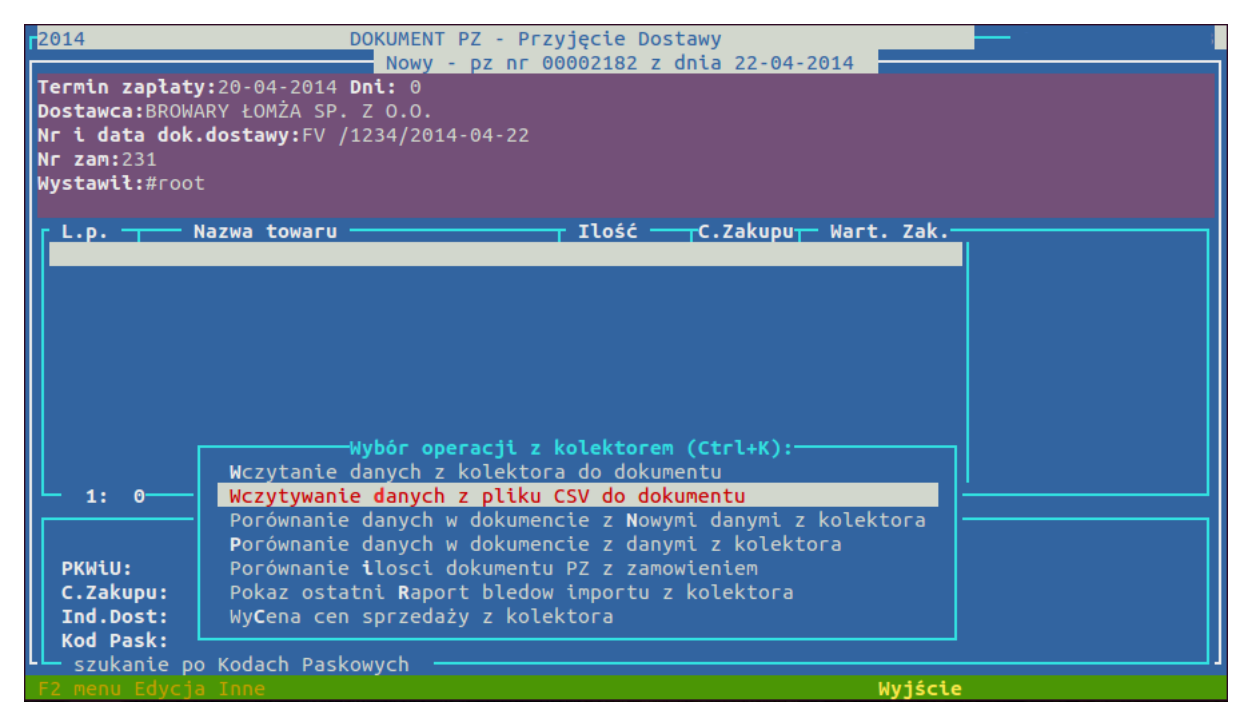

Decydując się na import towarów z pliku CSV musimy taki plik odpowiednio przygotować. Aby to zrobić tworzymy plik CSV i zawieramy w nim takie informacje jak kod kreskowy, ilość towaru oraz ewentualnie cenę (o ile jest konieczna) i indeks dostawcy. Poszczególne kolumny oddzielamy separatorem (separatorem mogą być następujące znaki: ";" "|""," ":" "tabulacja", lub "spacja").

Po wybraniu opcji "Wczytywanie danych z pliku CSV do dokumentu", system poprosi nas o umieszczenie naszego pliku w katalogu exporty (więcej o kat. exporty czytaj w dziale ["Rozpoczęcie sprzedaży"\)](#page-8-0). Gdy plik znajdzie się w odpowiednim katalogu, będziemy mieli możliwość wczytania go i zaimportowania towarów do dokumentu PZ.

#### Dokumenty

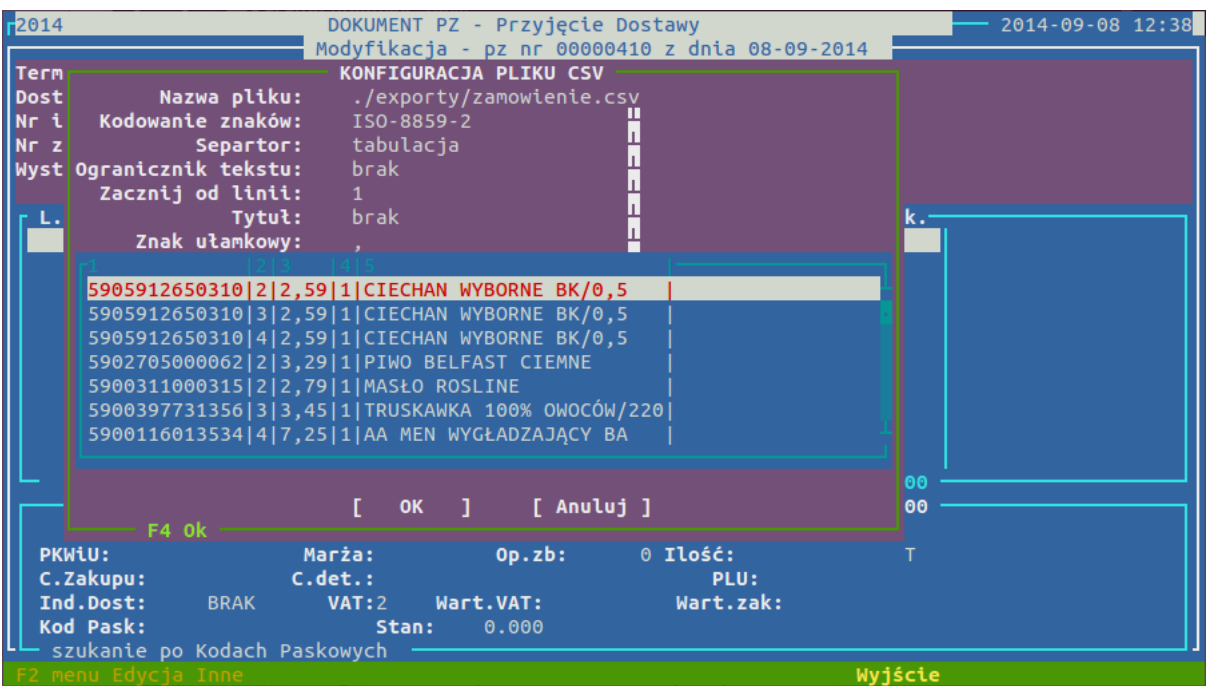

System zapyta nas m.in. o kodowanie znaków jakiego użyliśmy w pliku CSV (domyślnie wybieramy kodowanie ISO-8859-2), jakich znaków użyliśmy jako separator, czy dokument posiada tytuł, od której linii system ma zacząć czytać dokument itp. Dodatkowo będziemy mogli wybrać numery kolumn, w których znajdują się poszczególne dane z dostawy tj, kod

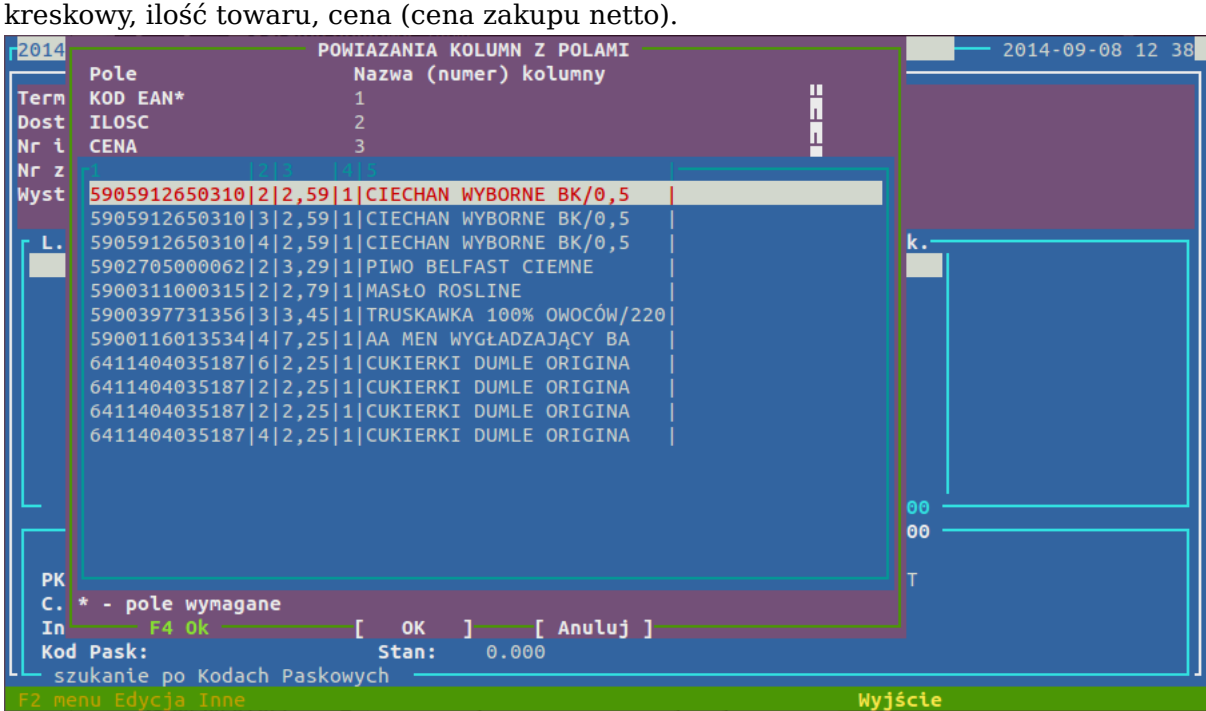

Wynikiem pomyślnego importu będzie załadowanie towarów z pliku do naszego dokumentu PZ. Towary, które nie były rozpoznane, zostaną wyświetlone na ekranie, będziemy mogli je np. wydrukować

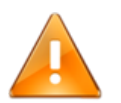

# **Ważne**

Ustawienia pliku oraz kolumn podczas importu są zapamiętywane. Oznacza to, że przy imporcie kolejnego dokumentu możemy skorzystać z opcji użycia zapisanych już ustawień lub jeśli zachodzi taka potrzeba wykonać konfigurację ponownie.

Pozostałe opcje to:

· "Porównanie danych w dokumencie z Nowymi danymi z kolektora" - służy do kontroli dostawy z dokumentem elektronicznym, w tym przypadku otrzymamy raport rozbieżności

· "Porównanie danych w dokumencie z danymi z kolektora" - system porównuje dane z dokumentu dostawy z danymi w kolektorze

· "Porównanie ilosci dokumentu PZ z zamowieniem" - po przypisaniu dostawy do dokumentu PZ możemy porównać ilość towarów w zamówieniu

· "Pokaz ostatni Raport bledow importu z kolektora" - wyświetla ostatni raport z nierozpoznanymi towarami

· "WyCena cen sprzedaży z kolektora" - pobiera ceny towarów z kolektora i podaje wartość brutto w podglądzie, system na końcu zapyta czy zatwierdzamy wycenę z kolektora

#### **Jeśli wpisujemy towar na jeden z powyższych sposobów to:**

- gdy towar nie występuje na dokumencie zostaje dodany
- gdy towar występuje już na dokumencie ustawiamy się na istniejącej pozycji. Musimy jednak uważać by nie zastąpić poprzednio wprowadzonych danych nowymi
- jeśli chcemy aby wpisywany towar zawsze był dodawany do dokumentu jako nowa pozycja, musimy wpierw nacisnąć klawisz **Insert**.

W zależności od konfiguracji systemu można edytować cenę jednostkową zakupu netto, ilość, ilość opakowań zbiorczych i wartość towaru netto. Edycja wartości zakupu jest przydatna, gdy na fakturze mamy ceny za opakowania zbiorcze a towar sprzedajemy na sztuki i nie da się wyliczyć ceny jednostkowej towaru bez reszty - program wtedy sam rozbija pozycję na dwie z cenami tak, aby zgadzała się wartość.

Klawiszem **Enter** możemy jeszcze raz edytować wcześniej wpisane wartości.

### **1.4. Oznakowanie pozycji w dokumentach**

W dokumencie przy pozycjach mogą pojawić się oznaczenia, które niosą za sobą pewne informacje. W kolumnie L.p. przed linią z danymi mogą pojawić się pewne znaki a ponadto linie pozycji mogą pojawiać się w innym kolorze.

#### **Znaki pojawiające się podczas zaznaczania pozycji spacją w otwartym dokumencie, przydatne np. podczas weryfikacji dokumentu**

- *v* zaznaczanie spacją
- *+* pojawia się jeśli pozycje były modyfikowane poprzez **Enter**

#### **Ceny zakupu**

- *\** cena zakupu różni się od ceny w sklepowym
- *^* podwyższenie ceny zakupu w stosunku do katalogu pozycja w kolorze zielonym
- *v* zmniejszenie ceny zakupu w stosunku do katalogu pozycja w kolorze bursztynowym
- *u* u umlaut towary na oryginale lub na korekcie z ceną zakupu na promocji lokalnej

#### **Pozostałe oznaczenia**

- *\$* cena sprzedaży inna niż w sklepowym
- *K* kontrakty wymuszona cena
- *N.E* pozycja nie do edycji
- *P* promocja
- *G* gratis

# **1.5. Widełki marży lub ceny**

Jeśli w systemie są skonfigurowane widełki marży lub widełki cenowe, podczas edycji marży i ceny na dokumencie wpisane wartości są kontrolowane z widełkami i w przypadku przekroczenia:

- widełek marży bez wymuszania jest wyświetlana informacja o przekroczeniu zakresu
- widełek marży z wymuszaniem system nie pozwala na wprowadzenie wartości przekraczających widełki
- widełek ceny system nie pozwala na wprowadzenie wartości przekraczających wartości ceny z widełek

# **1.6. Zamykanie dokumentu**

Klawiszem End kończymy dokument. Program pyta wtedy "Czy chcesz zrealizować dokument?". Jeśli odpowiemy *tak* - zrealizujemy dokument, *nie* - dokument zostanie zapisany i zawieszony do późniejszej edycji.

Naciśnięcie klawisza **F10** powoduje rezygnację z edycji i porzucenie dokumentu bez zapisu.

Dokument od razu po zatwierdzeniu jest drukowany na domyślnej drukarce do dokumentów

Dokumenty zawieszone są automatycznie anulowane przy zakończeniu dnia.

#### **Rysunek 7.4. Okno wyświetlane przy kończeniu dokumentu PZ**

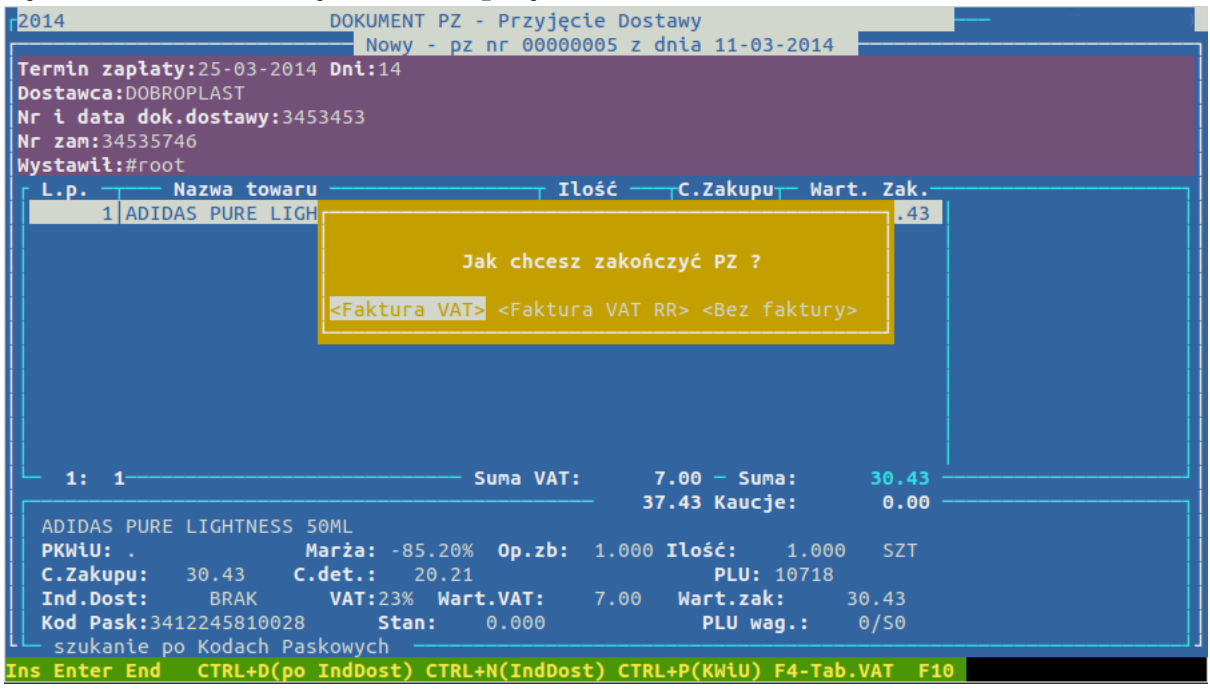

#### **Sposoby zakończenia dokumentu PZ**

Faktura VAT otwiera okno, w które wprowadzamy dane z dokumentu przyjęciowego (np. faktura, dowód dostawy). W rubrykach są dane pochodzące z wprowadzonego PZ. Jeżeli zachodzą jakieś rozbieżności to w tabeli nanosimy poprawki. Jeśli dane są poprawne zatwierdzamy poszczególne pozycje klawiszem **Enter**

Faktura VAT RR pozwala automatycznie wystawić fakturę RR dla rolnika ryczałtowego

Bez faktury pomija wprowadzanie danych dotyczących dokumentu przyjęciowego

# **1.7. dodatkowe operacje dostępne podczas edycji dokumentu**

- **Ctrl**+**P** pozwala dopisać symbol PKWiU do towaru
- **Ctrl**+**N** dopisywanie/modyfikacja indeksu dostawcy do towaru
- **+** zmiana pozycji towaru w dokumencie (np. dla zgodności PZ z fakturą)
- **F4** pokazuje podsumowanie dokumentu w rozbiciu na stawki VAT, umożliwia to sprawdzenie czy wprowadziliśmy PZ zgodnie z FV
- **DEL** usuwa pozycję z dokumentu

# **1.8. Funkcjonalność dostępna automatycznie w dokumentach**

- przyjęcie w innej cenie zakupu na dokumencie niż w katalogu (bez zmiany ceny w katalogu)
- zmiana ceny zakupu w katalogu na cenę z dokumentu PZ
- automatyczne rozbicie na różne ceny zakupu na podstawie wartości zakupu (np. przyjmujemy dwie sztuki z wartością na fakturze 2.23 wówczas program przyjmie sztukę po 1.11 i sztukę po 1.12)
- zmiana ceny detalicznej na dokumencie (możliwość ustawienia ceny detalicznej przez marżę i edycję ceny detalicznej), zmiana ceny spowoduje zmianę ceny detalicznej w katalogu towarów

# **1.9. Zwrot od klienta**

Dokumentem PZZK przyjmujemy na stan towar, który się sprzedał na kasie, a klient go zwrócił. Na kasie wystawiamy dokument KW - wypłata z kasy na kwotę zwracanego towaru, a w programie wystawiamy dokument PZZW, z tym, że będziemy w stanie przyjąć tylko te towary, które rzeczywiście były sprzedane podanego dnia. Na liście zwrotów mamy informację o numerze korekty, dacie, kasjerze, który wystawił paragon, wartości korekty, a \* oznaczone są korekty wystawione do paragonu.

#### **Rysunek 7.5. Okno dokumentu zwrotu**

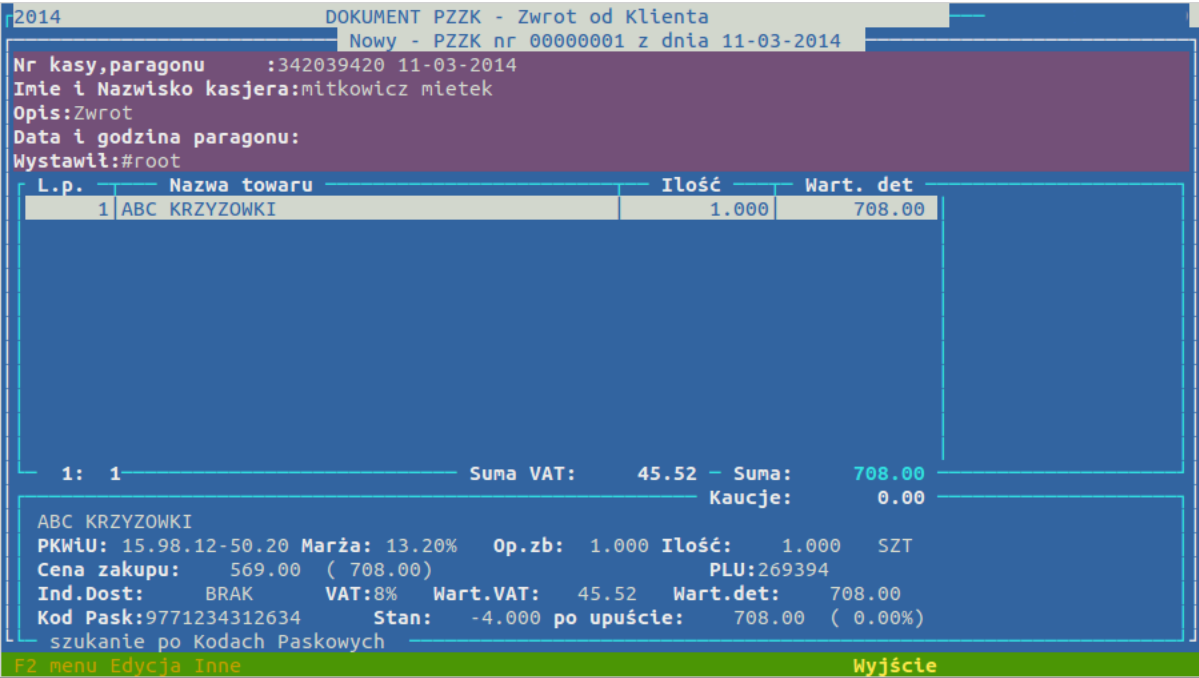

Zaczynamy analogicznie jak dokument PZ klawiszem **Ins**. Następnie odpowiadamy na pytanie "Czy chcesz sam stworzyć paragon?" Odpowiadając tak - będziemy mogli sami wpisać zwracane towary tak, jak w dokumencie PZ, nie - program spyta o datę wystawienia paragonu, a następnie wyświetli listę wszystkich paragonów z danego dnia. Wpisując numer paragonu i nr fiskalny(6 cyfr numer paragonu, spacja i numer fiskalny) podświetli się odpowiedni paragon. Jeśli zwracamy wszystkie towary z paragonu to naciskamy klawisz **Enter**, jeśli tylko wybrane towary to naciskamy klawisz **F3** i na paragonie klawiszem **Spacja** zaznaczamy towary do zwrotu. Po naciśnięciu klawisza **Enter** zaznaczone towary pojawią się na dokumencie. Innym sposobem jest wybranie całego paragonu na dokument, a potem kasowanie niezwracanych towarów klawiszem **Del**. Za pomocą klawisza **Enter** możemy zmienić ilość zwracanego towaru. Klawiszem **End** realizujemy dokument; Klawisz **F10** to wyjście z tworzenia dokumentu bez zapisu.

### **2. WZ**

# **2.1. Zwrot od dostawcy (ZWD)**

Dokument tego typu pozwala zwrócić dostawcy towary w cenie przyjęcia. Jest to szczególnie pomocne w przypadku, gdy jeden towar jest dostarczany przez kilku kontrahentów w różnych cenach. Tworzenie dokumentu i dostępne klawisze tak jak w dokumencie PZ, z tą różnicą, że po wybraniu towaru do zwrotu zaznaczamy spacją PZ jakimi ten towar został przyjęty. Jest to konieczne, ponieważ system pilnuje, by nie zwrócono większej ilości niż została danym dokumentem przyjęta. Ponadto nie możemy dokonać zwrotu z dzisiejszego dokumentu przyjęcia. Istnieje również możliwość orientacyjnego oznaczenia dokumentu na okoliczność istnienia powiązanego z nim dokumentem PWSS, poprzez naciśnięcie klawiszy **CTRL**+**]**.

# **2.2. Wydanie na zewnątrz (WZ)**

Ten dokument służy do wydania towaru, dokonania darowizny, lub sprzedaży na fakturę VAT. Tworzenie dokumentu tak jak w dokumencie PZ. Przy tworzeniu nowego dokumentu mamy możliwość wybierania dostawy, a co za tym idzie i ceny zakupu z jaką towar będzie zdjęty. Jeżeli próbujemy wydać towar, którego stan kartotekowy jest zerowy, bądź mniejszy, system pozwoli nam na taką operację wyświetlając ostrzeżenie o takim fakcie.

W zależności od konfiguracji WZ może być w cenach sprzedaży z katalogu sklepowego lub też ceny mogą być ustalane na dokumencie.

# **2.3. Faktura do WZ (bez paragonu)**

Program pozwala wystawić 2 rodzaje faktur: fakturę do WZ (FVH) oraz fakturę zbiorczą do kilku dokumentów WZ (FVZB\_WZ). Oba typy dokumentów mają wspólną numerację.

By wystawić fakturę do WZ zaznaczamy odpowiednie dokumenty WZ, a następnie po wciśnięciu klawisza **F** wybieramy opcję Wystaw fakturę. Odpowiadając na kolejne pytania możemy zmienić datę wystawienia faktury, bądź ustawić ją na datę wystawienia dokumentu WZ. Na fakturę wstawiane są dane kontrahenta z dokumentu WZ. Do jednego WZ możemy wystawić tylko jedną fakturę.

#### **Pozostałe opcje**

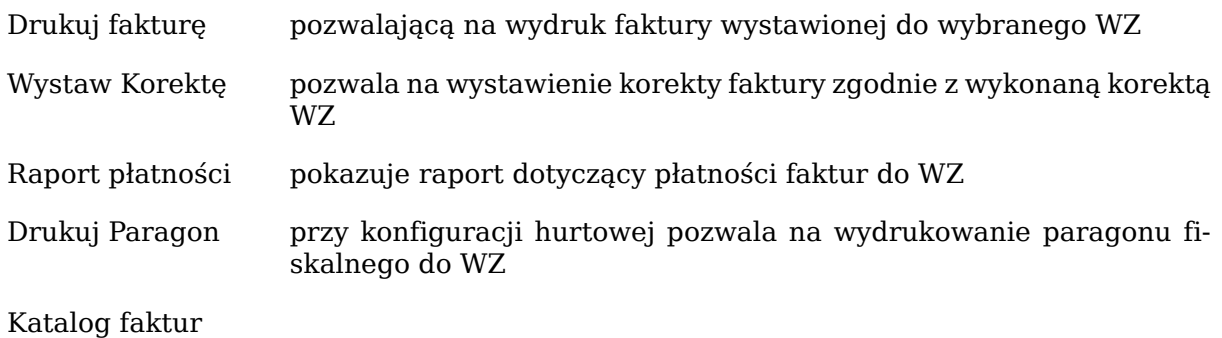

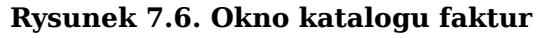

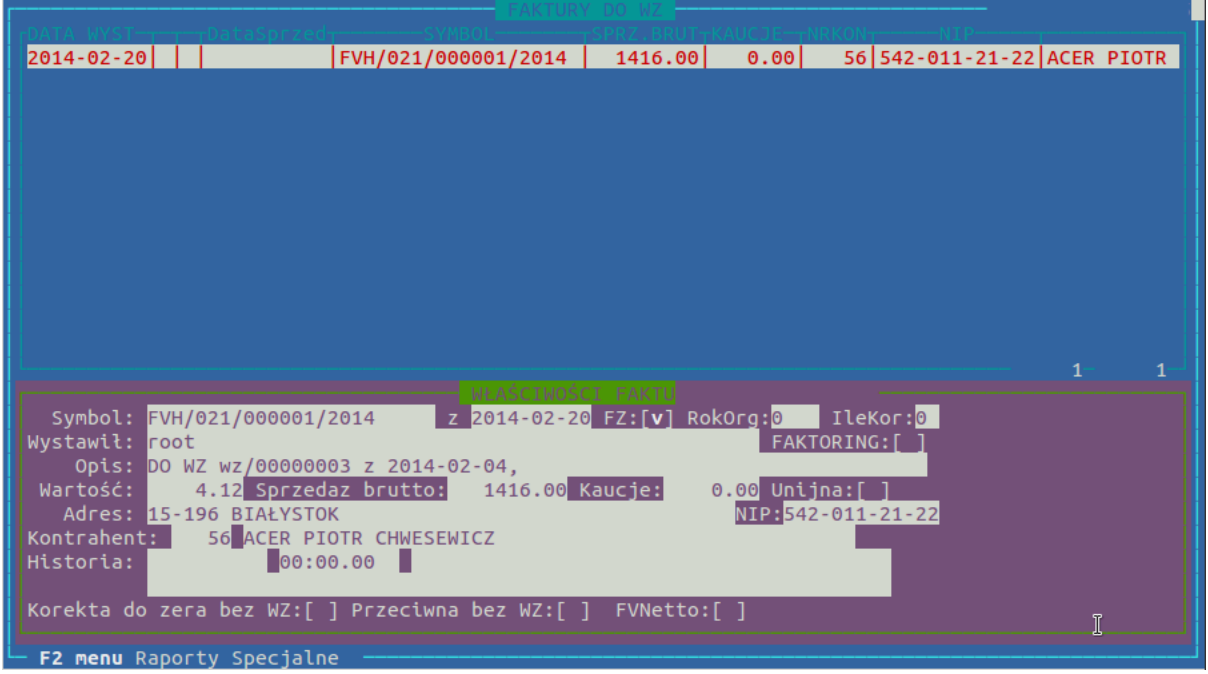

Katalog Faktur i Korekt umożliwia sortowanie ( **O**), wyszukiwanie ( **S**) oraz drukowanie ( **D**). Pozwala również na anulowanie dokumentu ( **A**), skorygowanie dokumentu do zera ( **K**) oraz na udzielenie rabatu **CTRL**+**T**

Fakturę korygującą wystawiamy korygując dokument WZ, a następnie po wciśnięciu klawisza **F** wybieramy opcję wystaw korektę.

Do faktury można dodać dopisek (status) ( **P**) z listy, dopisek o symbolu "04-SKLEP" wymaga obecności kontrahenta w bazie.

### **3. PW - dokumenty przychodów wewnętrznych**

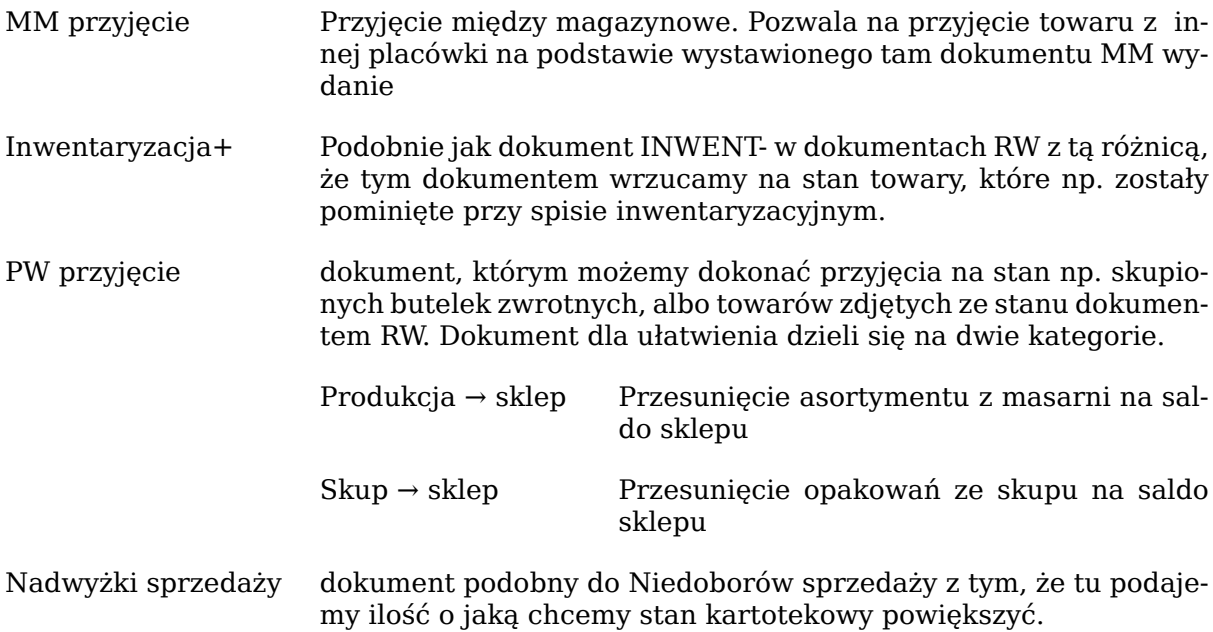

Dokumenty wystawiamy klawiszem **Ins**. Towary dodajemy tak samo jak w poprzednich dokumentach. Korektę podświetlanego dokumentu wystawiamy klawiszem **K**, a następnie zmieniamy dane z dokumentu na poprawne.

### **4. RW - dokumenty rozchodów wewnętrznych**

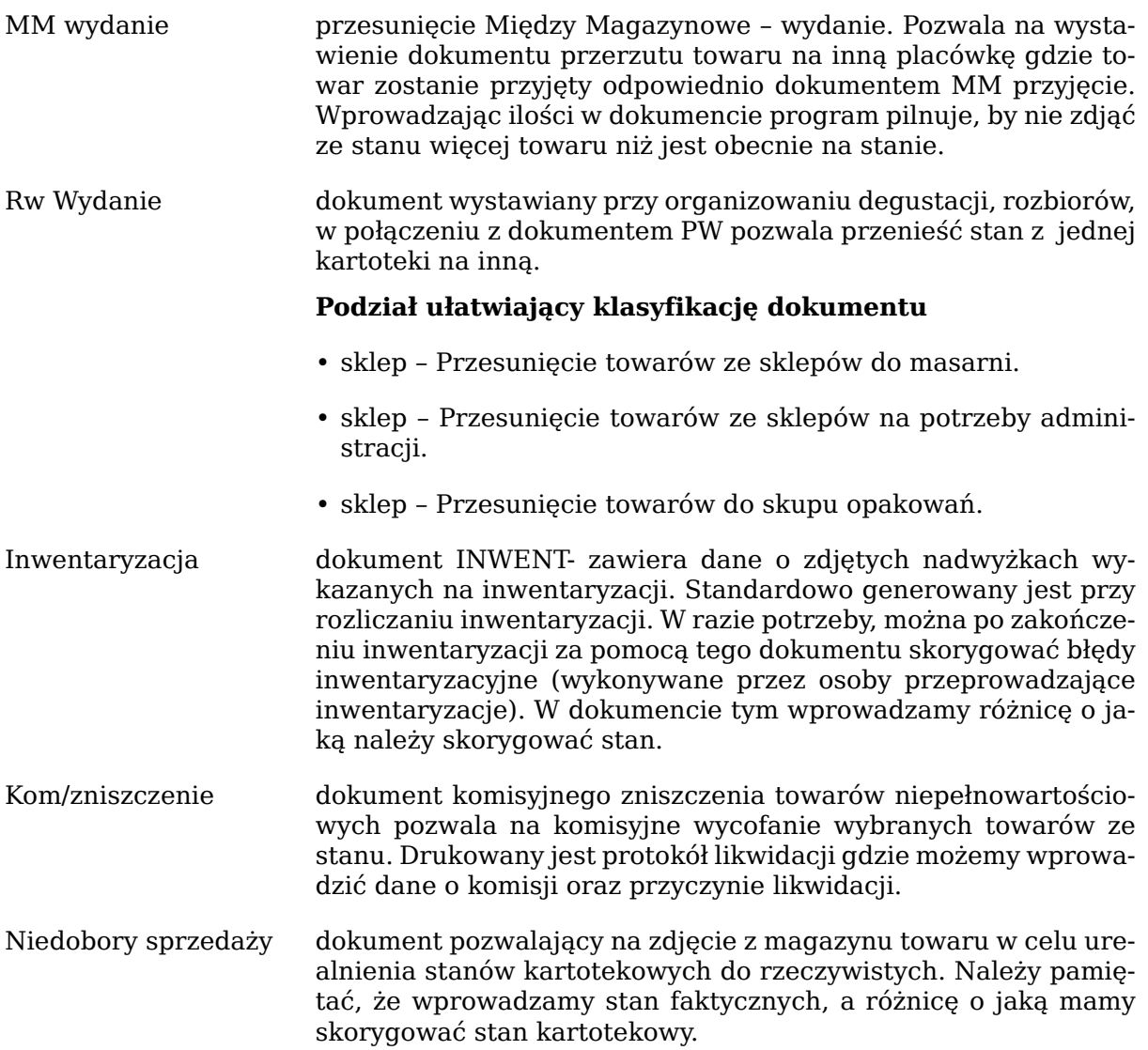

Dokumenty wystawiamy klawiszem **Ins**. Towary dodajemy tak samo jak w poprzednich dokumentach. Korektę podświetlanego dokumentu wystawiamy klawiszem **K**, a następnie zmieniamy dane z dokumentu na poprawne.

# **5. Czasopisma i komisy, towary przyjmowane nieodpłatnie**

W programie hipermarket istnieje możliwość włączenia wspomagania rozliczenia obrotu czasopismami i towarami wziętymi w komis. **Założenia:**

- dostawca dostarcza nam towar na podstawie dokumentów typu *Dowód Dostawy*
- towary przyjęty na jednym dokumencie mogą być rozliczane w różnych okresach (dziennik, tygodnik, miesięcznik itp.)
- sklep przyjmuje towary dokumentem typu PW Komis
- na koniec okresu rozliczeniowego możemy wykonywać do dostawcy zwroty na towary przyjęte w trakcie okresu, różnica pomiędzy przyjęciem i zwrotem generuje dokumenty przyjęcia PZ
- faktura dostarczona przez dostawcę powinna być zgodna z dokumentami PZ

**Rysunek 7.7. Przyjęcie towaru (pisma)**

|                                                                                                    | Towary otrzymane nieodpłatnie                                                                                                    |
|----------------------------------------------------------------------------------------------------|----------------------------------------------------------------------------------------------------|
| Dostawca: TEST<br>Opis:FV/1/123/2014<br>Wystawil:#root                                                                                            | Nowy - PZN nr 00000001 z dnia 17-12-2014                                                                                                    |
| Nazwa towaru<br>L.p.<br><b>GAZETA POLSKA</b><br>2 KOMPUTER CD<br>3 GAZETA WYBORCZA<br>$4 CD-EK $<br>5 TELE TYDZIEŃ 1\2014                         | $I$ lość $-$<br>- Wart. Zak.<br>12.50<br>10.000<br>15.000<br>20.25<br>20.000<br>181.20<br>15.000<br>275.70<br>30.000<br>39.30                                                                                                   |
| 5:<br>5-<br>TELE TYDZIEŃ 1\2014<br>PKWiU:<br>C.Zakupu: 1.31<br>Ind.Dost:<br><b>BRAK</b><br>Kod Pask:9771230791402<br>szukanie po Kodach Paskowych | Suma VAT:<br>$86.71 - Suma:$<br>528.95<br>Kaucje:<br>0.00<br>Marża: 28.90% Op.zb: 30.000 Ilość: 30.000<br><b>SZT</b><br>C. det.: 1.99<br>PLU: 518496<br>Wart.zak:<br><b>VAT:8%</b><br>Wart.VAT: 3.14<br>39.30<br>Stan:<br>0.000 |
|                                                                                                    | Wyjście                                                                                                    |

**Rysunek 7.8. Zwrot towarów przyjętych nieodpłatnie – podpowiedź dostaw**

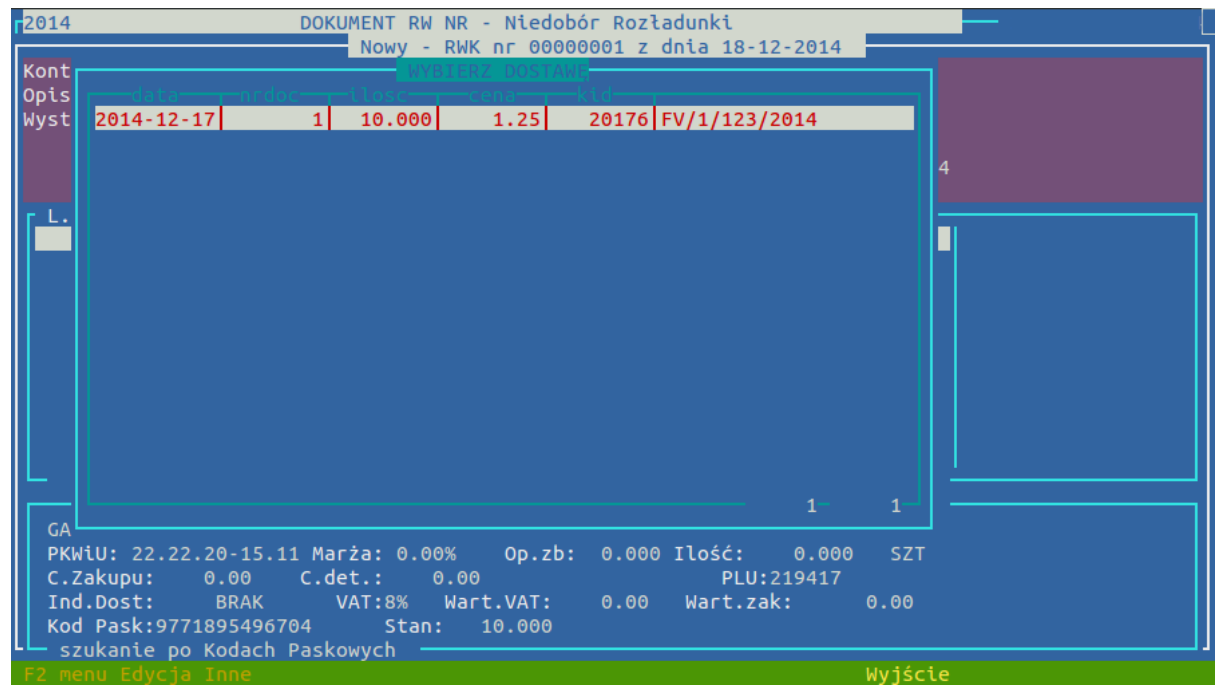

Podczas tworzenia dokumentu zwrotu towarów przyjętych nieodpłatnie system podpowiada nam dostawy i ilości, na których towar był przyjęty.

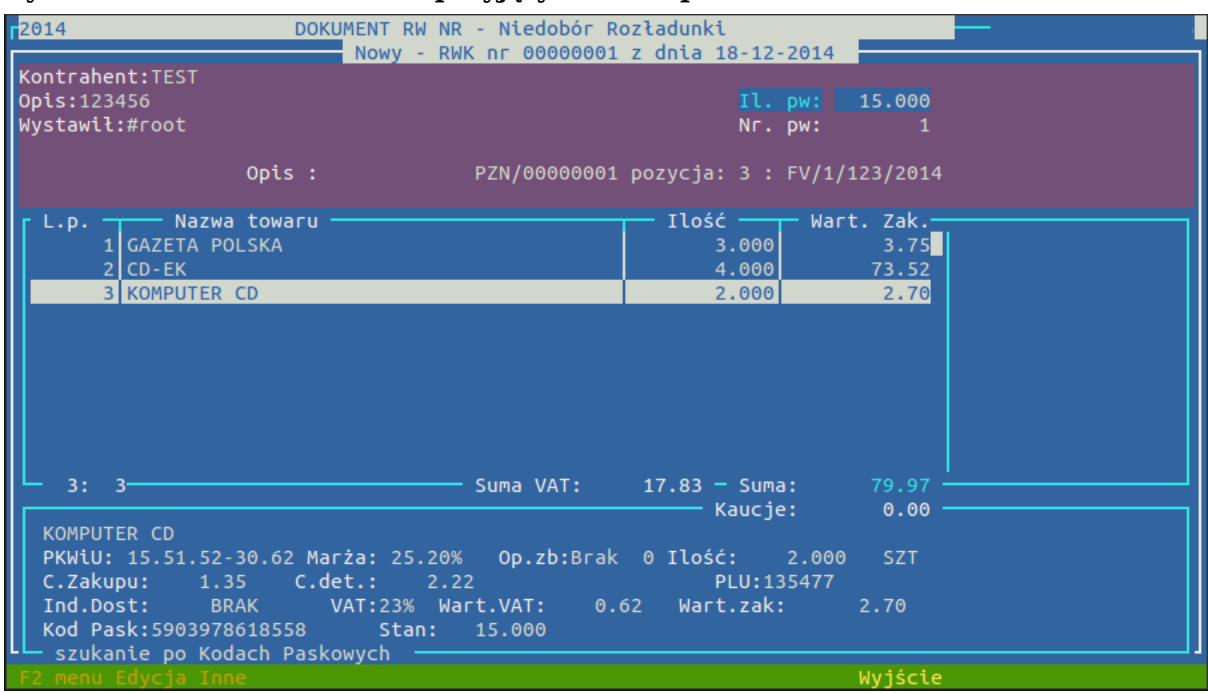

**Rysunek 7.9. Zwrot towarów przyjętych nieodpłatnie**

Aby dokumenty PZ zostały prawidłowo wystawione operator musi przypisać wszystkie artykuły z dokumentów PW (jeżeli nic nie zwraca do dostawcy należy wybrać towar i wprowadzić ilość do zwrotu 0). Po zrealizowaniu dokumentu zwrotu automatycznie wystawiane są dwa dokumenty:

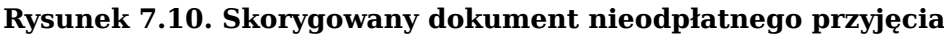

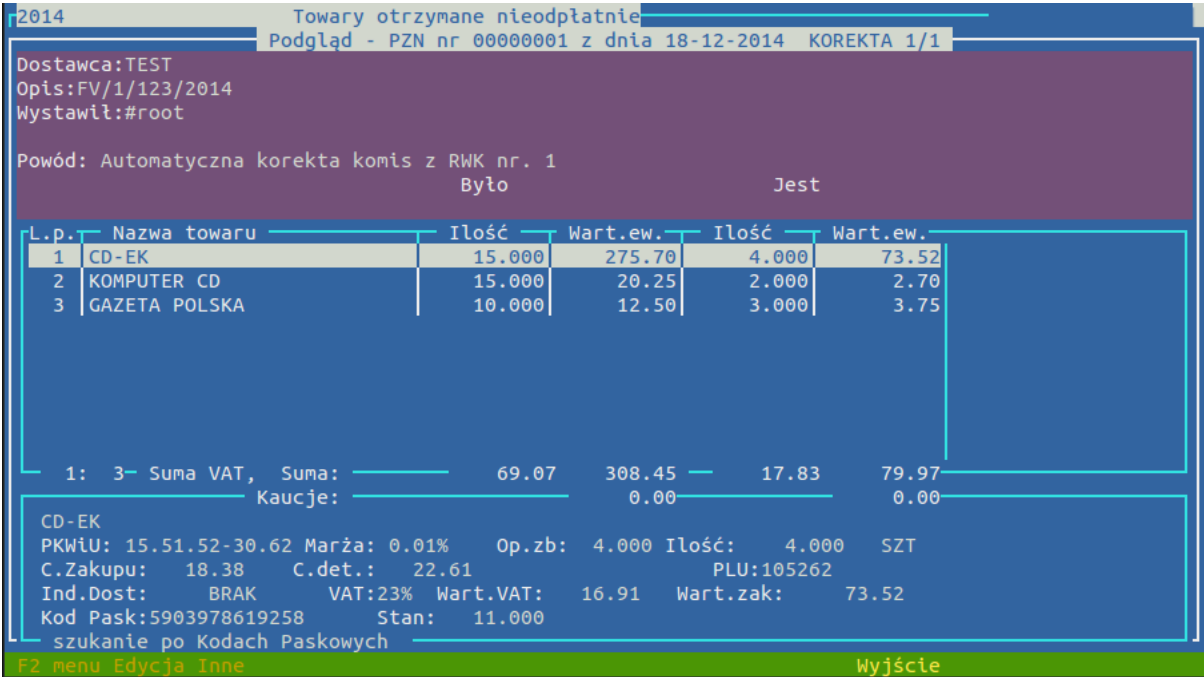

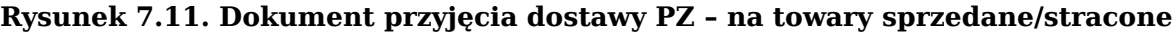

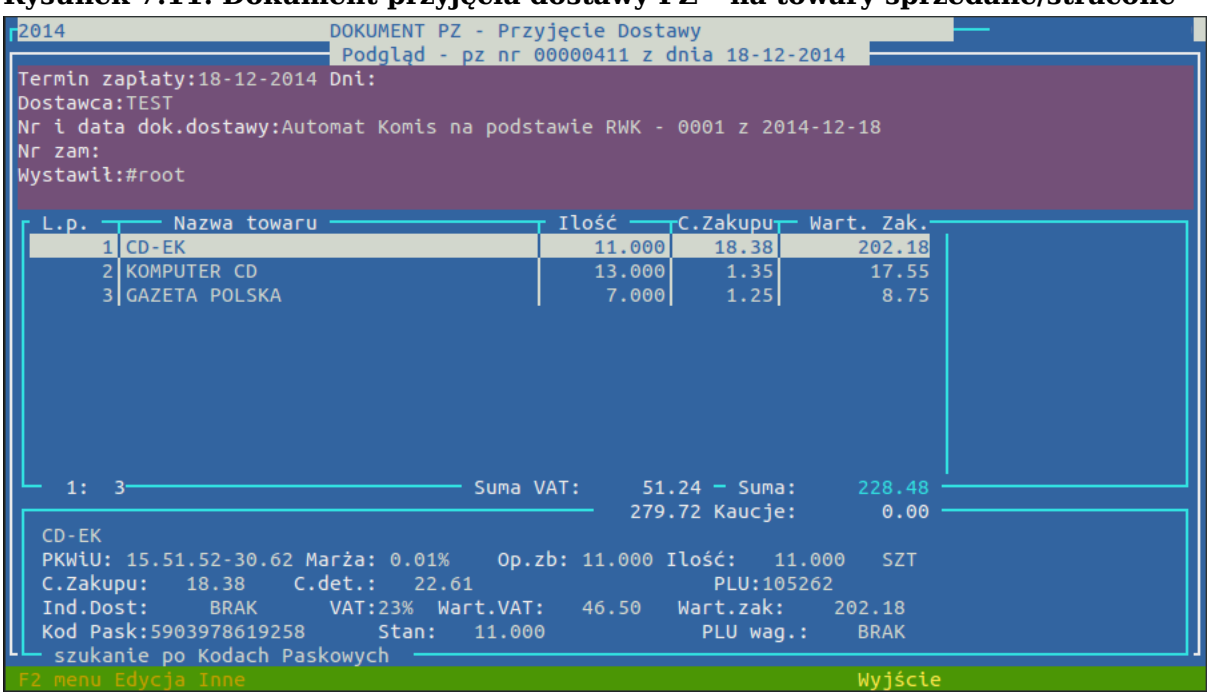

Dokumenty PZ można porównać z otrzymaną fakturą, co kończy nam proces przyjmowania towarów w module komisy.

### **6. Przeklasyfikowanie**

Dokument ten służy do przeniesienia stanu magazynowego z jednej kartoteki magazynowej na inną. Towary muszą mieć tą samą stawkę VAT. Dokumentu używamy np. do przeniesienia części stanów na kartoteki przecenione. Dokument przeklasyfikowania generowany jest automatycznie w nocy w celu zlikwidowania stanów ujemnych na towarach "okazja".

Dokument wystawiamy klawiszem **Ins**. Po uzupełnieniu danych o osobie podejmującej decyzję oraz o numerze druku decyzji dochodzimy do wyboru towaru (podobnie jak w dokumencie PZ), z tą jednak różnicą, że po wybraniu towaru i ilości do przeklasyfikowania przechodzimy do wyboru kartoteki towarowej, na którą towar ma być przeniesiony.

W przypadku błędnie wystawionego dokumentu np. co do ilości aby poprawić dokument należy zrobić przeklasyfikowanie w "drugą" stronę czyli powrócić do stanu sprzed wystawienia dokumentu zawierającego błąd.

### **7. Przepakowanie**

Dokument służy do rozpakowania opakowania zbiorczego np. sprzedajemy szklanki pakowane w kompletach po 6 szt., jedna nam się zbiła, rozpakowujemy wtedy 1 opakowanie szklanek na 5 szt. Możemy również zrobić przepakowanie w drugą stronę czyli stworzyć opakowanie zbiorcze z pojedyńczych sztuk.

Tak samo jak w przypadku przeklasyfikowania w sytuacji błędnie wystawionego dokumentu należy wykonać dokument w "drugą" stronę.

### **8. Zmiany cen i VAT**

#### **Dokumenty należące do tej grupy**

- zmiany cen Zakupu (ZE)
- zmiany Cen detalicznych (MW)
- zmiany Vat
#### Dokumenty

Dokumenty te różnią się od poprzednich głównie tym, że są generowane automatycznie, na skutek zmian wprowadzanych przy przyjęciach towarów, w katalogach asortymentowych, bądź w CENTRALI. Dokumentów tych nie możemy edytować, korygować, ani wystawiać ręcznie. Dziennie tworzy się jeden zbiorczy dokument każdego rodzaju.

#### **Opcje dostępne w liście dokumentów**

**D** druk

- **T** statystyka wyświetla podsumowanie zaznaczonych spacją dokumentów w rozbiciu na stawki VAT
- **C** odchylenie po podaniu odchylenia w procentach oraz daty, otrzymujemy informację o tym, które towary z zadanego okresu zmieniły swoją cenę co najmniej o podane odchylenie.
- **O** raport zmian pokazuje wartość przecen wykonaną przez poszczególnych operatorów wykonaną wybranego dnia
- **G** transmisja na wagi przy wagach podłączonych do systemu możemy z tego miejsca wysłać dane o zmianie cen na wagi
- **M** metki pozwala wydrukować etykietki cenowe na podstawie danych w dokumencie przeceny

## **9. Korekty sald**

Dokumenty generowane automatycznie przez system na zakończenie miesiąca, bądź przed inwentaryzacją, można poprzez klawisz **Ins** wystawić poniższe dokumenty ręcznie podając różnice, ale nie jest to zalecane. Dokument koryguje różnice za okres od ostatniego dokumentu.

różnice wagowe dokumenty o nazwie WAGA korygujące wartość salda w cenach sprzedaży o różnice wynikające z zaokrągleń przy sprzedaży towarów ważonych. Np. jeżeli wartość kilograma towaru ważonego wynosi 9,56 zł to 1 dkg będzie wart 10 gr. Sprzedając kilogram tego towaru po 1 dkg zyskamy nadwyżkę o wartości 44 groszy na kilogramie, która raz na miesiąc ulega korekcie dokumentem różnicy wagowej.

Korekta salda ewidencyjnego KRTZ dokument analogiczny do tego powyżej, dotyczy jednak cen zakupu.

# **10. Sprzedaż**

W tej opcji dostępna jest informacja o sprzedaży towarów z podanego dnia w rozbiciu na stawki VAT i w wartościach netto i brutto zakupu i sprzedaży.

## **11. Raporty systemowe**

Pozwala stworzyć dokument zawierający wybrany raport systemowy wraz z dowolnie wpisanym opisem. Dostępne raporty dotyczą stanu towaru na zakończenie dnia, zakupów towarów, sprzedaży, bądź rozliczenia remanentu. Stworzony w ten sposób dokument, w żaden sposób nie wpływa na stan, ani na saldo sklepu.

## **12. Odchyłki - Korekta kart ujemnych lub KKW - Korekta Kosztu Własnego**

Dokumentów nie można wystawić ręcznie. Są generowane automatycznie przez system na zakończenie dnia. Kompensują ujemne stany towarów dostawami jakie wpłynęły później (towar najpierw wystawiony na półki, a przyjęty dokumentami później). Jeżeli w cenach zakupu jest różnica, będzie ona widoczna na tym dokumencie.

#### Dokumenty

Rodzaj dokumentów zależy od wersji FIFO. W starej wersji miały nazywę odchyłki (lub korekty kart ujemnych) w nowej wersji FIFO (2.x), która zapamiętuje historię transakcji nazywamy je KKW (Korektami Kosztu Własnego)

## **13. Inwentaryzacja różnicowa z natury**

Inwentaryzację różnicową możemy wykonywać w celu urealnienia stanów komputerowych do stanu rzeczywistego. Wynikiem naszego działania są dwa dokumenty KOR/ZAPAS+ i KOR/ZAPAS- wygenerowane automatycznie.

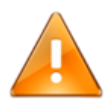

# **Ostrzeżenie**

Inwentaryzacja różnicowa jest jednym z typów inwentaryzacji, więc trzeba postępować krok po kroku dokładnie jak w instrukcji. Jeżeli wejdziemy w inne opcje możemy wykonać zwykły remanent, a przy zakończeniu zafałszować stany oraz ewidencję sklepu. Dokładny opis operacji remanentowych jest opisany w dziale ["Remanenty"](#page-102-0)

Aby rozpocząć inwentaryzację wchodzimy w menu narzędzia i wybieramy pozycję remanent. Wchodzimy w Remanenty

**Rysunek 7.12.**

| SPIS TOWARÓW Z NATURY - REMANENT                                                              |                                                        |       |        |  |  |
|-----------------------------------------------------------------------------------------------|--------------------------------------------------------|-------|--------|--|--|
| Symbol : rem/0099                                                                             |                                                        |       |        |  |  |
| Rodzaj inwentaryzacji: Zdawczo-odbiorcza                                                      |                                                        |       |        |  |  |
| Sposób przeprowadzenia: Z natury                                                              |                                                        |       |        |  |  |
|                                                                                               | Spis rozpoczęto dnia: 01-04-2014 o godz: 11:30 koniec: |       |        |  |  |
| Komisja inwentaryzacyjna:                                                                     | Osoby materialnie odpowiedzialne:                      |       |        |  |  |
| 1.Maria                                                                                       | 1.Janina                                               |       |        |  |  |
| 2.Anna                                                                                        | 2.Aqnieszka                                            |       |        |  |  |
| 3.1                                                                                           | Pola spisowe:                                          |       |        |  |  |
|                                                                                               | Wartość przed remanentem:                              | 7.55  |        |  |  |
| 92 A anulowany 2014-01-31                                                                     | Wartość spisanych : 0.00                               |       |        |  |  |
| 93 D zamknięty 2014-01-31                                                                     | Wartość/Ilość Niedoborów: 7.55/                        |       | 10.485 |  |  |
| 94 D zamknięty 2014-01-31                                                                     | Wartość/Ilość Nadwyżek : http://                       | 0.00/ | 0.000  |  |  |
| 95 A anulowany 2014-03-31                                                                     |                                                        |       |        |  |  |
| 96 A anulowany 2014-03-31                                                                     | RAPORT TOWARÓW W REMANENCIE                            |       |        |  |  |
| 97 A anulowany 2014-04-01                                                                     |                                                        |       |        |  |  |
| 98 Zamknięty 2014-04-01                                                                       | Grupy : SPOŻYWCZA                                      |       |        |  |  |
| $\left  \text{otwarty} \right $ 2014-04-01<br>-99 l                                           | Działy : [] 0 Działów                                  |       |        |  |  |
|                                                                                               | Kategorie : [] 0 Kategorii                             |       |        |  |  |
|                                                                                               | Dostawcy : [] 0 Dostawców                              |       |        |  |  |
|                                                                                               | Producenci: [] 0 Producentów                           |       |        |  |  |
|                                                                                               |                                                        |       |        |  |  |
|                                                                                               |                                                        |       |        |  |  |
|                                                                                               |                                                        |       |        |  |  |
|                                                                                               |                                                        |       |        |  |  |
|                                                                                               |                                                        |       |        |  |  |
|                                                                                               |                                                        |       |        |  |  |
| Ins Anul Grup próWnaj Ind Zamk Dok Filtr Spis Rozlicz Popraw Kolektor Otwórz F10 <sup>.</sup> |                                                        |       |        |  |  |

- Klawiszem **Ins** tworzymy nową inwentaryzację.
- W następnym kroku wybieramy Różnicowa
- Sposób przeprowadzania: Z natury
- Wpisujemy godzinę, o której rozpoczęliśmy np. **11:20**
- Podajemy osoby przeprowadzające inwentaryzację (jeżeli nie chcemy uzupełniać wszystkich pól wpisujemy SPACJĘ, którą zatwierdzamy klawiszem **Enter**
- podobnie w polach Osoby materialnie odpowiedzialne możemy wpisać SPACJE

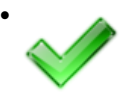

# • **Podpowiedź**

Jeżeli podaliśmy złe dane możemy w tym miejscu klawiszem poprzez wybór NIE anulować rozpoczęcie remanentu

- Zatwierdzamy dane TAK
- Czy chcesz przeprowadzić szybki remanent: TAK  $^1$
- Pojawi nam sie lista towarów , na liście tej możemy np. szukać klawiszem **S**
- Gdy już znajdziemy odpowiedni towar, podświetlamy sie na nim następnie
	- klawiszem **-** minus wpisujemy ile danego towaru mamy na polce
	- jeśli pomyliliśmy sie klawiszem **C** możemy wyzerować dana pozycje

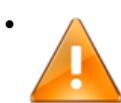

## • **Ostrzeżenie**

jeśli chcemy wyzerować dana pozycje w pole wpisujemy 0.001

• Gdy juz zakończyliśmy naciskamy **F10** i wybieramy TAK <sup>1</sup>

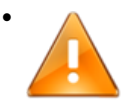

## • **Ważne**

teraz będąc na liście remanentów, ustawiamy sie na naszym naciskamy

- klawisz **D** (generujemy pliki różnicowe)
- zatwierdzamy ostrzeżenie:TAK
- potwierdzamy chęć wystawienia dokumentów: TAK
- nie rezygnujemy z generowanie plików: wybieramy NIE
- Klawisz **D** generuje nam dokumenty KOR/ZAPAS+ i KOR/ZAPAS- które możemy podejrzeć z menu RW i PW.
- Inwentaryzacja zakończona jest kiedy przed napisem zamknięty widnieje kitera  $D^1$

Statusy inwentaryzacji to:

- otwarty inwentaryzacja otwarta
- (A) anulowany inwentaryzacja anulowana
- zamknięty inwentaryzacja zamknięta ale do edycji, nie wpłynąła na stan

- (D) zamknięty - inwentaryzacja zamknięta, dokumenty wygenerowane i wypłynąła na stan

1

<sup>1</sup> jeżeli wybraliśmy inaczej to musimy zapoznać się z instrukcją dotyczącą przeprowadzania pełnego remanentu i odpowiednio ręcznie go zakończyć, bądź anulować tworzony remanent klawiszem **A**

# **Rozdział 8. Analizy**

## **1. Sprzedaż kwadransowa**

#### **Rysunek 8.1. Okno modułu sprzedaży kwadransowej**

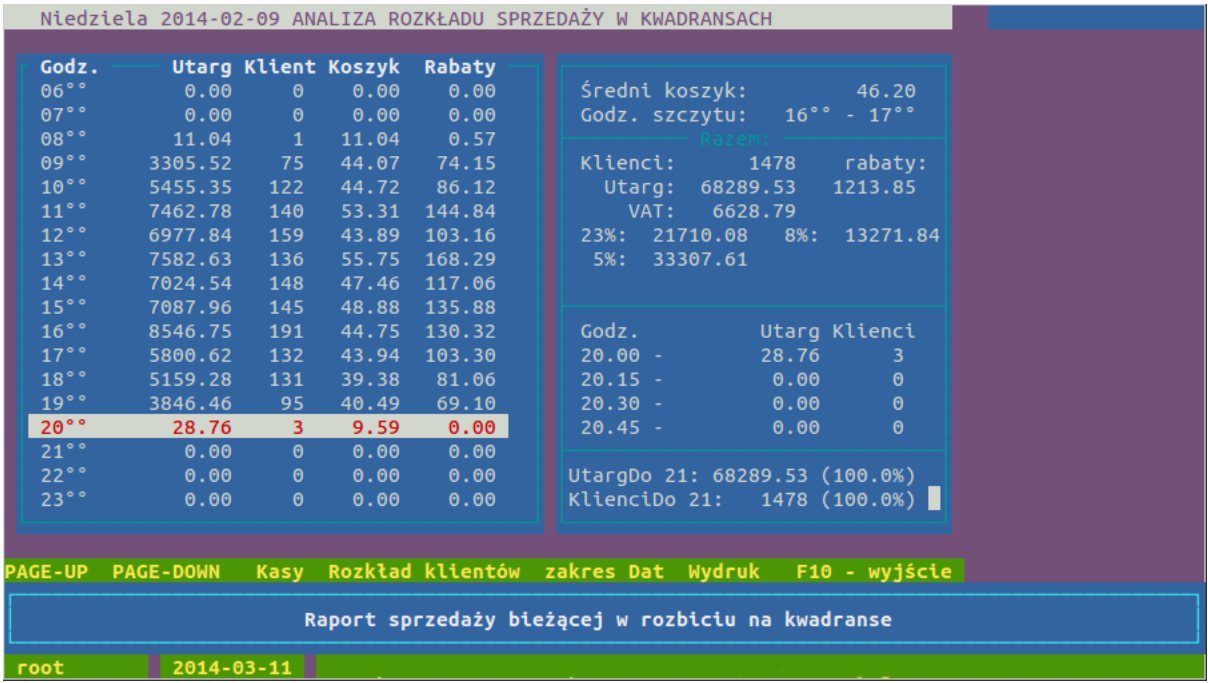

 **Moduł sprzedaży kwadransowej przedstawia zestawienia za dowolny okres sprzedaży w rozbiciu na godziny prezentując:**

- wartość utargu
- ilość klientów
- średni koszyk
- wartość udzielonych rabatów

W górnej części okna po prawej stronie mamy dane dotyczące całego dnia: ilość klientów, wartość utargu w rozbiciu na stawki VAT, średni koszyk i godzinę z maksymalną wartością koszyka

Niżej dane o sprzedaży z zaznaczonej godziny w rozbiciu na kwadranse.

#### **Opcje dostępne w analizie sprzedaży kwadransowej**

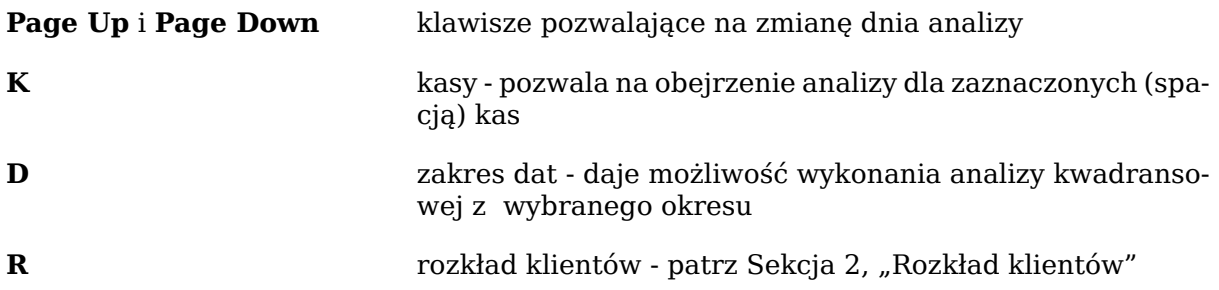

## <span id="page-75-0"></span>**2. Rozkład klientów**

Po podaniu zakresu dat otrzymujemy rozkład klientów w zależności od wartości koszyka w poszczególnych godzinach.

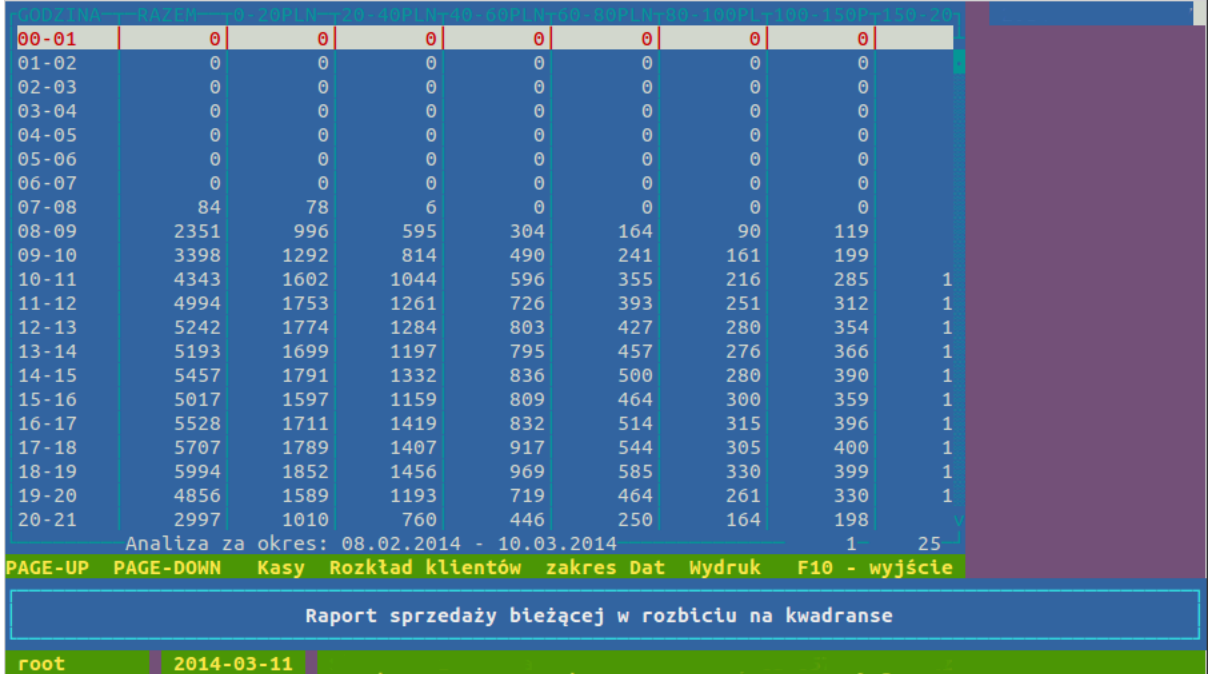

#### **Rysunek 8.2. Rozkład klientów**

# **Uwaga**

Przedziały wartości koszyka mogą być dowolnie zmienione przez serwis

# **3. Salda**

**Rysunek 8.3. Okno sald**

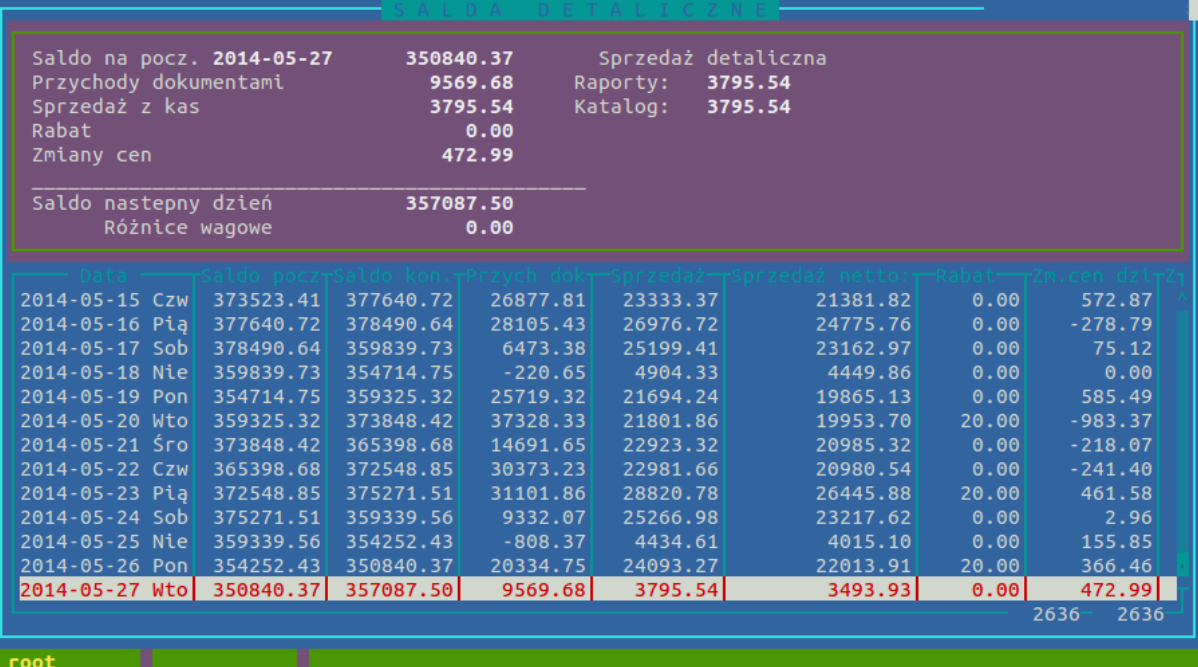

Mamy tu zestawienie salda detalicznego wybranego sklepu od początku sprzedaży. Pamiętane jest saldo na początek dnia, saldo na koniec każdego dnia, przychód dokumentowy, sprzedaż, udzielone rabaty na kasach, wartość zmian cen i kumulacyjne różnice wagowe.

#### **Dostępne klawisze**

**Spacja** zaznacza kolejne dni

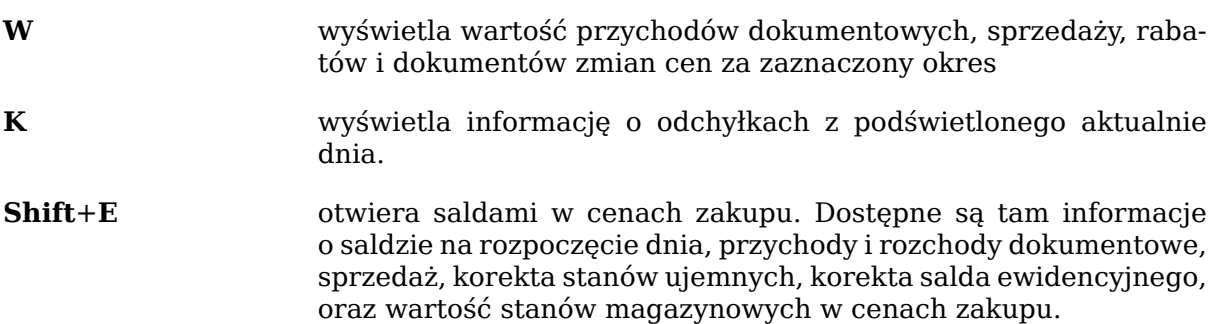

## **4. Dzienny raport obrotu**

Wydruk wszystkich dokumentów z każdego dnia w wybranym okresie. Zawiera wartości dokumentów w cenach zakupu.

## **5. Raport Obrotu za okres**

Raport wygląda podobnie do poprzedniego. Po uruchomieniu wybieramy przedział czasowy do analizy, a następnie przechodzimy do okna z listą typów dokumentów, gdzie zaznaczamy typy dokumentów jakie mają być uwzględnione w raporcie (domyślnie wszystkie są zaznaczone). Pozycje zakończone znakiem > takie jak np. PW> możemy za pomocą klawisza **Enter** rozwinąć na podtypy by bardziej szczegółowo wybrać typy dokumentów.

Zależnie od potrzeb możemy stworzyć raport zawierający szczegółowo wszystkie dokumenty (klawisz **L**), bądź zawierający tabelki podsumowujące poszczególne, wybrane typy dokumentów (klawisz **N**). Klawiszem **F6** możemy powstały raport wydrukować.

## **6. Raporty fiskalne**

Raporty fiskalne służą do wpisywania dobowych raportów fiskalnych z kas. Ich wypełnianie nie jest konieczne, służy to tylko do kontroli poprawności działania serwera kasowego.

# **7. Raport obrotu PMB**

Wydruk wszystkich dokumentów z każdego dnia w wybranym okresie. Podsumowania każdego dokumentu w cenach zakupu i sprzedaży rozbite są na poszczególne stawki VAT. Widoczna jest również całkowita wartość w cenach zakupu i sprzedaży oraz marża. Dodatkowo każdy typ dokumentów jest podsumowany w podobny sposób.

## **8. Raport wg klasyfikacji**

Raport niemal identyczny z poprzednim z tą różnicą, że uwzględniane są w nim towary z wybranej klasyfikacji. Opcja potrzebna gdy np. w księgowości prowadzone są rozdzielnie salda handlu towarami, opakowaniami i usługami. Wtedy konfigurowane są odpowiednio klasyfikacje zawierające odpowiednie grupy towarów.

## **9. Raporty rozszerzone**

Raporty rozszerzone dają możliwość wykonywania raportów obrotu towarów na wybranym asortymencie w zadanym okresie czasu. Poprzez wybranie zakresu analizowanych towarów istnieje możliwość generowania raportów na dowolnym zbiorze asortymentowym.

## **9.1. Podstawowe pojęcia i wzory wykorzystywane w module analitycznym**

Rozchód za okres jest to ilość towaru sprzedana w zadanym okresie czasu Rozchód dzienny jest to ilość towaru sprzedana w jednym dniu Wartość dzienna sprzedaży netto

## Analizy

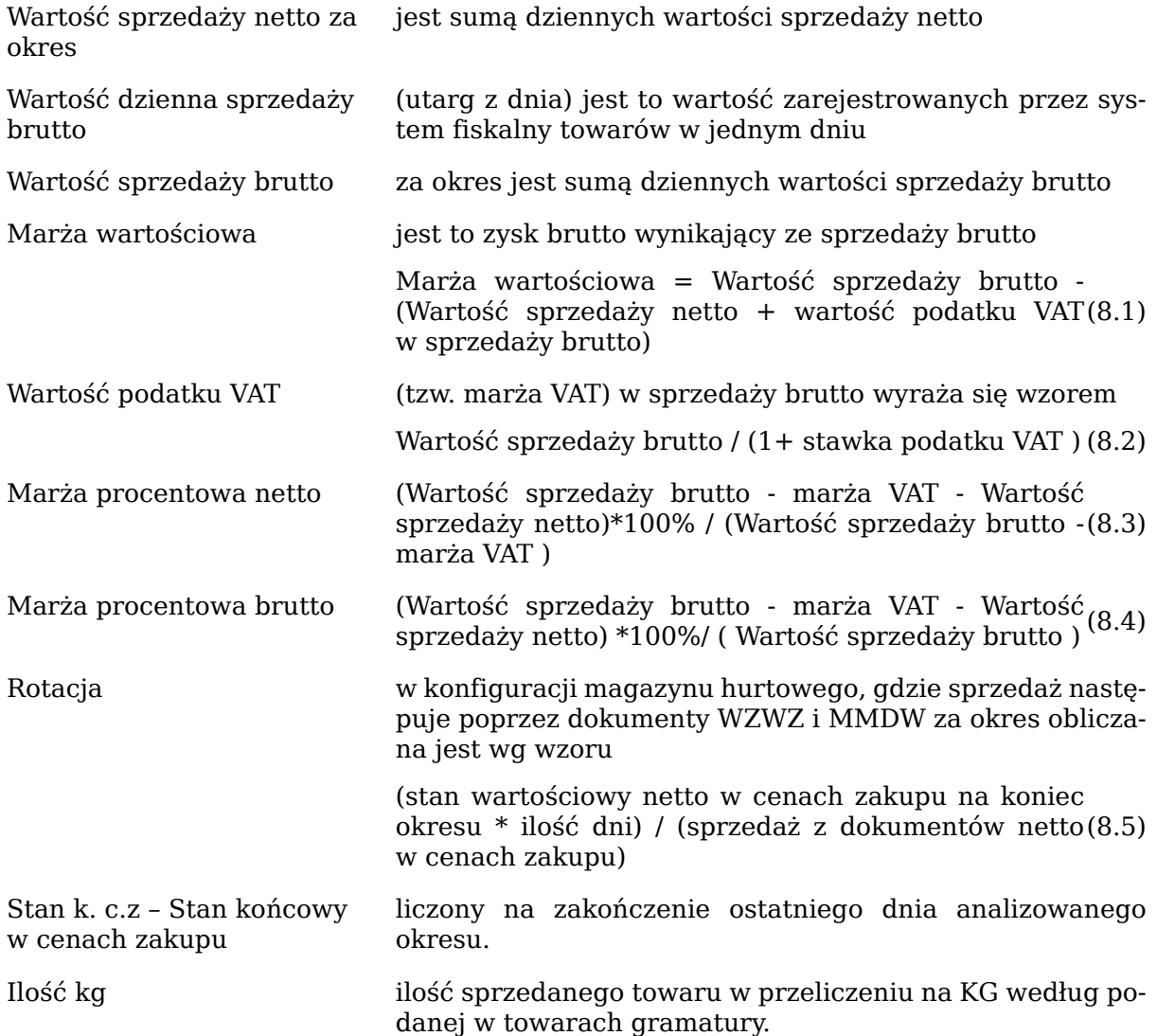

## **Rysunek 8.4. Główne okno rozszerzonego modułu analitycznego**

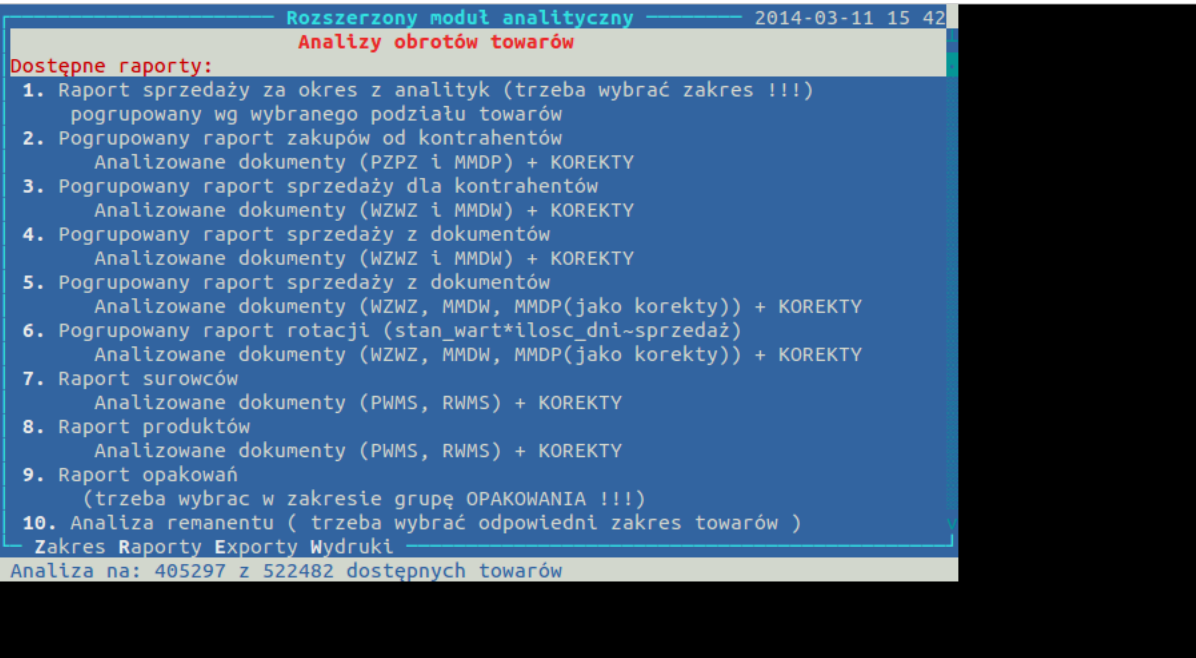

### **Dostępne klawisze**

- **Z** zakres towarów wybranych do analizy
- **S** (tylko w centrali) zakres sklepów do analizy
- **R** menu wyboru raportów

## **9.2. Klawisze dostępne w raporcie**

**S, O** szukanie i sortowanie po dostępnych kolumnach

- **Enter** przy grupowaniu przenosi nas do raportu towarów zawartych w aktualnie zaznaczonej grupie
- **F4** pozwala zawęzić obecny raport do wybranych zakresów wartości wynikłych z analizy

#### **Rysunek 8.5. Zawężenie raportu**

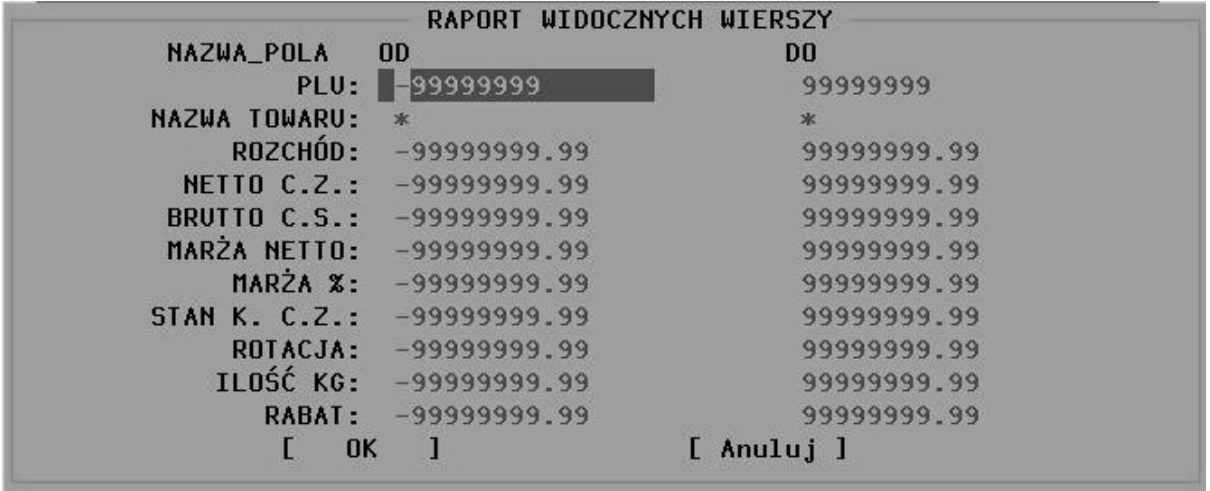

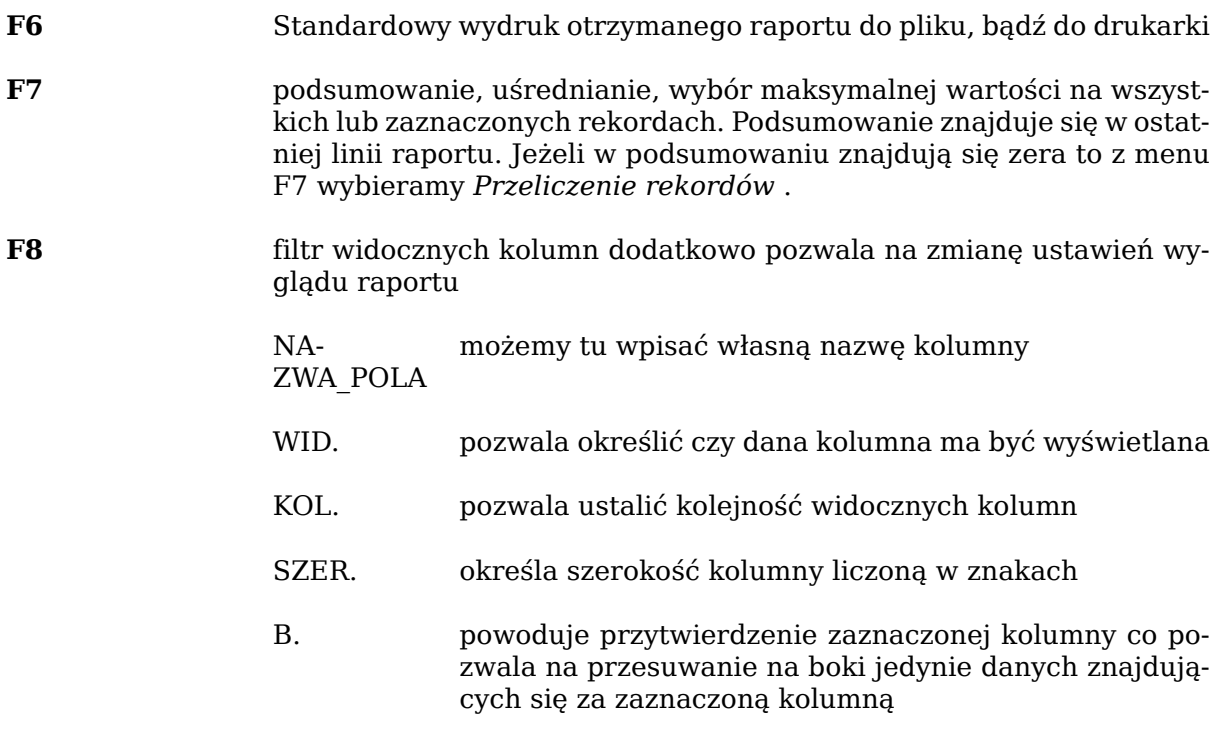

| FILTR WIDOCZNYCH KOLUMN |                    |                |    |                     |                |  |  |
|-------------------------|--------------------|----------------|----|---------------------|----------------|--|--|
| NAZWA_POLA              | WID. KOL. SZER. B. |                |    |                     |                |  |  |
| <b>NAZWA DZIAŁU</b>     | [x]                | $\overline{2}$ | 25 | $\lfloor x \rfloor$ |                |  |  |
| ILOŚĆ TOW               | [x]                | $\overline{3}$ | 10 |                     |                |  |  |
| NETTO C.Z.              | [x]                | 4              | 12 |                     |                |  |  |
| BRUTTO C.S.             | [x]                | 5 <sup>1</sup> | 12 |                     |                |  |  |
| MARZA NETTO             | [x]                | 6              | 12 |                     |                |  |  |
| MARZA %                 | [x]                | $\overline{7}$ | 12 |                     |                |  |  |
| STAN K. C.Z.            | [x]                | 8              | 12 |                     |                |  |  |
| <b>ROTACJA</b>          | [x]                | 9              | 12 |                     |                |  |  |
| UDZIAŁ % WB             | [x]                | 10             | 12 |                     |                |  |  |
| ROZCHÓD RAZEM           | [x]                | 11             | 14 |                     |                |  |  |
| ID DZIAŁU               | [x]                | $1 -$          | 8  | [x]                 |                |  |  |
| ILDŚĆ KG                | [x]                | 12             | 12 |                     |                |  |  |
| <b>RABAT</b>            | [x]                | 13             | 12 | 153                 |                |  |  |
|                         | <b>OK</b>          |                |    |                     | $[$ Anuluj $]$ |  |  |

**Rysunek 8.6. Konfiguracja kolumn**

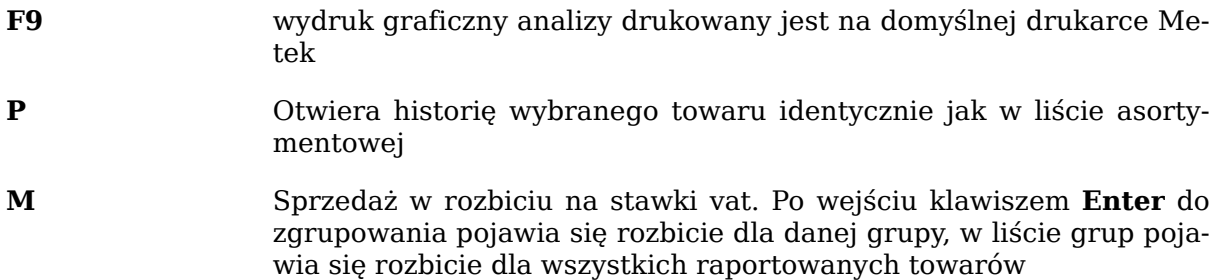

## **9.3. Opis dostępnych raportów**

# **9.3.1. Raport sprzedaży za okres z analityk**

## **Dokumenty brane pod uwagę**

- Sprzedaż przez kasy
- (opcjonalnie zwroty od klienta)

## **Dostępne grupowanie**

- 1. wg grupy towarowej
- 2. wg działu
- 3. wg kategorii
- 4. wg producentów przypisanych do towarów
- 5. wg dostawców przypisanych do towarów
- 6. wg towarów
- 7. wg ostat. kontrahenta z PZ
- 8. wg sklepów

Dostępne kolumny:

| Numer i Nazwa zależna od grupowania | ilość towarów(w kryterium)

Analizy

```
| Rozchód(ilość) | (wartości)Netto c.z | Brutto c.s
| Marża netto | Marża % | Stan k. c.z | Rotacja | Ilość kg 
| Rabat | Udział % wb |
```
Dodatkowe kolumny widoczne przy pogrupowaniu wg towarów:

| Nazwa działu | Nazwa grupy | Id\_kategorii | Numer\_kategorii | Id\_prod | Nazwa Producenta | Id\_dost | Nazwa Dostawcy |

## **9.3.2. Pogrupowany raport zakupów od kontrahentów**

#### **Dokumenty brane pod uwagę**

• PZ

- $\cdot$  MM+
- korekty powyższych dokumentów

#### **Dostępne grupowanie**

1. wg kontrahenta

Dostępne kolumny:

```
| KID | Nazwa kontrahenta | Ilość dokumentów | Netto c.z.
| Vat | Brutto c.z. | Marża netto | Brutto c.s | Ilość kg |
```
## **9.3.3. Pogrupowany raport sprzedaży dla kontrahentów**

#### **Dokumenty brane pod uwagę**

- WZ
- MM-
- korekty powyższych dokumentów
- (opcjonalnie pominięcie korekt, bądź dokumentów)

#### **Dostępne grupowanie**

1. wg kontrahenta

2. wg firmy (firmy powinny być założone w centrali i zawierać kontrahentów)

Dostępne kolumny:

```
| KID | Nazwa kontrahenta | Ilość dokumentów | Netto c.z. 
| Marża netto | Marża % | Netto c.s | VAT | Brutto c.s.
| Ilość kg | Rabat
```
## **9.3.4. Pogrupowany raport sprzedaży z dokumentów**

#### **Dokumenty brane pod uwagę**

• WZ

- $\bullet$  MM-
- MM+ (raport 5 stosowane gdy dokumenty MM+ są korektą do dokumentów MM-)
- korekty powyższych dokumentów

#### **Dostępne grupowanie**

- 1. wg grupy towarowej
- 2. wg działu
- 3. wg kategorii
- 4. wg producentów przypisanych do towarów
- 5. wg dostawców przypisanych do towarów
- 6. wg towarów

Dostępne kolumny:

```
| Numer i Nazwa zależna od grupowania | ilość towarów(w kryterium) 
| (wartości)Netto c.z | Marża netto | Marża % | Brutto c.s 
| Rotacja | Stan k. c.z | Ilość kg | Rabat | Udział % wb
```
Dodatkowe kolumny widoczne przy pogrupowaniu wg towarów:

```
| Rozchód(ilość) | Nazwa działu | Nazwa grupy | Id_kategorii 
| Numer_kategorii | Id_prod | Nazwa Producenta | Id_dost 
| Nazwa Dostawcy |
```
# **9.3.5. Pogrupowany raport rotacji**

#### **Dokumenty brane pod uwagę**

- WZ
- MM-
- MM+ (raport 5 stosowane gdy dokumenty MM+ są korektą do dokumentów MM-)
- korekty powyższych dokumentów

#### **Dostępne grupowanie**

- 1. wg grupy towarowej
- 2. wg działu
- 3. wg kategorii
- 4. wg producentów przypisanych do towarów
- 5. wg dostawców przypisanych do towarów
- 6. wg towarów
- Dostepne kolumny:

```
| Numer i Nazwa zależna od grupowania | ilość towarów(w kryterium) 
| (wartości)Netto c.z | Marża netto | Marża % | Netto c.s. 
| VAT | Brutto c.s | Rotacja | Stan k. c.z | Udział % wb 
| Ilość kg | Rabat |
```
Dodatkowe kolumny widoczne przy pogrupowaniu wg towarów:

```
| Rozchód(ilość) | Nazwa działu | Nazwa grupy | Id_kategorii 
| Numer_kategorii | Id_prod | Nazwa Producenta | Id_dost 
| Nazwa Dostawcy |
```
## **9.3.6. Raport surowców**

Raport analizuje dokumenty PWMS i RWMS . Raport oblicza: rozchód towarów, wartość netto (w cenach zakupu bez VAT) dokumentów, wartość brutto (w cenach sprzedaży z VAT) dokumentów, marżę wartościową na dokumentach, marżę procentową.

## **9.3.7. Raport produktów (patrz wyżej)**

#### **9.3.8. Raport opakowań**

By otrzymać raport opakowań najpierw musimy odpowiednio zawęzić listę towarową (klawisz **Z**).

#### **Dokumenty brane pod uwagę**

• zaznaczamy spacją na liście dokumentów

#### **Dostępne grupowanie**

1. wg kontrahenta

2. wg firmy

Dostępne kolumny:

| KID | Nazwa kontrahenta | Wartość wydań | Wartość przyjęć | Wartość bilansu | Ilość PW | Ilość RW

## **9.3.9. Analiza Remanentu**

Analizowany jest okres od ostatniego remanentu, brana jest sprzedaż z tego okresu, oraz wybrane dokumenty i obliczany jest współczynnik strat. Podajemy daty rozliczenia remanentów, które będziemy analizować. Kolejny zakres dat dotyczy analizy sprzedaży oraz dokumentów.

#### **Dokumenty brane pod uwagę**

• zaznaczamy spacją na liście dokumentów

#### **Dostępne grupowanie**

1. wg grupy towarowej

2. wg działu

- 3. wg kategorii
- 4. wg producentów
- 5. wg dostawców
- 6. wg towarów

#### **Dostępne kolumny**

- Numer i Nazwa zależna od grupowania
- Wartość z dokumentów różnić inwentaryzacyjnych w cenach zak. Netto
- Wartość z dokumentów różnić inwentaryzacyjnych w cenach sprzedaży brutto
- % udziału wartości netto grupy w całości
- % udziału wartości brutto grupy w całości
- Wartość sprzedaży w cenach sprzedaży netto
- Wartość sprzedaży brutto
- Wartość wybranych dokumentów w cenach zakupu netto
- Wartość wybranych dokumentów w cenach sprzedaży brutto
- Wskaźnik remanentu w cenach netto
- Wskaźnik remanentu w cenach brutto

W sprzedaży nie są uwzględnione zwroty od klienta, mogą być uwzględniane w reszcie dokumentów. Wskaźnik remanentu liczony jest w następujący sposób:

((RÓŻNICE INWENTARYZACYJNE )-WYBRANE\_DOK)/SPRZEDAŻ (8.6)

## **9.3.10. Pogrupowany raport zakupów z dokumentów**

#### **Dokumenty brane pod uwagę**

- PZ
- $\cdot$  MM+
- korekty powyższych dokumentów

#### **Dostępne grupowanie**

- 1. wg grupy towarowej
- 2. wg działu
- 3. wg kategorii
- 4. wg producentów przypisanych do towarów
- 5. wg dostawców przypisanych do towarów
- 6. wg towarów

Dostępne kolumny:

| Numer i Nazwa zależna od grupowania | ilość towarów(w kryterium)

```
| (wartości)Netto c.z | VAT | Brutto c.z | Marża netto 
| Brutto c.s | Ilość kg |
```
Dodatkowe kolumny widoczne przy pogrupowaniu wg towarów:

```
| Rozchód(ilość) | Nazwa działu | Nazwa grupy | Id_kategorii 
| Numer_kategorii | Id_prod | Nazwa Producenta | Id_dost 
| Nazwa Dostawcy |
```
## **9.3.11. Pogrupowany raport zapasów magazynowych**

#### **Dostępne grupowanie**

- 1. wg grupy towarowej
- 2. wg działu
- 3. wg kategorii
- 4. wg producentów przypisanych do towarów
- 5. wg dostawców przypisanych do towarów
- 6. wg towarów

Dostępne kolumny:

```
| Numer i Nazwa zależna od grupowania | ilość towarów(w kryterium) 
| Stan wartość Netto c.z | Stan wartość Det. | Marża netto 
| Marża % | Udział % w wartości zapasu
```
Dodatkowe kolumny widoczne przy pogrupowaniu wg towarów:

stan - ilość

## **9.3.12. Pogrupowany raport przecen, likwidacji, okazji**

#### **Dokumenty brane pod uwagę**

• Przeklasyfikowanie

#### **Dostępne grupowanie**

- 1. wg grupy towarowej
- 2. wg działu
- 3. wg kategorii
- 4. wg producentów przypisanych do towarów
- 5. wg dostawców przypisanych do towarów
- 6. wg towarów
- Dostepne kolumny:

| Numer i Nazwa zależna od grupowania | ilość towarów(w kryterium) | Ilość | Marża | Marża Vat | Wartość brutto |

## **9.3.13. Pogrupowany raport sprzedaży z faktur VAT do WZ**

**Dokumenty brane pod uwagę**

• Faktury VAT do WZ

#### **Dostępne grupowanie**

1. wg grupy towarowej

- 2. wg działu
- 3. wg kategorii
- 4. wg producentów przypisanych do towarów
- 5. wg dostawców przypisanych do towarów
- 6. wg towarów
- 7. wg kontrahenta

Dostępne kolumny:

```
| Numer i Nazwa zależna od grupowania | ilość towarów(w kryterium) 
| netto c.z | Marża netto | Marża % | netto c.s. | VAT 
| brutto c.s. | Rotacja | Stan k. c.z. | Udział % WB 
| Ilość kg | Rabat
```
## **9.3.14. Pogrupowany raport sprzedaży dla kasjera**

Brana jest jedynie sprzedaż wybranego kasjera z wybranego okresu.

#### **Dostępne grupowanie**

- 1. wg grupy towarowej
- 2. wg działu
- 3. wg kategorii
- 4. wg producentów przypisanych do towarów
- 5. wg dostawców przypisanych do towarów
- 6. wg towarów

Dostępne kolumny:

```
| Numer i Nazwa zależna od grupowania | ilość towarów(w kryterium) 
| (wartości)Brutto c.s | Udział % wb | (ilość) rozchód
```
Dodatkowe kolumny widoczne przy pogrupowaniu wg towarów:

```
| Nazwa działu | Nazwa grupy | Id_kategorii | Numer_kategorii 
| Id_prod | Nazwa Producenta | Id_dost | Nazwa Dostawcy |
```
## **9.3.15. Pogrupowany raport sprzedaży z dzisiejszego dnia**

Brana jest jedynie sprzedaż z obecnego dnia. Grupowanie i kolumny jak w poprzednim raporcie.

## **9.3.16. Pogrupowany raport zakupów i sprzedaży**

#### **Dokumenty brane pod uwagę**

- PZ
- $\bullet$  MM+
- Sprzedaż przez kasy
- (opcjonalnie zwroty od klienta)

#### **Dostępne grupowanie**

- 1. wg grupy towarowej
- 2. wg działu
- 3. wg kategorii
- 4. wg producentów przypisanych do towarów
- 5. wg dostawców przypisanych do towarów
- 6. wg towarów
- 7. wg Ostat. kontrahenta z PZ
- 8. wg sklepów

Dostępne kolumny:

```
numer i nazwa zależna od grupowania
Zakup- | Ilość | wartość w c.s. Brutto | netto c.s. 
| netto c.z. | sprzedaż- ilość | wartość brutto c.s.
| netto c.s. | netto c.z. | rotacja | marża wart. | marża %
| zapas pocz. ilo | zapas pocz. br. c.s.
| zapas pocz. net. c.z. | zapas kon. ilo | zapas kon. br. c.s.
| zapas kon. net. c.z. | zapas bież ilość
| zapas bież. netto c.z. |
```
## **9.3.17. Pogrupowany raport zmian cen detalicznych i cen zakupu**

#### **Dokumenty brane pod uwagę**

• dokumenty zmian cen zakupu i sprzedaży

#### **Dostępne grupowanie**

- 1. wg grupy towarowej
- 2. wg działu
- 3. wg kategorii
- 4. wg producentów przypisanych do towarów
- 5. wg dostawców przypisanych do towarów

6. wg towarów

Dostępne kolumny:

```
Numer i nazwa zależna od grupowania 
| ilość przecenionego towaru w cenach ewidencyjnych
| Wartość zmian cen ewidencyjnych
| ilość przecenianego towaru przecenami detalicznymi
| wartość zmian cen detalicznych
```
## **10. Analizer**

Po uruchomieniu analizera (funkcja dostępna z poziomu menu analizy) pojawia się okno z wyborem analizy. Przed wybraniem którejś z nich możemy używając klawisza **Z** zawęzić analizowane towary do jakiejś grupy, branży itp. Zawężanie jest takie samo jakie jest dostępne w katalogu towarowym pod klawiszem **R**, więc zawężanie asortymentu w katalogu sklepowym czy towarowym skutkuje jednocześnie zawężeniem asortymentu w analizerze (i odwrotnie). Podobnie jest z listą analizowanych sklepów dostępnych pod klawiszem **S** (w centrali).

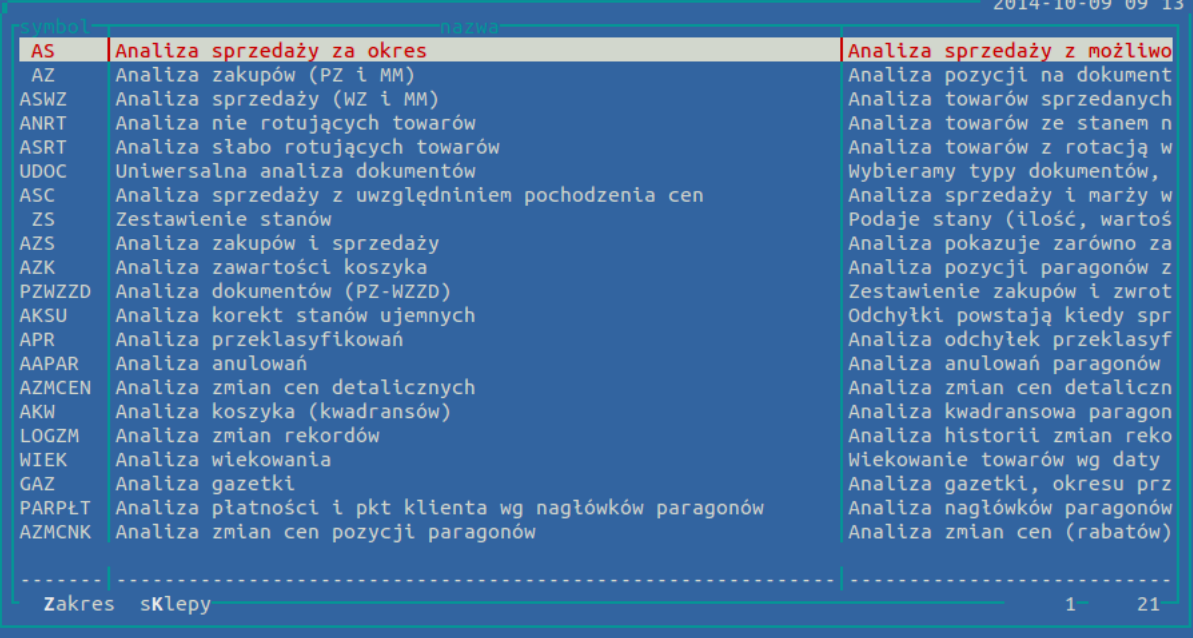

```
Analiza na: 528184 z 533268 dostępnych towarów; 0 skl. (w tym 0 aktywnych) z 83 wszystkich sklepów
```
Wybierając analizę system zapyta nas o kilka danych niezmiennych w obrębie robionej analizy np. daty początkowe i końcowe, sposób uwzględniania korekt, czy o chęć wyróżnienia okazji @, bądź zsumowania wartości do towarów głównych. Po uzupełnieniu całej formatki (**F4** pozwala przeskoczyć od razu na OK) program zaczyna przygotowywać dane.

Po przygotowaniu danych przechodzimy do ich prezentacji. Widok analizowanych danych jest dynamiczny i zaczytane dane mogą być dowolnie grupowane i zawężane. W dalszej kolejności otrzymujemy pytanie w jaki sposób dane mają być zorganizowane. W zależności od danych możemy je grupować po różnych cechach (bazach): sklepami, grupami, datami itp.

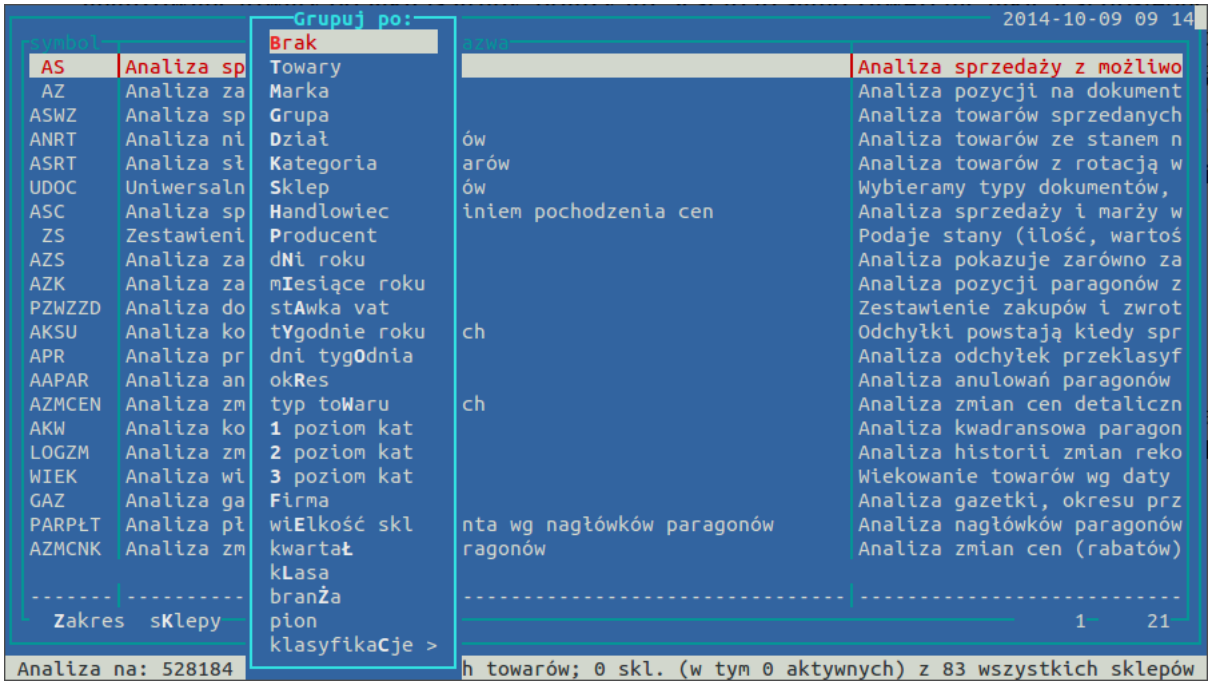

Wielkie litery w nazwach okna grupowania są skrótami więc nie ma potrzeby przechodzenia strzałkami w dół, można po prostu wcisnąć literę np. **T** i dane zostaną pogrupowane wg. Towarów (skróty są generowane automatycznie więc w różnych analizach jedna litera może włączać różne grupowania). Po wybraniu jakiegoś grupowania otrzymujemy kolumny z danymi. W tym momencie możemy zmienić zdanie i zgrupować dane wg. innej cechy (klawisz **G**).

#### **Inne funkcjonalne klawisze**

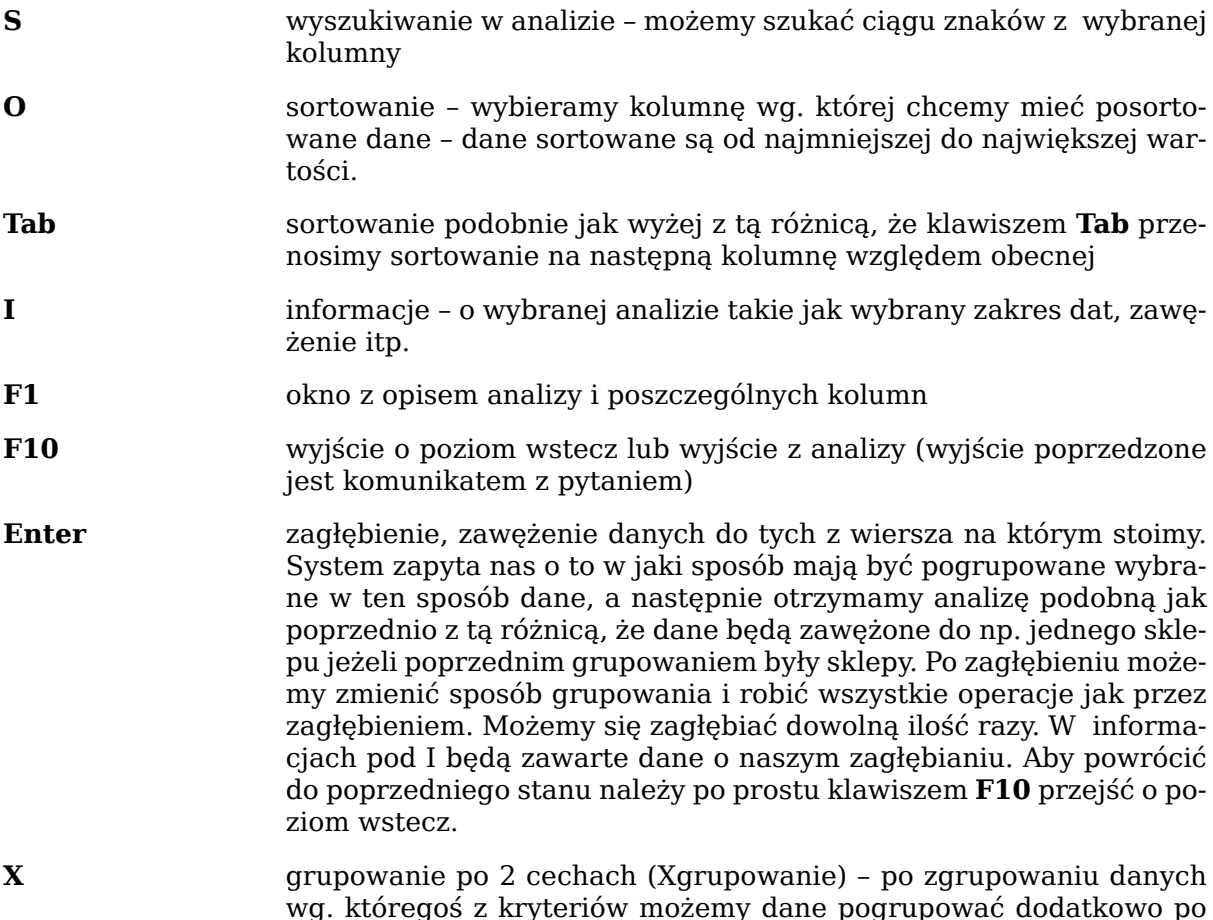

innym kryterium np. dane pogrupowane po grupach możemy dodatkowo pogrupować po sklepach w wyniku czego otrzymujemy informację np. o wartości stanów magazynowych w grupach z podziałem na sklepy. Przy wybraniu dodatkowej bazy grupowania pojawia się nam taka sama lista co przy zwykłym grupowaniu (opcja Brak wyłącza, cofa xgrupowanie), a następnie pada pytanie o sposób prezentacji danych: poziomo polami – dane z każdej kolumny zostaną rozbite na poszczególne xgrupy np. na sklepy; poziomo grupami – za kolumnami z danymi zbiorczymi pojawiają się dane dla poszczególnych xgrup np. sklepów (od poprzedniego sposobu różni się to tym, że mając pierwotnie kolumnę ze stanem i sprzedażą to w wyświetlaniu poziomo polami dane dotyczące stanu będą obok siebie dla wszystkich np. sklepów, a w następnej kolejności pojawią się kolumny ze sprzedażą dla wszystkich np. sklepów, a w drugim przypadku dla każdego sklepu pojawią się obie kolumny, za którymi pojawią się kolumny z następnego sklepu itd.; pionowo grupami – każdy wiersz z danymi rozbijany jest na kilka wierszy w zależności od liczności dodatkowej bazy grupowania.

#### **Uwagi dotyczące analizera**

- Podczas grupowania danych niektóre pola np. PLU zawierają ilość towarów zamiast kodu i odwrotnie np. w analizie sprzedaży podczas grupowania po grupach nie da się w kolumnie PLU wyświetlić poprawne wartości więc zamiast tego są one liczone, dla odmiany przy braku grupowania bez sensu jest pokazywać w kolumnie o nagłówku "ilość towarów" same jedynki, więc w tym wypadku pojawia się tam kod PLU. Sprawa ma się podobnie w różnych miejscach i nie da się ich wszystkich opisać.
- Podczas niektórych grupowań mogą pojawiać się dodatkowe kolumny, które w innych grupowaniach są niewidoczne. Jest to związane z powiązaniami między bazami np. kolumna z nazwą towaru ma sens istnienia przy grupowaniu wg. towarów, a już przy grupowaniu po sklepach tak naprawdę nie wiadomo co w niej powinno być.
- Przy niektórych grupowaniach (głównie dotyczących czasu) zachodzi konieczność zaczytania bardziej szczegółowych danych, co sprawia, że oczekiwanie na wynik może się wydłużyć, a jeśli analizujemy długi okres z dużą ilością sklepów i towarów możemy napotkać na problem związany z brakiem pamięci operacyjnej. Wtedy analiza zostanie przerwana i należałoby spróbować otrzymać wyniki nieco inną drogą, bądź skontaktować się z firmą NET.
- Kiedy nie grupujemy danych (w grupowaniu wybieramy Brak) otrzymujemy podstawowe dane, które przy innych grupowaniach są odpowiednio organizowane, czyli dodawane są kolumny dotyczące wybranego grupowania oraz wykonywane są operacje kumulujące te dane w odpowiedni sposób.
- Kiedy dane nie są pogrupowane nie możemy się zagłębiać, bo nie jesteśmy w stanie określić zawężenia (nie jest ono związane z żadną bazą danych), w innych przypadkach możemy się zagłębiać, zawężać dane w dowolny sposób dowolną ilość razy.
- Podczas xgrupowania najlepiej wybrać domyślny sposób prezentowania danych (pionowo grupami). W tym układzie ryzyko, że zabraknie pamięci na prezentację danych jest znikome. W ten sposób możemy uzyskać nawet kilka milionów wierszy z danymi, które później możemy poddać obróbce np w excelu.
- Podczas xgrupowania należy uważać na to jakie grupy ze sobą próbujemy zestawić. Wybierając prezentacje dodatkowego grupowania w poziomie trzeba mieć na względzie to, że im liczniejsza grupa tym więcej kolumn powstanie, a ilość kolumn jest ograniczone
- Niektóre łączenia grupowań (xgrupowanie) są niewykonalne ze względu na liczności baz danych, a czasami złożoność obliczeń i ilość danych jest tak duża, że przetwarzane

dane nie mieszczą się w przydzielonej pamięci komputera (pojawia się komunikat z odpowiednimi informacjami)

- Zagłębianie się w danych, na których jest aktywne xgrupowanie jest możliwe, aczkolwiek niewskazane (zawężenie dotyczy głównej bazy po której grupujemy), najlepiej najpierw pozbyć się xgrupowania (klawisz **X** i wybieramy Brak), a później klawiszem Enter wejść w szczegółowe dane danego zgrupowania.
- Ze względu na możliwość występowania kolumn o takich samych nazwach ( przy xgrupowaniu) podczas sortowania czy szukana do nazwy każdej kolumny jest dołączony jej numer porządkowy
- Sposób obliczania wartości podsumowania jest dostępny pod klawiszem **F7** (standardowa opcja) domyślnie jest to suma do wyboru mamy jeszcze średnią, minimum, maksimum i możliwość podsumowania zaznaczonych wierszy.

| <b>Symbol</b> | <b>Nazwa</b>                        | Opis                                                                                                    |
|---------------|-------------------------------------|----------------------------------------------------------------------------------------------------|
| AS            | Analiza sprzedaży za okres          | Analiza sprzedaży z możli-<br>wością uwzględnienia zwro-<br>tów od klienta. Analiza da-<br>je również możliwość do-<br>liczenia sprzedaży z doku-<br>mentów WZ pod warunkiem,<br>że została do dokumentu<br>WZWZ wystawiona faktura.<br>Nie uwzględnia za to sprze-<br>daży opakowań jeżeli uczest-<br>niczą one w obrocie kaucja-<br>mi.                   |
| AZ            | Analiza zakupów (PZ i MM)           | Analiza pozycji na dokumen-<br>tach zakupowych                                                                                                    |
| <b>ASWZ</b>   | Analiza sprzedaży (WZ i MM)         | Analiza towarów sprzedany-<br>ch poprzez dokumenty wyda-<br>nia                                                                                                    |
| <b>ANRT</b>   | Analiza nie rotujących towa-<br>rów | Analiza towarów nie rotują-<br>cych. Uwaga: Towary kau-<br>cjonowane zawsze wykazują<br>brak rotacji. Analiza wyświe-<br>tla towary, które miały stan<br>na początku okresu i na koń-<br>cu, a mimo to nie wykaza-<br>ły, żadnej sprzedaży. Zmiany<br>stanu mogły zachodzić, ale<br>dokumentów np. inwentary-<br>zacji nie traktujemy jako roz-<br>chodowe. |
| <b>ASRT</b>   | warów                               | Analiza słabo rotujących to-Analiza towarów z rotacją<br>większą niż podana. Uwaga<br>na kaucje, bo nie wykazują<br>sprzedaży.                                                                                                    |
| <b>UDOC</b>   | mentów                              | Uniwersalna analiza doku-Wybieramy typy dokumen-<br>tów, możemy wybrać kon-<br>trahentów; z dokumentów<br>otrzymujemy ilość, wartość<br>netto zakupu i brutto sprze-<br>daży. Przy analizach doku-                                                                                                    |

**Tabela 8.1. Opis dostępnych analiz**

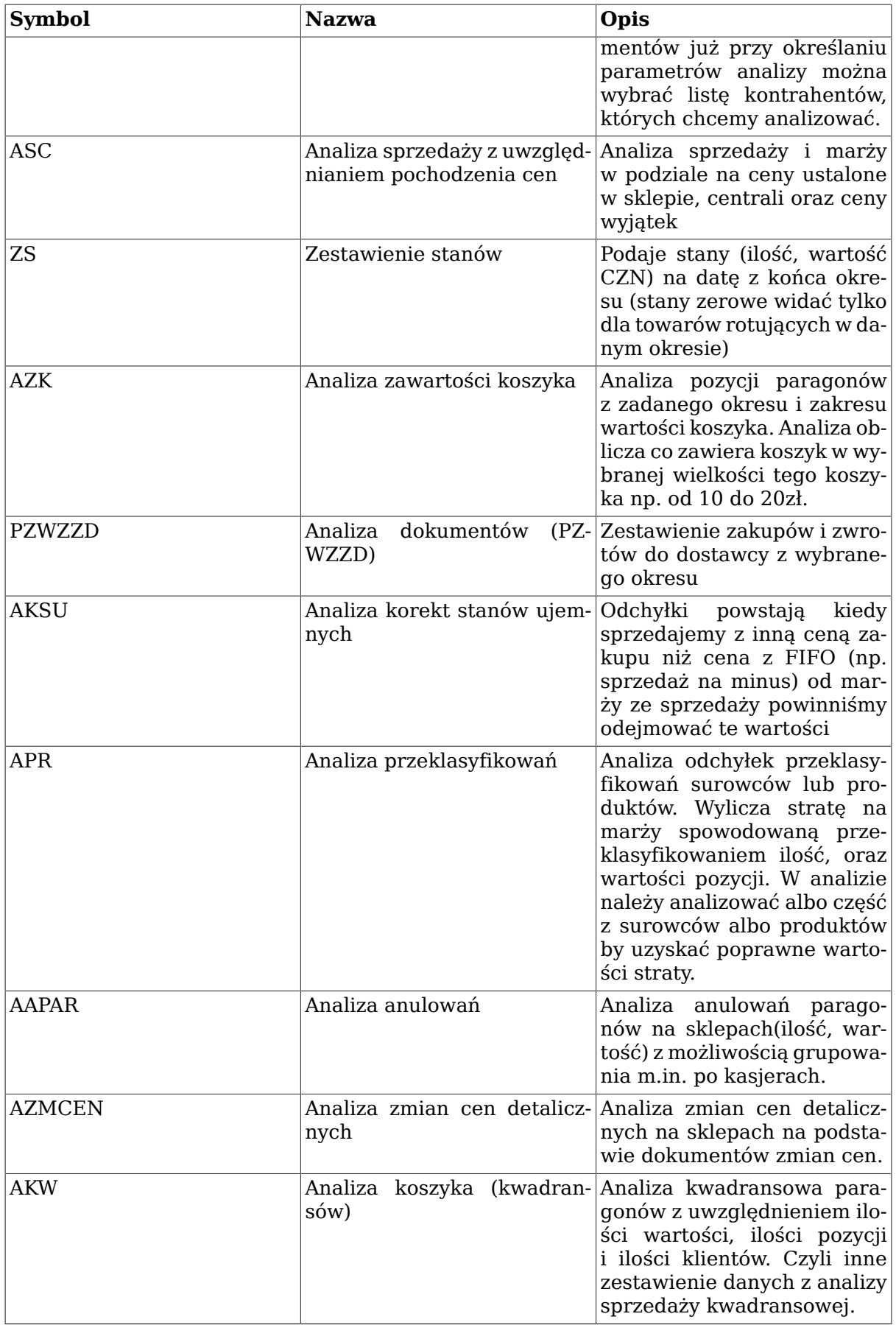

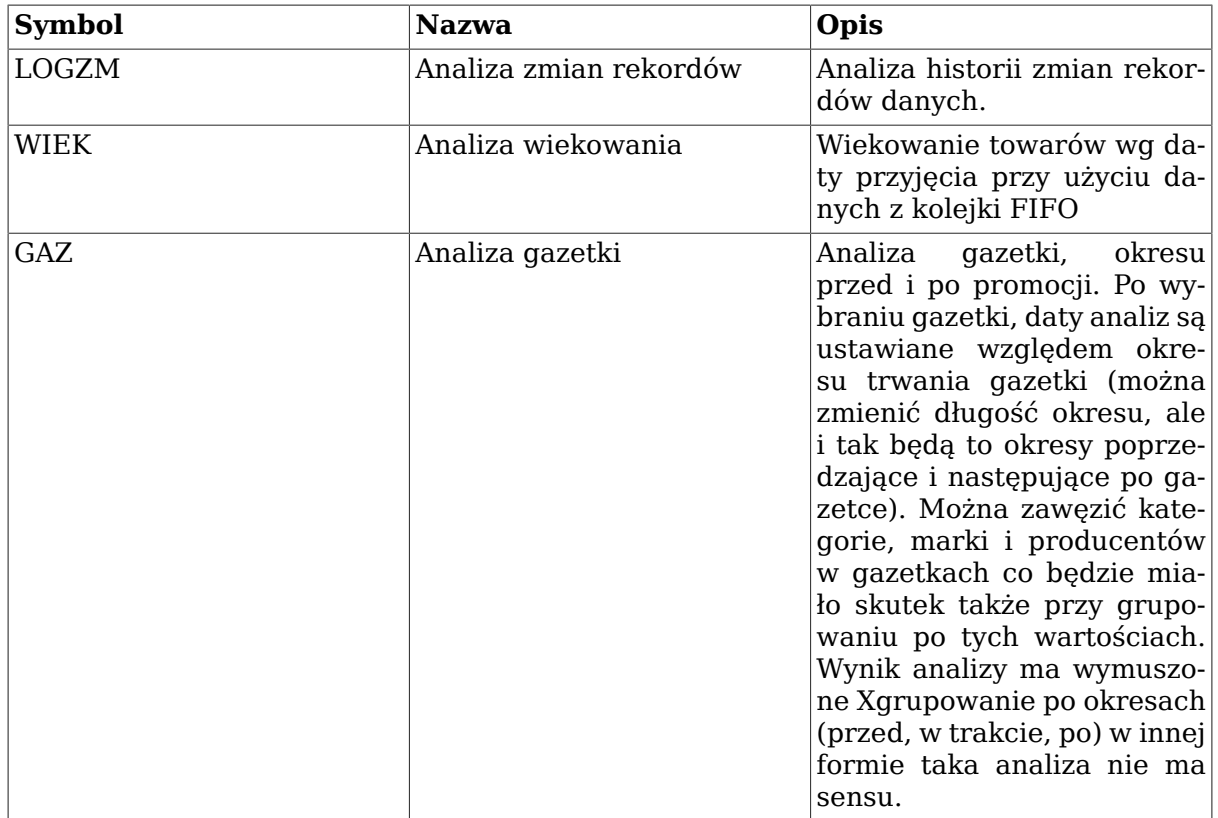

· opcja "Korekty tylko z zakresu dat" - pozwala określić w jaki sposób mają być zaczytywane korekty: zaznaczenie powoduje zaczytanie korekt wystawionych w podanym przedziale czasowym w tym również do dokumentów wystawionych wcześniej, czyli takich jakich nie ma w analizie, nie zaznaczenie tej opcji spowoduje zaczytanie wszystkich korekt wykonanych do załadowanych dokumentów.

# **Rozdział 9. Faktury**

## **1. Faktury do paragonu**

#### **Rysunek 9.1. Katalog faktur VAT**

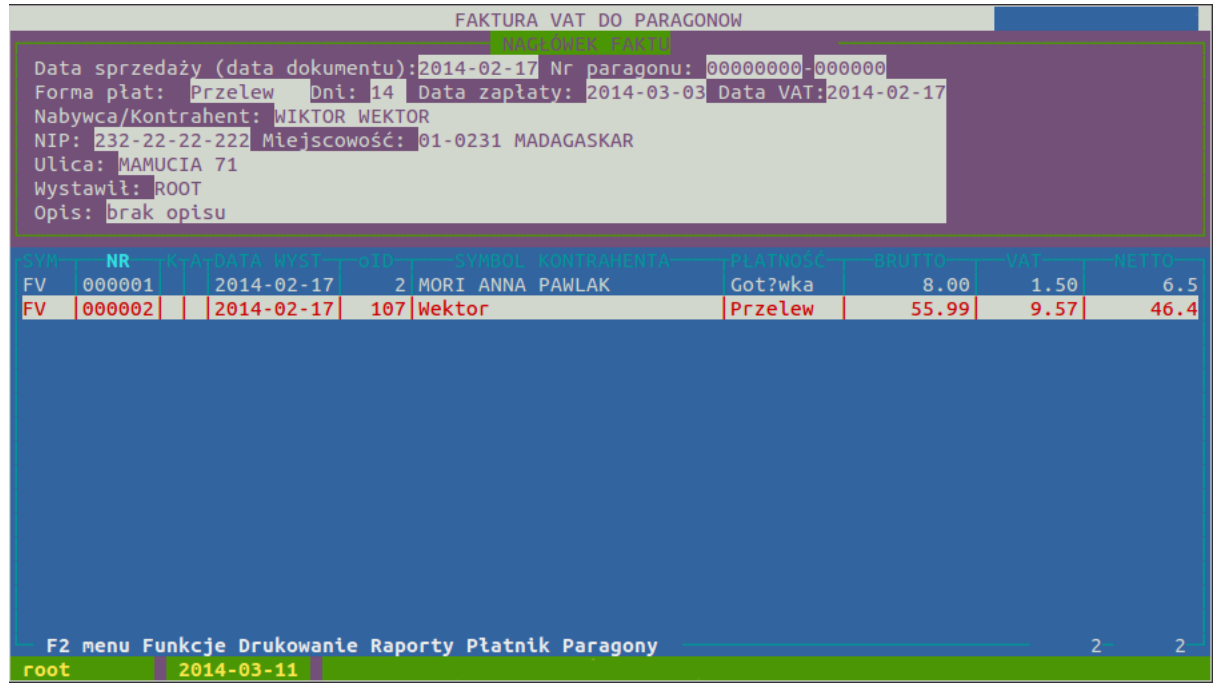

Po naciśnięciu klawisza **Ins** pojawi się lista nabywców (opisana dokładniej w sekcji ["Kata](#page-96-0)[log nabywców"\)](#page-96-0) z której wybieramy właściwego. Dalej program zapyta o datę wystawienia faktury, datę dostawy, formę płatności, datę zapłaty, opis oraz paragon. Paragon możemy stworzyć sami lub też wybrać go z listy paragonów. Opcja TAK - Jeśli chcemy sami stworzyć paragon - odbywa się to podobnie jak tworzenie PZ (opisane dokładniej w sekcji ["Tworzenie dokumentu PZ"](#page-60-0)). Jeśli wybierzemy drugą opcję - NIE, program poprosi o wybranie daty wystawienia paragonu. Dalej program wyświetli listę wszystkich paragonów z danego dnia.

#### **Rysunek 9.2. Wybór paragonu**

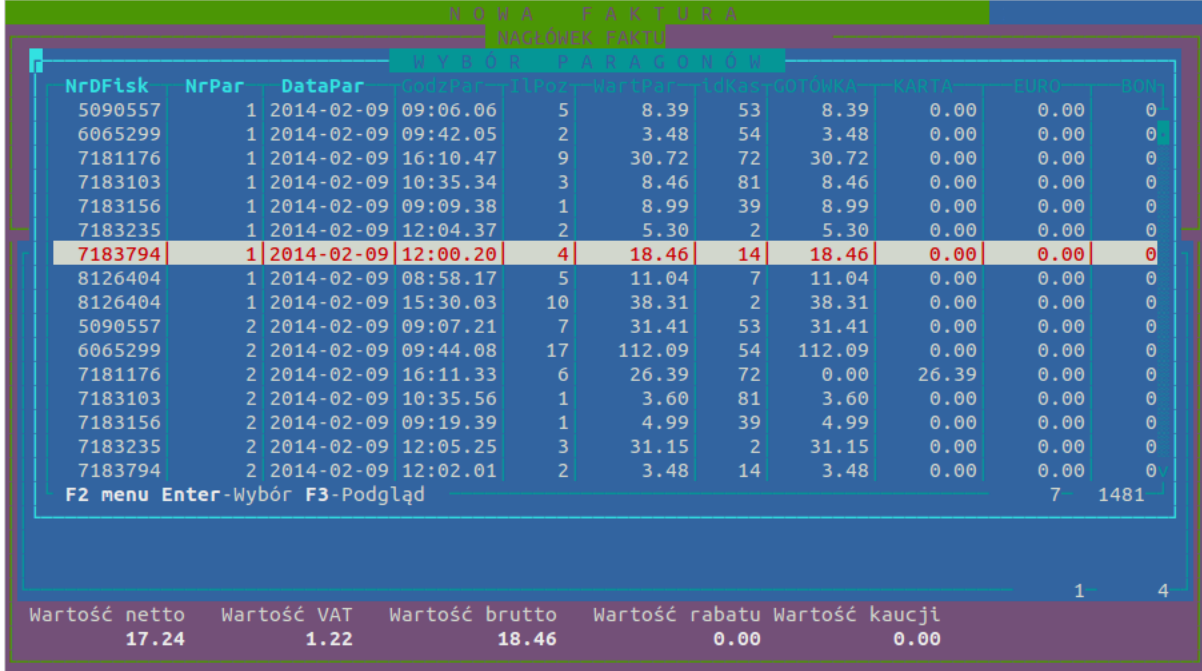

#### Faktury

Wpisując symbol i numer paragonu podświetli się odpowiedni paragon. Po naciśnięciu klawisza **Enter** towary z paragonu pojawią się na dokumencie. Następnie możemy dodać kolejne paragony z tego samego miesiąca. Klawiszem **Del** można usunąć wybrane asortymenty, klawiszem **Enter** możemy zmniejszyć ilość towaru.

Klawiszem **R** realizujemy dokument. Wybieramy potem formę płatności za towar (gotówka, karta kredytowa, przelew, darowizna, bon), a następnie możemy podać odiorcę faktury (jest to opcja nieobowiązkowa).

Dokument zrealizowany pojawi nam się na liście faktur.

#### **Opcje dostępne na liście faktur**

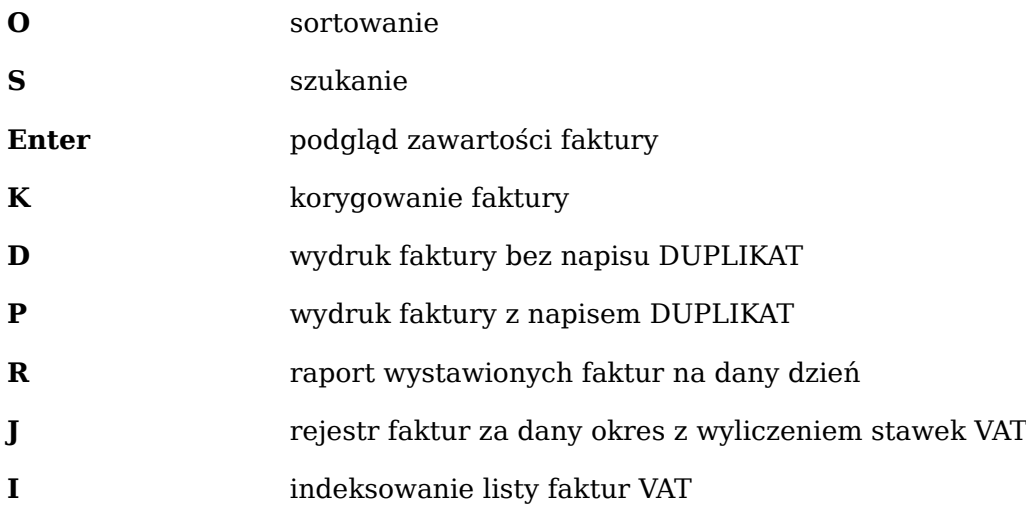

## **2. Faktura usługowa**

Po naciśnięciu klawisza **Ins** pojawi się lista kontrahentów, z której wybieramy właściwego. Następnie, uzupełniamy nagłówek faktury wybierając sposób płatności (gotówka, przelew, kompensata, darowizna), ilość dni do terminu płatności, datę sprzedaży oraz opis do faktury.

Następnie wprowadzamy usługi do faktury.

#### **Klawisze dostępne przy wprowadzaniu usług**

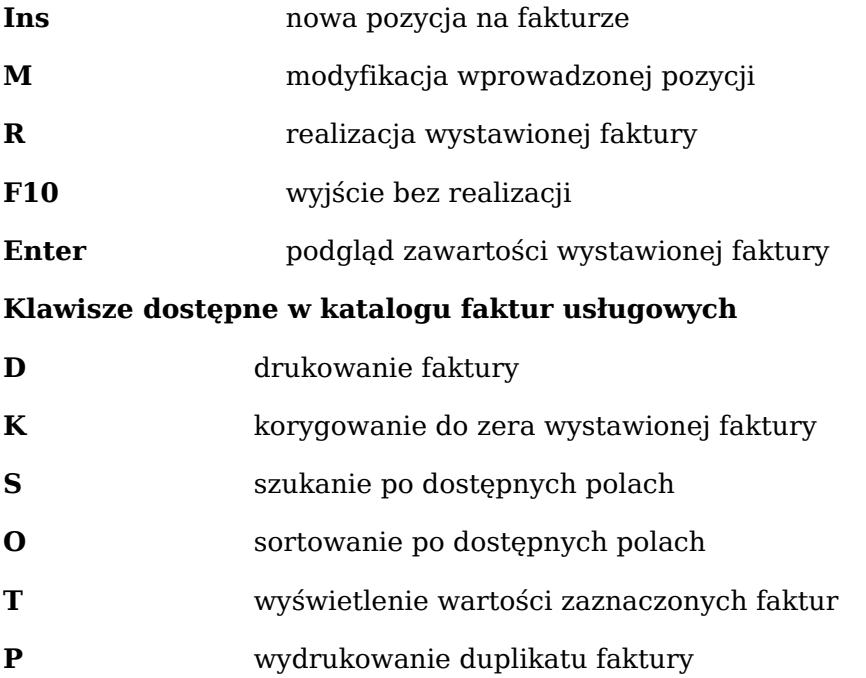

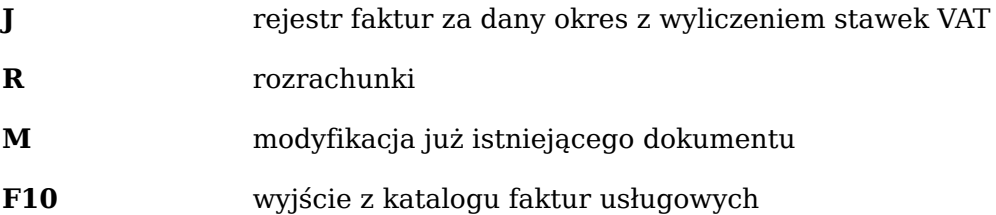

## **3. Faktura RR (dla rolnika ryczałtowego)**

W liście dokumentów PZ pod klawiszem **F** mamy dostępne opcje faktur RR.

#### **Rysunek 9.3. Opcje faktur RR**

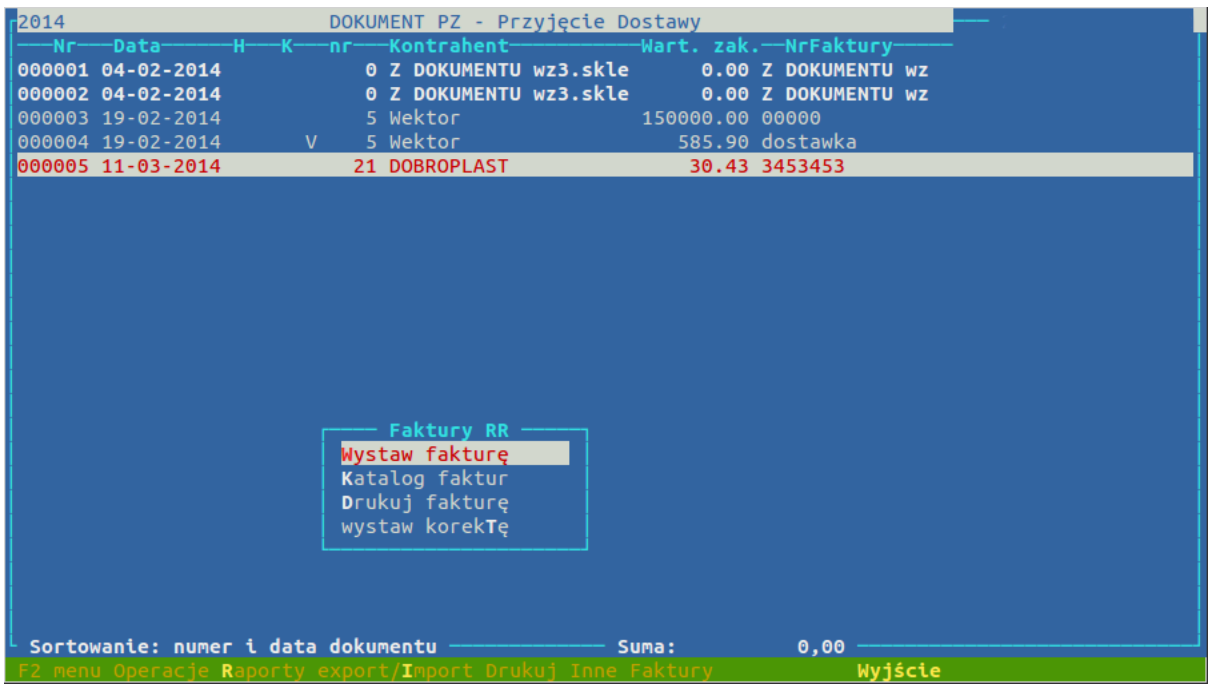

- Wystaw fakturę wystawia fakturę do dokumentów, które były zaznaczone (spacją). Istnieje możliwość zmiany daty wystawienia faktury na późniejszą. Reszta danych jest identyczna z PZ i nie podlega edycji.
- Katalog faktur Wyświetla listę faktur RR w której dostępne jest: szukanie, sortowanie, drukowanie raport rejestru i anulowanie.
- Drukuj fakturę pozwala na ponowne wydrukowanie faktury (faktura pierwotnie drukuje się przy zatwierdzaniu dokumentu)
- Wystaw korektę Jeżeli dokument PZ został skorygowany to wybranie tej opcji spowoduje wystawienie korygującej faktury RR

## <span id="page-96-0"></span>**4. Katalog nabywców**

Jest to katalog nabywców prywatnych i nie jest zarządzany centralnie. Katalog kontrahentów jest osobnym katalogiem.

#### **Dostępne klawisze**

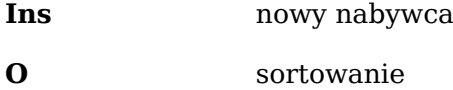

**S** wyszukiwanie

## Faktury

**L** blokada

**P** popraw

# **Rozdział 10. Menu narzędziowe**

# **1. Narzędzia**

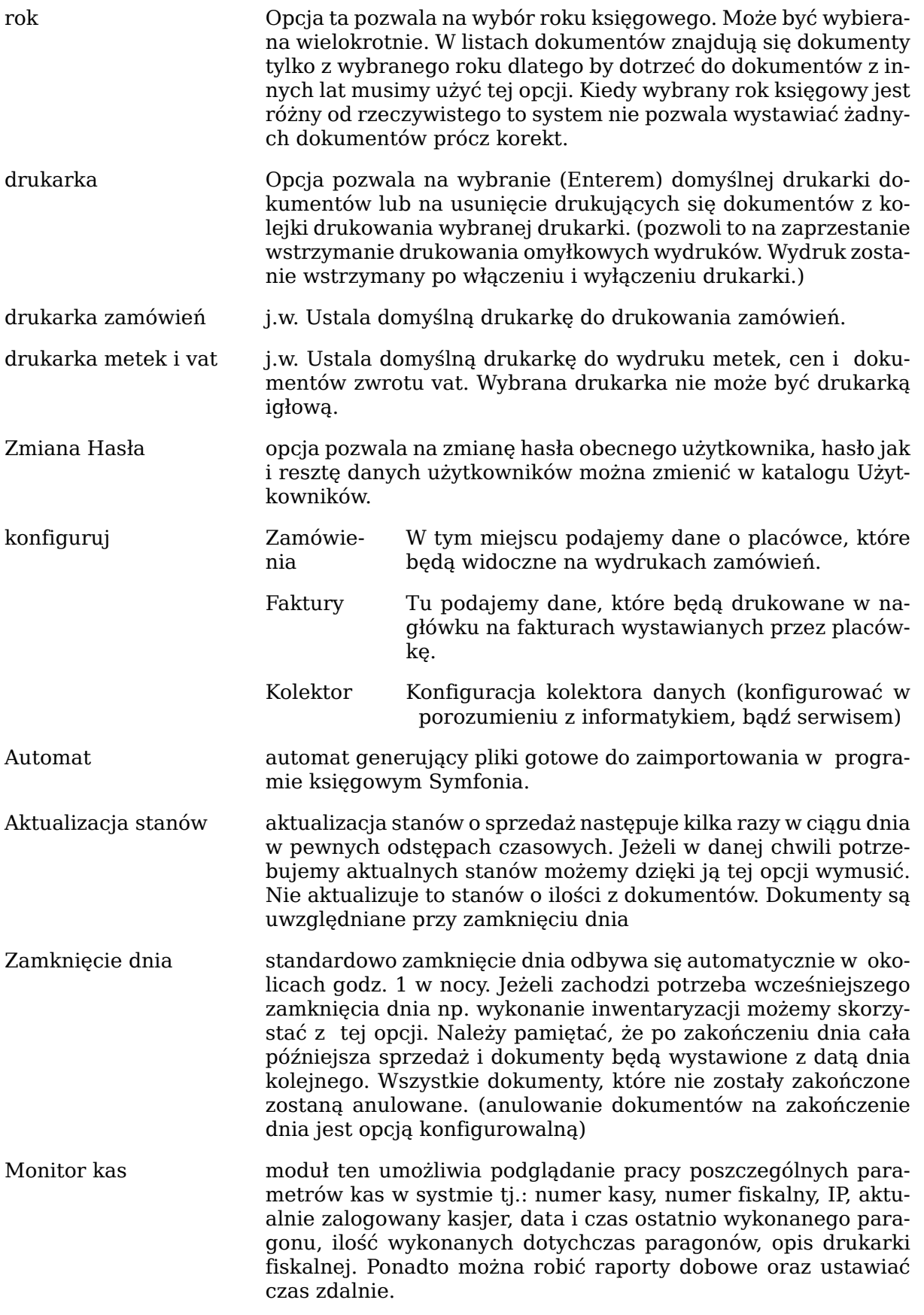

*Pozostałe pozycje w menu narzędzia są opcjami administracyjnymi wykorzystywanymi w porozumieniu serwisem firmy Net.*

## **2. NET-WORKGROUP - Poczta firmowa**

Funkcje modułu Net-Workgroup w systemie HiperMarket

Moduł Net-Workgroup systemu HiperMarket służy do przesyłania wiadomości między zarejestrowanymi użytkownikami modułu. Rejestracja użytkowników odbywa się w centrali poprzez dodanie do książki adresowej nowych użytkownika modułu Net-Workgroup.

#### **Główne menu modułu**

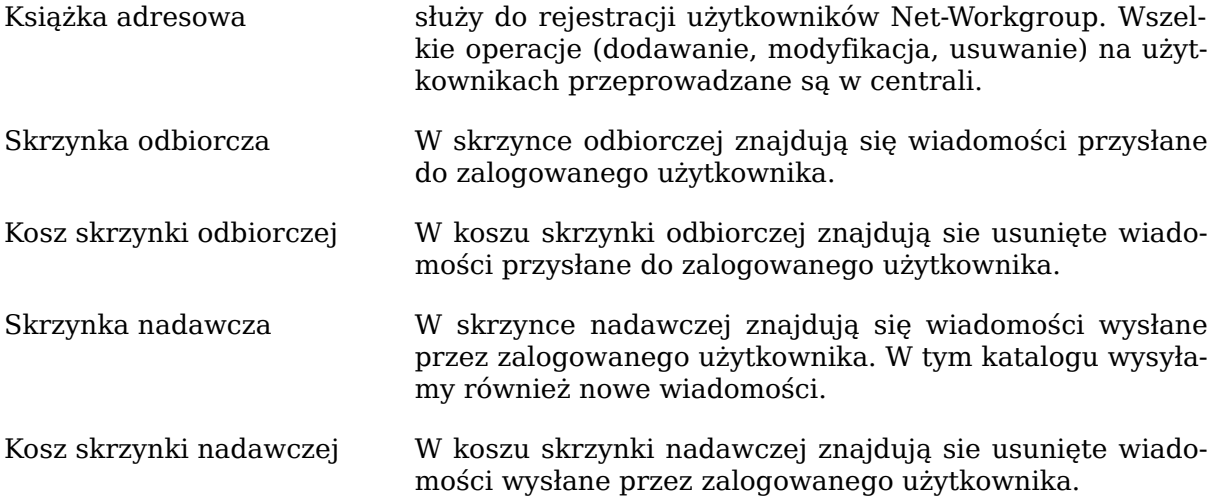

## **2.1. Zasada dzałania modułu**

Książka adresowa jest administrowana w centrali. Książka adresowa jest rozsyłana do sklepów raz dziennie podczas nocnej transmisji danych. W ten sam sposób rozsyłane są wiadomości wychodzące. Również wiadomości przychodzące ze sklepów pobierane są podczas nocnej transmisji danych.

#### **Rysunek 10.1.**

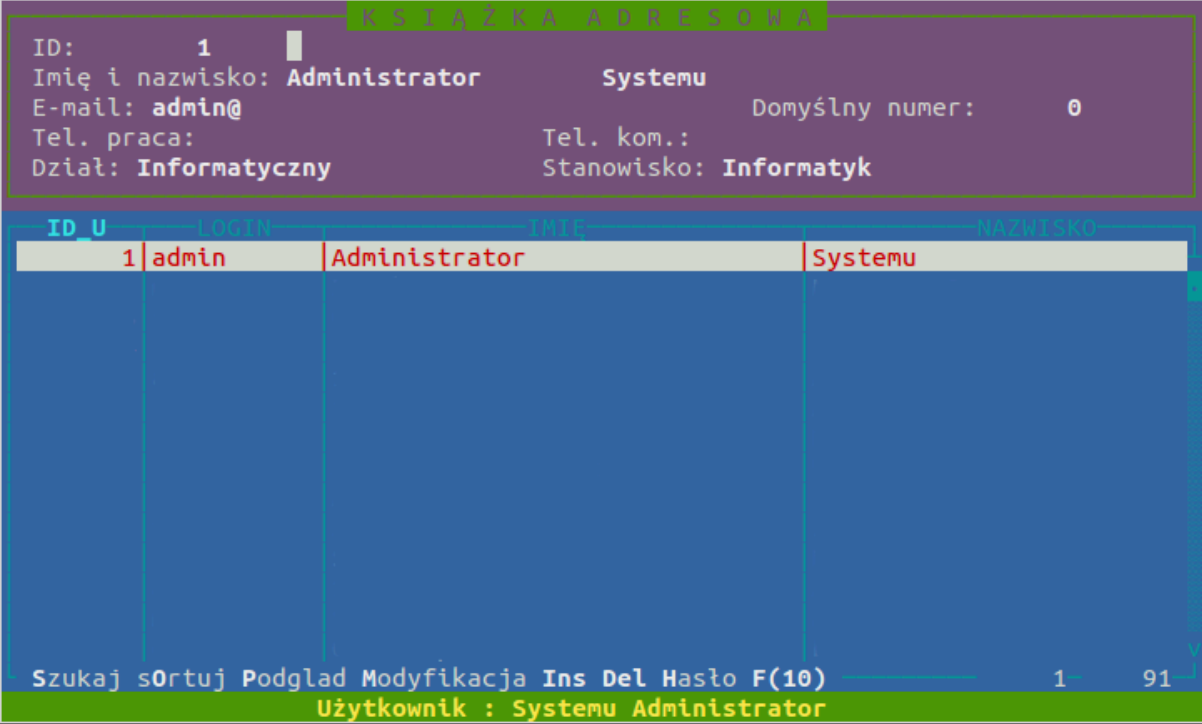

## **Dostępne funkcje w module Net-Workgroup**

1. Książka adresowa

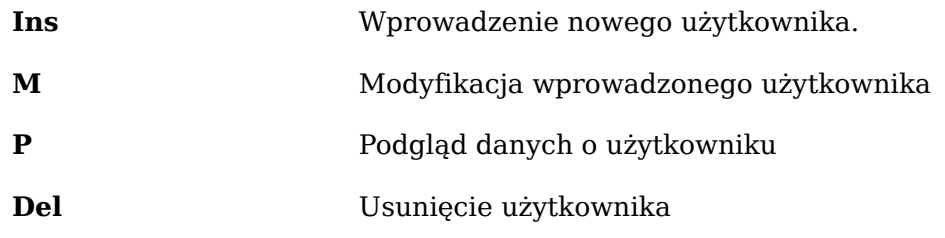

2. Skrzynka odbiorcza

#### **Rysunek 10.2.**

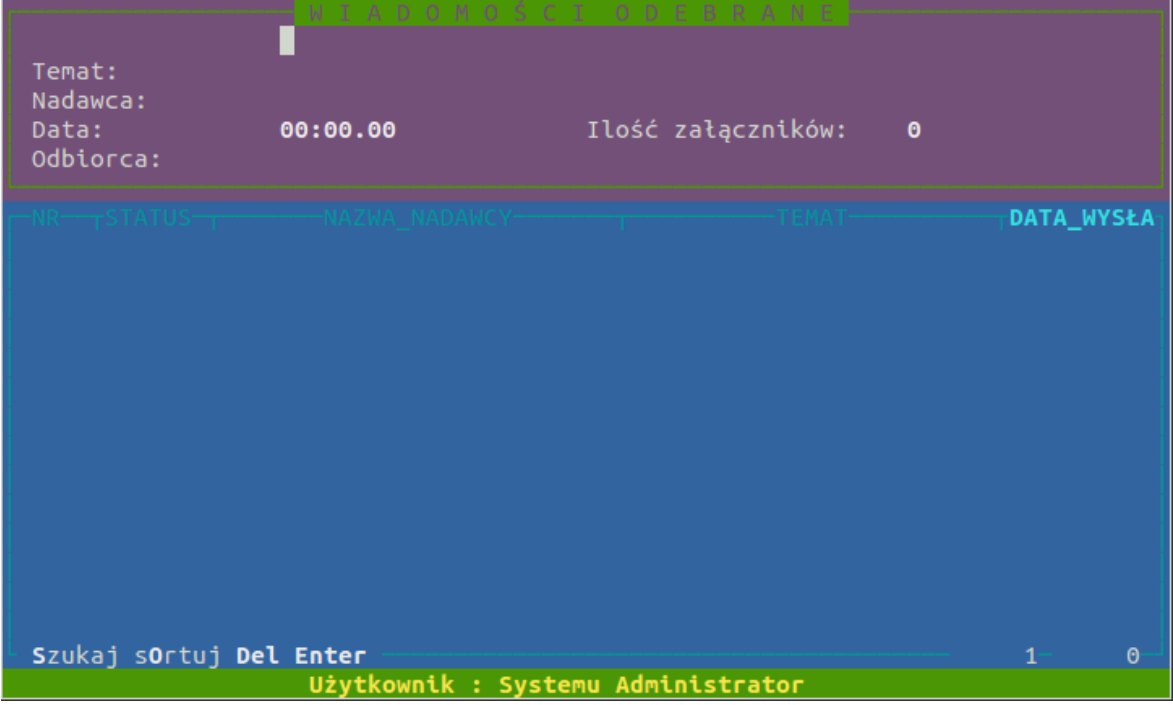

**Enter** - Podgląd odebranej wiadomości

## **Opcje dostępne podczas przeglądania wiadomości**

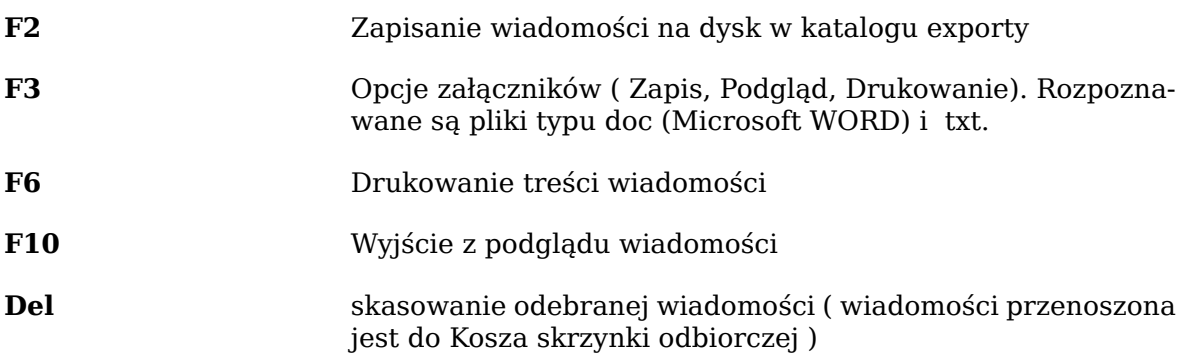

3. Kosz skrzynki odbiorczej

**Enter** - Podgląd wysłanej wiadomości

## **Opcje dostępne podczas podglądu wiadomości**

**F2** Zapisanie wiadomości na dysk w katalogu exporty 96

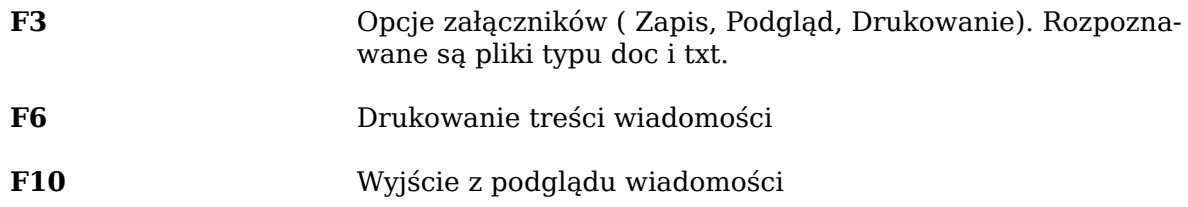

#### 4. Skrzynka nadawcza

**Enter** - Podgląd wysłanej wiadomości

#### **Opcje dostępne podczas podglądu wiadomości**

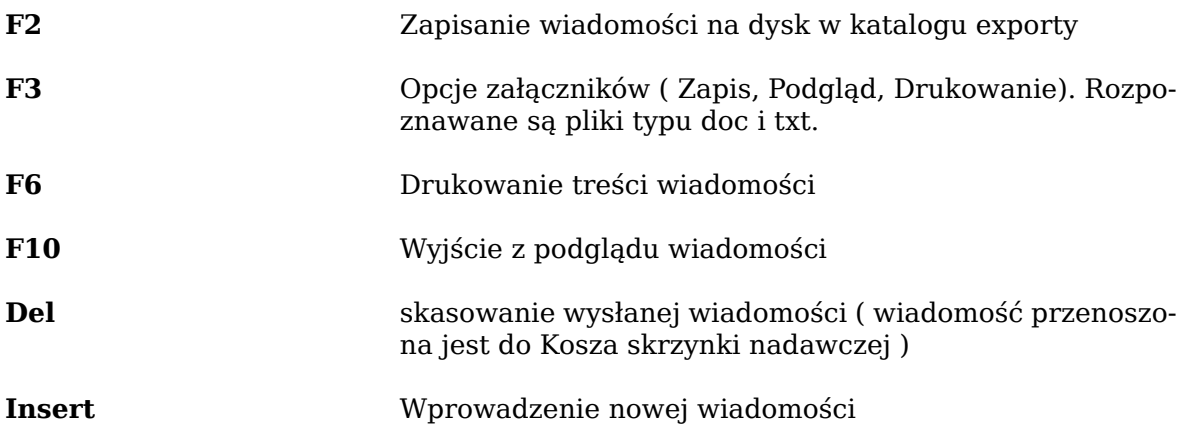

Nową wiadomości możemy wysłać tylko do użytkownika modułu Net-Workgroup, który znajduje się w Książce adresowej.

Podczas wprowadzania nowej wiadomości musimy wybrać odbiorcę lub odbiorców wiadomości. Następnie podajemy temat wiadomości, data i godzina oraz nadawca uzupełniane są automatycznie.

Po zatwierdzeniu tematu przechodzimy do edycji wiadomości.

#### **Opcje dostępne podczas edycji wiadomości**

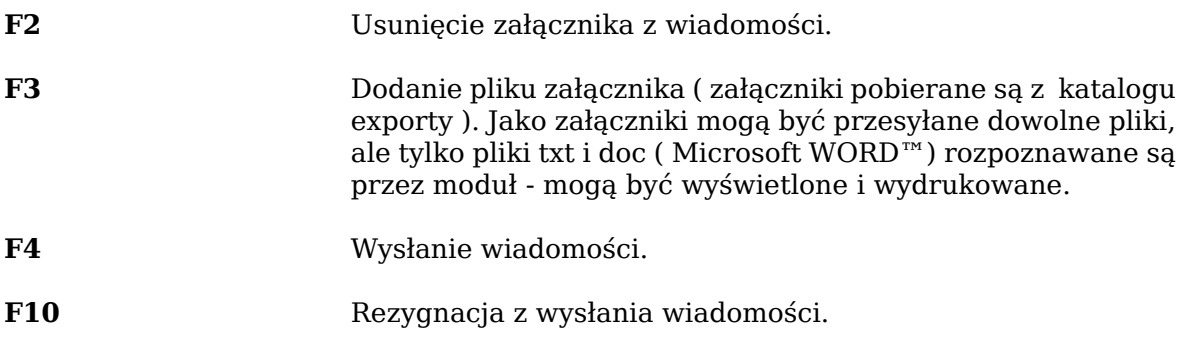

#### 5. Kosz skrzynki nadawczej

**Enter** - Podgląd wysłanej wiadomości

#### **Opcje dostępne podczas podglądu wiadomości**

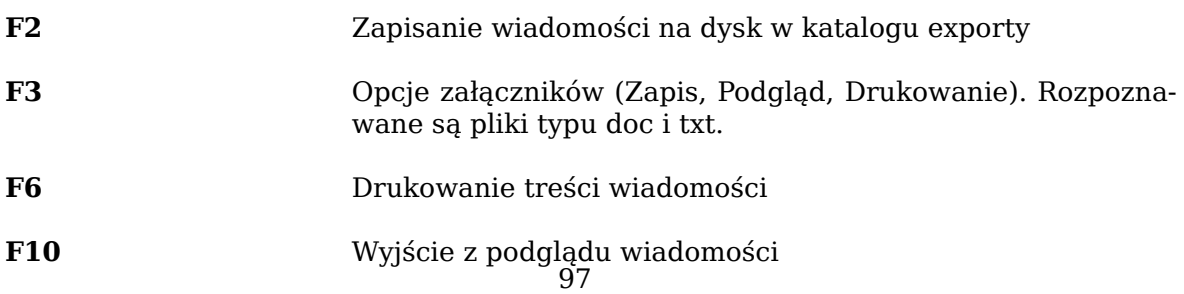

# <span id="page-102-0"></span>**3. Remanenty**

### **Moduł inwentaryzacyjny składa się z dwóch programów**

- programu głównego działającego na serwerze
- programu spisującego działającego na komputerach spisowych

Komputer spisowy to dowolny PC z kartą sieciową i dyskiem twardym min 8GB z zainstalowanym systemem Linux. Remanent możemy przeprowadzić również za pomocą inwentaryzatorów METROLOGIC SCANPAL, SYMBOL, CipherLab, Psion, oraz dowolnym z Windows CE lub na komputerach kasowych. Program główny ma na celu przetworzenie i przygotowanie katalogu towarowego do remanentu na podstawie wybranych grup i działów towarowych, agregację danych z komputerów spisowych oraz rozliczenie inwentaryzacji poprzez wygenerowanie dokumentów inwent+ i inwent- (PWRI/RWRI), korygujących stany komputerowe po zamknięciu sklepu wg stwierdzonego, faktycznego stanu na sklepie.

#### **Możliwy sposób otwarcia remanentów**

- Zaczynamy remanent po skończonej sprzedaży ale przed zakończeniem dnia w programie. W takim wypadku użytkownik może zacząć remanent i spisywanie towarów, ale z rozliczeniem musi poczekać na zakończenie dnia lub wymusić zakończenie dnia z menu Narzędzia=>zamknięcie Dnia. Po zamknięciu dnia można zakończyć remanent i przejrzeć niedobory/nadwyżki przed wygenerowaniem dokumentów remanentowych. Zamknięcie dnia jest konieczne do tego by system zaktualizował stany towarowe, na podstawie których są obliczane niedobory/nadwyżki w stosunku do ilości wpisanych w remanencie.
- Zaczynamy remanent z rana przed rozpoczęciem sprzedaży i przyjęć dokumentowych. Chcemy szybko policzyć asortyment z konkretnego działu, grupy, kategorii, itp. i od razu rozliczyć. Zaczynamy remanent, spisujemy towary i po zakończeniu możemy od razu zamknąć remanent oraz wygenerować dokumenty. System weźmie wówczas do porównania stany z końca poprzedniego dnia.

# **3.1. Rozpoczęcie inwentaryzacji**

#### **Rysunek 10.3. Rozpoczęcie inwentaryzacji**

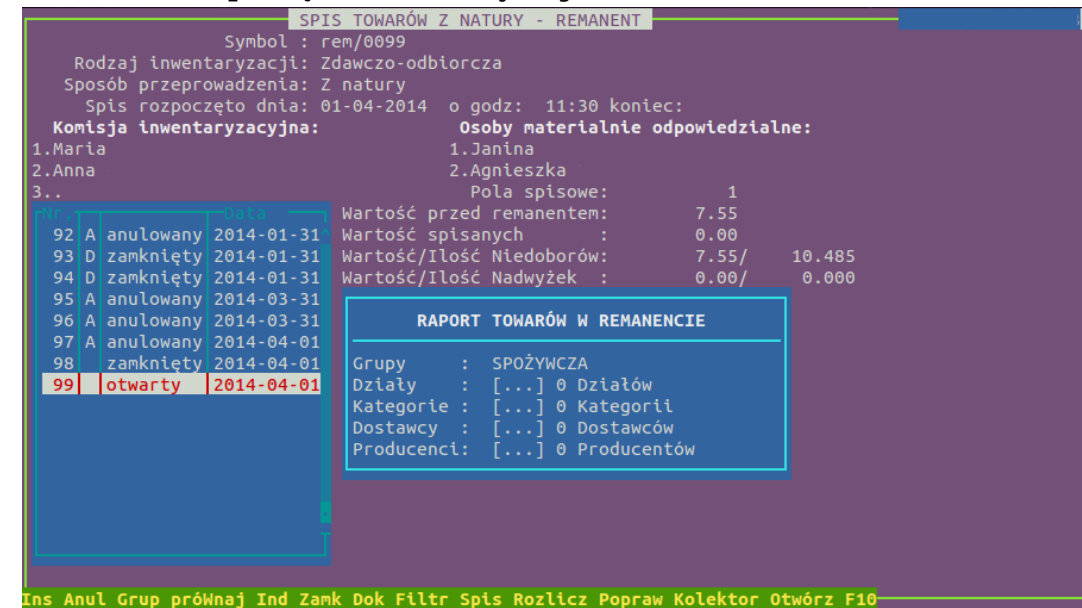

- Otwieramy nowy remanent klawiszem **Ins**.
- wybieramy typ inwentaryzacji: kontrolna, zdawczo-odbiorcza
- wpisujemy godzinę rozpoczęcia inwentaryzacji
- wpisujemy skład zakładowej komisji inwentaryzacyjnej
- osoby odpowiedzialne materialnie
- wybieramy działy i grupy towarowe do remanentu możemy wybrać określony dział towarowy lub wszystkie towary w sklepie. Z poziomu administracyjnego mamy dodatkową opcję wyboru wykluczającego czyli wskazać działy, bądź kategorie, które nie będą w tej inwentaryzacji uczestniczyły.
- zakładamy grupy spisowe tzn. wpisujemy do programu nazwiska poszczególnych komisji spisowych i jeśli robimy spis na komputerach to musimy skopiować na nie dane o towarach. Można to zrobić za pomocą sieci - logujemy się na komputerze spisowym i robimy to klawiszem **C**.
- rozstawiamy komputery spisowe na stanowiskach, otwieramy kolejne pola spisowe i rozpoczynamy spis

## **3.2. Spis towarów na inwentaryzacji**

**Rysunek 10.4. Spis towarów na inwentaryzacji**

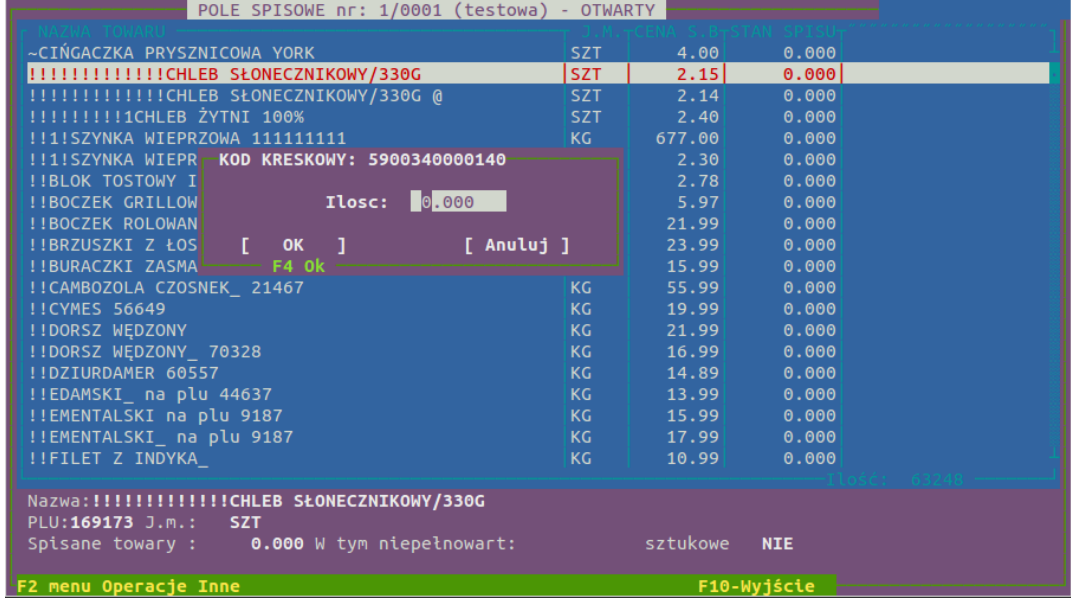

- za pomocą skanera odnajdujemy dany towar i klawiszem **-** wpisujemy ilość towaru. Jeśli wpisujemy ilość powyżej 100 program prosi o potwierdzenie. Niepoprawnie wpisane dane można poprawić klawiszem **C**.
- Kończymy spis i wgrywamy dane na serwer. Jeśli robimy to za pomocą komputerów spisowych to wysyłamy dane na serwer za pomocą sieci klawiszem **W**. Jeśli spis przeprowadzany jest za pomocą inwentaryzatorów, to na serwerze w otwartym polu spisowym naciskamy klawisz **K** i wybieramy wczytanie danych z kolektora. Jeśli na kolektor zostanie wprowadzony kod, którego nie ma w katalogu sklepowym to program nie rozpozna kodu kreskowego i po wczytaniu wszystkich danych wyświetli okno z listą towarów (kod i ilość), które nie zostały wczytane. Lista ta może zostać wydrukowana, a towary wprowadzone ręcznie na arkusz, bądź po wycenie na ręcznie utworzony dokument inwent+ (PWRI). Jeśli spis przeprowadzamy na kasach, dane od razu są na serwerze i nic nie należy przesyłać.

## **3.3. Przeliczenie i sprawdzenie nadwyżek/niedoborów**

Jeżeli inwentaryzacja została rozpoczęta tego samego dnia, w którym odbywała się sprzedaż, to przed rozliczeniem inwentaryzacji, należy dokonać zamknięcia dnia. Jest to konieczne, gdyż dopiero po zamknięciu dnia do rozliczenia będą uwzględnione dokumenty i sprzedaż z bieżącego dnia. Przeliczenia dokonujemy klawiszem **U**.

Po zaznaczeniu wybranej inwentaryzacji za pomocą klawisza **R** wchodzimy w rozliczenie remanentu.

#### **Opcje dostępne w rozliczeniu remanentu**

- Dostępne z menu F2>operacje>raport wybranych towarów użytkownika pozwala na zawężenie widocznej listy towarów do wybranych działów, grup, kategorii...
- Dostępne z menu F2>operacje>kasuj raport użytkownika pozwala na usunięcie zawężenia
- **D** różnego rodzaju wydruki rozliczenia remanentu
- **F** pozwala na wyświetlenie/ukrycie dodatkowych kolumn z informacjami o towarze, które są widoczne w liście asortymentowej
- **H** historia spisu danego towaru dla podświetlonej pozycji pokazuje na jakim polu w jakiej grupie spisowej dany towar został spisany
- **N** pozwala na wyświetlenie/ukrycie kolumn z niedoborami i nadwyżkami w aktualnym widoku rozliczenia remanentu
- **R** Raport nadwyżek i niedoborów dostępne są tu opcje dodawania dodatkowych kolumn, wyszukiwania, sortowania (również po wartościach niedoborów/nadwyżek), drukowania całości, bądź zaznaczonego obszaru, raport niedoborów/nadwyżek posumowany wg różnych kryteriów podziału.
- **U** sumujemy wynik i możemy oglądać nadwyżki i niedobory
- **W** wyświetlamy wartość remanentu oraz wartości nadwyżek i niedoborów

#### **Rysunek 10.5. Wartość remanentu**

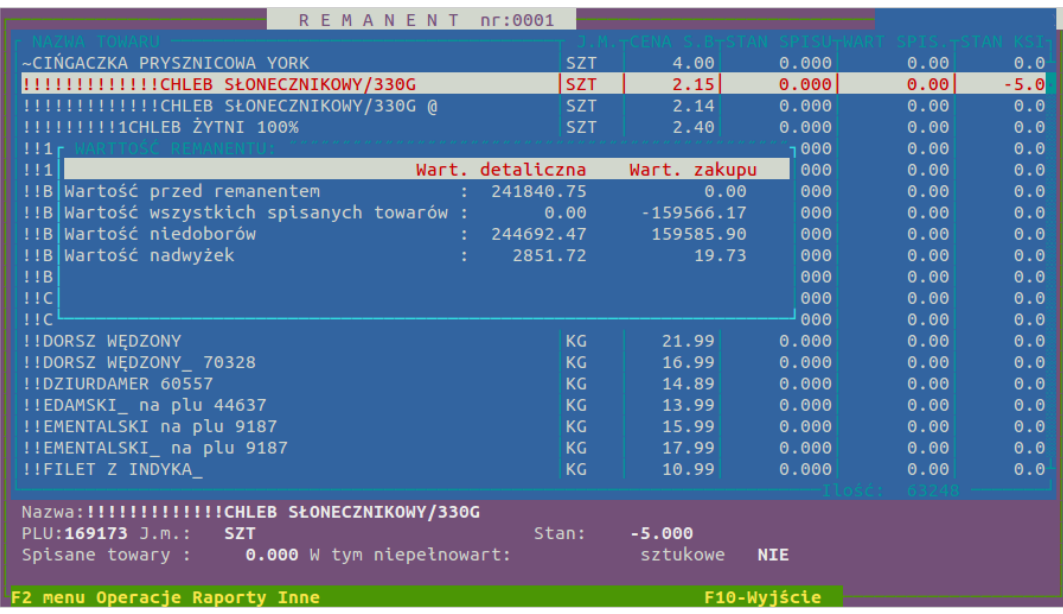

# **3.4. Zakończenie inwentaryzacji**

Przed zatwierdzeniem remanentu należy posumować pola i przeliczyć różnice remanentowe (patrz wyżej klawisz **U**).

• kończymy spis - klawiszem **Z** zamykamy poszczególne pola spisowe, następnie podsumowujemy każdą grupę spisową - klawisz **P**

- kończymy remanent zaznaczając go w widoku remanentów i naciskamy klawisz **Z**
- klawiszem **D** generujemy dokumenty Inwent+ i Inwent- (PWRI/RWRI)
- Zależnie od przyjętych norm drukujemy rozliczenie remanentu z poziomu rozliczenia remanentu **R** drukowanie **D**, bądź drukując arkusze dla poszczególnych pól spisowych

# **3.4.1. Dokumenty wystawione ręcznie do inwentaryzacji**

Zdarza się, że użytkownik po zakończonej inwentaryzacji (zamknięta i rozliczona - wygenerowane dokumenty) chce dodać ręcznie jeszcze jakieś niepoliczone towary tak, aby były rozliczone w wydrukach systemowych z przeprowadzoną inwentaryzacją. Wówczas należy stworzyć ręcznie dokumenty PWRI. Aby dokumenty zostały ujęte w rozliczeniu remanentu trzeba zadbać o to, aby data inwentaryzacji w tworzonym dokumencie (w katalogu dokumentów PWRI i RWRI kolumna "Data in." lub "DATA INW." pokazuje tą datę) była taka sama jak na dokumentach wygenerowanych automatycznie przez remanent.

Datę tę użytkownik może wybrać podczas tworzenia dokumentu PWRI, pojawia się jako pierwsza opcja przy tworzeniu tych dokumentów. Opis w nagłówku dokumentu to: "data inwentaryzacii:"

Po zrobieniu takich dokumentów należy jeszcze raz wygenerować dokumenty systemowe dotyczące danej inwentaryzacji.

# **3.5. Remanent ciągły**

Remanent ciągły jest remanentem różnicowym, do jego rozliczenia brane są tylko towary spisane bądź wskazane, że ich stan wynosi zero. Podczas zakładania remanentu tworzona jest specjalna grupa spisowa *("numer 1")* oraz zakładane pole spisowe *("numer 1")*, w którym zostaną zapisane dane z paragonów z dnia i godziny rozpoczęcia remanentu.

Rozliczanie remanentu, czyli generowanie dokumentów remanentowych, sprawdzanie niedoborów i nadwyżek odbywa się identycznie jak w remanencie różnicowym.

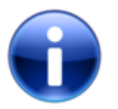

## **Uwaga**

Stan księgowy towaru jest wyliczany na podstawie analityki z dnia poprzedniego + dokumenty zrealizowane w systemie do godziny rozpoczęcia remanentu. Do grupy 1 zapisywane są paragony z tego dnia, również do godziny rozpoczęcia remanentu.

Warunki jakie muszą być spełnione by prawidłowo przeprowadzić remanent ciągły:

- remanent można rozpocząć, jeżeli mamy potwierdzone, że sprzedaż do wczoraj jest zarejestrowana w systemie
- prawidłowo został zamknięty poprzedni dzień w systemie i zostały prawidłowo przeliczone analityki i dane analityczne
- nie należy wykonywać remanentu ciągłego, jeżeli były prowadzone dziś prace związane z usuwaniem dokumentów, poprawą stanów, bądź są wątpliwości co do poprawności stanu komputerowego
- obsługa sklepu blokuje obszar podlegający remanentowi
- godzinę rozpoczęcia remanentu możemy ustalić ręcznie; podczas zakładania remanentu wybór godziny rozpoczęcia remanentu wybieramy z formatki **UWAGA !!!** - godzina rozpoczęcia remanentu jest bardzo ważna, gdyż na jej podstawie pobierany jest prawidłowy stan do remanentu
- sprzedaż paragonowa będzie uwzględniona jako automatyczny arkusz spisowy paragonów (jest to *"grupa 1"* i *"pole spisowe 1"*, do którego użytkownik nie ma dostępu)
- przed zakończeniem remanentu należy się upewnić, że dzisiejsza sprzedaż ze wszystkich kas jest zarejestrowana w systemie
- obsługa musi odpowiednio potraktować towar do wszystkich dzisiejszych dokumentów elektronicznych w zależności od statusu realizacji dokumentów; jeżeli towary z tych dokumentów mają brać udział w spisie to należy takie dokumenty przyjąć przed godziną rozpoczęcia remanentu
- należy pamiętać o towarach przykasowych, w magazynie, na miejscach promocyjnych i towarach rozmieszczonych w sklepie w kilku miejscach
- po zamknięciu remanentu można odblokować obszar remanentu w sklepie

## **4. Internet**

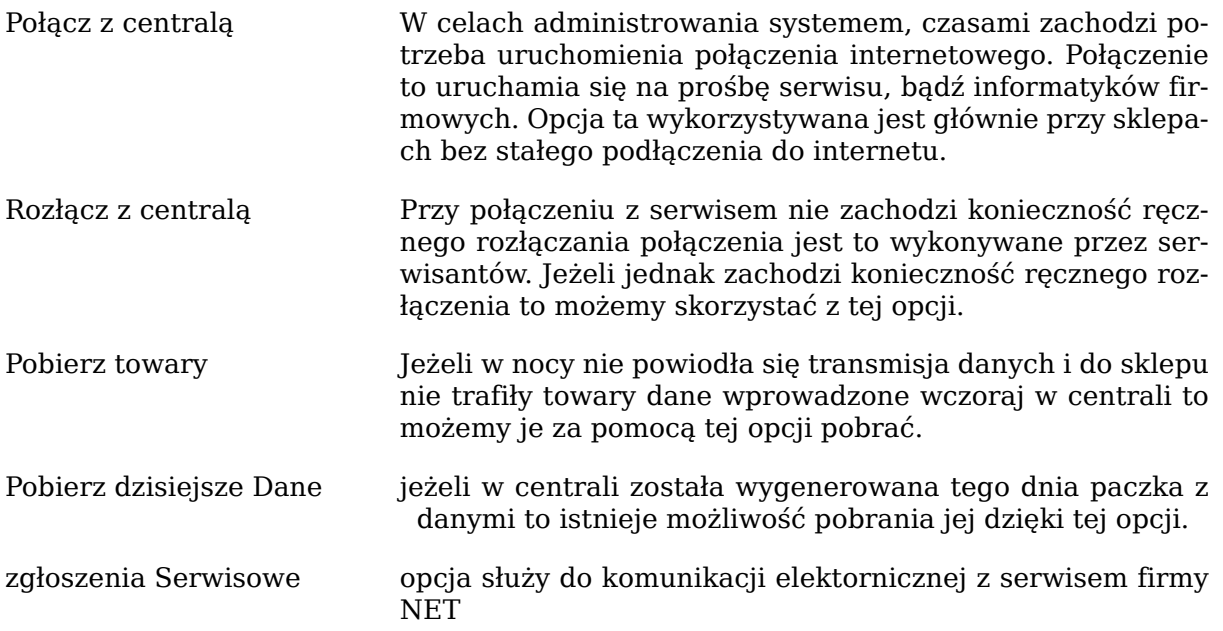

# **Rozdział 11. Moduł kasy KP/KW**

# **1. Dokumenty KP i KW**

Moduł kasy służy do wystawiania dokumentów KP - Kasa Przyjmie, KW - Kasa Wyda i do generowania Raportu Kasowego. Katalogi KW i KP wyglądają i działają identycznie. Przed przystąpieniem do wystawiania dokumentów należy ustawić odpowiednią datę. Dokumenty są wystawiane tylko w roku bieżącym.

## **Rysunek 11.1. Dokumenty KP/KW**

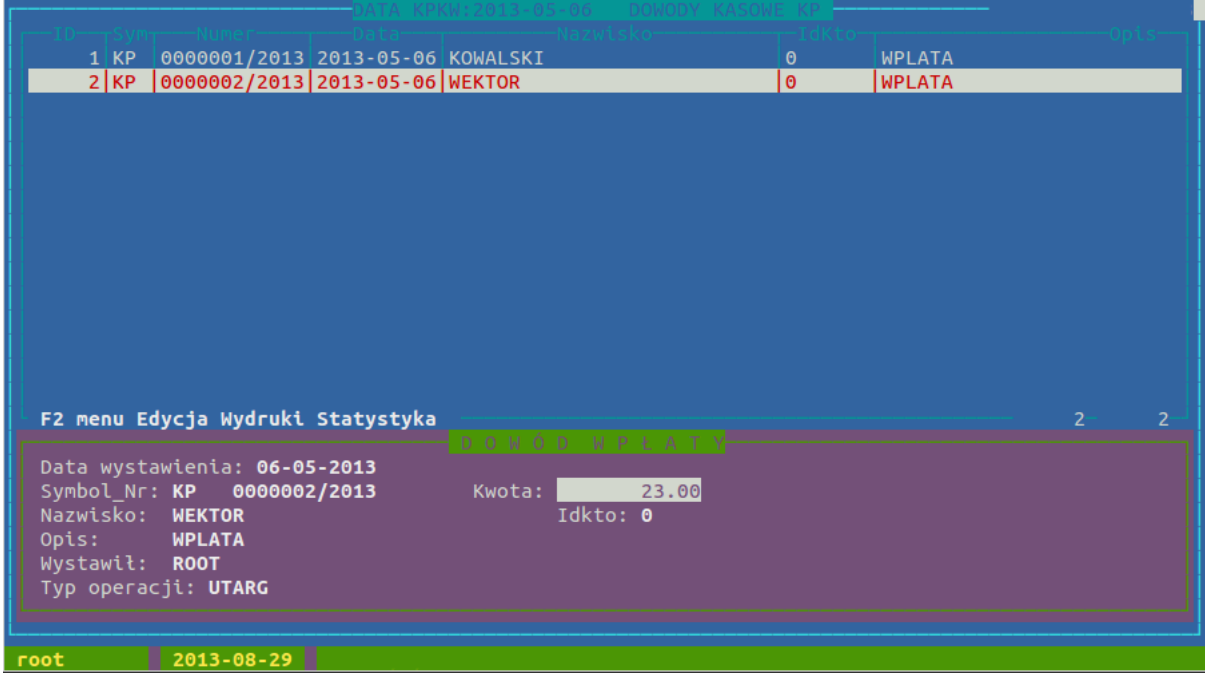

#### **Dostępne klawisze**

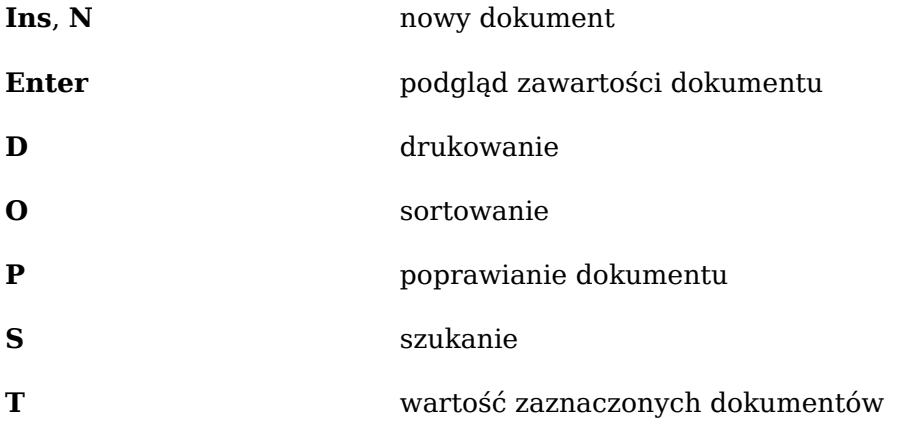

## **2. Raport kasowy**

Raport kasowy pozwala na podsumowanie dokumentów KP i KW z danego dnia. Nie można wprowadzić nowego raportu dopóki poprzedni nie zostanie zrealizowany. Raport zrealizowany oznaczony jest 1 w kolumnie R.
**Rysunek 11.2. Raport kasowy**

|                                   | KPKW: 2013-05-06 | <b>RAPORTY KASOWE</b> |       |           |   |              |              |
|-----------------------------------|------------------|-----------------------|-------|-----------|---|--------------|--------------|
| 1 RK/0000001/2013 2013-05-06 0    |                  | 0.00                  | 35.00 | $\vert$ 2 | 0 | 35.00        |              |
|                                   |                  |                       |       |           |   |              |              |
|                                   |                  |                       |       |           |   |              |              |
|                                   |                  |                       |       |           |   |              |              |
|                                   |                  |                       |       |           |   |              |              |
|                                   |                  |                       |       |           |   |              |              |
|                                   |                  |                       |       |           |   |              |              |
|                                   |                  |                       |       |           |   |              |              |
|                                   |                  |                       |       |           |   |              |              |
|                                   |                  |                       |       |           |   |              |              |
|                                   |                  |                       |       |           |   |              |              |
|                                   |                  |                       |       |           |   |              |              |
|                                   |                  |                       |       |           |   |              |              |
|                                   |                  |                       |       |           |   |              |              |
|                                   |                  |                       |       |           |   |              |              |
| F2 menu Edycja Wydruki Statystyka |                  |                       |       |           |   | $\mathbf{1}$ | $\mathbf{1}$ |
| 2013-08-29<br>root                |                  |                       |       |           |   |              |              |

## **Dostępne klawisze**

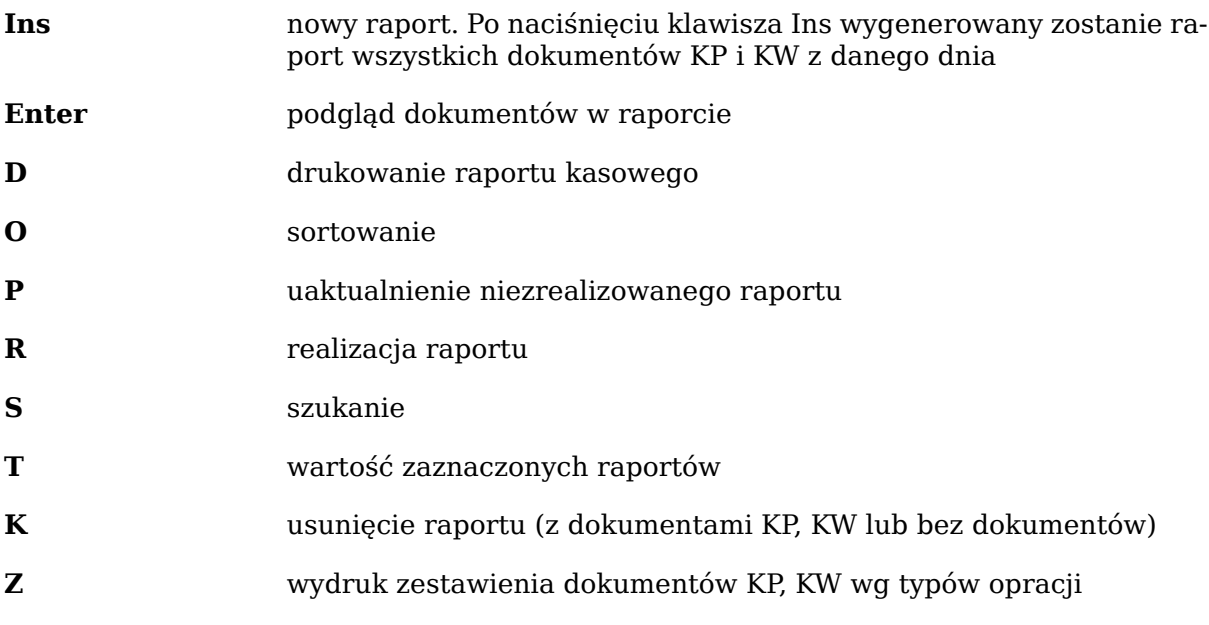